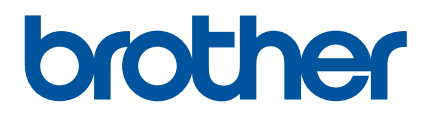

# **Příručka uživatele**

QL-810W QL-820NWB

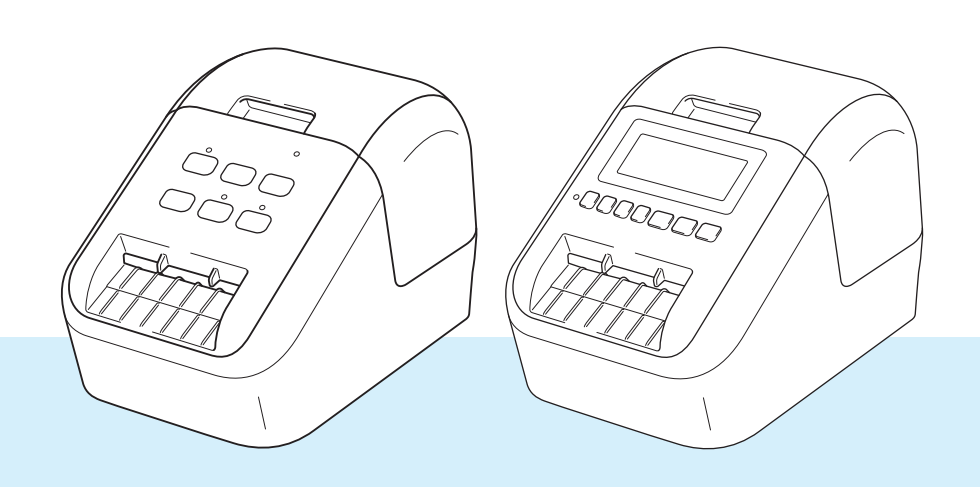

### **Úvod <sup>0</sup>**

### **Důležité upozornění <sup>0</sup>**

- Obsah tohoto dokumentu a technické údaje příslušného produktu podléhají změnám bez předchozího upozornění.
- Společnost Brother si vyhrazuje právo provádět změny ve zde obsažených technických údajích a materiálech bez upozornění a není zodpovědná za žádné škody (včetně následných) způsobené spoléháním se na prezentované materiály, včetně např. typografických a dalších chyb vztahujících se k publikacím.
- Snímky obrazovky v tomto dokumentu se mohou lišit podle operačního systému počítače, modelu produktu a verze softwaru.
- Před použitím tiskárny štítků si nezapomeňte přečíst všechny dokumenty dodané k tiskárně a získat tak potřebné informace o bezpečnosti a správném používání produktu.
- Tiskárna vyobrazená na obrázcích se může lišit od vaší tiskárny.
- Dostupné možnosti a spotřební materiály se mohou lišit podle země.

### **Dostupné příručky <sup>0</sup>**

Brother support web naleznete na adrese [support.brother.com.](http://support.brother.com/) Nejnovější příručky naleznete po kliknutí na odkaz Příručky na stránce věnované vašemu modelu zařízení.

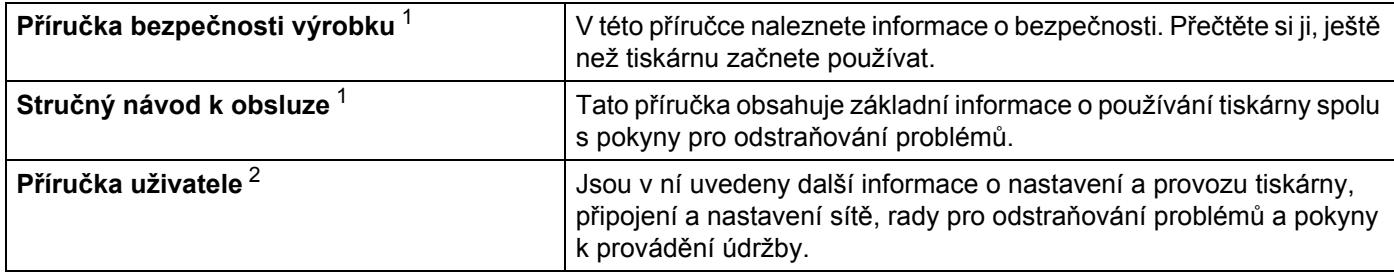

<span id="page-1-0"></span><sup>1</sup> Tištěná příručka v krabici

<span id="page-1-1"></span><sup>2</sup> Příručka ve formátu PDF na Brother support webu

### **Symboly používané v této příručce <sup>0</sup>**

V této příručce se vyskytují následující symboly:

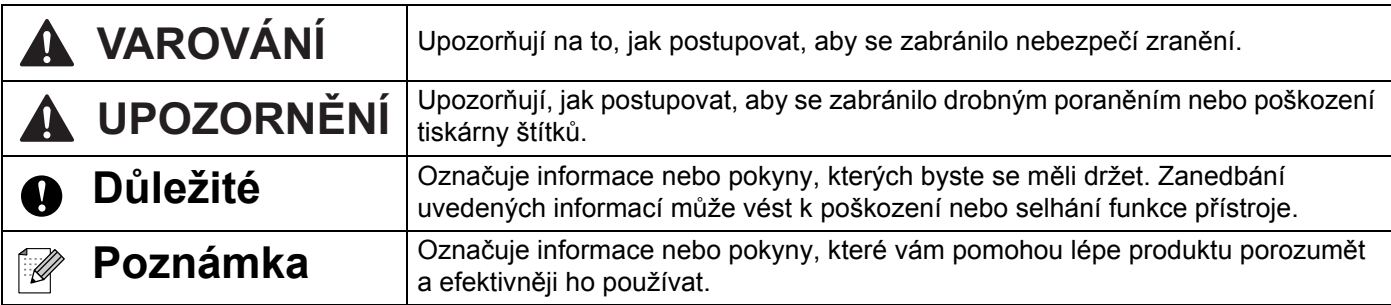

### **Obecná preventivní opatření**

**DK role (DK štítek, DK páska)**

- Používejte pouze pravé spotřební materiály a příslušenství společnosti Brother (mají značky  $\frac{px}{y}$ ,  $\frac{px}{y}$ ). Nepoužívejte žádné neschválené příslušenství a spotřební materiály.
- Jestliže štítek připevníte na vlhký, zašpiněný nebo mastný povrch, může se snadno odlepit. Před připevněním štítku očistěte povrch, na který jej chcete připevnit.
- DK role využívají termopapír nebo termální film, který, pokud je vystaven ultrafialovému záření, větru či dešti, může vyblednout nebo se odloupnout.
- DK role NEVYSTAVUJTE přímému působení slunečního světla, vysokých teplot, vysoké vlhkosti nebo prachu. Uchovávejte DK role na chladném místě ve stínu. Používejte je ihned po otevření obalu.
- Poškrábete-li potištěný povrch štítku nehty či kovovým předmětem nebo se dotknete potištěného povrchu vlhkýma nebo mokrýma rukama, může dojít ke změně barvy nebo způsobit její vyblednutí.
- Štítky NENALEPUJTE na osoby, zvířata ani rostliny. Nikdy také nenalepujte štítky bez povolení na veřejný nebo soukromý majetek.
- Protože konec DK role není navržen tak, aby přiléhal k cívce se štítky, poslední štítek se nemusí podařit správně oříznout. Pokud k tomu dojde, vyjměte zbývající štítky, vložte novou DK roli a vytiskněte poslední štítek znovu.

Poznámka: Aby se tento jev vykompenzoval, počet DK štítků obsažených v každé DK roli může být o něco vyšší, než je udáváno.

- Jestliže štítek odstraníte po jeho připevnění k nějakému povrchu, mohou na tomto povrchu zůstat přilepené části štítku.
- Před tím, než použijete štítky na CD/DVD, se řiďte pokyny v návodu k použití vašeho CD/DVD přehrávače ohledně nalepování štítků na CD/DVD.
- NEPOUŽÍVEJTE štítky na disky CD/DVD v přehrávačích CD/DVD se štěrbinou.
- Jakmile štítek nalepíte na disk CD/DVD, NEODLUPUJTE ho, protože byste mohli strhnout tenkou povrchovou vrstvu disku, což by disk poškodilo.
- NENALEPUJTE štítky na CD/DVD na disky CD/DVD navržené pro použití s inkoustovými tiskárnami. Štítky se z těchto disků snadno odlupují a používání disků s odloupnutými štítky může vést ke ztrátě nebo poškození dat.
- Při nalepování štítků na disky CD/DVD používejte aplikátor dodaný s rolemi štítků na CD/DVD. Zanedbání této zásady by mohlo vést k poškození CD/DVD přehrávače.
- Uživatel přijímá plnou zodpovědnost za nalepování CD/DVD štítků. Společnost Brother se zříká jakékoliv zodpovědnosti za ztrátu nebo poškození dat způsobené nevhodným použitím štítků na CD/DVD.
- Buďte opatrní, abyste DK roli neupustili.
- DK role používají termopapír a termální film. Na slunci a při působení tepla jak štítek, tak výtisk vyblednou. NEPOUŽÍVEJTE DK role na venkovní použití, které vyžaduje odolnost.
- V závislosti na umístění, materiálu a podmínkách okolního prostředí se může štítek odloupnout nebo stát neodstranitelným. Barva štítku se může změnit nebo přilnout k jiným objektům. Než štítek někam umístíte, ověřte si podmínky okolního prostředí a zkontrolujte příslušný materiál. Vyzkoušejte štítek tak, že umístíte jeho malý kousek na nějaké nenápadné místo zamýšleného povrchu.
- Pokud výsledky tisku nesplňují očekávání, použijte možnosti nastavení v ovladači tiskárny nebo v Nástroji pro nastavení tiskárny.

## **DŮLEŽITÁ POZNÁMKA <sup>0</sup>**

- Použití tohoto produktu bylo schváleno pouze v zemi, ve které byl zakoupen. Nepoužívejte tento produkt mimo zemi, kde byl zakoupen, protože tím můžete porušit místní předpisy o bezdrátových telekomunikacích a napájení.
- Windows Vista v tomto dokumentu představuje všechny edice systému Windows Vista.
- Windows 7 v tomto dokumentu představuje všechny edice systému Windows 7.
- Windows 8 v tomto dokumentu představuje všechny edice systému Windows 8.
- Windows 8.1 v tomto dokumentu představuje všechny edice systému Windows 8.1.
- Windows 10 v tomto dokumentu představuje edice systémů Windows 10 Home, Windows 10 Pro, Windows 10 Enterprise a Windows 10 Education.

Windows 10 v tomto dokumentu nepředstavuje edice systémů Windows 10 Mobile, Windows 10 Mobile Enterprise ani Windows 10 IoT Core.

- Windows Server 2008 v tomto dokumentu představuje všechny edice systémů Windows Server 2008 a Windows Server 2008 R2.
- Windows Server 2012 v tomto dokumentu představuje všechny edice systémů Windows Server 2012 a Windows Server 2012 R2.
- Některé modely nemusejí být dostupné ve všech zemích.

© 2019 Brother Industries, Ltd. Všechna práva vyhrazena.

### **Obsah**

#### Část I Základní operace

#### $\mathbf 1$ Nastavení tiskárny štítků

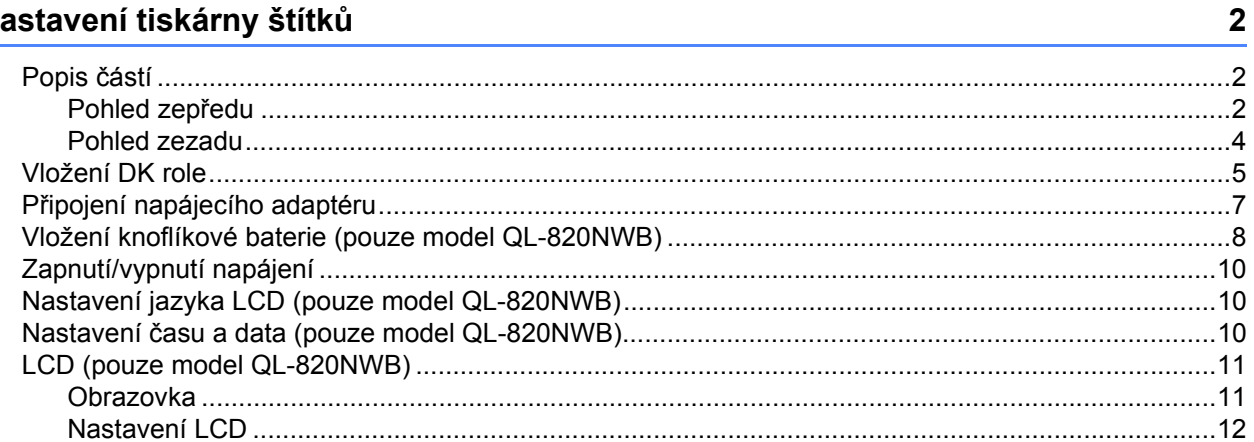

#### Tisk pomocí počítače (P-touch Editor)  $2<sup>1</sup>$

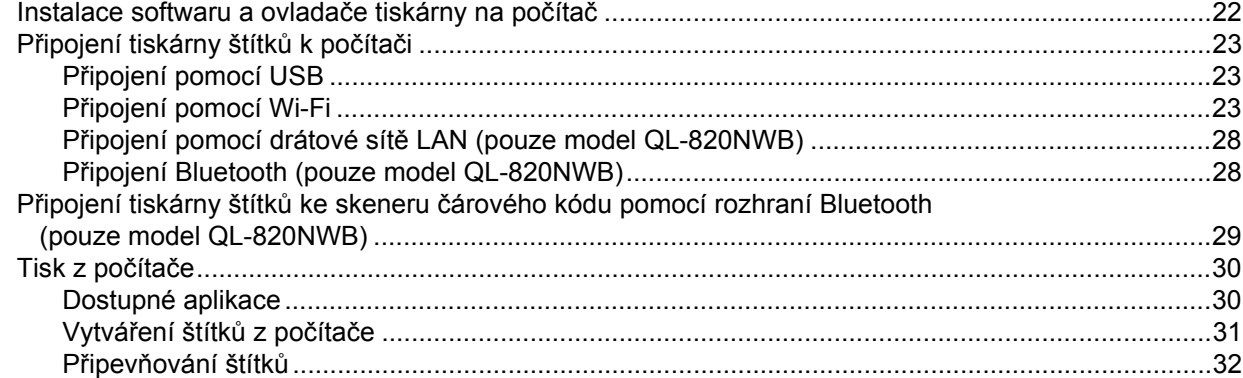

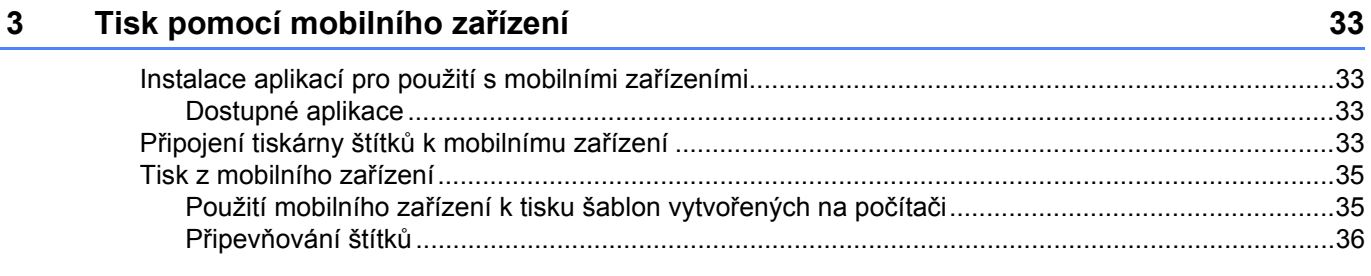

#### Změna nastavení tiskárny štítků  $\overline{\mathbf{4}}$

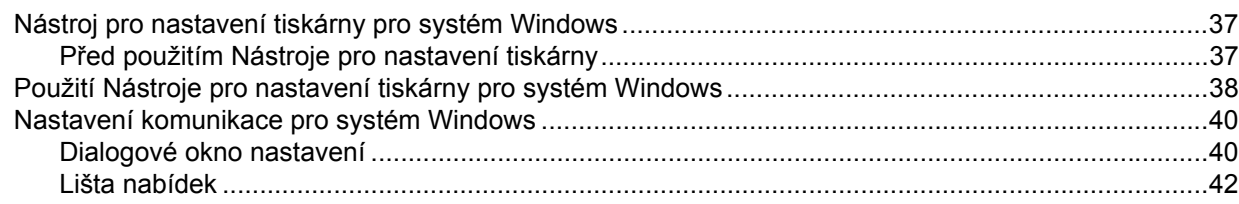

37

22

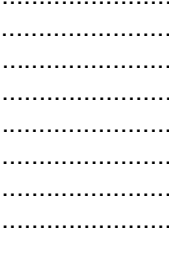

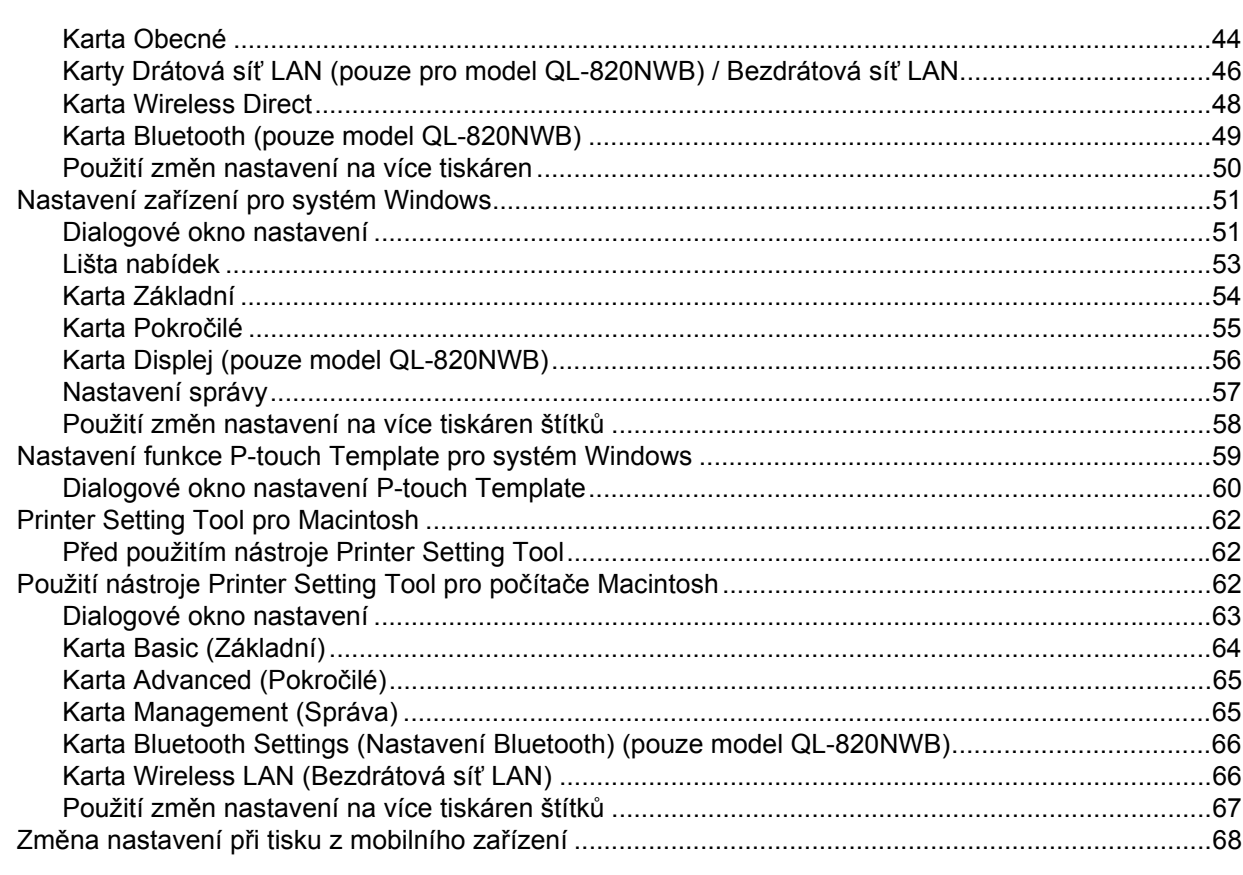

#### Tisk štítků pomocí funkce P-touch Template  $5\overline{)}$

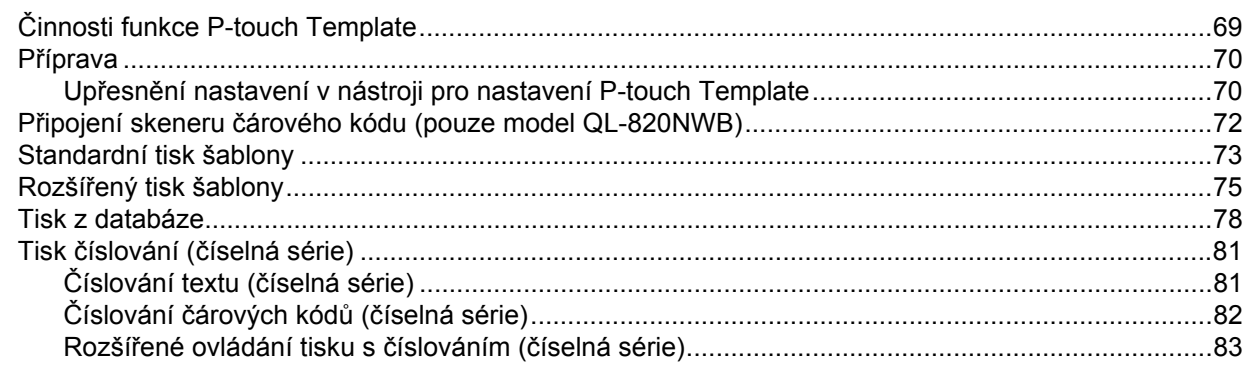

#### $6\phantom{a}$ Další funkce

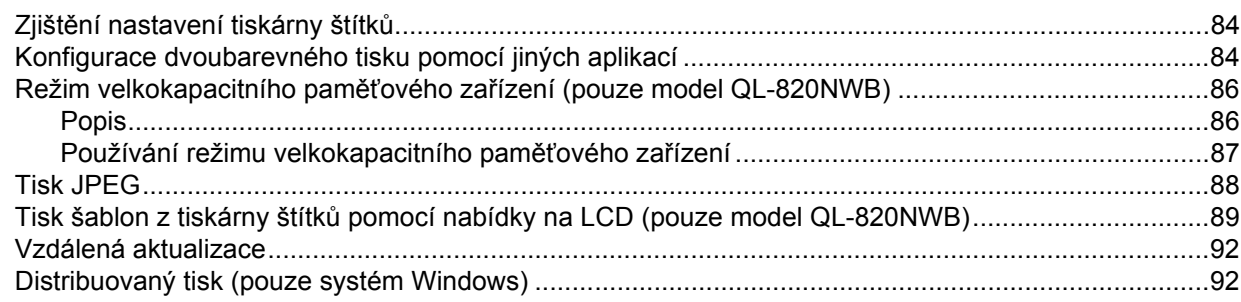

### 69

### 84

# **Č[ást II Aplikace](#page-104-0)**

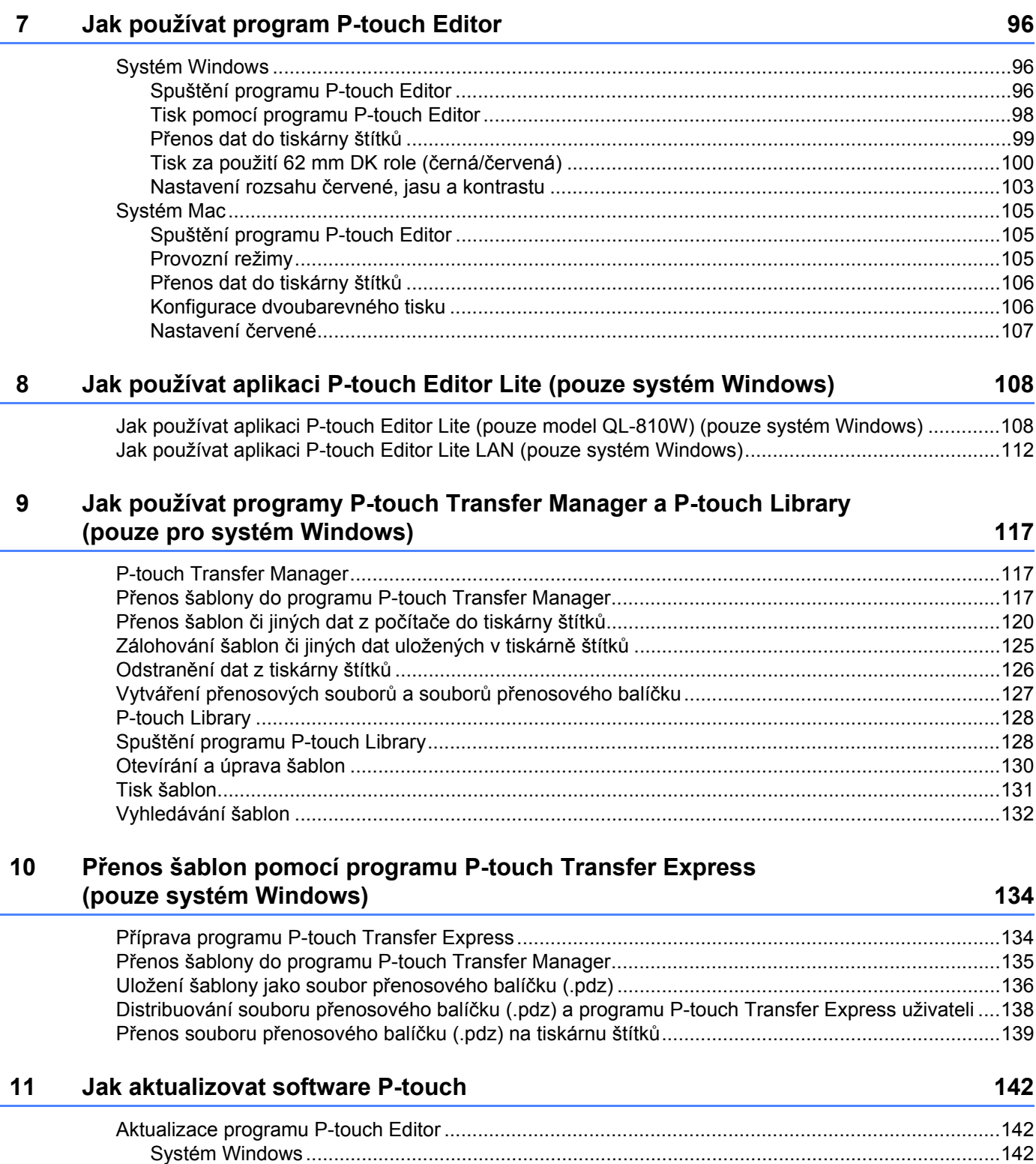

[Systém Mac.....................................................................................................................................144](#page-153-0)

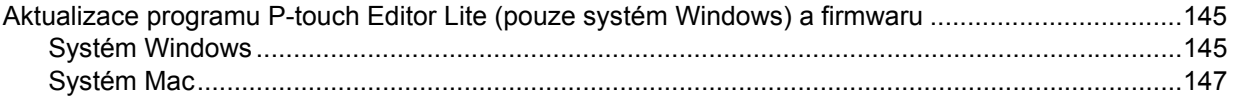

### **Č[ást III Sí](#page-158-0)ť**

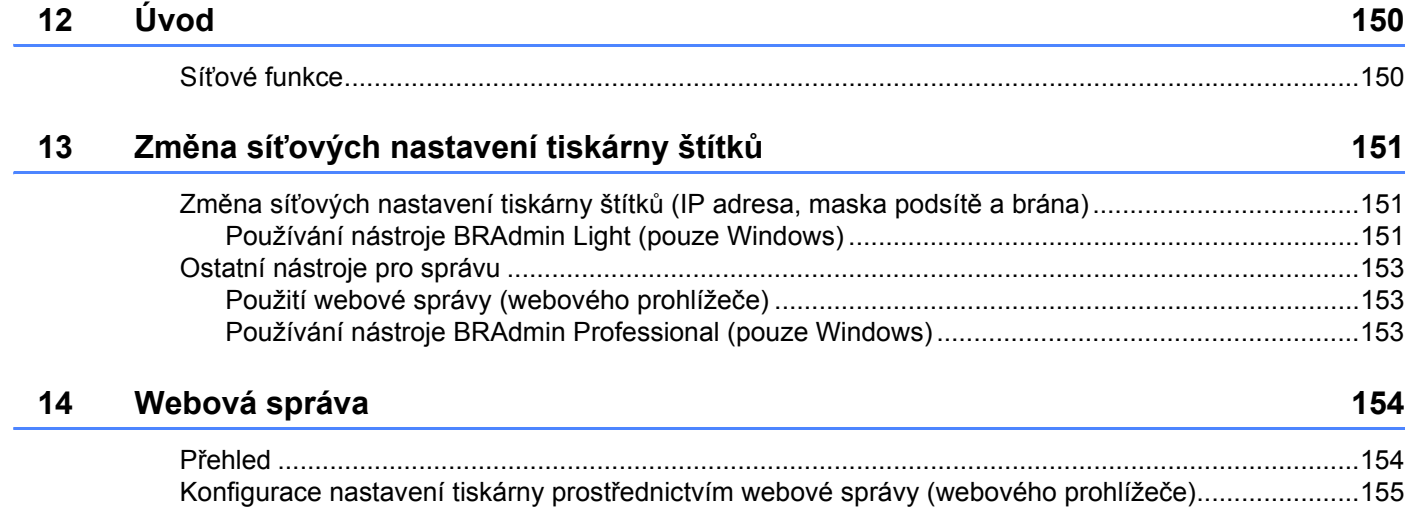

## **Č[ást IV P](#page-165-0)říloha**

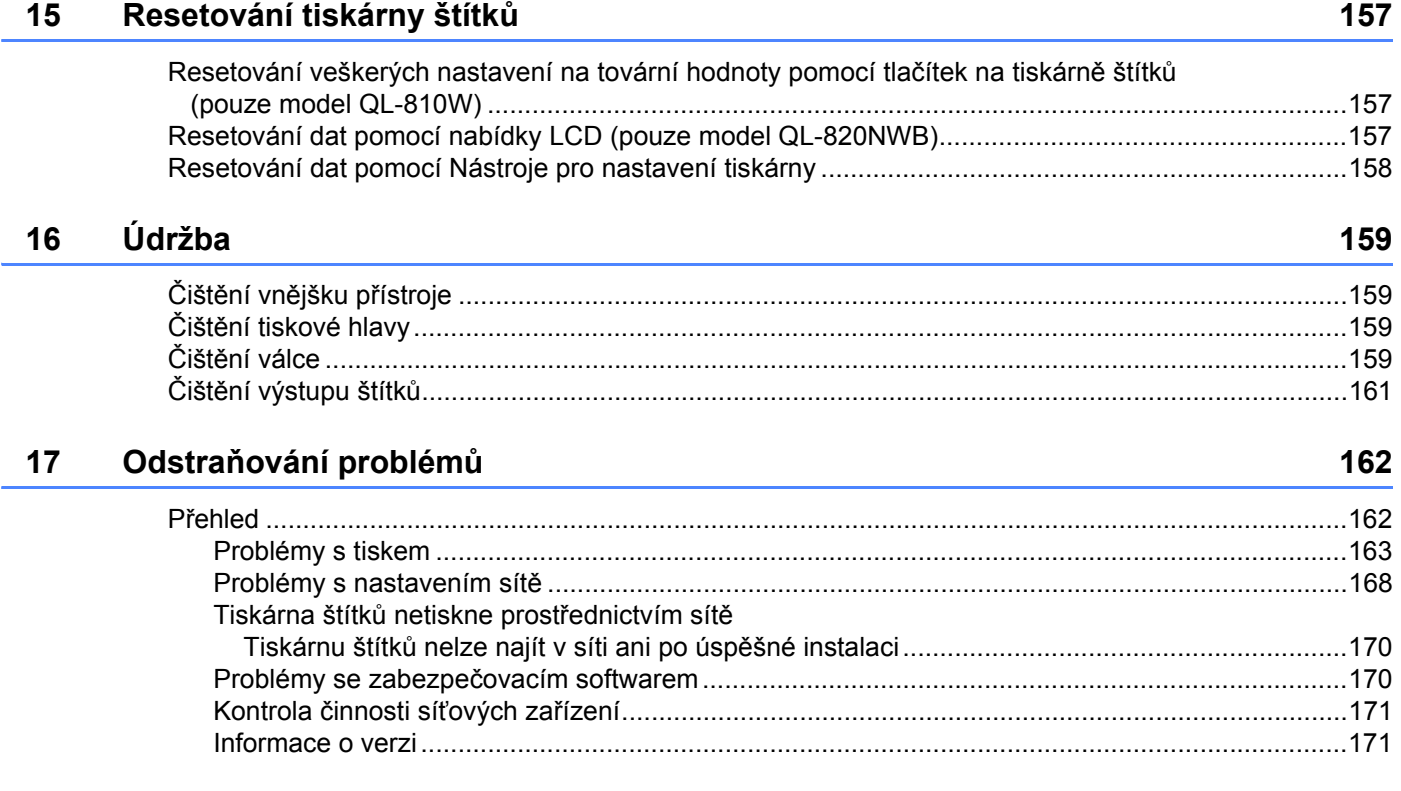

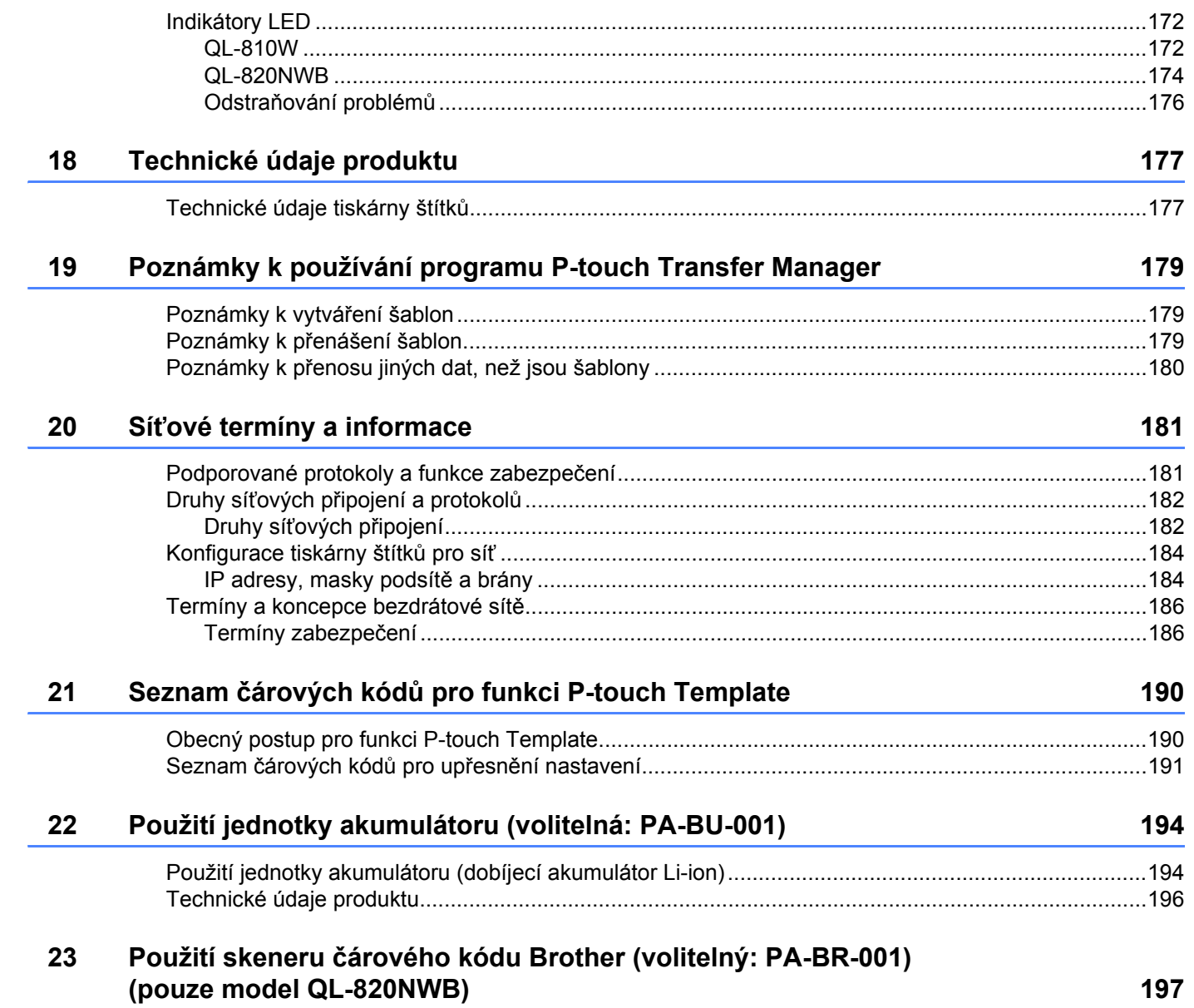

# **Část I**

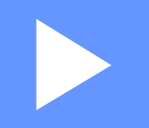

# <span id="page-10-0"></span>**Základní operace <sup>I</sup>**

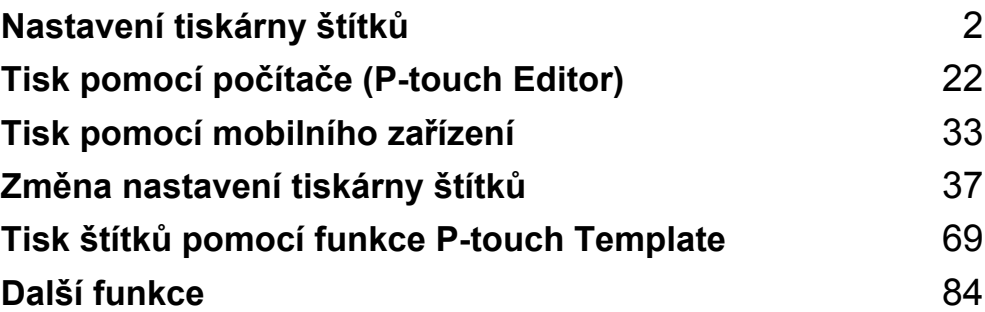

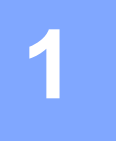

# <span id="page-11-3"></span><span id="page-11-0"></span>**Nastavení tiskárny štítků <sup>1</sup>**

### <span id="page-11-1"></span>**Popis částí <sup>1</sup>**

### <span id="page-11-2"></span>**Pohled zepředu <sup>1</sup>**

**QL-810W <sup>1</sup>**

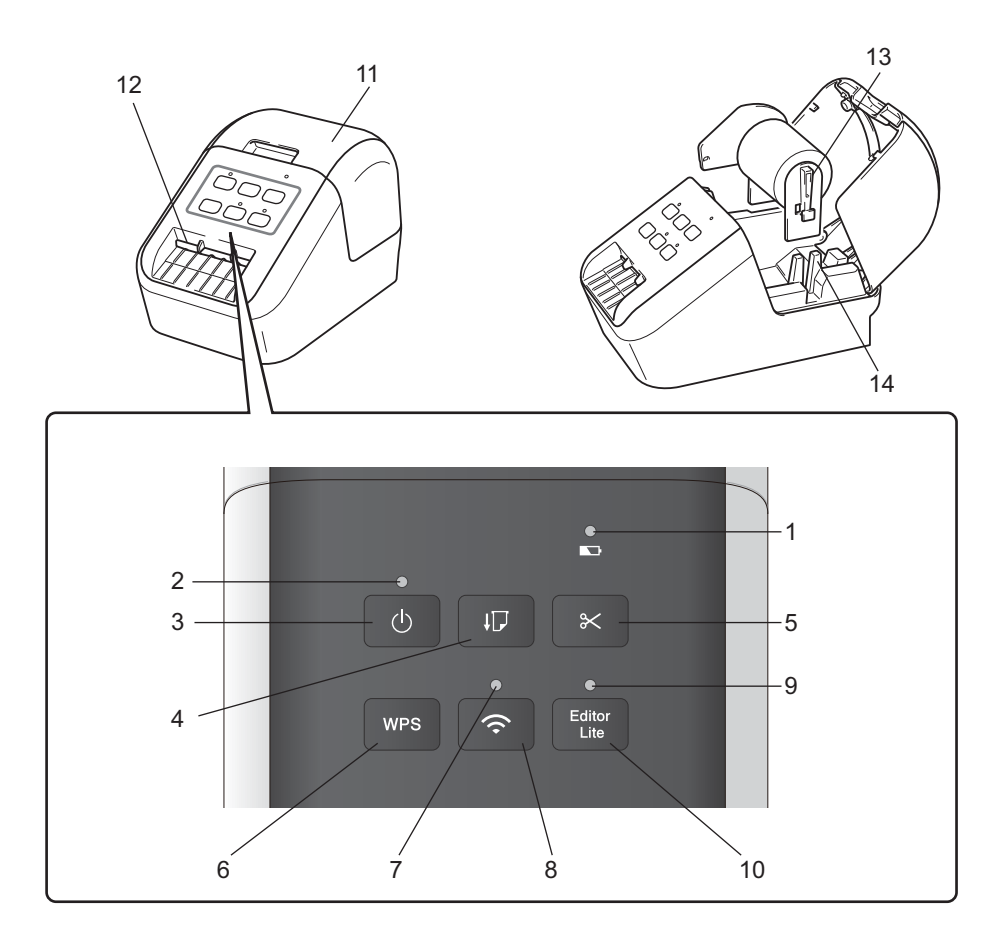

- **1 Indikátor akumulátoru**
- **2 Indikátor stavu**
- **3 Tlačítko napájení**
- **4 Tlačítko Posuv**
- **5 Tlačítko Odstřih**
- **6 Tlačítko WPS**
- **7 Indikátor Wi-Fi**
- **8 Tlačítko Wi-Fi**
- **9 Indikátor Editor Lite**
- **10 Tlačítko Editor Lite**
- **11 Kryt přihrádky na DK roli**
- **12 Výstupní slot pro štítky**
- **13 Podpěrka cívky s rolí**
- **14 Vodítko cívky s rolí**

### **QL-820NWB <sup>1</sup>**

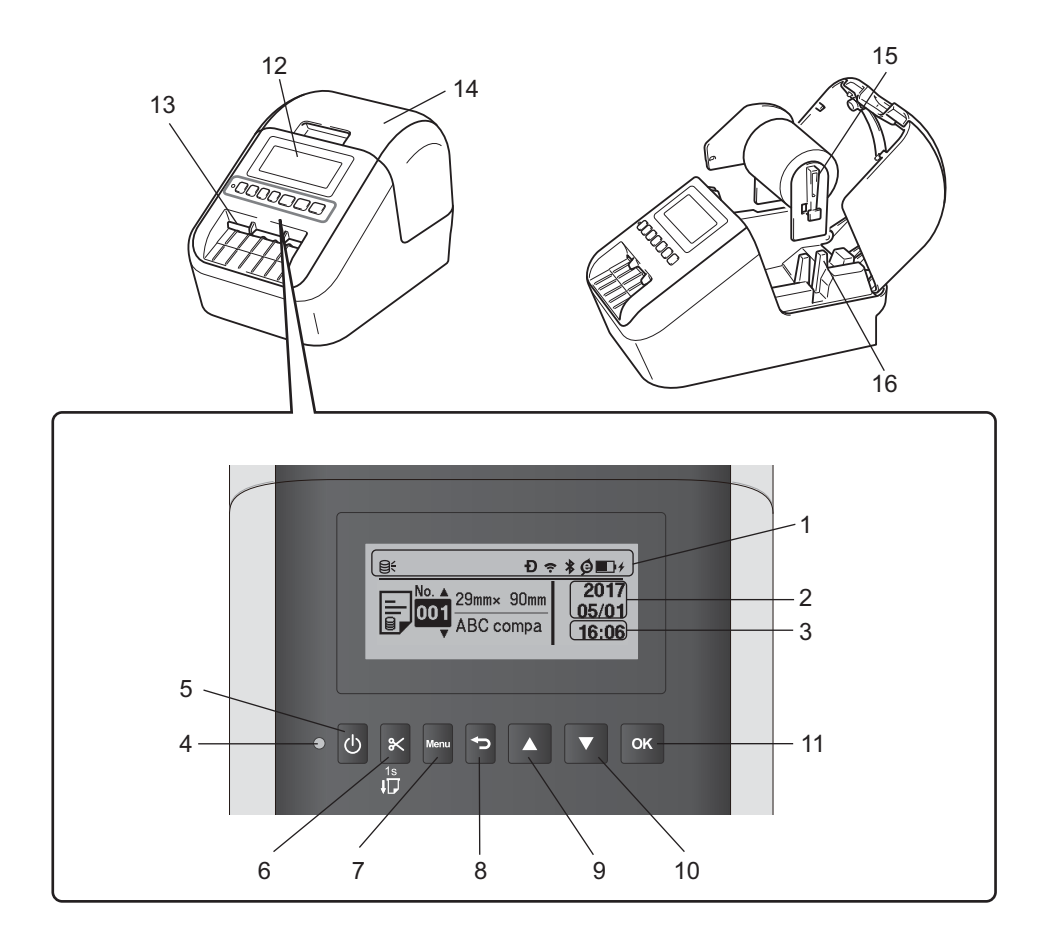

- **1 Zobrazení indikátorů**
- **2 Zobrazení data**
- **3 Zobrazení času**
- **4 Indikátor stavu**
- **5 Tlačítko napájení**
- **6 Tlačítko Odstřih**
- **7 Tlačítko Menu**
- **8 Tlačítko Storno**
- **9 Tlačítko se šipkou nahoru**
- **10 Tlačítko se šipkou dolů**
- **11 Tlačítko OK**
- **12 LCD**
- **13 Výstupní slot pro štítky**
- **14 Kryt přihrádky na DK roli**
- **15 Podpěrka cívky s rolí**
- **16 Vodítko cívky s rolí**

### <span id="page-13-0"></span>**Pohled zezadu <sup>1</sup>**

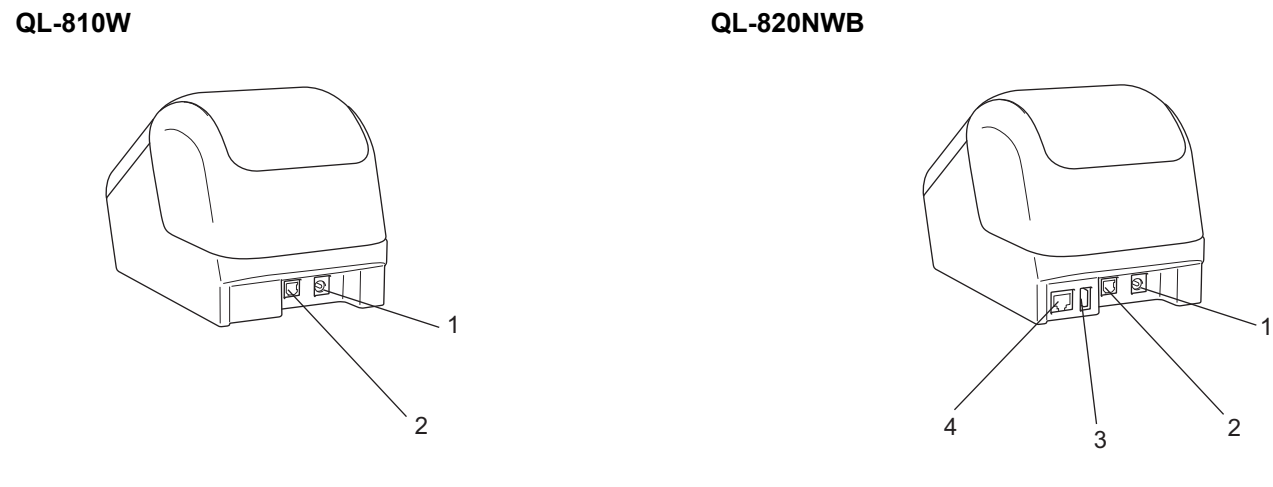

- **1 Port napájecího adaptéru**
- **2 Port USB**
- **3 Hostitelský port USB**
- **4 Port LAN**

#### **Důležité**

Než začnete tiskárnu používat, odstraňte následujícím postupem ochrannou fólii:

- 1 Ujistěte se, že je tiskárna vypnuta. Podržte tiskárnu za přední část a pevně zdvihněte kryt přihrádky na DK roli, abyste jej otevřeli.
- 2 Sejměte ochrannou fólii z výstupního slotu pro štítky.

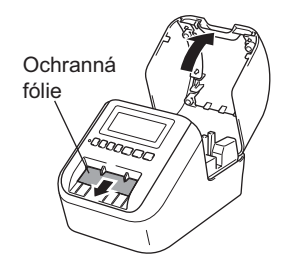

- **Tuto ochrannou fólii nevyhazujte.**
- Když tiskárnu nepoužíváte, zvedněte kryt přihrádky na DK roli a vyjměte DK role z tiskárny. Znovu vložte ochrannou fólii do výstupního slotu pro štítky, aby byla zachována dobrá kvalita tisku.

### <span id="page-14-0"></span>**Vložení DK role <sup>1</sup>**

Ujistěte se, že je tiskárna štítků vypnuta. Podržte tiskárnu za přední část a pevně zdvihněte kryt přihrádky na DK roli, abyste jej otevřeli.

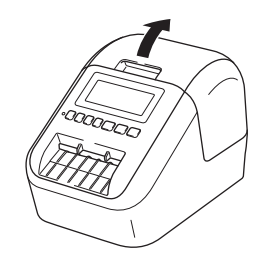

#### <sup>2</sup> Vložte DK roli do vodítka cívky s rolí.

- Ujistěte se, že podpěrka cívky s rolí je pevně vložena do vodítka cívky s rolí.
- Ujistěte se, že Stabilizátor (1) zajíždí do drážky v tiskárně.
- Ujistěte se, že položky [**Typ papíru**] (Windows) / [**Print Media**] (Tiskové médium) (Mac) v nástroji P-touch Editor odpovídají vloženému médiu.

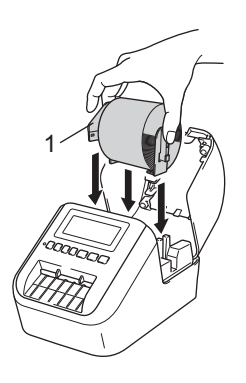

#### **3** Provlékněte DK roli tiskárnou.

- Zarovnejte konec DK role se svislým okrajem výstupního slotu pro štítky.
- Vložte první štítek do slotu uvnitř přihrádky.
- Prostrčte štítek výstupním slotem pro štítky, aby dosáhl až ke značce, viz vyobrazení.

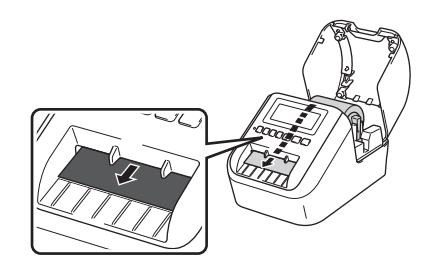

4 Zavřete kryt přihrádky na DK roli.

Když zapnete tiskárnu tlačítkem napájení ((b), konec DK role se automaticky zarovná.

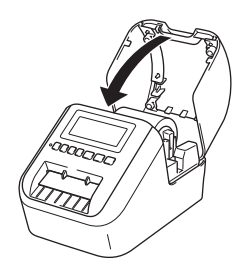

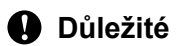

Nenechávejte potištěné štítky v tiskárně. Mohlo by to způsobit zaseknutí pásky.

### <span id="page-16-0"></span>**Připojení napájecího adaptéru <sup>1</sup>**

Připojte napájecí kabel k tiskárně a napájecímu adaptéru. Poté připojte napájecí kabel k uzemněné elektrické zásuvce.

Lze použít také příslušenství PA-BU-001 (volitelná jednotka akumulátoru).

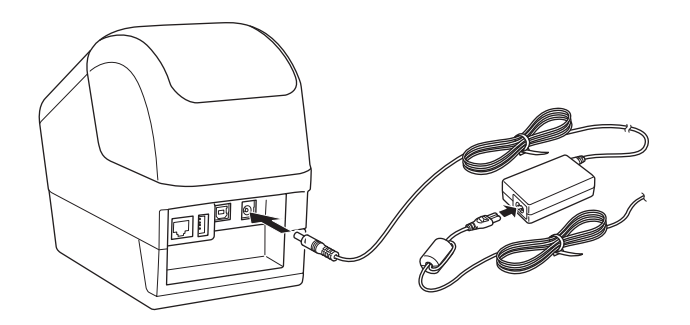

### <span id="page-17-0"></span>**Vložení knoflíkové baterie (pouze model QL-820NWB) <sup>1</sup>**

Knoflíková baterie slouží jako záložní zdroj napájení, díky němuž zůstane zachováno nastavení interních hodin. Mějte na paměti, že baterie se bude vybíjet, i když se tiskárna nepoužívá.

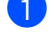

**1)** Ujistěte se, že je tiskárna vypnuta. Podržte tiskárnu za přední část a pevně zdvihněte kryt přihrádky na DK roli, abyste jej otevřeli.

2) Vytáhněte izolační plombu na knoflíkové baterii.

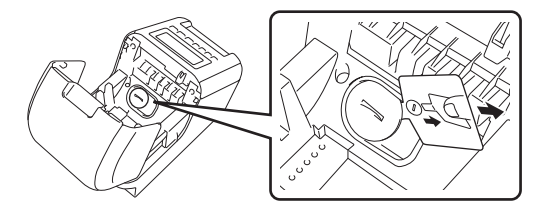

#### **Důležité**

• Pomocí mince nebo podobného předmětu pomalu otočte kryt knoflíkové baterie ve směru na něm vyznačené šipky, dokud se nezastaví. Poté jej sejměte.

Neotáčejte krytem knoflíkové baterie za polohu odemčení, aby nedošlo k jeho poškození.

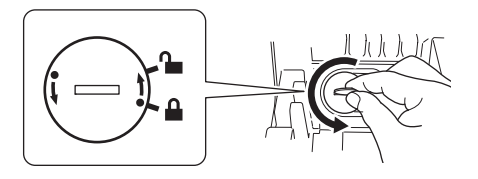

• Vyměňte knoflíkovou baterii.

Při vkládání baterie dbejte na její správnou polaritu, tedy polohu symbolů + a -. Pomocí mince nebo podobného předmětu pomalu otočte krytem knoflíkové baterie ve směru na něm vyznačené šipky, dokud nezapadne na své místo.

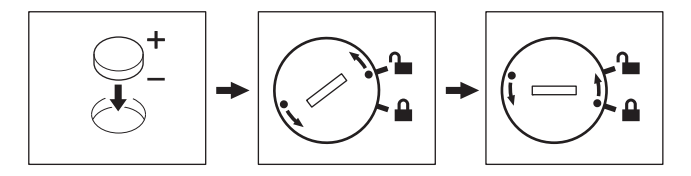

# **<sup>1</sup> UPOZORNĚNÍ**

- Pokud nebudete tiskárnu delší dobu používat, baterii vyjměte.
- Baterii odevzdejte na vhodném sběrném místě, nevhazujte ji do komunálního odpadu. Kromě toho nezapomeňte dodržovat všechny platné předpisy.
- Pokud baterii ukládáte nebo likvidujete, zabalte ji (například do přilnavé celofánové pásky), abyste zabránili zkratu. (viz obrázek).
- **1 Celofánová páska**
- **2 Knoflíková baterie**

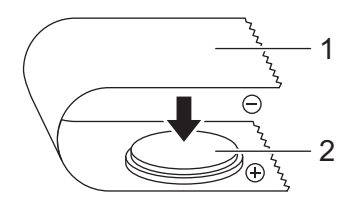

- Baterii doporučujeme vyměňovat každé dva roky.
- Pokud dojde k resetování hodin, přestože je přístroj napájený, vyměňte tuto baterii. Při výměně kupte baterii CR2032 (doporučení výrobci: Hitachi Maxell, Ltd., FDK Corporation).

### <span id="page-19-0"></span>**Zapnutí/vypnutí napájení <sup>1</sup>**

**Zapnutí**: Tiskárnu zapnete stiskem tlačítka napájení ((<sup>l</sup>)). Indikátor stavu se rozsvítí zeleně.

**Vypnutí**: Opětovným stiskem a podržením tlačítka napájení ((<sup>|</sup>)) tiskárnu vypnete.

### **Důležité**

Při vypínání tiskárny nevyjímejte akumulátor ani neodpojujte napájecí adaptér, dokud oranžový indikátor stavu nezhasne.

### <span id="page-19-1"></span>**Nastavení jazyka LCD (pouze model QL-820NWB) <sup>1</sup>**

- Stiskněte tlačítko Menu.
- b Tlačítky [▲] nebo [▼] vyberte nabídku [Správa] a poté stiskněte tlačítko [OK].
- Vyberte položku  $[\sigma]$  Jazyk], přejděte k požadovanému jazyku a znovu stiskněte tlačítko [OK].

### **Poznámka**

Při prvním zapnutí tiskárny se automaticky zobrazí konfigurace jazyka, aniž by bylo nutno procházet nabídku.

### <span id="page-19-2"></span>**Nastavení času a data (pouze model QL-820NWB) <sup>1</sup>**

Nastavte hodiny na aktuální čas a datum. Čas a datum, které zde nastavíte, se zobrazují na hlavní obrazovce.

- a Stiskněte tlačítko Menu, tlačítky [▲] nebo [▼] vyberte položku [Nastavení] a poté stiskněte tlačítko [OK].
- 2) Zvolte [Nastavit čas] pomocí tlačítek [▲] nebo [▼] a poté stiskněte tlačítko [OK]. Objeví se obrazovka nastavení času.
- **3** Pomocí tlačítek [▲] nebo [▼] zadejte poslední dvě číslice roku a poté stiskněte tlačítko [OK]. Stejným způsobem zadejte dvě číslice měsíce a dne.
- 4) Tlačítky  $\lceil \blacktriangle \rceil$  nebo  $\lceil \blacktriangledown \rceil$  zadejte dvojice číslic pro hodiny a minuty a poté zvolte  $\lceil \text{AM} \rceil$ ,  $\lceil \text{PM} \rceil$  nebo  $\lceil 24 \rceil$ .
- Stiskněte tlačítko [OK]. Zobrazí se nabídka [Nastavení].

#### **Poznámka**

Formát času a data lze změnit. Zvolte položku [Správa] a poté výběrem z možností [Formát data] nebo [Formát času] upřesněte nastavení.

### <span id="page-20-0"></span>**LCD (pouze model QL-820NWB) <sup>1</sup>**

### <span id="page-20-1"></span>**Obrazovka <sup>1</sup>**

Po zapnutí tiskárny se objeví hlavní obrazovka.

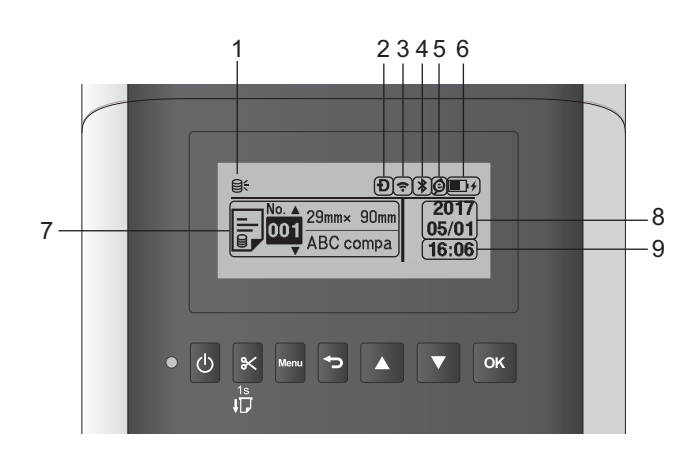

### **1 Ikona aktualizace**

Indikuje, zda jsou k dispozici aktualizované šablony, databáze a další data.

 $Q$  : K dispozici jsou nová data.

(blikající): Chyba aktualizace dat.

 $\Theta$ ? (blikající): Nelze komunikovat se serverem.

### **2 Ikona Wireless Direct**

### **3 Ikona WLAN**

 $\ddot{\mathbf{r}}$  $\widehat{\cdot}$ ゚゚

: Síť je správně připojena.

 $\Rightarrow$   $\Rightarrow$   $\Rightarrow$  Tiskárna vyhledává síť.

### **4 Ikona Bluetooth**

: Režim Bluetooth.

(blikající): Funkce automatického opětovného připojení je zapnutá a tiskárna není připojena.

### **5 Ikona nabíjení EKO (zobrazuje se, pokud je instalována jednotka akumulátoru)**

**6 Stav akumulátoru (zobrazuje se, pokud je instalována jednotka akumulátoru)** Udává zbývající úroveň nabití akumulátoru.

■ Nabitý:

- 
- Poloviční: ■
- $\blacksquare$  Slabý:  $\blacksquare$
- $\blacksquare$  Nabíjení:  $\blacksquare$  +  $\blacksquare$  +  $\blacksquare$  +
- **7 Šablona**
- **8 Zobrazení data**

### **9 Zobrazení času**

### **Poznámka**

Když používáte tlačítka na tiskárně, neposílejte výtisky ani neměňte nastavení z počítače či jiných zařízení.

### <span id="page-21-1"></span><span id="page-21-0"></span>**Nastavení LCD <sup>1</sup>**

Nastavení LCD lze upřesnit buď pomocí tiskárny, nebo prostřednictvím **Nástroje pro nastavení tiskárny** na počítači připojeném k tiskárně. Další informace o připojení počítače a upřesnění nastavení viz *Změ[na nastavení tiskárny štítk](#page-46-3)ů* na straně 37.

### **Provádění nastavení z tiskárny <sup>1</sup>**

Tlačítky [Menu], [▲] nebo [▼] vyberte položku nabídky a poté stiskněte tlačítko [OK]. Tlačítky [▲] nebo [▼] vyberte možnost a poté stiskněte tlačítko [OK].

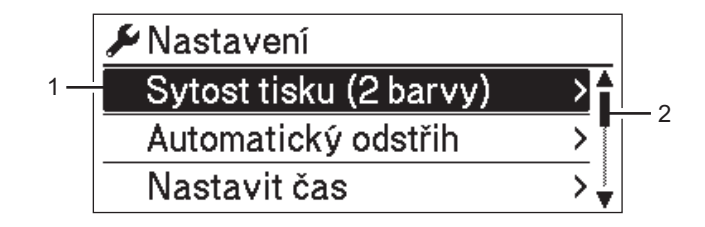

- 1 Aktuálně vybraná možnost je zvýrazněná.
- 2 Posuvník zobrazuje polohu zvýrazněné možnosti v seznamu.

Pomocí tlačítek na tiskárně lze provádět následující nastavení:

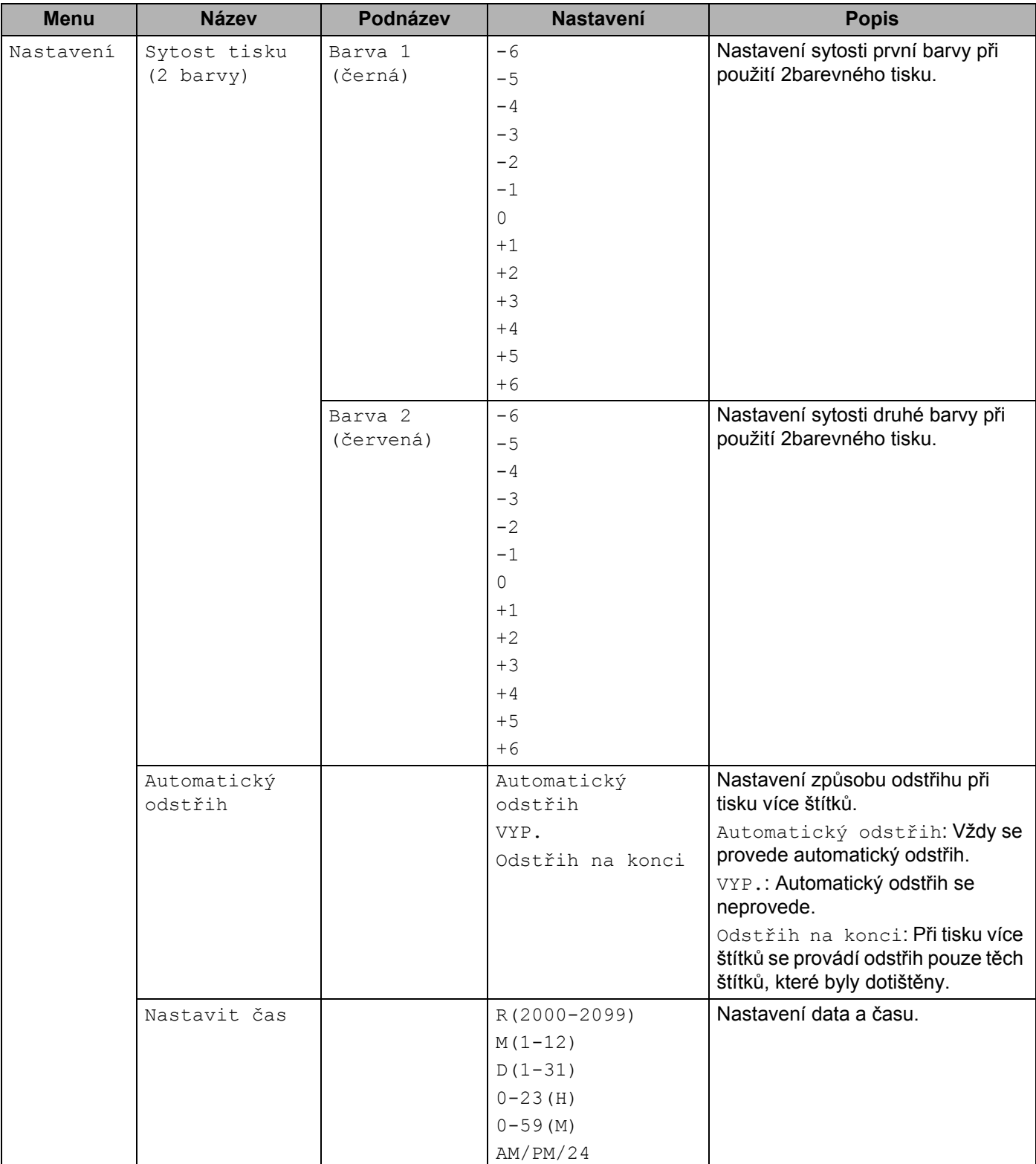

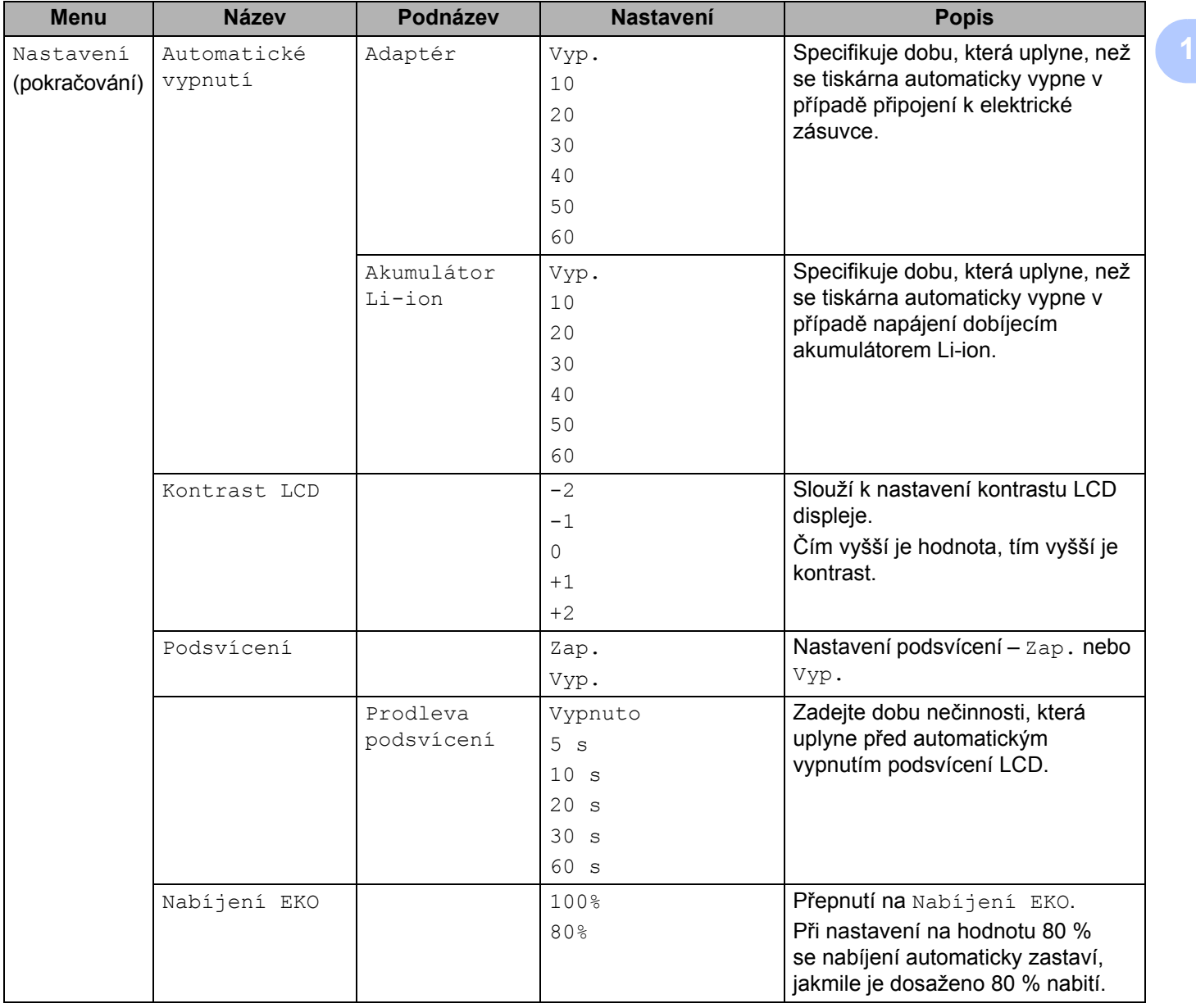

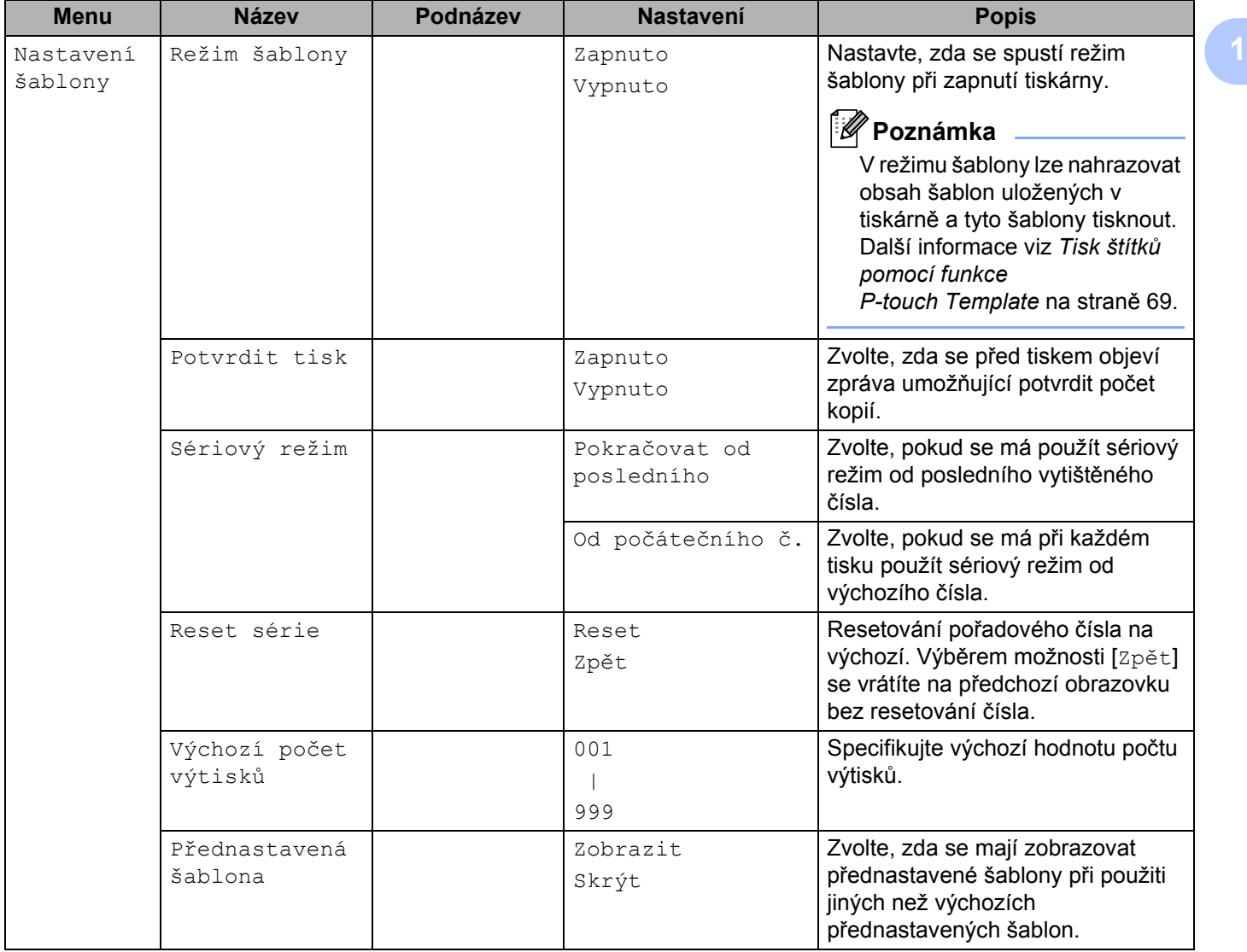

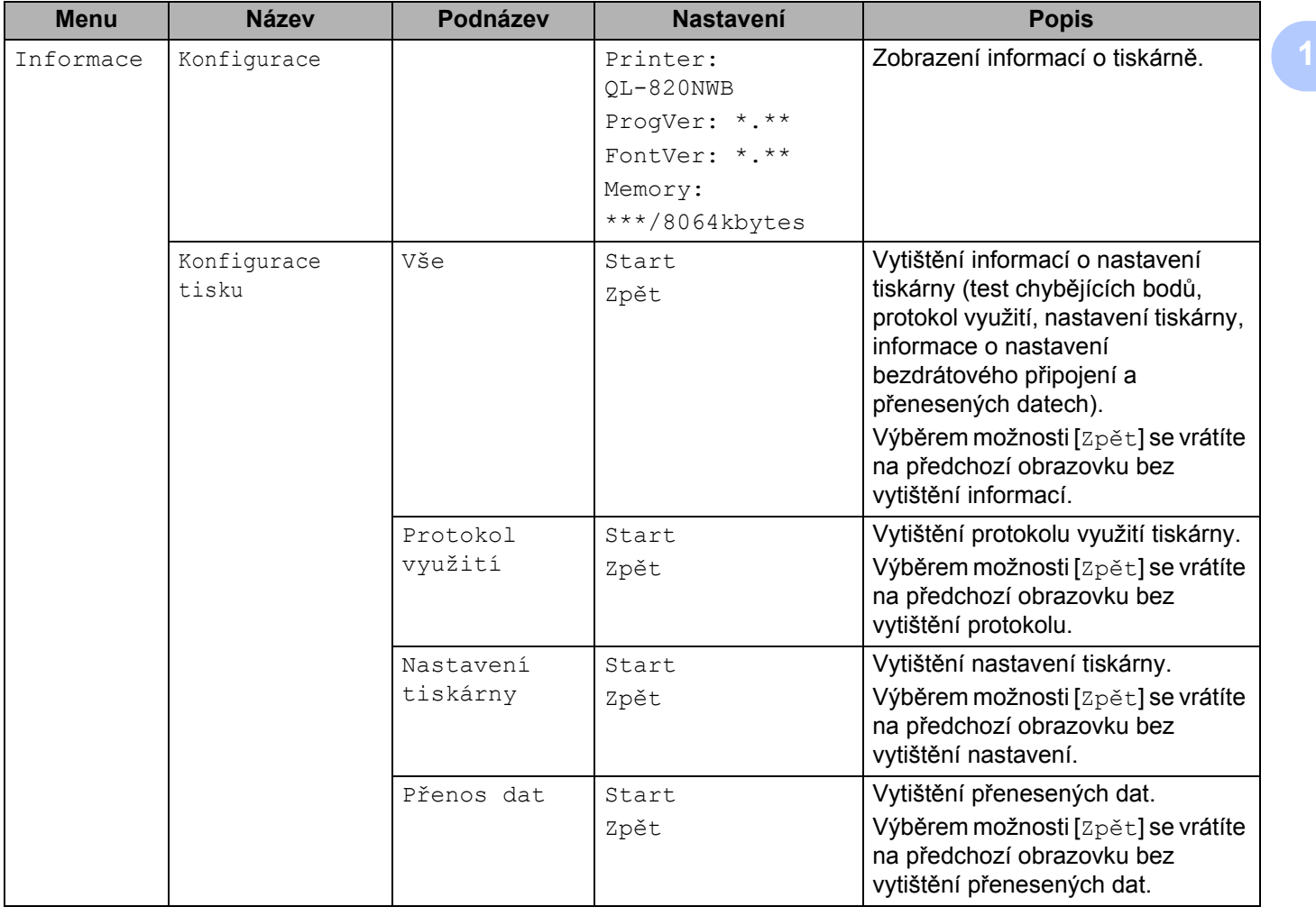

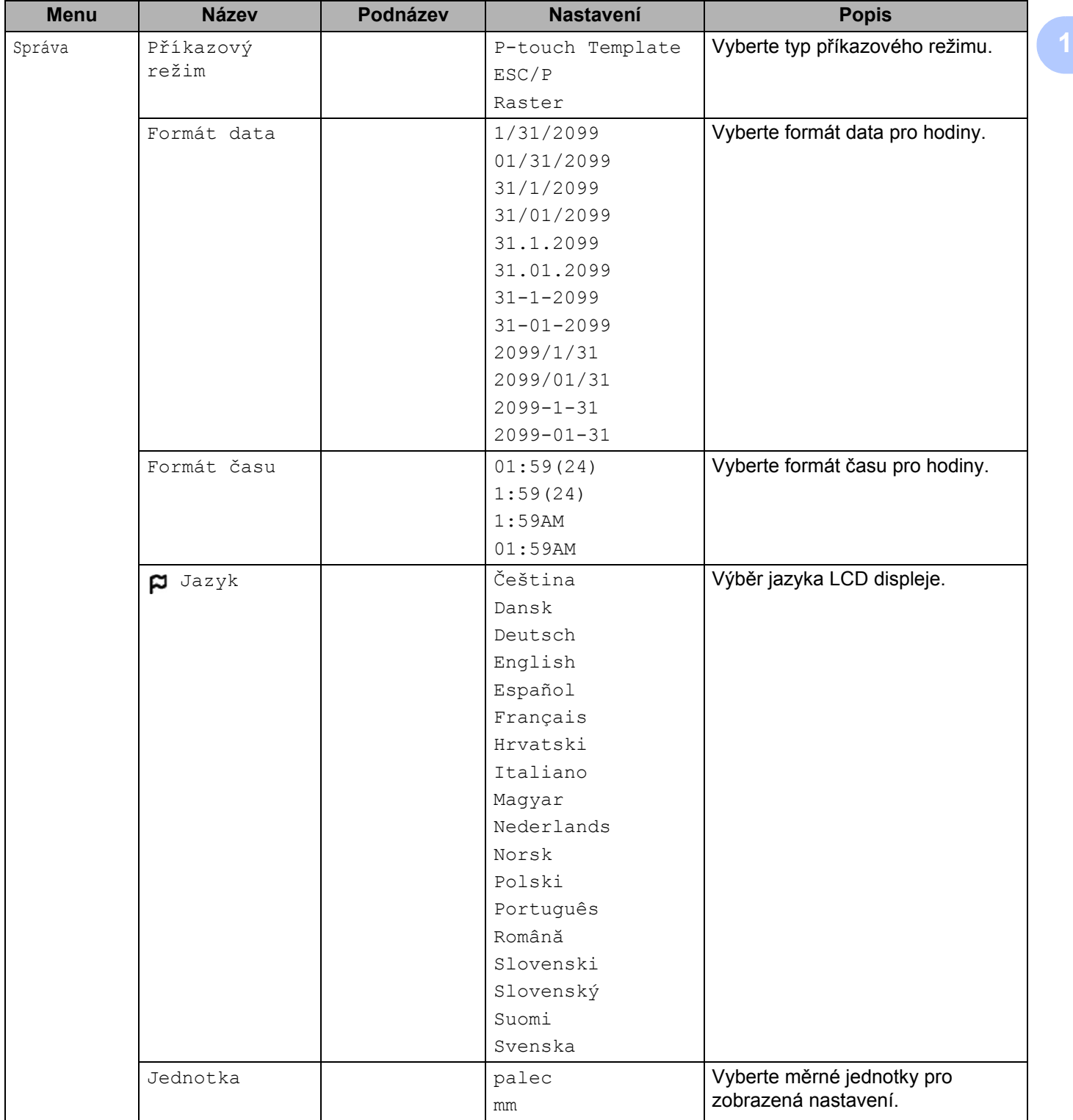

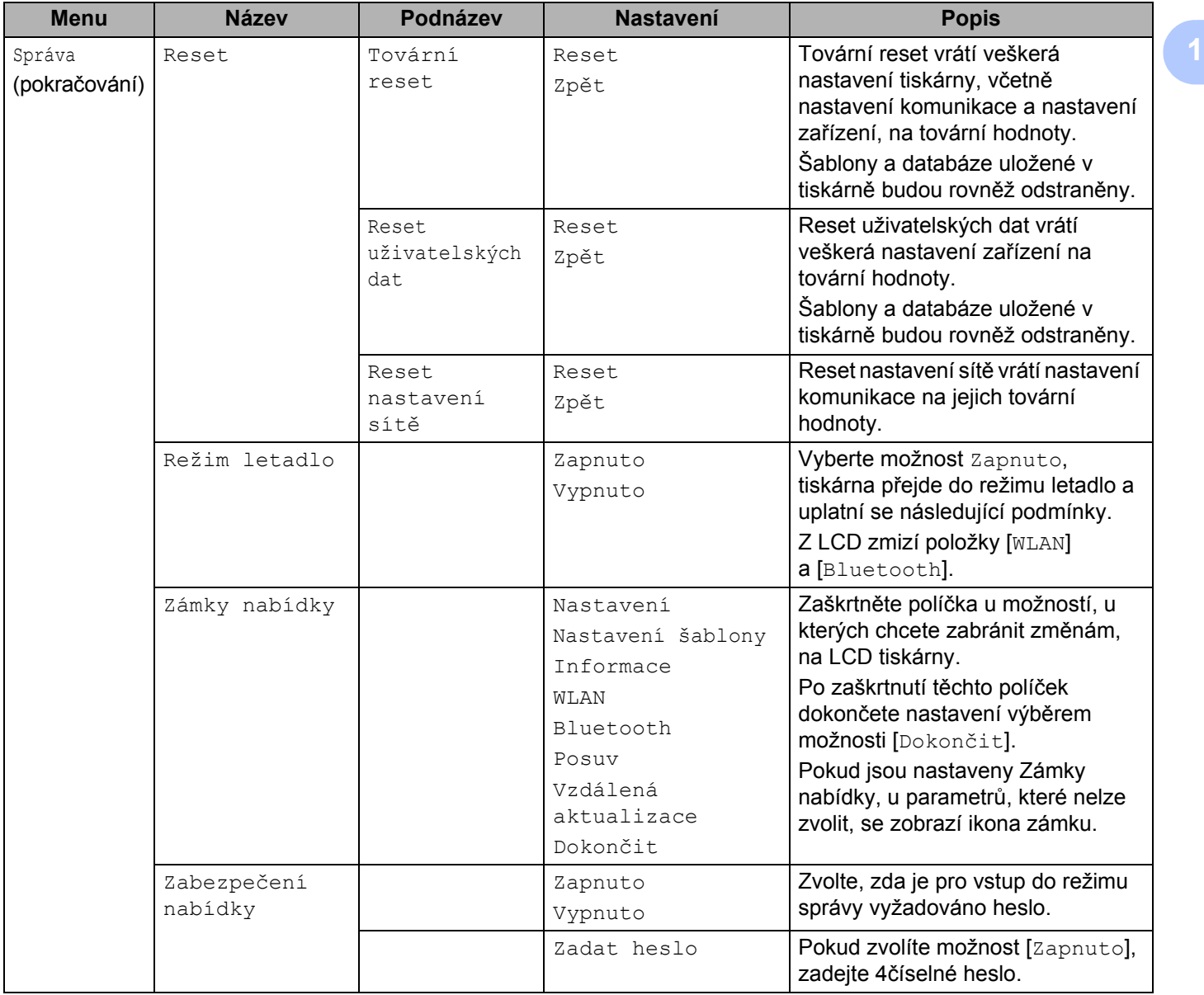

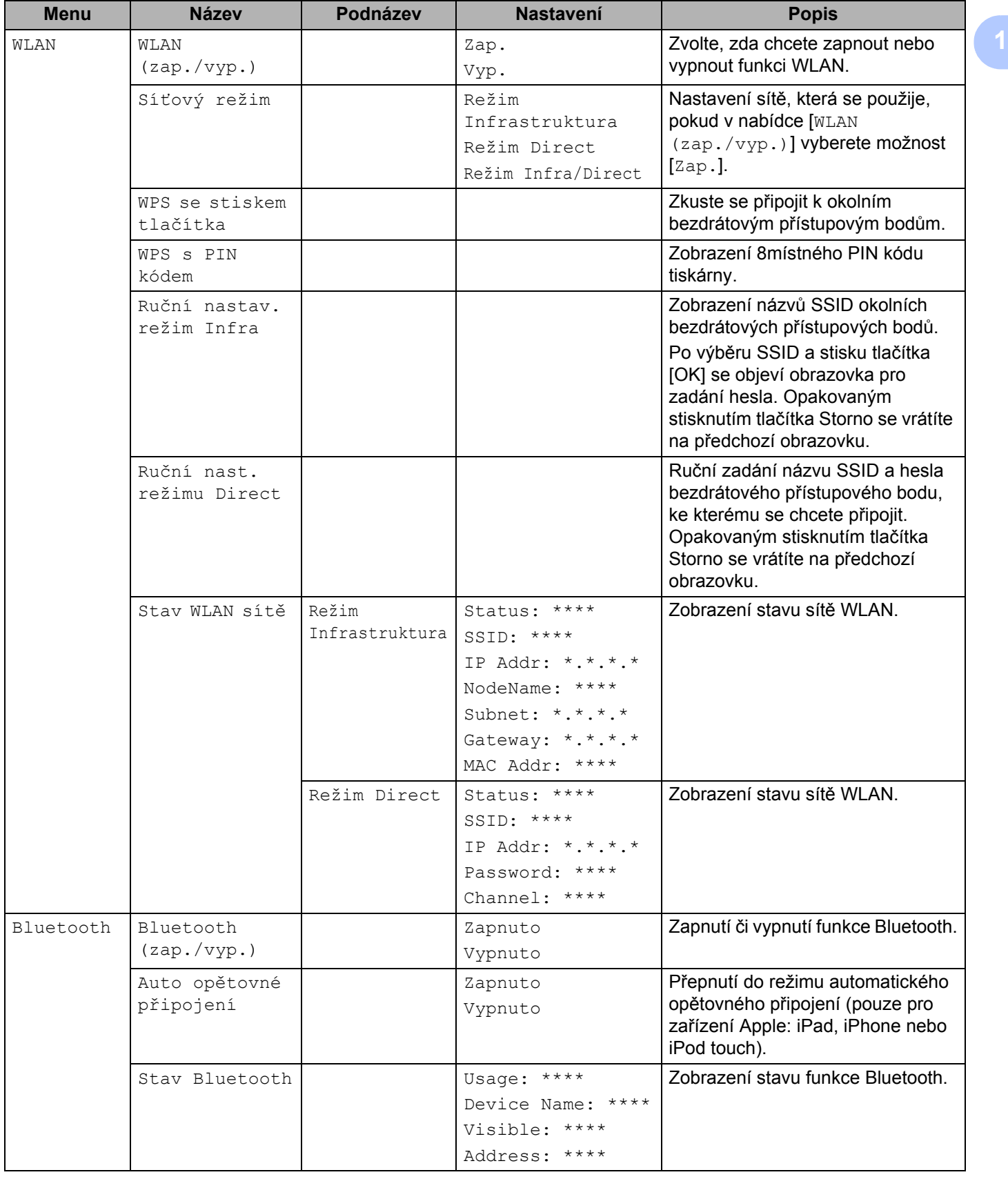

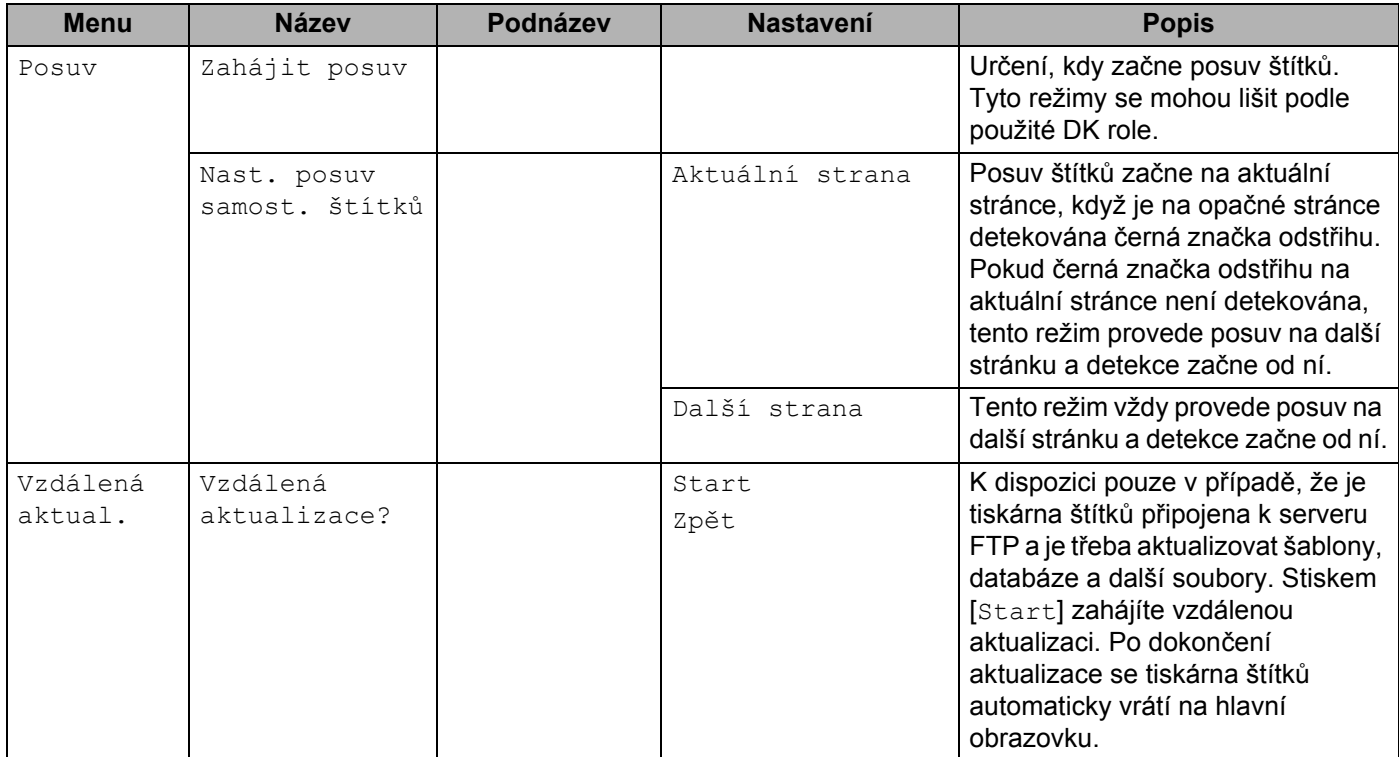

### *P* Poznámka <u>- April Province († 18. července 1878)</u>

• Některá nastavení se mohou v závislosti na firmwaru (softwaru tiskárny) lišit.

• Chcete-li nastavení resetovat, použijte položku [**Nastavení zařízení**] v **Nástroji pro nastavení tiskárny** pro návrat všech nastavení na tovární hodnoty. Další informace viz *[Lišta nabídek](#page-62-1)* na straně 53.

#### **Nastavení zabezpečení nabídky <sup>1</sup>**

Při nastavení zabezpečení nabídky může být přístup do režimu Správa omezen nastavením hesla.

- a Tlačítky Menu, [▲] nebo [▼] vyberte nabídku [Správa] a poté stiskněte tlačítko [OK].
- $\langle 2 \rangle$  Zvolte [Zabezpečení nabídky], pomocí tlačítek [▲] nebo [▼] vyberte položku [Zapnuto] a poté stiskněte tlačítko [OK].

Zadejte první číslici pomocí tlačítek [▲] nebo [▼] a poté stiskem [OK] pokračujte k další číslici. Zbývající tři číslice zadejte stejným způsobem.

### **Poznámka**

- Po nastavení hesla se při výběru nabídky [Správa] objeví obrazovka pro zadání hesla. Zadejte nastavené 4místné heslo pomocí tlačítek [▲] nebo [▼] a poté stiskněte tlačítko [OK].
- Chcete-li nastavení hesla zrušit, vyberte nabídku [Správa] a zadejte heslo. Poté vyberte položku [Zabezpečení nabídky] > [Vypnuto].
- Pokud si heslo nepamatujete, použijte položku [**Nastavení zařízení**] v **Nástroji pro nastavení tiskárny** pro návrat všech nastavení na tovární hodnoty nebo znovu upřesněte heslo a použijte je. Další informace viz *[Lišta nabídek](#page-62-1)* na straně 53.

<span id="page-31-2"></span><span id="page-31-0"></span>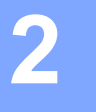

### <span id="page-31-1"></span>**Instalace softwaru a ovladače tiskárny na počítač <sup>2</sup>**

Abyste mohli z počítače se systémem Windows nebo Mac tisknout, je třeba na něj nainstalovat ovladače tiskárny, program P-touch Editor a další aplikace.

#### **Systém Windows**

Ovladač tiskárny, P-touch Editor, P-touch Update Software, Nástroj pro nastavení tiskárny, BRAdmin Light a BRAdmin Professional

#### **Systém Mac**

Ovladač tiskárny, P-touch Editor, P-touch Update Software, Printer Setting Tool (Nástroj pro nastavení tiskárny) a Průvodce nastavením bezdrátového zařízení

### **Důležité**

**Pouze model QL-810W**: Pokud tisknete pomocí nástroje P-touch Editor, stiskněte a podržte tlačítko Editor Lite, dokud nezhasne zelený indikátor Editor Lite.

- a <sup>P</sup>říslušný instalátor k nejnovějšímu softwaru a příručky k němu lze stáhnout z našeho webu [\(install.brother](http://install.brother)).
- b Dvakrát klikněte na stažený soubor .exe (v případě systému Windows) nebo .dmg (v případ<sup>ě</sup> počítačů Mac) a podle pokynů na obrazovce proveďte instalaci.

### **Poznámka**

K připojení tiskárny k počítači pomocí bezdrátového připojení doporučujeme následující:

- Při instalaci softwaru nakonfigurujte nastavení bezdrátové sítě. Nastavení můžete později změnit pomocí Nástroje pro nastavení tiskárny.
- Software nainstalujte na počítač bezdrátově připojený k síti a konfiguraci tiskárny proveďte pomocí kabelu USB.
- Předem si poznamenejte kód SSID (název sítě) a heslo (síťový klíč) bezdrátové sítě. Nemůžete-li tyto informace najít, zeptejte se správce sítě nebo výrobce bezdrátového přístupového bodu / routeru.
- Pokud váš bezdrátový přístupový bod nebo router podporuje funkci WPS (Wi-Fi Protected Setup), můžete provést rychlé nastavení bezdrátové sítě pomocí funkce WPS.

Po dokončení instalace dialogové okno zavřete.

### <span id="page-32-0"></span>**Připojení tiskárny štítků k počítači <sup>2</sup>**

Postupujte podle těchto pokynů dle způsobu připojení:

- Připojení kabelem USB Viz *Př[ipojení pomocí USB](#page-32-1)* na straně 23*.*
- Připojení pomocí bezdrátové sítě LAN Viz *Př[ipojení pomocí Wi-Fi](#page-32-2)* na straně 23.
- Připojení Bluetooth (pouze model QL-820NWB) Viz *Př[ipojení Bluetooth \(pouze model QL-820NWB\)](#page-37-1)* na straně 28.
- Připojení k drátové síti LAN (pouze model QL-820NWB) Viz *Připojení pomocí drátové sítě [LAN \(pouze model QL-820NWB\)](#page-37-0)* na straně 28.

### <span id="page-32-1"></span>**Připojení pomocí USB <sup>2</sup>**

- **1** Před připojením kabelu USB se ujistěte, že je tiskárna vypnutá.
- 2 Připojte kabel USB k portu USB na zadní straně tiskárny.
- c <sup>P</sup>řipojte kabel USB k portu USB na počítači.
- Zapněte tiskárnu.

### <span id="page-32-2"></span>**Připojení pomocí Wi-Fi <sup>2</sup>**

K dispozici jsou následující způsoby připojení k síti Wi-Fi.

- Wireless Direct
- Režim Infrastruktura
- Režim Infrastruktura + Wireless Direct
- WPS (Wi-Fi Protected Setup™)

#### <span id="page-32-3"></span>**Wireless Direct <sup>2</sup>**

Režim Wireless Direct umožňuje připojit tiskárnu k počítači nebo mobilnímu zařízení přímo bez Wi-Fi přístupového bodu / routeru; tiskárna funguje jako přístupový bod sítě Wi-Fi.

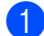

Potvrďte nastavení Wireless Direct tiskárny.

- Pomocí tiskárny (pouze model QL-820NWB)
	- 1 Tlačítky Menu a [▼] vyberte nabídku [WLAN] a poté stiskněte tlačítko [OK]. Nastavte položku [WLAN zap./vyp.)] na [Zap.].
	- 2 Tlačítky Menu a [▼] vyberte nabídku [WLAN] a poté stiskněte tlačítko [OK].
	- 3 Tlačítkem [▼] vyberte nabídku [Síťový režim] a poté stiskněte tlačítko [OK].
	- 4 Zvolte [Režim Direct] a poté stiskněte tlačítko [OK]. Na LCD se objeví ikona Wireless Direct.

Systém Windows

Propojte tiskárnu a počítač pomocí kabelu USB. Spusťte na svém počítači Nástroj pro nastavení tiskárny a klikněte na tlačítko [**Nastavení komunikace**]. Pod položkou [**Nastavení komunikace**] na kartě [**Obecné**] vyberte možnost [**Infrastruktura a Wireless Direct**] nebo [**Wireless Direct**] pro [**Vybrané rozhraní**] a potvrďte kartu [**Wireless Direct**].

Další informace viz *[Nastavení komunikace pro systém Windows](#page-49-2)* na straně 40.

■ Systém Mac

Spusťte na počítači nástroj Printer Setting Tool (Nástroj pro nastavení tiskárny) a pod položkou [**Wireless Direct**] na kartě [**Wireless LAN**] (Bezdrátová síť LAN) vyberte možnost [**On**] (Zapnuto).

<span id="page-33-0"></span><sup>2</sup> Pomocí počítače vyberte název SSID vaší tiskárny ("DIRECT-\*\*\*\*\* QL-810W" nebo "DIRECT-\*\*\*\*\* QL-820NWB", kde \*\*\*\*\* je posledních pět číslic výrobního čísla produktu). Pokud je to nutné, zadejte heslo (810\*\*\*\*\*/820\*\*\*\*\*, kde \*\*\*\*\* je posledních pět číslic výrobního čísla produktu).

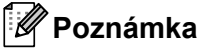

- Síťová nastavení tiskárny můžete změnit i později pomocí Nástroje pro nastavení tiskárny. Další informace viz *[Bezdrátová nastavení](#page-55-1)* na straně 46.
- Nástroj pro nastavení tiskárny rovněž umožňuje použít změny síťových nastavení na více tiskáren. Další informace viz *Použití změ[n nastavení na více tiskáren](#page-59-1)* na straně 50.
- Štítek s výrobním číslem naleznete v přihrádce na DK roli tiskárny.
- Při používání režimu Wireless Direct se na počítači nelze přes síť Wi-Fi připojit k internetu.
- Název SSID lze zadat také pomocí LCD. Vyberte název SSID ze zobrazeného seznamu nebo tlačítkem [▼] vyberte položku [Ruční nast. režimu Direct] a poté ručně zadejte SSID a heslo. Opakovaným stisknutím tlačítka Storno se vrátíte na předchozí obrazovku.

#### **Režim Infrastruktura <sup>2</sup>**

Režim Infrastruktura umožňuje připojit tiskárnu k počítači pomocí bezdrátového přístupového bodu / routeru.

**Než začnete**

Nejprve musíte nakonfigurovat nastavení Wi-Fi vaší tiskárny, aby mohla komunikovat s Wi-Fi přístupovým bodem / routerem. Po dokončení konfigurace tiskárny budou mít počítače ve vaší síti přístup k tiskárně.

### **Důležité**

- Chcete-li připojit tiskárnu k síti, doporučujeme vám, abyste se před instalací obrátili na správce systému. Před tím, než budete pokračovat v této instalaci, je třeba zjistit nastavení vaší sítě Wi-Fi.
- Chcete-li znovu nakonfigurovat nastavení sítě Wi-Fi, nebo pokud stav připojení tiskárny není známý, resetujte nastavení sítě Wi-Fi na tiskárně.

#### **QL-810W**

- 1 Stiskem a podržením tlačítka napájení  $({}^{l})$ ) vypněte tiskárnu.
- 2 Stiskněte a podržte tlačítka Odstřih ( $\gg$ ) a napájení ( $\langle \cdot | \cdot \rangle$ ) po dobu asi jedné sekundy. Indikátor stavu začne blikat zeleně.
- 3 Indikátor stavu se rozsvítí oranžově, Indikátor Editor Lite bliká zeleně a indikátor Wi-Fi bliká modře. Při současném držení tlačítka napájení ( $\binom{1}{2}$ ) stiskněte jednou tlačítko Odstřih ( $\geq$ ) a indikátor stavu se rozsvítí oranžově.
- 4 Uvolněte tlačítko napájení ((<sup>l</sup>)). Poté se indikátor stavu rozsvítí oranžově, Indikátor Editor Lite bliká zeleně a indikátor Wi-Fi bliká modře. Nastavení Wi-Fi tiskárny jsou resetována.

#### **QL-820NWB**

V nabídce zvolte položku [Reset nastavení sítě].

Další informace viz *[Nastavení LCD](#page-21-1)* na straně 12.

### **Poznámka**

- Doporučujeme předem si poznamenat kód SSID (název sítě) a heslo (síťový klíč) bezdrátové sítě.
- Chcete-li dosáhnout co nejlepších výsledků při běžném každodenním tisku dokumentů, umístěte tiskárnu co nejblíže Wi-Fi přístupovému bodu / routeru tak, aby mezi nimi bylo co nejméně překážek. Velké objekty a zdi umístěné mezi oběma zařízeními nebo rušení z jiných elektronických zařízení mohou negativně ovlivnit komunikaci nebo rychlost datového přenosu dokumentů.

#### <span id="page-34-1"></span>**Připojení tiskárny k Wi-Fi přístupovému bodu / routeru**

- **1** Nejprve si zapište kód SSID (název sítě) a heslo (síťový klíč) vašeho Wi-Fi přístupového bodu / routeru.
- **2** Propojte tiskárnu a počítač pomocí USB kabelu.
- <span id="page-34-0"></span>**C** Nakonfigurujte nastavení režimu Infrastruktura tiskárny.
	- Pomocí tiskárny (pouze model QL-820NWB)
		- 1 Tlačítky Menu a [▼] vyberte nabídku [WLAN] a poté stiskněte tlačítko [OK].
		- 2 Tlačítkem [▼] vyberte nabídku [Síťový režim] a poté stiskněte tlačítko [OK].
		- 3 Zvolte [Režim Infrastruktura] a poté stiskněte tlačítko [OK].

### **Poznámka**

Název SSID lze zadat také pomocí LCD. Tlačítky Menu a [▼] vyberte nabídku [WLAN] a poté stiskněte tlačítko [OK]. Stiskem tlačítka [▼] vyberte položku [Ruční nastav. režim Infra]. Opakovaným stisknutím tlačítka Storno se vrátíte na předchozí obrazovku.

- Systém Windows
	- 1 Spusťte na svém počítači Nástroj pro nastavení tiskárny a klikněte na tlačítko [**Nastavení komunikace**]. Vyberte možnost [**Infrastruktura nebo Ad-hoc**] nebo [**Infrastruktura a Wireless Direct**] pod položkou [**Vybrané rozhraní**] v [**Nastavení komunikace**] na kartě [**Obecné**] a zvolte možnost [**Infrastruktura**] pod položkou [**Režim komunikace**] v části [**Bezdrátová nastavení**] na kartě [**Bezdrátová síť LAN**].
	- 2 Zadejte název SSID, který jste si zapsali, nebo klikněte na tlačítko [**Vyhledat**], vyberte název SSID ze zobrazeného seznamu a zadejte heslo (síťový klíč) vašeho Wi-Fi přístupového bodu / routeru.
	- 3 Klikněte na tlačítko [**Použít**].

Další informace viz *[Nastavení komunikace pro systém Windows](#page-49-2)* na straně 40.

#### Systém Mac

Spusťte nástroj Průvodce nastavením bezdrátového zařízení, který se nachází v balíčku s ovladačem tiskárny, a poté postupujte podle pokynů na obrazovce. Nástroj Průvodce nastavením bezdrátového zařízení se nachází ve složce [**Utility**].

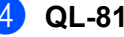

#### 4 OL-810W

Stiskněte a podržte tlačítko Wi-Fi ( ) po dobu jedné sekundy.

#### **QL-820NWB**

Tlačítky Menu a [▼] vyberte nabídku [WLAN] a poté stiskněte tlačítko [OK]. Nastavte položku  $[WLAN\ zap./vyp.)]$  na  $[Zap.]$ .

**b** Po navázání spojení mezi tiskárnou a Wi-Fi přístupovým bodem / routerem začne indikátor Wi-Fi ( $\hat{\rightarrow}$ ) blikat modře (QL-810W) nebo se na LCD objeví zpráva [Připojeno!] (QL-820NWB). Počítače a mobilní zařízení, které jsou ve stejné síti jako tiskárna, budou mít k tiskárně přístup.

**Poznámka**

Chcete-li změnit další síťová nastavení, použijte Nástroj pro nastavení tiskárny. Další informace viz *Změ[na nastavení tiskárny štítk](#page-46-3)ů* na straně 37.

#### **Režim Infrastruktura + Wireless Direct <sup>2</sup>**

Režim Infrastruktura a režim Wireless Direct lze používat zároveň.

1 Nastavte tiskárnu do režimu Infrastruktura/Direct.

- Pomocí tiskárny
	- 1 Tlačítky Menu a [▼] vyberte nabídku [WLAN] a poté stiskněte tlačítko [OK].
	- 2 Tlačítkem [▼] vyberte nabídku [Síťový režim] a poté stiskněte tlačítko [OK].
	- 3 Zvolte [Režim Infra/Direct] a poté stiskněte tlačítko [OK].
- **Pomocí počítače** 
	- 1 Spusťte na svém počítači Nástroj pro nastavení tiskárny a klikněte na tlačítko [**Nastavení komunikace**].
	- 2 Pod položkou [**Vybrané rozhraní**] na kartě [**Obecné**] zvolte možnost [**Infrastruktura a Wireless Direct**]. Další informace o nastavení komunikace viz *[Karta Obecné](#page-53-1)* na straně 44.
- 2) V případě modelu QL-820NWB vyberte tlačítky Menu a [▼] nabídku [WLAN] a poté stiskněte tlačítko [OK]. Nastavte položku [WLAN zap./vyp.)] na [Zap.].

V případě modelu QL-810W stiskněte a podržte tlačítko Wi-Fi ( $\hat{\epsilon}$ ).

 $\langle 3 \rangle$  Chcete-li k vý[b](#page-33-0)ěru SSID tiskárny použít počítač nebo mobilní zařízení, přejděte ke kroku  $\langle 2 \rangle$  v části *[Wireless Direct](#page-32-3)* na straně 23.

Pokud [c](#page-34-0)hcete konfigurovat nastavení režimu Infrastruktura tiskárny, přejděte ke kroku @ v části *Připojení tiskárny k Wi-Fi př[ístupovému bodu / routeru](#page-34-1)* na straně 25.
#### **WPS (Wi-Fi Protected Setup™) <sup>2</sup>**

Pokud váš Wi-Fi přístupový bod / router podporuje funkci WPS, nastavení a připojení lze rychle nakonfigurovat.

**1** Nejprve se přesvědčte, že váš Wi-Fi přístupový bod / router má symbol WPS.

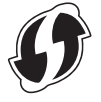

- 2) Umístěte tiskárnu v dosahu Wi-Fi přístupového bodu / routeru. Dosah se může lišit v závislosti na prostředí. Přečtěte si pokyny dodávané k vašemu Wi-Fi přístupovému bodu / routeru.
- 8 Na tiskárně:

#### **QL-810W**

Stiskněte a podržte tlačítko WPS po dobu jedné sekundy. Indikátor Wi-Fi  $(\hat{\sigma})$  se po navázání spojení rozsvítí.

#### **QL-820NWB**

- a) Tlačítky Menu a [▼] vyberte nabídku [WLAN] a poté stiskněte tlačítko [OK].
- b) Tlačítkem [▼] vyberte nabídku [WPS se stiskem tlačítka] a poté stiskněte tlačítko [OK]. Po navázání spojení se na LCD tiskárny objeví ikona WLAN.

## **Poznámka**

- Počítače a mobilní zařízení, které jsou ve stejné síti jako tiskárna, budou mít k tiskárně přístup.
- Tiskárna se bude pokoušet připojit pomocí funkce WPS po dobu dvou minut. Pokud během této doby stisknete tlačítko WPS (QL-810W) nebo [OK] (QL-820NWB), tiskárna se bude pokoušet připojit další dvě minuty.
- Konfiguraci můžete provést také pomocí PIN kódu.

# **Připojení pomocí drátové sítě LAN (pouze model QL-820NWB) <sup>2</sup>**

## **Poznámka**

Chcete-li k připojení tiskárny k drátové síti LAN použít statickou IP adresu, nainstalujte ovladače tiskárny a Nástroj pro nastavení tiskárny, a poté upřesněte nastavení připojení k drátové síti LAN.

Další informace viz *[Instalace softwaru a ovlada](#page-31-0)če tiskárny na počítač* na straně 22.

- 1. Drátovou síť LAN nelze použít, pokud není vypnuta bezdrátová síť LAN. Před připojením tiskárny k drátové síti LAN vypněte bezdrátovou síť LAN pomocí Nástroje pro nastavení tiskárny.
- **2** Vypněte tiskárnu a připojte kabel LAN.
- **3** Připojte kabel LAN k portu LAN na zadní straně tiskárny.
- 4 Připojte kabel LAN k portu LAN v síti.

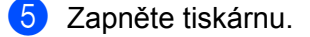

#### **Poznámka**

Nastavení komunikace tiskárny lze změnit pod volbou [**Nastavení komunikace**] v Nástroji pro nastavení tiskárny. Další informace o nastavení komunikace viz *[Karta Obecné](#page-53-0)* na straně 44.

#### **Síťový kabel <sup>2</sup>**

Použijte přímý kabel tvořený kroucenou dvojlinkou kategorie 5 (nebo vyšší) pro síť 10BASE-T nebo 100BASE-TX Fast Ethernet.

# **Poznámka**

Nepřipojujte tento produkt k připojení LAN, které je vystaveno přepětí.

## **Připojení Bluetooth (pouze model QL-820NWB) <sup>2</sup>**

#### **Důležité**

Aby tiskárna a počítač vybavený funkcí Bluetooth vzájemně komunikovaly, nejprve je třeba tiskárnu s počítačem nebo kapesním zařízením spárovat pomocí softwaru pro správu připojení Bluetooth na počítači nebo kapesním zařízení.

- 1 Stiskněte tlačítko Menu.
- b Stiskem tlačítek [▲] nebo [▼] vyberte nabídku [Bluetooth].
- Stiskněte tlačítko [OK].
- Tlačítky [▲] nebo [▼] vyberte položku [Bluetooth (zap./vyp.)] a poté stiskněte tlačítko [OK]. Tlačítky [▲] nebo [▼] vyberte položku [Zapnuto] a poté stiskněte tlačítko [OK].
- **6** Pomocí softwaru pro správu připojení Bluetooth vyhledejte tiskárnu. Komunikace Bluetooth je nyní k dispozici.

# **Připojení tiskárny štítků ke skeneru čárového kódu pomocí rozhraní Bluetooth (pouze model QL-820NWB) <sup>2</sup>**

Tiskárnu můžete připojit ke skeneru čárového kódu pomocí rozhraní Bluetooth.

## **Poznámka**

- Dodržujte doporučení výrobce zařízení vybavených rozhraním Bluetooth, jako skenery čárového kódu, a nainstalujte veškerý potřebný hardware a software.
- Nastavení připojení Bluetooth zůstanou uložena i po vypnutí tiskárny.
- Připojení tiskárny ke skeneru čárového kódu pomocí rozhraní Bluetooth

Pokud chcete tisknout čárové kódy prostřednictvím připojení Bluetooth, je třeba provést následující postup:

Po navázání spojení zůstane tiskárna připojená, dokud ji nevypnete, čímž bude zabráněno, aby se připojila k jinému zařízení.

a Tlačítky Menu a [▼] vyberte nabídku [Bluetooth] a poté stiskněte tlačítko [OK]. Nastavte položku [Bluetooth (zap./vyp.)] na [Zapnuto].

V případě rozhraní Bluetooth verze 2.0 nebo starší

<sup>2</sup> Přečtěte si PIN kód na kartě Bluetooth v dialogovém okně nastavení v Nástroji pro nastavení tiskárny a zadejte ho na cílovém zařízení Bluetooth.

V případě rozhraní Bluetooth verze 2.1 nebo novější

- **2** Proveďte spárování z cílového zařízení Bluetooth.
- <sup>3</sup> Pokud není zaškrtnuto políčko [Požadavek nastavení zabezpečení jednoduchého párování (SSP) během párování], zobrazí se na LCD displeji heslo Bluetooth pro cílové zařízení Bluetooth a připojení Bluetooth bude navázáno.

Pokud je políčko [Požadavek nastavení zabezpečení jednoduchého párování (SSP) během párování] zaškrtnuté, heslo Bluetooth se zobrazí na LCD displeji. Stiskněte tlačítko [OK] na tiskárně. Po zadání hesla Bluetooth na cílovém zařízení Bluetooth se připojení naváže.

# **Tisk z počítače <sup>2</sup>**

# **Dostupné aplikace <sup>2</sup>**

Chcete-li tiskárnu používat efektivně, k dispozici je množství aplikací a funkcí.

Abyste tyto aplikace mohli používat, je třeba nainstalovat ovladač tiskárny.

Instalátor pro aplikace a ovladač tiskárny lze stáhnout z našeho webu [\(install.brother](http://install.brother)).

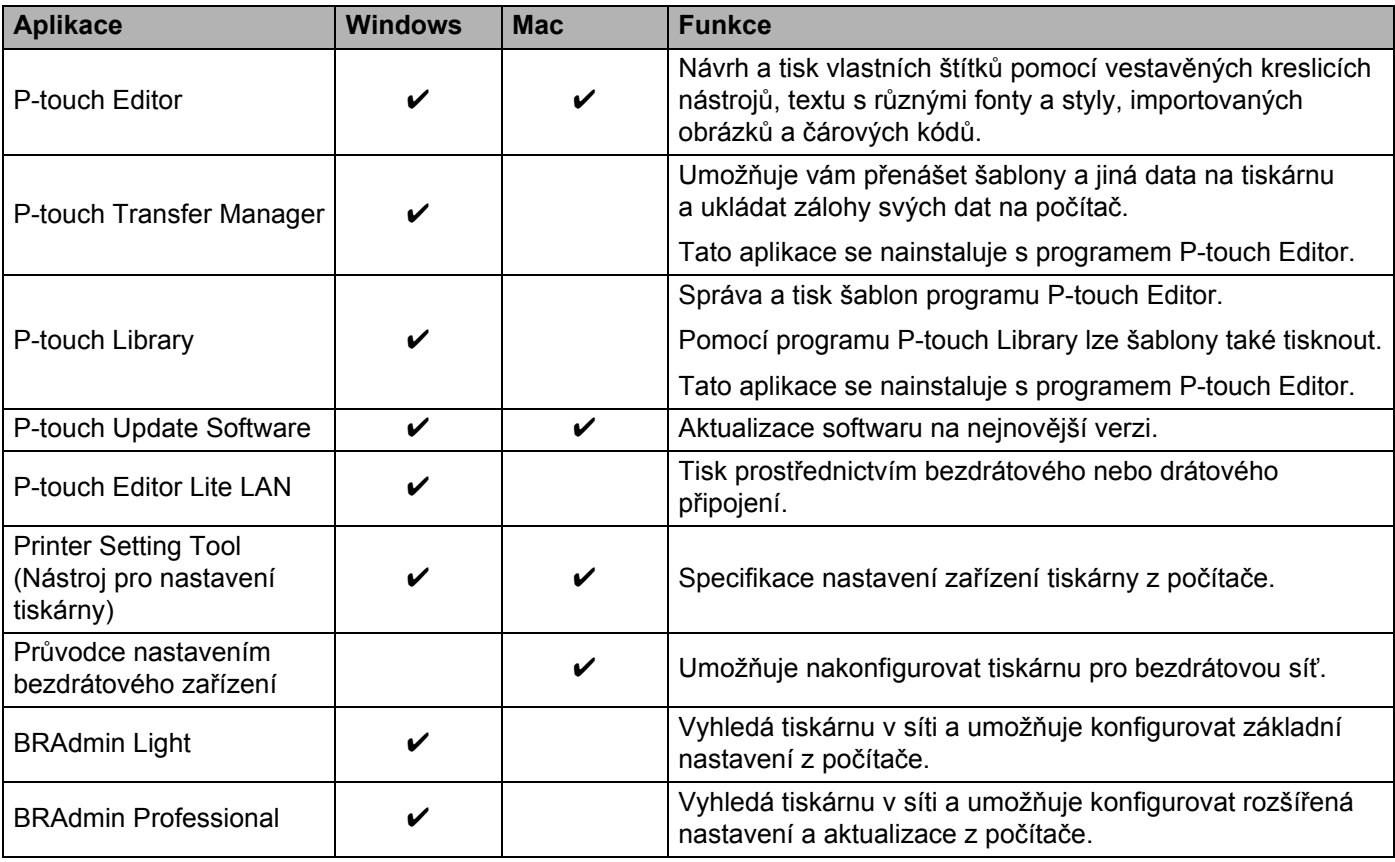

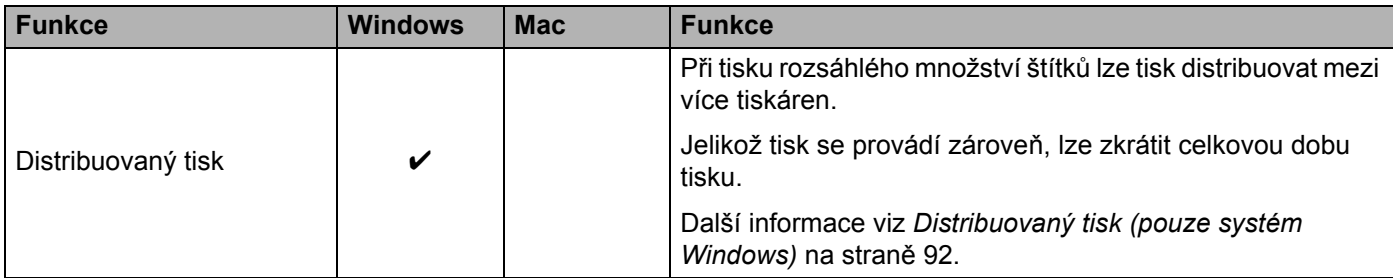

# **Vytváření štítků z počítače <sup>2</sup>**

Existují různé způsoby tisku pomocí této tiskárny.

Dále je popsán postup tisku z počítače pomocí programu P-touch Editor.

- **1** Spusťte P-touch Editor a poté otevřete dokument, který chcete tisknout.
- <sup>2</sup> Vytvořte návrh štítku.
- **3** Zkontrolujte volby odstřihu.
- d V liště nabídek vyberte možnost [**Soubor**], a poté zvolte položku [**Tisk**], nebo klikněte na ikonu [**Tisk**].

### <span id="page-40-0"></span>**Volby odstřihu <sup>2</sup>**

Volby odstřihu určují způsob podávání a odstřihu položky při tisku. Pomocí ovladače tiskárny vyberte volbu odstřihu při tisku z počítače.

#### **Tabulka voleb odstřihu štítků**

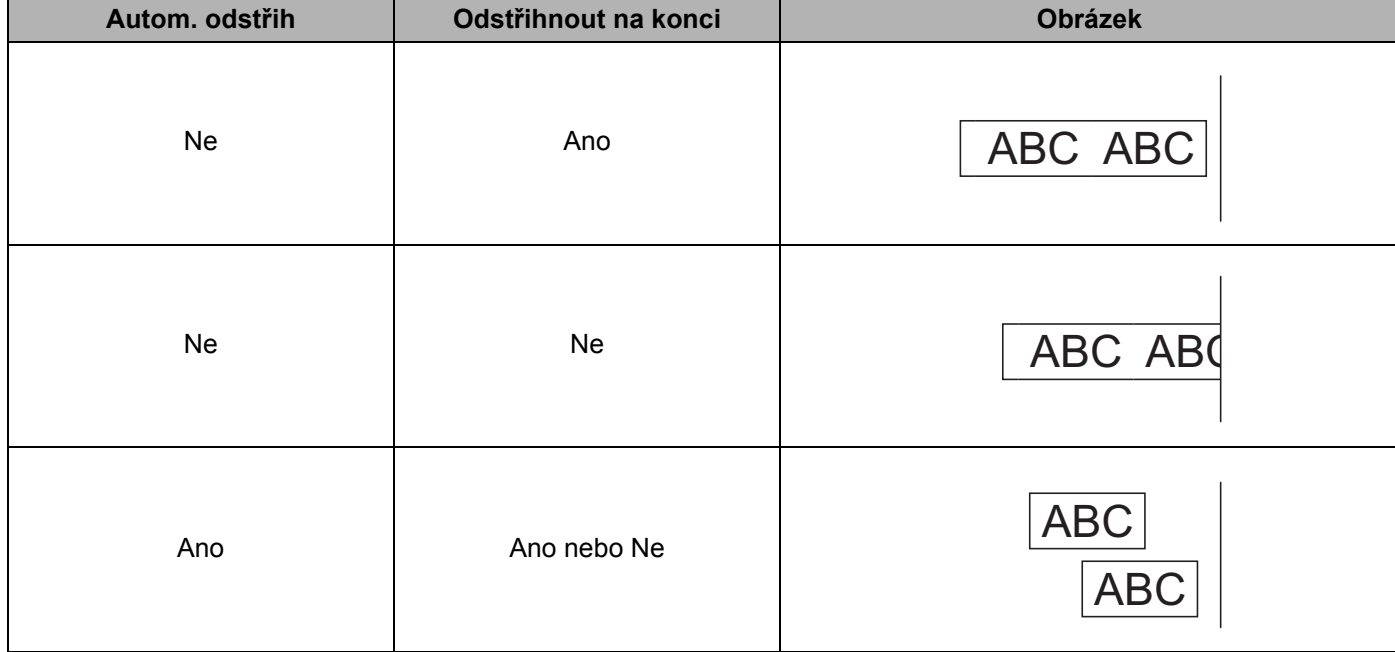

# **Připevňování štítků <sup>2</sup>**

**Odlepte podkladovou vrstvu štítku.** 

**2** Přiložte štítek a poté jej pevně od shora až dolů přitiskněte prsty k podkladu.

# **Poznámka**

Štítky nemusí dobře držet na podkladech, které jsou vlhké, znečištěné nebo nerovné. Od takových povrchů se štítky mohou snadno odlepovat.

# **Instalace aplikací pro použití s mobilními zařízeními <sup>3</sup>**

Společnost Brother nabízí různé aplikace pro použití s tiskárnou včetně aplikací, které vám umožňují tisknout přímo z chytrého telefonu či tabletu Apple iPhone, iPad a iPod touch nebo Android™, a aplikací umožňujících do tiskárny bezdrátově přenášet data, například šablony, symboly a databáze vytvořené pomocí počítače.

# **Dostupné aplikace <sup>3</sup>**

Z obchodů App Store či Google Play™ lze zdarma stáhnout následující aplikace od společnosti Brother:

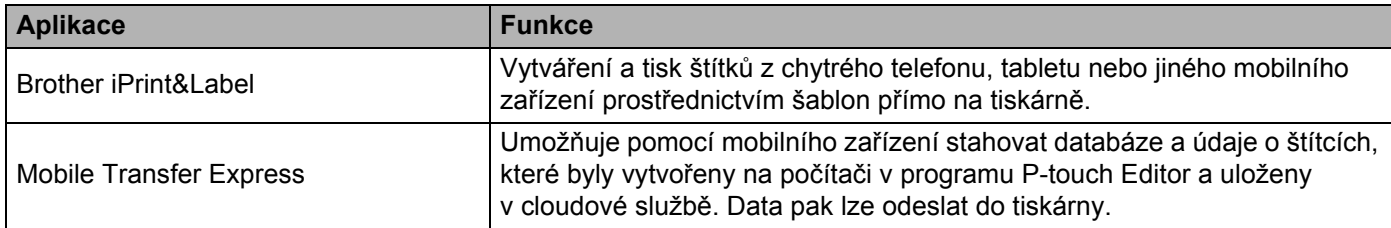

# **Poznámka**

Tiskárnu a mobilní zařízení Android můžete také připojit pomocí kabelu USB On-The-Go (kupuje se samostatně).

# <span id="page-42-0"></span>**Připojení tiskárny štítků k mobilnímu zařízení <sup>3</sup>**

**1** Potvrďte nastavení Wireless Direct tiskárny a poté připojte tiskárnu k vašemu počítači pomocí kabelu USB.

- Pomocí tiskárny (pouze model QL-820NWB)
	- 1 Tlačítky Menu a [▼] vyberte nabídku [WLAN] a poté stiskněte tlačítko [OK]. Nastavte položku [WLAN (zap./vyp.)] na [Zap.].
	- 2 Tlačítky Menu a [▼] vyberte nabídku [WLAN] a poté stiskněte tlačítko [OK].
	- 3 Tlačítkem [▼] vyberte nabídku [Síťový režim] a poté stiskněte tlačítko [OK].
	- 4 Zvolte [Režim Direct] a poté stiskněte tlačítko [OK]. Na LCD se objeví ikona Wireless Direct.
- Systém Windows

Propojte tiskárnu a počítač pomocí kabelu USB. Spusťte na svém počítači Nástroj pro nastavení tiskárny a klikněte na tlačítko [**Nastavení komunikace**]. Pod položkou [**Nastavení komunikace**] na kartě [**Obecné**] vyberte možnost [**Infrastruktura a Wireless Direct**] nebo [**Wireless Direct**] pro [**Vybrané rozhraní**] a potvrďte kartu [**Wireless Direct**].

Další informace o nastavení komunikace viz *[Nastavení komunikace pro systém Windows](#page-49-0)* [na stran](#page-49-0)ě 40.

- Systém Mac
	- a) Spusťte na vašem počítači program **Printer Setting Tool** (Nástroj pro nastavení tiskárny).
	- b) Klikněte na kartu [**Wireless LAN**] (Bezdrátová síť LAN).
	- c) Přesvědčte se, zda je funkce [**Wireless Direct**] nastavena na hodnotu [**On**] (Zapnuto).

### **2** QL-810W

Stiskněte a jednu sekundu podržte tlačítko Wi-Fi ( $\widehat{\otimes}$ ) na tiskárně. Tím zapnete funkci Wi-Fi. Indikátor Wi-Fi  $(\hat{\sigma})$  začne blikat modře rychlostí jedno bliknutí za tři sekundy.

## **QL-820NWB**

Tlačítky Menu a [▼] vyberte nabídku [WLAN] a poté stiskněte tlačítko [OK].

Nastavením položky [WLAN (zap./vyp.)] (WLAN (zap./vyp.)) na [Zap.] (Zapnuto) zapněte funkci Wi-Fi. Na LCD se objeví ikona Wi-Fi  $(\hat{\mathcal{F}})$ .

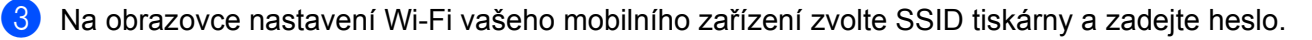

## **Poznámka**

• Výchozí tovární nastavení pro SSID a heslo jsou následující:

SSID: "DIRECT-\*\*\*\*\* QL-810W" nebo "DIRECT-\*\*\*\*\* QL-820NWB", kde "\*\*\*\*\*" je posledních pět číslic výrobního čísla produktu.

(Štítek s výrobním číslem produktu naleznete v přihrádce na DK roli tiskárny.)

Heslo: 810\*\*\*\*\*/820\*\*\*\*\*, kde \*\*\*\*\* je posledních pět číslic výrobního čísla vašeho produktu.

• Tiskárnu můžete připojit k mobilnímu zařízení také v režimu Infrastruktura pomocí bezdrátového přístupového bodu / routeru.

# **Tisk z mobilního zařízení <sup>3</sup>**

- **1** Ujistěte se, že je tiskárna připojena k mobilnímu zařízení. Spusťte aplikaci pro mobilní tisk na mobilním zařízení. Viz *Př[ipojení tiskárny štítk](#page-42-0)ů k mobilnímu zařízení* na straně 33.
- 2 Vyberte šablonu nebo návrh štítku. Rovněž můžete zvolit a vytisknout dříve navržený štítek či obrázek.
- **3** V nabídce aplikace klepněte na možnost [**Tisk**].

#### **Volby odstřihu <sup>3</sup>**

Viz *[Volby odst](#page-40-0)řihu* na straně 31.

## **Použití mobilního zařízení k tisku šablon vytvořených na počítači 3**

Program P-touch Transfer Manager lze použít k ukládání dat šablon, které byly vytvořeny pomocí programu P-touch Editor, ve formátu BLF nebo PDZ. Poté můžete použít program Mobile Transfer Express k odeslání uloženého souboru z mobilního zařízení do tiskárny a soubor vytisknout.

a Uložte data šablony ve formátu BLF nebo PDZ pomocí programu P-touch Transfer Manager. Další informace viz *Vytváření př[enosových soubor](#page-136-0)ů a souborů přenosového balíčku* na straně 127.

2) K použití souboru .blf nebo .pdz s vaším mobilním zařízením použijte jednu z následujících metod.

- Uložte soubor s použitím služby cloudového úložiště a poté použijte funkci sdílení v operačním systému mobilního zařízení pro sdílení souboru.
- Odešlete soubor jako přílohu e-mailu z počítače do mobilního zařízení a poté soubor uložte do mobilního zařízení.
- **3** Připojte tiskárnu k vašemu mobilnímu zařízení a poté spusťte program Mobile Transfer Express. Objeví se data šablon.
- $\overline{4}$  Zvolte šablonu, kterou chcete vytisknout, a poté ji přeneste do tiskárny.

#### **Poznámka**

Pokud chcete stáhnout soubor ze služby cloudového úložiště do mobilního zařízení, musíte mobilní zařízení připojit pomocí režimu Infrastruktura. Pokud mobilní zařízení připojíte pomocí režimu Infrastruktura také k tiskárně, můžete rychle přenášet stažené soubory (pouze soubory .blf).

**5** Pomocí skeneru čárového kódu nebo LCD (pouze model QL-820NWB) vyberte z přeneseného souboru šablonu, kterou chcete vytisknout, a vytiskněte ji.

# **Připevňování štítků <sup>3</sup>**

**Odlepte podkladovou vrstvu štítku.** 

**2** Přiložte štítek a poté jej pevně od shora až dolů přitiskněte prsty k podkladu.

# **Poznámka**

Štítky nemusí dobře držet na podkladech, které jsou vlhké, znečištěné nebo nerovné. Od takových povrchů se štítky mohou snadno odlepovat.

**4**

# **Změna nastavení tiskárny štítků <sup>4</sup>**

# **Nástroj pro nastavení tiskárny pro systém Windows <sup>4</sup>**

Pomocí nástroje pro nastavení tiskárny můžete upřesnit nastavení komunikace, nastavení zařízení a nastavení P-touch Template tiskárny z počítače se systémem Windows.

# **Poznámka**

- Nástroj pro nastavení tiskárny se nainstaluje automaticky, když použijete počáteční instalátor k instalaci ovladače tiskárny. Další informace viz *[Instalace softwaru a ovlada](#page-31-1)če tiskárny na počítač* na straně 22.
- V angličtině je "Nástroj pro nastavení tiskárny" uveden jako "Printer Setting Tool" v [Ovládacích panelech] a u ikony zástupce programu.

## **Důležité**

Nástroj pro nastavení tiskárny je k dispozici pouze pro kompatibilní přístroje Brother.

## **Před použitím Nástroje pro nastavení tiskárny <sup>4</sup>**

- Ujistěte se, že je k tiskárně a k elektrické zásuvce připojený napájecí adaptér nebo je vložen zcela nabitý akumulátor.
- Ujistěte se, že byl správně nainstalován ovladač tiskárny a lze tisknout.
- Připojte tiskárnu k počítači pomocí kabelu USB.

# **Použití Nástroje pro nastavení tiskárny pro systém Windows <sup>4</sup>**

- **1** Připojte tiskárnu, kterou chcete konfigurovat, k počítači.
- **2** Spusťte Nástroj pro nastavení tiskárny.
	- **Systém Windows Vista / Windows 7 / Windows Server 2008 / Windows Server 2008 R2:** Klikněte na **Start > Všechny programy > Brother > Label & Mobile Printer > Printer Setting Tool**  (Nástroj pro nastavení tiskárny).
	- **Systém Windows 8 / Windows 8.1 / Windows Server 2012 / Windows Server 2012 R2:** V okně **Aplikace** klikněte na **Printer Setting Tool** (Nástroj pro nastavení tiskárny).
	- **Systém Windows 10:** Klikněte na **Start > Brother > Label & Mobile Printer > Printer Setting Tool** (Nástroj pro nastavení tiskárny).

Zobrazí se hlavní okno.

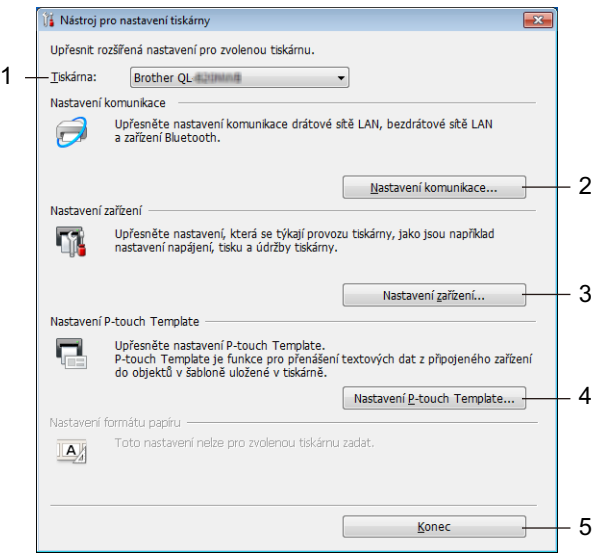

### **1 Tiskárna**

Zobrazí seznam připojených tiskáren.

#### **2 Nastavení komunikace**

Umožňuje upřesnit nastavení komunikace drátové sítě LAN (pouze pro model QL-820NWB), bezdrátové sítě LAN a rozhraní Bluetooth (pouze pro model QL-820NWB).

#### **3 Nastavení zařízení**

Umožňuje upřesnit nastavení zařízení tiskárny, jako nastavení napájení a nastavení tiskárny.

#### **4 Nastavení P-touch Template**

Upřesňuje nastavení funkce P-touch Template.

Další informace o funkci P-touch Template získáte v příručce "*P-touch Template Manual/Raster Command Reference" (Příručka k nástroji P-touch Template/Referenční příručka rastrových příkazů)* (pouze v angličtině), kterou si můžete stáhnout z Brother support webu na adrese [support.brother.com](http://support.brother.com/)

#### **5 Konec**

Zavřete okno.

c <sup>P</sup>řesvědčte se, zda se tiskárna, kterou chcete konfigurovat, objevila vedle položky [**Tiskárna**]. Pokud se objeví jiná tiskárna, vyberte požadovanou tiskárnu z rozevíracího seznamu.

### **Poznámka**

Je-li připojena pouze jedna tiskárna, není nutné výběr provádět, protože se zobrazí pouze tato tiskárna.

<sup>4</sup> Zvolte nastavení, která chcete změnit, a poté upřesněte nebo změňte nastavení v dialogovém okně. Další informace o dialogových oknech nastavení viz *[Nastavení komunikace pro systém Windows](#page-49-1)* [na stran](#page-49-1)ě 40, *Nastavení zař[ízení pro systém Windows](#page-60-0)* na straně 51 nebo *[Nastavení funkce](#page-68-0)  [P-touch Template pro systém Windows](#page-68-0)* na straně 59.

- **E** Klikněte na **Použít** a poté na **Konec...** A nastavení se použije na tiskárnu.
- **6** Kliknutím na [**Konec**] v hlavním okně dokončete upřesnění nastavení.

#### **Důležité**

Pomocí Nástroje pro nastavení tiskárny konfigurujte tiskárnu *pouze* v době, kdy tiskárna čeká na další tiskovou úlohu. Pokusíte-li se tiskárnu konfigurovat v okamžiku, kdy zpracovává nějakou úlohu, mohla by selhat.

# <span id="page-49-1"></span><span id="page-49-0"></span>**Nastavení komunikace pro systém Windows <sup>4</sup>**

Pomocí položky [**Nastavení komunikace**] v Nástroji pro nastavení tiskárny lze upřesnit nebo měnit informace o komunikaci tiskárny, když je tiskárna připojena k počítači pomocí kabelu USB nebo připojení Bluetooth (pouze model QL-820NWB). Můžete nejenom pozměnit nastavení komunikace pro jednu tiskárnu, ale rovněž tatáž nastavení použít pro více tiskáren.

# **Dialogové okno nastavení <sup>4</sup>**

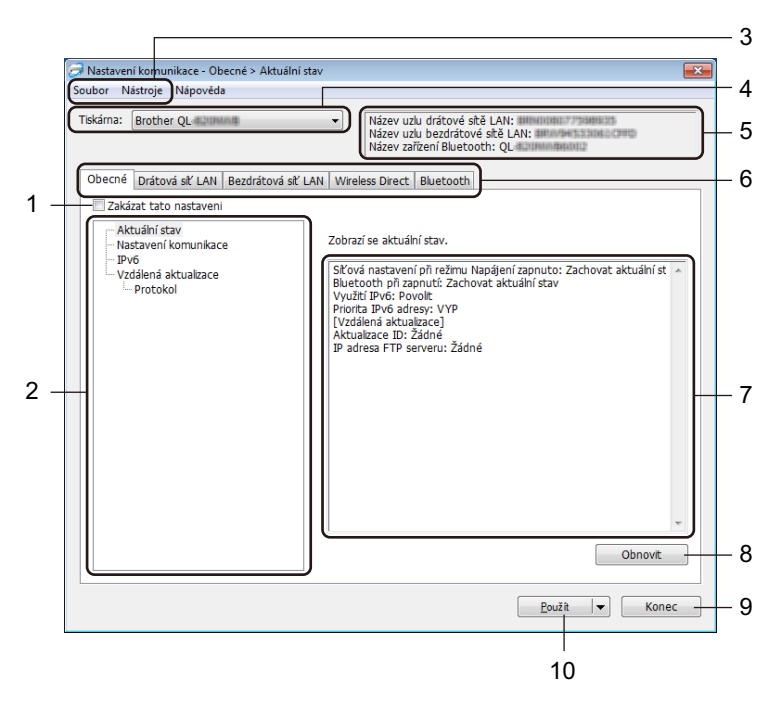

#### **1 Zakázat tato nastavení**

Pokud je toto zaškrtávací políčko zvoleno, na kartě se objeví **jiší** a nastavení dále již nelze upřesňovat ani pozměňovat.

Nastavení na kartě, kde se zobrazuje ikona **ind**, nebudou na tiskárnu použita ani při kliknutí na tlačítko [**Použít**]. Kromě toho nebudou nastavení na kartě uložena ani exportována při použití příkazu [**Uložit do příkazového souboru**] nebo [**Export**].

Chcete-li nastavení použít na tiskárnu nebo je uložit či exportovat, nezapomeňte zrušit zaškrtnutí políčka.

### **2 Položky**

Zvolíte-li [**Aktuální stav**], v oblasti zobrazení/změny se objeví aktuální nastavení. Zvolte položku pro nastavení, která chcete změnit.

### **3 Lišta nabídek**

V jednotlivých nabídkách (Soubor, Nástroje a Nápověda) jsou příkazy uskupeny podle příslušných funkcí.

### **4 Tiskárna**

Zobrazí seznam připojených tiskáren.

**40**

Změna nastavení tiskárny štítků

#### **5 Název uzlu**

Zobrazí název uzlu (uzly lze přejmenovat). Další informace viz *[Lišta nabídek](#page-51-0)* na straně 42.

#### **6 Karty nastavení**

Obsahují nastavení, která lze upřesnit nebo měnit.

Pokud se na kartě objeví **Jost**, nastavení dané karty nebudou na tiskárnu použita.

#### **7 Oblast zobrazení/změny nastavení**

Zobrazuje aktuální nastavení pro zvolenou položku.

#### **8 Obnovit**

Aktualizuje zobrazená nastavení o nejnovější údaje.

#### **9 Konec**

Ukončuje [**Nastavení komunikace**] a vrací do hlavního okna Nástroje pro nastavení tiskárny.

### **Důležité**

Pokud na tlačítko [**Konec**] kliknete po změně nastavení, aniž byste nejprve klikli na tlačítko [**Použít**], nastavení nebudou na tiskárny použita.

#### **10 Použít**

Použije nastavení na tiskárnu.

Chcete-li uložit upřesněná nastavení do příkazového souboru, zvolte položku [**Uložit do příkazového souboru**] z rozevíracího seznamu. Uložený příkazový soubor lze použít s režimem velkokapacitního paměťového zařízení pro použití nastavení na tiskárnu. Další informace viz *Režim velkokapacitního paměťového zař[ízení \(pouze model QL-820NWB\)](#page-95-0)* na straně 86.

### **Důležité**

Kliknutím na [**Použít**] použijete na tiskárnu všechna nastavení ze všech karet. Zaškrtnete-li políčko [**Zakázat tato nastavení**], nastavení na dané kartě nebudou použita.

# <span id="page-51-0"></span>**Lišta nabídek <sup>4</sup>**

Následující část popisuje položky nabídky v dialogovém okně nastavení.

- **Použít nastavení pro tiskárnu** Použije nastavení na tiskárnu.
- **Uložit nastavení do příkazového souboru**

Ukládá upřesněná nastavení do příkazového souboru. Přípona souboru je .bin.

Uložený příkazový soubor lze použít s režimem velkokapacitního paměťového zařízení pro použití nastavení na tiskárnu. Další informace viz *[Režim velkokapacitního pam](#page-95-0)ěťového zařízení [\(pouze model QL-820NWB\)](#page-95-0)* na straně 86.

## **Poznámka**

Zaškrtnete-li políčko [**Zakázat tato nastavení**], nastavení na dané kartě nebudou uložena.

### **Důležité**

• Do příkazového souboru se neukládají následující informace:

- Název uzlu
- IP adresa, maska podsítě a výchozí brána (je-li IP adresa nastavena na [**STATIC**])
- Uložené příkazy nastavení komunikace umožňují pouze použít nastavení na tiskárnu. Chcete-li použít nastavení na tiskárnu pomocí tohoto příkazového souboru, použijte režim velkokapacitního paměťového zařízení.
- Uložené příkazové soubory obsahují autentizační klíče a hesla. Zajistěte nezbytná opatření, abyste uložené příkazové soubory ochránili. Například je ukládejte na umístění, ke kterému nemohou přistupovat jiní uživatelé.
- Neposílejte příkazové soubory na jiný model tiskárny.
- **Import**

# **Importovat z aktuálního počítačového nastavení bezdrátové sítě**

Importuje nastavení z počítače.

# **Poznámka**

- Při importování nastavení bezdrátové sítě počítače jsou pro počítač zapotřebí práva správce.
- Importovat lze pouze nastavení osobního bezpečnostního ověření (otevřený systém, veřejný autentizační klíč a WPA/WPA2-PSK). Nastavení podnikového bezpečnostního ověření (například LEAP a EAP-FAST), WPA2-PSK (TKIP) a WPA-PSK (AES) importovat nelze.
- Pokud je u používaného počítače povoleno více bezdrátových sítí LAN, pro import budou zvažována první detekovaná bezdrátová nastavení (pouze osobní nastavení).
- Importovat lze pouze nastavení (režim komunikace, SSID, metoda ověření, režim šifrování a autentizační klíč) z karty [**Bezdrátová síť LAN**] – panel [**Bezdrátová nastavení**].

### **Zvolte profil určený k importu**

Importuje exportovaný soubor a použije nastavení na tiskárnu.

Klikněte na [**Procházet**] a vyberte soubor, který chcete importovat. Nastavení ve zvoleném souboru se zobrazí v oblasti zobrazení/změny nastavení.

# **Poznámka**

- Importovat lze všechna nastavení kromě názvů uzlů, například bezdrátová nastavení nebo nastavení protokolu TCP/IP.
- Importovat lze pouze profily, které jsou kompatibilní se zvolenou tiskárnou.
- Není-li IP adresa importovaného profilu nastavena na volbu [**STATIC**], změňte IP adresu importovaného profilu dle potřeby, aby nedošlo k duplicitnímu výskytu stejné IP adresy, jakou má nějaká existující tiskárna v síti.

### • **Export**

Ukládá aktuální nastavení do souboru.

Zaškrtnete-li políčko [**Zakázat tato nastavení**], nastavení v dané kartě nebudou uložena.

# **Důležité**

Exportované soubory nejsou zašifrovány.

#### • **Automaticky restartovat tiskárnu po použití nových nastavení**

Je-li toto zaškrtávací políčko zaškrtnuto, po použití nastavení komunikace bude tiskárna automaticky restartována.

Pokud toto políčko není zaškrtnuto, je třeba restartovat tiskárnu ručně.

## **Poznámka**

Při konfiguraci více tiskáren můžete zrušením zaškrtnutí tohoto políčka snížit čas, který je zapotřebí ke změně nastavení. V takovém případě doporučujeme toto políčko zaškrtnout při konfiguraci první tiskárny tak, abyste se mohli přesvědčit, že každé nastavení funguje, jak má.

### • **Automaticky detekuje připojenou tiskárnu a získá aktuální nastavení**

Zaškrtnete-li toto políčko, když je tiskárna připojena k počítači, tiskárna bude automaticky detekována a na stránce [**Aktuální stav**] se zobrazí aktuální nastavení tiskárny.

# **Poznámka**

Je-li model připojené tiskárny odlišný od tiskárny zobrazené v rozevíracím seznamu [**Tiskárna**], nastavení dostupná na všech kartách se změní tak, aby odpovídala připojené tiskárně.

- **Změnit název uzlu/název zařízení Bluetooth** Umožňuje přejmenování uzlu.
- **Resetovat na výchozí nastavení komunikace** Vrací nastavení komunikace na jejich tovární hodnoty.
- **Zobrazit nápovědu**

Zobrazí témata nápovědy.

# <span id="page-53-0"></span>**Karta Obecné <sup>4</sup>**

Následující část popisuje kartu Obecné v dialogovém okně nastavení.

### **Nastavení komunikace <sup>4</sup>**

- **Síťová nastavení při režimu Napájení zapnuto** Je-li tiskárna zapnutá, specifikuje stav pro připojení pomocí sítě Wi-Fi. QL-810W: Zvolte [**Výchozí zapnuto**], [**Výchozí vypnuto**] nebo [**Zachovat aktuální stav**]. QL-820NWB: Zvolte [**Výchozí bezdrátová síť LAN**], [**Výchozí drátová síť LAN**] nebo [**Zachovat aktuální stav**].
- **Vybrané rozhraní** Zvolte [**Infrastruktura nebo Ad-hoc**], [**Infrastruktura a Wireless Direct**] nebo [**Wireless Direct**].
- **Bluetooth při zapnutí (pouze model QL-820NWB)** Je-li tiskárna zapnutá, specifikuje stav pro připojení pomocí rozhraní Bluetooth. Zvolte [**Výchozí zapnuto**], [**Výchozí vypnuto**] nebo [**Zachovat aktuální stav**].

### **IPv6 <sup>4</sup>**

- **Využití IPv6** Zvolte [**Povolit**] nebo [**Zakázat**].
- **Priorita IPv6 adresy** Zvolte pro udělení priority IPv6 adrese.

### **Vzdálená aktualizace (pouze model QL-820NWB) <sup>4</sup>**

Vzdálená aktualizace je funkce tiskárny, která umožňuje poloautomatickou aktualizaci nastavení tiskárny prostřednictvím jednoduchého připojení k FTP serveru, na kterém jsou uloženy soubory aktualizace.

• **IP adresa FTP serveru**

Zadejte adresu FTP serveru.

• **Port**

Upřesnění čísla portu používaného pro přístup na FTP server.

**• PASV režim**

Položku PASV režim nastavte na zapnuto nebo vypnuto.

• **Jméno uživatele**

Zadejte uživatelské jméno, které má oprávnění přihlášení k FTP serveru.

• **Heslo**

Zadejte heslo spojené s uživatelským jménem, které jste zadali do pole Uživatelské jméno.

- **Zobrazit klíč a heslo na obrazovce**
- **Cesta**

Zadejte cestu ke složce na FTP serveru, ze které chcete stáhnout soubor aktualizace.

• **Nastavení názvu souboru**

Upřesněte název souboru aktualizace na FTP serveru.

## **Protokol (pouze model QL-820NWB) <sup>4</sup>**

# • **Úložiště protokolu**

Zvolte, zda chcete exportovat protokol aktualizace na FTP server.

• **Cesta k úložišti protokolu FTP serveru** Zadejte cestu ke složce na FTP serveru, do které chcete exportovat data protokolu.

# **Karty Drátová síť LAN (pouze pro model QL-820NWB) / Bezdrátová síť LAN <sup>4</sup>**

Následující část popisuje obsah karet Drátová síť LAN (pouze model QL-820NWB) a Bezdrátová síť LAN v dialogovém okně nastavení.

### **Protokol TCP/IP (drátový/bezdrátový) <sup>4</sup>**

- **Boot metoda** Zvolte [**AUTO**], [**BOOTP**], [**DHCP**], [**RARP**] nebo [**STATIC**].
- **IP Adresa / Maska podsítě / Brána** Specifikuje různé hodnoty sítě. Tato nastavení můžete zadávat pouze tehdy, je-li IP adresa nastavena na volbu [**STATIC**].
- **Metoda DNS serveru** Zvolte [**AUTO**] nebo [**STATIC**].
- **IP adresa primárního DNS serveru / IP adresa sekundárního DNS serveru** Tato nastavení můžete zadávat pouze tehdy, je-li DNS server nastaven na volbu [**STATIC**].

### **IPv6 <sup>4</sup>**

- **Statická IPv6 adresa** Specifikuje trvalou IPv6 adresu.
- **Povolit tuto adresu** Povolí specifikovanou statickou IPv6 adresu.
- **IPv6 adresa primárního DNS serveru / IPv6 adresa sekundárního DNS serveru** Specifikuje IPv6 adresu DNS serveru.
- **Seznam IPv6 adres** Zobrazí seznam IPv6 adres.

### **Bezdrátová nastavení <sup>4</sup>**

- **Režim komunikace** Vyberte [**Infrastruktura**] nebo [**Ad-hoc**].
- **SSID (název sítě)** Kliknutím na tlačítko [**Vyhledávání**] zobrazte dostupné volby SSID v samostatném dialogovém okně.
- **Kanál**

Zobrazí seznam dostupných kanálů.

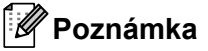

Toto nastavení platí pouze pro režim Ad-Hoc.

• **Způsob autentifikaace / Režim šifrování** 

Podporované režimy šifrování pro metody ověření jsou uvedeny v části *[Režimy komunikace a Zp](#page-56-0)ůsoby [autentifikace / Režimy šifrování](#page-56-0)* na straně 47.

• **Klíč WEP**

Nastavení můžete zadat pouze tehdy, je-li zvolen režim šifrování WEP.

• **PSK (Heslo)**

Nastavení můžete zadat pouze tehdy, je-li zvolen způsob ověření WPA/WPA2-PSK.

#### • **Uživatelské ID / Heslo**

Nastavení můžete zadat pouze tehdy, je-li zvolen způsob ověření LEAP, EAP-FAST, PEAP, EAP-TTLS či EAP-TLS. U EAP-TLS navíc není nutné registrovat heslo, je však nutné zaregistrovat klientský certifikát. Chcete-li zaregistrovat certifikát, připojte se k tiskárně z webového prohlížeče a poté certifikát upřesněte. Další informace ohledně používání webového prohlížeče viz *[Webová správa](#page-163-0)* na straně 154.

### **• Zobrazit klíč a heslo na obrazovce** Je-li toto políčko zaškrtnuto, zobrazí se klíče a hesla jako obyčejný text (bez zašifrování).

#### <span id="page-56-0"></span>**Režimy komunikace a Způsoby autentifikace / Režimy šifrování <sup>4</sup>**

#### Je-li [**Režim komunikace**] nastaven na [**Ad-hoc**]

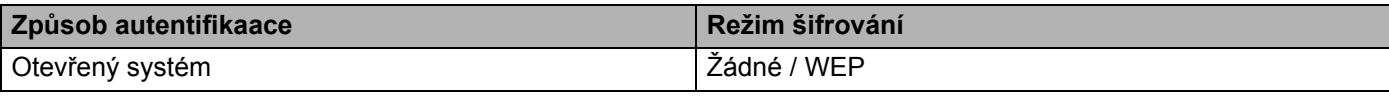

#### Je-li [**Režim komunikace**] nastaven na [**Infrastruktura**]

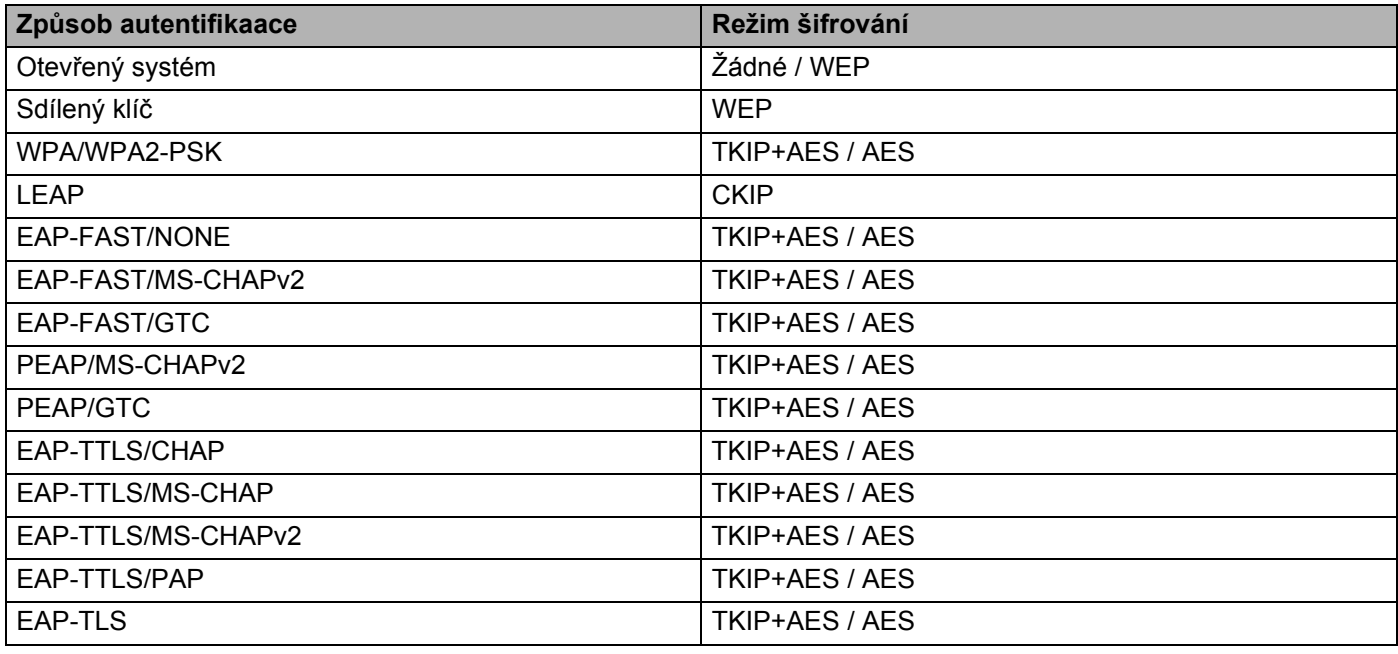

#### **Důležité**

Chcete-li specifikovat vyšší úroveň nastavení zabezpečení:

Provádíte-li ověření certifikátu pomocí metod ověření EAP-FAST, PEAP, EAP-TTLS či EAP-TLS, certifikát nelze upřesnit z Nástroje pro nastavení tiskárny. Po nakonfigurování tiskárny pro připojení k síti upřesněte certifikát tím, že tiskárnu otevřete z webového prohlížeče.

Další informace ohledně používání webového prohlížeče viz *[Webová správa](#page-163-0)* na straně 154.

**4**

# **Karta Wireless Direct <sup>4</sup>**

Následující část popisuje kartu Wireless Direct v dialogovém okně nastavení.

#### **Nastavení Wireless Direct <sup>4</sup>**

- **Tvorba SSID / síťového klíče** Zvolte [**AUTO**] nebo [**STATIC**].
- **SSID (název sítě) / Síťový klíč** Zadejte SSID (25 či méně znaků ASCII) a síťový klíč (63 znaků či méně), které chcete použít v režimu Wireless Direct.

# *Poznámka*

Tovární nastavení pro SSID a heslo jsou následující:

SSID: "DIRECT-\*\*\*\*\*\_QL-810W" nebo "DIRECT-\*\*\*\*\*\_QL-820NWB", kde "\*\*\*\*\*" je posledních pět číslic výrobního čísla produktu.

(Štítek s výrobním číslem produktu naleznete v přihrádce na DK roli tiskárny.)

Heslo: 810\*\*\*\*\*/820\*\*\*\*\*, kde \*\*\*\*\* je posledních pět číslic výrobního čísla vašeho produktu.

#### • **Kanál**

Specifikujte kanál použitý pro režim Wireless Direct.

# **Karta Bluetooth (pouze model QL-820NWB) <sup>4</sup>**

Následující část popisuje kartu Bluetooth v dialogovém okně nastavení.

### **Nastavení Bluetooth <sup>4</sup>**

- **Viditelné pro ostatní zařízení** Umožňuje, aby byla tiskárna "zjistitelná" pro ostatní zařízení Bluetooth. Dostupná nastavení: [**Objevitelný**], [**Není objevitelné**]
- **Změna PIN kódu**
	- Pokud je toto políčko zaškrtnuto, můžete změnit kód PIN.
- **PIN kód**

Specifikuje kód PIN, který bude použit při párování se zařízeními odpovídajícími standardu Bluetooth 2.0 nebo novějšímu.

- **Zobrazit PIN kód na obrazovce** Pokud je toto políčko zaškrtnuto, počítač ve výchozím stavu zobrazuje kód PIN.
- **Požadavek nastavení zabezpečení jednoduchého párování (SSP) během párování** Pokud je toto políčko zaškrtnuto, párování se zařízeními, která jsou kompatibilní s rozhraním Bluetooth 2.1 nebo novějším, lze provádět pomocí tlačítek na tiskárně.

### **Automatické opětovné připojení <sup>4</sup>**

• **Automatické znovuspárování**

Nastavte, zda se má tiskárna automaticky znovu připojovat k dříve připojenému zařízení Apple (iPad, iPhone nebo iPod touch).

Dostupná nastavení: [**Povolit**], [**Zakázat**]

# **Použití změn nastavení na více tiskáren <sup>4</sup>**

<span id="page-59-0"></span>**a Po použití nastavení na první tiskárnu odpojte tiskárnu od počítače a poté k počítači připojte tiskárnu** druhou.

b Zvolte nově připojenou tiskárnu v rozevíracím seznamu [**Tiskárna**].

#### **Poznámka**

Je-li zaškrtnuto políčko [**Automaticky detekuje připojenou tiskárnu a získá aktuální nastavení**] v dialogovém okně **Nastavení možností**, bude automaticky zvolena tiskárna připojená pomocí kabelu USB. Další informace viz *[Nastavení komunikace pro systém Windows](#page-49-1)* na straně 40.

<span id="page-59-1"></span>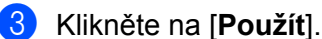

Stejná nastavení, jaká byla použita na první tiskárnu, budou použita na druhou tiskárnu.

#### **Poznámka**

Při konfiguraci první tiskárny doporučujeme políčko [**Automaticky restartovat tiskárnu po použití nových nastavení**] zaškrtnout, abyste se mohli ujistit, že při daném nastavení lze správně navázat připojení k bezdrátovému přístupovému bodu / routeru. Další informace viz *[Nastavení komunikace pro](#page-49-1)  [systém Windows](#page-49-1)* na straně 40.

4. Op[a](#page-59-0)kujte kroky  $\bigcirc$  $\bigcirc$  $\bigcirc$ - $\bigcirc$  pro všechny tiskárny, u kterých chcete změnit nastavení.

### **Důležité**

Pokud je IP adresa nastavena na [**STATIC**], IP adresa tiskárny bude také pozměněna na stejnou adresu jako první tiskárna. Dle potřeby IP adresu změňte.

### **Poznámka**

Chcete-li uložit aktuální nastavení do souboru, klikněte na [**Soubor**] – [**Export**].

Stejná nastavení lze použít na jinou tiskárnu kliknutím na [**Soubor**] – [**Import**] a poté zvolením souboru s exportovanými nastaveními. Další informace viz *[Nastavení komunikace pro systém Windows](#page-49-1)* [na stran](#page-49-1)ě 40.

# <span id="page-60-0"></span>**Nastavení zařízení pro systém Windows <sup>4</sup>**

Pomocí položky [**Nastavení zařízení**] v Nástroji pro nastavení tiskárny lze upřesnit nebo měnit nastavení tiskárny, když je tiskárna připojena k počítači pomocí kabelu USB nebo připojení Bluetooth. Můžete nejenom pozměnit nastavení zařízení pro jednu tiskárnu, ale rovněž tatáž nastavení použít pro více tiskáren.

Při tisku z počítačové aplikace lze v ovladači tiskárny upřesnit různá nastavení tisku. Pod položkou [**Nastavení zařízení**] v Nástroji pro nastavení tiskárny však lze upřesnit pokročilejší nastavení.

Po otevření okna [**Nastavení zařízení**] jsou zjištěna a zobrazena aktuální nastavení tiskárny. Pokud se aktuální nastavení nepodaří zjistit, zobrazí se předchozí nastavení. Pokud se aktuální nastavení nepodaří zjistit a předchozí nastavení nebyla upřesněna, zobrazí se výchozí nastavení přístroje.

# **Dialogové okno nastavení <sup>4</sup>**

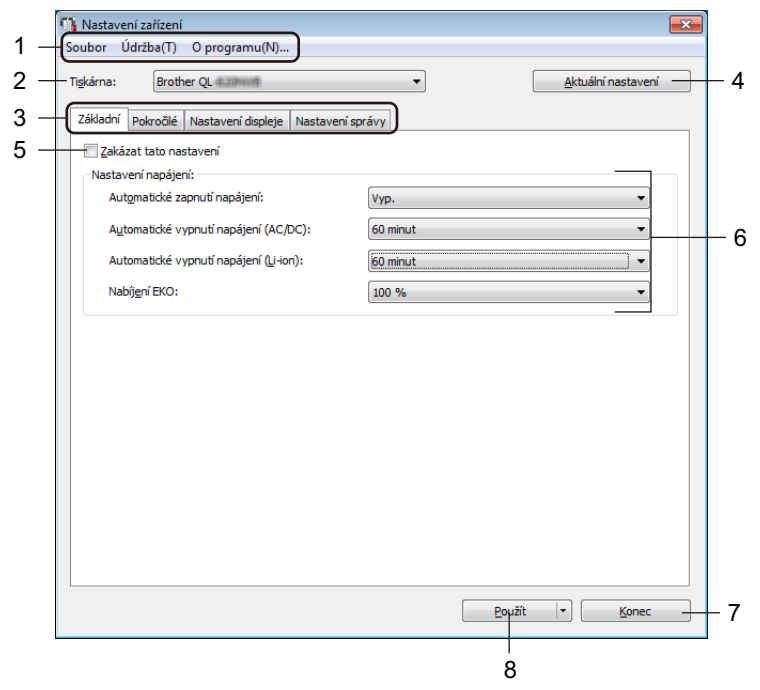

### **1 Lišta nabídek**

V seznamu vyberte příkaz obsažený v každé nabídce.

### **2 Tiskárna**

Specifikujte tiskárnu, kterou chcete konfigurovat.

Je-li připojena pouze jedna tiskárna, není nutné výběr provádět, protože se zobrazí pouze tato tiskárna.

#### **3 Karty nastavení**

Obsahují nastavení, která lze upřesnit nebo měnit.

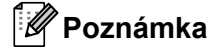

Pokud se na kartě objeví (pu), nastavení dané karty nelze upřesnit ani změnit. Navíc nastavení na kartě nebudou použita na tiskárnu, ani když kliknete na tlačítko [**Použít**]. Nastavení na kartě rovněž nebudou uložena ani exportována při použití příkazu [**Uložit do příkazového souboru**] nebo [**Export**].

#### **4 Aktuální nastavení**

Získá nastavení z aktuálně připojené tiskárny a zobrazí je v dialogovém okně. Nastavení budou zjištěna také pro parametry na kartách s  $\frac{18}{10}$ .

#### **5 Zakázat tato nastavení**

Pokud je toto zaškrtávací políčko zvoleno, na kartě se objeví **jiší** a nastavení dále již nelze upřesňovat ani pozměňovat.

Nastavení na kartě, kde se zobrazuje ikona , nebudou na tiskárnu použita ani při kliknutí na tlačítko [**Použít**]. Kromě toho nebudou nastavení na kartě uložena ani exportována při použití příkazu [**Uložit do příkazového souboru**] nebo [**Export**].

#### **6 Parametry**

Zobrazí aktuální nastavení.

**7 Konec**

Ukončuje [**Nastavení zařízení**] a vrací do hlavního okna Nástroje pro nastavení tiskárny.

#### **8 Použít**

Použije nastavení na tiskárnu.

Chcete-li uložit upřesněná nastavení do příkazového souboru, zvolte položku

[**Uložit do příkazového souboru**] z rozevíracího seznamu.

Uložený příkazový soubor lze použít s režimem velkokapacitního paměťového zařízení pro použití nastavení na tiskárnu. Další informace viz *[Režim velkokapacitního pam](#page-95-0)ěťového zařízení [\(pouze model QL-820NWB\)](#page-95-0)* na straně 86.

## **Lišta nabídek 4**

Následující část popisuje položky nabídky v dialogovém okně nastavení.

**• Použít nastavení pro tiskárnu**

Použije nastavení na tiskárnu.

Provede stejnou operaci jako kliknutí na tlačítko [**Použít**].

**• Kontrola nastavení**

Zobrazí aktuální nastavení.

#### **• Uložit nastavení do příkazového souboru**

Ukládá upřesněná nastavení do příkazového souboru. Provede stejnou operaci jako výběr položky [**Uložit do příkazového souboru**] v rozevíracím seznamu [**Použít**].

**• Import**

Importuje exportovaný soubor.

**• Export**

Ukládá aktuální nastavení do souboru.

**• Nastavení tiskové jednotky...**

Vytiskne zprávu obsahující informace o verzi firmwaru a nastavení zařízení.

#### **QL-810W**

Tuto zprávu lze vytisknout také pomocí tlačítka Odstřih ( $\gg$ ). Další informace viz *Zjiště[ní nastavení tiskárny štítk](#page-93-0)ů* na straně 84.

### **QL-820NWB**

Tuto zprávu lze vytisknout také pomocí nabídky na LCD. Další informace viz *[Nastavení LCD](#page-21-0)* na straně 12.

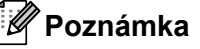

Když tuto zprávu tisknete, použijte DK roli o šíři 62 mm.

#### **• Tovární nastavení**

Resetuje veškerá nastavení tiskárny do továrního nastavení.

**• Resetovat pouze nastavení zařízení**

Odstraní nastavení uživatele uložené v tiskárně.

**• Smazat šablonu a databázi**

Odstraní šablony a databáze uložené v tiskárně.

**• Nastavení možností**

Zvolíte-li zaškrtávací políčko [**Nezobrazovat chybové hlášení, pokud nelze při startu získat aktuální nastavení**], příště se nezobrazí žádné hlášení.

# **Karta Základní <sup>4</sup>**

Následující část popisuje kartu Základní v dialogovém okně nastavení.

**• Automatické zapnutí napájení**

Specifikuje, zda se tiskárna automaticky zapne, když je napájecí kabel připojen k elektrické zásuvce. Dostupná nastavení: [**Vyp.**], [**Zap.**]

#### **• Automatické vypnutí napájení (AC/DC)**

Specifikuje dobu, která uplyne, než se tiskárna automaticky vypne v případě připojení k elektrické zásuvce.

Dostupná nastavení: [**Ne**], [**10/20/30/40/50/60 minut**]

**• Automatické vypnutí napájení (Li-ion)**

Specifikuje dobu, která uplyne, než se tiskárna automaticky vypne v případě napájení dobíjecím akumulátorem Li-ion.

Dostupná nastavení: [**Ne**], [**10/20/30/40/50/60 minut**]

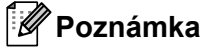

**Automatické vypnutí napájení** je vypnuto v případě připojení k bezdrátové síti, drátové síti (pouze model QL-820NWB) nebo rozhraní Bluetooth (pouze model QL-820NWB).

**• Nabíjení EKO**

Specifikuje přepnutí do režimu nabíjení EKO. Životnost akumulátoru lze prodloužit nastavením nabíjení do kapacity [80 %].

Dostupná nastavení: [**100 %**], [**80 %**]

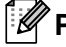

### **Poznámka**

Abyste dosáhli nejdelší životnosti akumulátoru, zvolte [**80 %**]. I když se v případě výběru hodnoty [**80 %**] sníží počet stránek, které lze na jedno nabití vytisknout, může se prodloužit životnost akumulátoru.

# **Karta Pokročilé <sup>4</sup>**

Následující část popisuje kartu Pokročilé v dialogovém okně nastavení.

**• Sytost tisku (černá)**

Nastavení sytosti černé barvy. Dostupná nastavení: [**+6/+5/+4/+3/+2/+1/0/-1/-2/-3/-4/-5/-6**]

**• Sytost tisku (červená)**

Nastavení sytosti červené barvy. Dostupná nastavení: [**+6/+5/+4/+3/+2/+1/0/-1/-2/-3/-4/-5/-6**]

**• Tisková data po vytisknutí**

Specifikuje, zda se mají tisková data po vytisknutí vymazat. Dostupná nastavení: [**Zachovat tisková data**], [**Vymazat všechna tisková data**]

**• Zpráva s informacemi o tisku**

Výběr informací, které mají být obsaženy ve Zprávě s informacemi o tiskárně. Dostupná nastavení: [**Vše**], [**Protokol využití**], [**Nastavení tiskárny**], [**Přenos dat tiskárny**]

**• Automatický odstřih**

Nastavení způsobu odstřihu při tisku více štítků. Dostupná nastavení: [**Vyp.**], [**Automatický odstřih**], [**Odstřih na konci**] (Odstřihnou se pouze místa, která byla při tisku více štítků dotištěna.)

**• Sériový režim**

Dostupná nastavení: [**Pokračovat od posledního**] (Série pokračuje od posledního vytištěného čísla.), [**Od počátečního**] (Série při každém tisku pokračuje od výchozího čísla.)

# **Karta Displej (pouze model QL-820NWB) <sup>4</sup>**

Následující část popisuje kartu Displej v dialogovém okně nastavení.

**• Nastavit čas**

Nastavení data a času. Kliknutím na tlačítko [**Aktuální datum/čas**] sesynchronizujete datum a čas s počítačem.

**• Jas displeje**

Nastavení jasu displeje. Čím vyšší je číslo, tím je displej jasnější. Dostupná nastavení: [**+2/+1/0/-1/-2**]

**• Podsvícení**

Zapnutí nebo vypnutí podsvícení. Dostupná nastavení: [**Zap.**], [**Vyp.**]

**• Časový limit podsvícení**

Nastavení doby, po které se podsvícení vypne, pokud tiskárnu nepoužíváte. Dostupná nastavení: [**Vyp.**] (nikdy se nevypíná), [**5/10/20/30/60 s**]

### **• Režim šablony**

Specifikuje, zda tiskárna pracuje v režimu šablony P-touch.

Režim šablony P-touch umožňuje zadávat pouze text a tisknout štítky s použitím předem nakonfigurované šablony.

Dostupná nastavení: [**Zap.**], [**Vyp.**]

### **• Přednastavená šablona**

Specifikuje, zda se mají zobrazovat přednastavené šablony při použití jiných než výchozích přednastavených šablon.

Dostupná nastavení: [**Zobrazit**], [**Skrýt**]

**• Potvrdit tisk**

Specifikuje, zda se před tiskem objeví zpráva umožňující potvrdit počet kopií. Dostupná nastavení: [**Zap.**], [**Vyp.**]

### **• Výchozí tisk**

Specifikujte výchozí hodnotu počtu výtisků. Dostupná nastavení: [**1-999**]

## <span id="page-66-0"></span>**Nastavení správy <sup>4</sup>**

Následující část popisuje kartu Správa v dialogovém okně nastavení.

### **Důležité**

Chcete-li zobrazit tyto karty, musíte mít pro počítač nebo tiskárnu oprávnění správce. Oprávnění správce pro tiskárnu lze zjistit na kartě [**Vlastnosti tiskárny**] – [**Zabezpečení**].

### **• Aktuální**

Vyberte typ příkazového režimu. Dostupná nastavení: [**Rastr**], [**ESC/P**], [**P-touch Template**]

#### **• Režim letadlo**

Umožňuje vypnout rozhraní Bluetooth a Wi-Fi. Tato funkce je užitečná, pokud tiskárnu používáte na místě, kde není povolený přenos signálu. Platí následující podmínky:

QL-810W: Stisknutí a podržení tlačítek Wi-Fi ( ) a WPS bude neúčinné.

QL-820NWB: Z LCD zmizí nabídky [WLAN] a [Bluetooth].

Dostupná nastavení: [**Vyp.**], [**Zap.**]

#### **• Uzamknout nastavení (pouze model QL-820NWB)**

Uzamkne nastavení nabídky, aby je nebylo možno měnit. Nastavení, která mají být uzamčena, označte tlačítkem [**Volba položek...**].

#### **• Heslo správce (pouze model QL-820NWB)**

Pokud chcete konfigurovat režim správce, vyberte možnost Zap. Nastavte 4číselné heslo, které je třeba použít v případě změny nastavení nabídky.

Dostupná nastavení: [**Vyp.**], [**Zap.**]

**• Jednotka (pouze model QL-820NWB)**

Specifikuje výchozí jednotku. Dostupná nastavení: [**palce**], [**mm**]

- **Jazyk (pouze model QL-820NWB)** Výběr jazyka LCD displeje.
- **Formát data (pouze model QL-820NWB)** Výběr formátu data pro hodiny.
- **Formát času (pouze model QL-820NWB)** Výběr formátu času pro hodiny.

# **Použití změn nastavení na více tiskáren štítků <sup>4</sup>**

<span id="page-67-1"></span><span id="page-67-0"></span>**1** Po použití nastavení na první tiskárnu odpojte tiskárnu od počítače a poté k počítači připojte tiskárnu druhou. b Zvolte nově připojenou tiskárnu v rozevíracím seznamu [**Tiskárna**]. **3** Klikněte na [**Použít**]. Stejná nastavení, jaká byla použita na první tiskárnu, budou použita na druhou tiskárnu. 4) Op[a](#page-67-0)kujte kroky  $\bigcirc$  $\bigcirc$  $\bigcirc$ - $\bigcirc$  pro všechny tiskárny, u kterých chcete změnit nastavení. **Poznámka** Chcete-li uložit aktuální nastavení do souboru, klikněte na [**Soubor**] – [**Export**]. Stejná nastavení lze použít na jinou tiskárnu kliknutím na [**Soubor**] – [**Import**] a následným zvolením souboru s exportovanými nastaveními. Další informace viz *Nastavení zař[ízení pro systém Windows](#page-60-0)* [na stran](#page-60-0)ě 51.

# <span id="page-68-0"></span>**Nastavení funkce P-touch Template pro systém Windows <sup>4</sup>**

Režim šablony P-touch umožňuje vkládat data objektů textu a čárového kódu ze stažené šablony pomocí volitelného skeneru čárového kódu (PA-BR-001) nebo jiných zařízení připojených k tiskárně.

Dostupné možnosti a spotřební materiály se mohou lišit podle země.

Chcete-li upřesnit nebo změnit funkce šablony P-touch, přejděte do Nástroje pro nastavení tiskárny a zvolte [**Nastavení P-touch Template**].

# **Poznámka**

- Režim šablony P-touch je rovněž kompatibilní s dalšími zařízeními, jako váhy, zkušební přístroje, řadiče nebo programovatelná logická zařízení.
- Další informace o funkci P-touch Template získáte v příručce *"P-touch Template Manual/Raster Command Reference" (Příručka k nástroji P-touch Template/Referenční příručka rastrových příkazů)* (pouze v angličtině), kterou si můžete stáhnout z Brother support webu na adrese [support.brother.com](http://support.brother.com/)

[Vyberte váš region/zemi.] – [Příručky] – [Vyberte váš produkt]

• Při tisku prostřednictvím nástroje P-touch Template mohou některé symboly vytištěné červeně nebo černě vypadat jinak, než když jsou vytištěny pomocí počítače. Další informace získáte v příručce *"P-touch Template Manual/Raster Command Reference" (Příručka k nástroji P-touch Template/Referenční příručka rastrových příkazů)* (pouze v angličtině), kterou si můžete stáhnout z Brother support webu na adrese [support.brother.com](http://support.brother.com/)

# **Dialogové okno nastavení P-touch Template <sup>4</sup>**

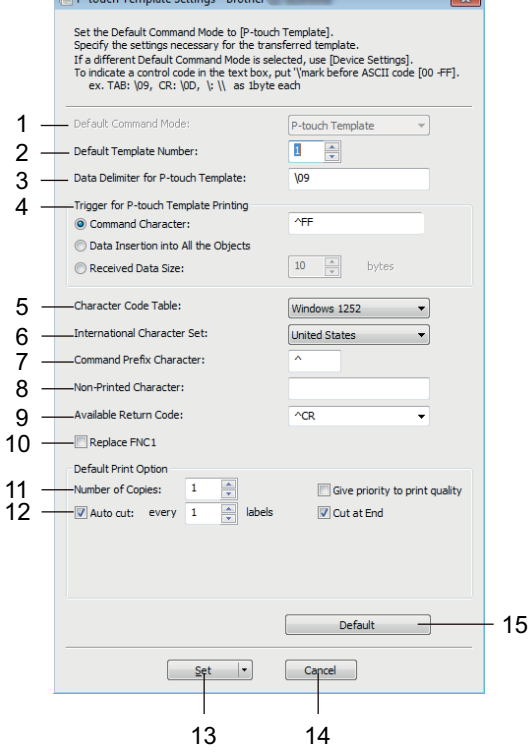

**Contract of the Contract Contract Contract Contract Contract Contract Contract Contract Contract Contract Contract Contract Contract Contract Contract Contract Contract Contract Contract Contract Contract Contract Contrac** 

**1 Default Command Mode (Výchozí příkazový režim)** Specifikuje režim P-touch Template jako výchozí. Pokud chcete režim změnit, viz *[Nastavení správy](#page-66-0)* na straně 57.

#### **2 Default Template Number (Výchozí číslo šablony)** Specifikuje výchozí číslo šablony, které tiskárna nastaví při zapnutí. Pokud nechcete šablonu do tiskárny přenést, nezadávejte číslo šablony.

#### **3 Data Delimiter for P-touch Template (Oddělovač dat pro P-touch Template)** Zobrazuje symbol používaný k označení hranic mezi skupinami dat v souboru. Lze specifikovat 1 až 20 znaků.

### **4 Trigger for P-touch Template Printing (Spouštěč pro tisk P-touch Template)**

Specifikuje spouštěč pro zahájení tisku z několika možností.

[**Command Character**] (Příkazový znak): Tisk začne, když je přijat zde specifikovaný příkazový znak. [**Data Insertion into All the Objects**] (Vložení dat do všech objektů): Tisk začne, když je přijat oddělovač pro poslední objekt.

[**Received Data Size**] (Velikost přijatých dat): Tisk začne, když je přijat zde specifikovaný počet znaků. Oddělovače však do počtu znaků nejsou započítávány.

### **5 Character Code Table (Tabulka kódů znaků)**

Výběr jedné z následujících sad kódů znaků:

Dostupná nastavení: [**Windows 1252**], [**Windows 1250 Eastern Europe**]

(Windows 1250 Východní Evropa), [**Brother standard**] (Standard Brother)

**4**

#### **6 International Character Set (Mezinárodní znaková sada)**

Seznam znakových sad pro konkrétní země.

Dostupná nastavení: [**United States**] (Spojené státy), [**France**] (Francie), [**Germany**] (Německo), [**Britain**] (Británie), [**Denmark**] (Dánsko), [**Sweden**] (Švédsko), [**Italy**] (Itálie), [**Spain**] (Španělsko), [**Japan**] (Japonsko), [**Norway**] (Norsko), [**Denmark II**] (Dánsko II), [**Spain II**] (Španělsko II), [**Latin America**] (Latinská Amerika), [**Korea**], [**Legal**]

Následujících 12 kódů se přepíná podle země vybrané ve výše uvedeném seznamu:

23h 24h 40h 5Bh 5Ch 5Dh 5Eh 60h 7Bh 7Ch 7Dh 7Eh

Informace o přepínání znaků jsou uvedeny v příručce *"P-touch Template Manual/Raster Command Reference" (Příručka k nástroji P-touch Template/Referenční příručka rastrových příkazů)* (pouze v angličtině), kterou si můžete stáhnout z Brother support webu na adrese [support.brother.com](http://support.brother.com/)

### **7 Command Prefix Character (Předpona příkazu)**

Specifikuje kód znaku předpony, který určuje příkazy používané v režimu P-touch Template.

**8 Non-Printed Character (Netisknutelný znak)** Zde uvedené znaky se po přijetí dat netisknou. Specifikujte 1 až 20 znaků.

## **9 Available Return Code (Dostupný kód návratu)**

Kód řádkování se použije při zavádění dat k označení, že následující data by měla být přesunuta na další řádek v textovém objektu. Lze zvolit jeden ze čtyř následujících kódů řádkování nebo jako kód řádkování specifikovat 1 až 20 znaků.

Dostupná nastavení: [**^CR**], [**\0D\0A**], [**\0A**], [**\0D**]

#### **10 Replace FNC1 (Nahradit FNC1)**

Viz příručka *P-touch Template Manual (Příručka k nástroji P-touch Template)*.

#### **11 Number of Copies (Počet kopií)**

Nastavuje počet kopií. Lze zadat číslo v rozmezí 1 až 99.

#### **12 Volba odstřihu**

Specifikuje, zda se mají štítky odstřihávat automaticky, a kolik štítků se má vytisknout před jejich odstřihnutím. Lze zadat číslo v rozmezí 1 až 99.

Můžete rovněž zvolit další možnosti odstřihu.

#### **13 Set (Nastavit)**

Použije nastavení na tiskárnu.

Chcete-li uložit upřesněná nastavení do příkazového souboru, zvolte položku [**Save in Command File**] (Uložit do příkazového souboru) z rozevíracího seznamu. Uložený příkazový soubor lze použít s režimem velkokapacitního paměťového zařízení pro použití nastavení na tiskárnu. Další informace viz *Režim velkokapacitního paměťového zař[ízení \(pouze model QL-820NWB\)](#page-95-0)* na straně 86.

#### **14 Cancel (Storno)**

Stornuje nastavení a zavře dialogové okno. Nastavení zůstanou nezměněna.

#### **15 Default (Výchozí)**

Návrat k továrnímu nastavení.

**61**

# **Printer Setting Tool pro Macintosh <sup>4</sup>**

Pomocí nástroje Printer Setting Tool (Nástroj pro nastavení tiskárny) můžete upřesnit nastavení komunikace a zařízení tiskárny z počítače Macintosh. Můžete nejenom pozměnit nastavení zařízení pro jednu tiskárnu, ale rovněž tatáž nastavení použít pro více tiskáren.

## **Poznámka**

Nástroj Printer Setting Tool (Nástroj pro nastavení tiskárny) se nainstaluje automaticky, když použijete počáteční instalátor k instalaci ovladače tiskárny. Další informace viz *[Instalace softwaru a ovlada](#page-31-1)če [tiskárny na po](#page-31-1)čítač* na straně 22.

# **Důležité**

Nástroj Printer Setting Tool (Nástroj pro nastavení tiskárny) je k dispozici pouze pro kompatibilní tiskárny Brother.

# **Před použitím nástroje Printer Setting Tool <sup>4</sup>**

- Ujistěte se, že je k tiskárně a k elektrické zásuvce připojený napájecí adaptér nebo je vložen zcela nabitý akumulátor.
- Ujistěte se, že byl správně nainstalován ovladač tiskárny a lze tisknout.
- Připojte tiskárnu k počítači pomocí kabelu USB. Nastavení nelze pomocí tohoto nástroje upřesnit prostřednictvím připojení Wi-Fi.

# **Použití nástroje Printer Setting Tool pro počítače Macintosh <sup>4</sup>**

- **1** Připojte tiskárnu, kterou chcete konfigurovat, k počítači.
- b Klikněte na [**Macintosh HD**] [**Aplikace**] [**Brother**] [**Printer Setting Tool**] (Nástroj pro nastavení tiskárny) – [**Printer Setting Tool.app**]. Zobrazí se okno [**Printer Setting Tool**] (Nástroj pro nastavení tiskárny).
- c <sup>P</sup>řesvědčte se, zda se tiskárna, kterou chcete konfigurovat, objevila vedle položky [**Printer**] (Tiskárna). Pokud se objeví jiná tiskárna, vyberte požadovanou tiskárnu z rozevíracího seznamu.

### **Poznámka**

Je-li připojena pouze jedna tiskárna, není nutné výběr provádět, protože se zobrazí pouze tato tiskárna.

- 4) Vyberte kartu nastavení a poté upřesněte nebo změňte nastavení.
- e Kliknutím na položku [**Apply Settings to the Printer**] (Použít nastavení pro tiskárnu) na kartě nastavení použijte nastavení na tiskárnu.
- f Kliknutím na [**Exit**] (Konec) dokončete změny nastavení.

### **Důležité**

Pomocí nástroje Printer Setting Tool (Nástroj pro nastavení tiskárny) konfigurujte tiskárnu pouze v době, kdy tiskárna čeká na další tiskovou úlohu. Pokusíte-li se tiskárnu konfigurovat v okamžiku, kdy zpracovává nějakou úlohu, mohla by selhat.
# <span id="page-72-0"></span>**Dialogové okno nastavení <sup>4</sup>**

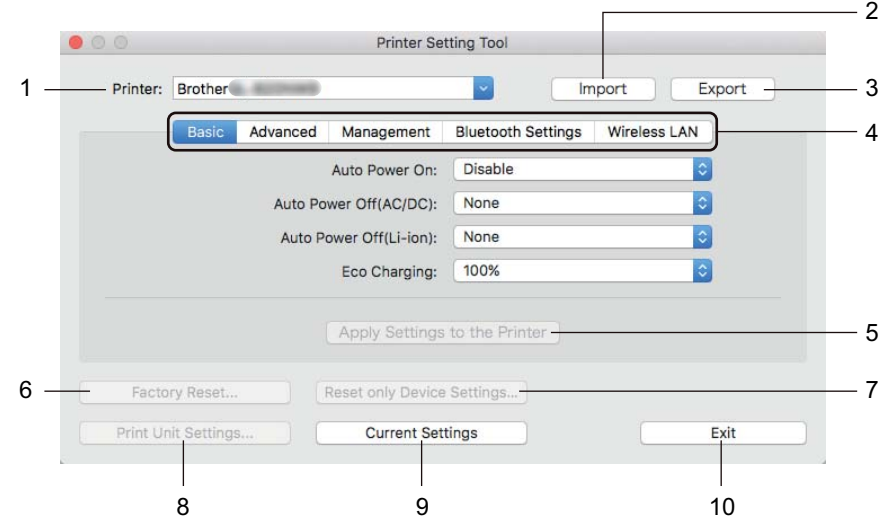

#### **1 Printer (Tiskárna)**

Zobrazí seznam připojených tiskáren.

**2 Import**

Importuje nastavení ze souboru.

**3 Export**

Ukládá aktuální nastavení do souboru.

**4 Karty nastavení**

Obsahují nastavení, která lze upřesnit nebo měnit.

- **5 Apply Settings to the Printer (Použít nastavení pro tiskárnu)** Použije nastavení na tiskárnu.
- **6 Factory Reset (Obnovit tovární nastavení)** Resetování nastavení tiskárny do továrního nastavení.
- **7 Reset only Device Settings... (Resetovat pouze nastavení zařízení...)** Resetuje veškerá nastavení zařízení na tovární hodnoty.
- **8 Print Unit Settings (Nastavení tiskové jednotky)**

Vytiskne zprávu obsahující informace o verzi firmwaru a nastavení zařízení.

#### **QL-810W**

Tuto zprávu lze vytisknout také pomocí tlačítka Odstřih ( $\gg$ ). Další informace viz *Zjiště[ní nastavení tiskárny štítk](#page-93-0)ů* na straně 84.

#### **QL-820NWB**

Tuto zprávu lze vytisknout také pomocí nabídky na LCD. Další informace viz *[Nastavení LCD](#page-21-0)* na straně 12.

#### **Poznámka**

Když tuto zprávu tisknete, použijte DK roli o šíři 62 mm.

#### **9 Current Settings (Aktuální nastavení)**

Získá nastavení z aktuálně připojené tiskárny a zobrazí je v dialogovém okně.

#### **10 Exit (Konec)**

Ukončí nástroj Printer Setting Tool (Nástroj pro nastavení tiskárny).

### **Karta Basic (Základní) <sup>4</sup>**

Následující část popisuje kartu Basic (Základní) v dialogovém okně nastavení.

#### **• Auto Power On (Automatické zapnutí napájení)**

Specifikuje, zda se tiskárna automaticky zapne, když je napájecí kabel připojen k elektrické zásuvce. Dostupná nastavení: [**Off**] (Vypnuto), [**On**] (Zapnuto)

#### **• Auto Power Off (AC/DC) (Automatické vypnutí napájení (AC/DC))**

Specifikuje dobu, která uplyne, než se tiskárna automaticky vypne v případě připojení k elektrické zásuvce.

Dostupná nastavení: [**None**] (Ne), [**10/20/30/40/50/60 Minutes**] (10/20/30/40/50/60 minut)

#### **• Auto Power Off (Li-ion) (Automatické vypnutí napájení (Li-ion))**

Specifikuje dobu, která uplyne, než se tiskárna automaticky vypne v případě napájení dobíjecím akumulátorem Li-ion.

Dostupná nastavení: [**None**] (Ne), [**10/20/30/40/50/60 Minutes**] (10/20/30/40/50/60 minut)

### **Poznámka**

**Auto Power Off** (Automatické vypnutí napájení) je vypnuto v případě připojení k bezdrátové síti, drátové síti (pouze model QL-820NWB) nebo rozhraní Bluetooth (pouze model QL-820NWB).

#### **• Eco Charging (Nabíjení EKO)**

Specifikuje přepnutí do režimu nabíjení EKO. Životnost akumulátoru lze prodloužit nastavením nabíjení do kapacity [**80%**].

Dostupná nastavení: [**100%**], [**80%**]

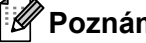

### **Poznámka**

Abyste dosáhli nejdelší životnosti akumulátoru, zvolte [**80%**]. I když se v případě výběru hodnoty [**80%**] sníží počet stránek, které lze na jedno nabití vytisknout, může se prodloužit životnost akumulátoru.

### **Karta Advanced (Pokročilé) <sup>4</sup>**

Následující část popisuje kartu Advanced (Pokročilé) v dialogovém okně nastavení.

**• Print Density (Black) (Sytost tisku (černá))**

Nastavení sytosti černé barvy. Dostupná nastavení: [**+6/+5/+4/+3/+2/+1/0/-1/-2/-3/-4/-5/-6**]

**• Print Density (Red) (Sytost tisku (červená))**

Nastavení sytosti červené barvy. Dostupná nastavení: [**+6/+5/+4/+3/+2/+1/0/-1/-2/-3/-4/-5/-6**]

**• Printer Information Report (Zpráva s informacemi o tiskárně)**

Výběr informací, které mají být obsaženy ve Zprávě s informacemi o tiskárně. Dostupná nastavení: [**All**] (Vše), [**Usage Log**] (Protokol využití), [**Printer Settings**] (Nastavení tiskárny), [**Printer Transfer Data**] (Přenos dat tiskárny)

**• Print Data after Printing (Tisková data po vytisknutí)**

Specifikuje, zda se mají tisková data po vytisknutí vymazat. Dostupná nastavení: [**Keep Print Data**] (Zachovat tisková data), [**Erase All Print Data**] (Vymazat všechna tisková data)

### **Karta Management (Správa) <sup>4</sup>**

Následující část popisuje kartu Management (Správa) v dialogovém okně nastavení.

**• Command Mode (Příkazový režim)**

Vyberte typ příkazového režimu. Dostupná nastavení: [**Raster**] (Rastr), [**ESC/P**], [**P-touch Template**] (Šablona P-touch Template)

**• Airplane Mode (Režim letadlo)**

Výběrem možnosti On (Zapnuto) nastavíte tiskárnu do Airplane Mode (Režimu letadlo). Platí následující podmínky:

QL-810W: Stisknutí a podržení tlačítek Wi-Fi ( ) a WPS bude neúčinné.

QL-820NWB: Z displeje zmizí nabídky [WLAN] a [Bluetooth].

Dostupná nastavení: [**Off**] (Vypnuto), [**On**] (Zapnuto)

# **Karta Bluetooth Settings (Nastavení Bluetooth) (pouze model QL-820NWB) <sup>4</sup>**

Následující část popisuje kartu Bluetooth Settings (Nastavení Bluetooth) v dialogovém okně nastavení.

**• Bluetooth Device Name (Název zařízení Bluetooth)**

Zobrazuje název zařízení Bluetooth.

**• Bluetooth Address (Adresa Bluetooth)**

Zobrazí získanou adresu Bluetooth.

**• Visible to Other Devices (Viditelné pro ostatní zařízení)**

Umožňuje, aby byla tiskárna "zjistitelná" pro ostatní zařízení Bluetooth. Dostupná nastavení: [**Discoverable**] (Objevitelné), [**Not Discoverable**] (Není objevitelné)

**• Auto re-pairing (Automatické opětovné spárování)**

Nastavte, zda se má tiskárna automaticky znovu připojovat k dříve připojenému zařízení Apple (iPad, iPhone nebo iPod touch).

Dostupná nastavení: [**Enable**] (Povolit), [**Disable**] (Zakázat)

**• Change PIN code (Změna PIN kódu)**

Pokud je vybrána možnost [**On**] (Zapnuto), můžete změnit kód PIN, který je kompatibilní s rozhraním Bluetooth 2.1 nebo novějším.

**• Request Secure Simple Pairing (SSP) settings during pairing (Požadavek nastavení zabezpečení jednoduchého párování (SSP) během párování)**

Pokud je toto políčko zaškrtnuto, párování se zařízeními, která jsou kompatibilní s rozhraním Bluetooth 2.1 nebo novějším, lze provádět pomocí tlačítek na tiskárně.

### **Karta Wireless LAN (Bezdrátová síť LAN) <sup>4</sup>**

Následující část popisuje kartu Wireless LAN (Bezdrátová síť LAN) v dialogovém okně nastavení.

**• WirelessDirect**

Zapíná či vypíná funkci Wireless Direct.

- **SSID/Network Key Generation (Tvorba SSID / síťového klíče)** Zvolte [**AUTO**] nebo [**STATIC**] (Statický).
- **SSID (Network Name) (SSID (název sítě))/Network Key (Síťový klíč)**

Specifikuje SSID (3 až 25 znaků ASCII) a síťový klíč, který má být použit v režimu Wireless Direct. Nastavení můžete specifikovat pouze tehdy, je-li jako [**SSID/Network Key Generation**] (Tvorba SSID / síťového klíče) zvolena možnost [**STATIC**] (Statický).

**• Display current settings (Zobrazit aktuální nastavení)**

Zobrazuje aktuální nastavení pro režim Wireless Direct. Kliknutím na tlačítko [**Current Settings**] (Aktuální nastavení) aktualizujete zobrazená nastavení na nejnovější informace.

# **Použití změn nastavení na více tiskáren štítků <sup>4</sup>**

<span id="page-76-1"></span><span id="page-76-0"></span>**1** Po použití nastavení na první tiskárnu odpojte tiskárnu od počítače a poté k počítači připojte tiskárnu druhou. b Zvolte nově připojenou tiskárnu v rozevíracím seznamu [**Printer**] (Tiskárna). **(3)** Klikněte na [Apply Settings to the Printer] (Použít nastavení pro tiskárnu). Stejná nastavení, jaká byla použita na první tiskárnu, budou použita na druhou tiskárnu. 4) Op[a](#page-76-0)kujte kroky  $\bigcirc$  $\bigcirc$  $\bigcirc$ - $\bigcirc$  pro všechny tiskárny, u kterých chcete změnit nastavení. **Poznámka** Chcete-li uložit aktuální nastavení do souboru, klikněte na [**Export**]. Stejná nastavení lze použít na jinou tiskárnu kliknutím na [**Import**] a poté zvolením souboru s exportovanými nastaveními. Další informace viz *[Dialogové okno nastavení](#page-72-0)* na straně 63.

# **Změna nastavení při tisku z mobilního zařízení <sup>4</sup>**

Pokud používáte mobilní zařízení, před tiskem změňte nastavení dle potřeby pomocí aplikace. Nastavení, která lze změnit, se liší dle aplikace.

# **Poznámka**

Před připojením mobilního zařízení můžete specifikovat podrobná nastavení připojením tiskárny k počítači a použitím nástroje Nástroj pro nastavení tiskárny. Další informace viz *Změ[na nastavení tiskárny štítk](#page-46-0)ů* [na stran](#page-46-0)ě 37.

# **5**

# **Tisk štítků pomocí funkce P-touch Template <sup>5</sup>**

# **Činnosti funkce P-touch Template <sup>5</sup>**

Režim šablony P-touch umožňuje vkládat data objektů textu a čárového kódu ze stažené šablony pomocí volitelného skeneru čárového kódu (PA-BR-001) nebo jiných zařízení připojených k tiskárně.

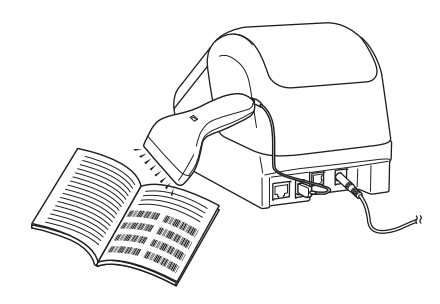

#### **Základní operace <sup>5</sup>**

*[Standardní tisk šablony](#page-82-0)* (viz [strana 73](#page-82-0))

Stáhněte často používané šablony nebo obrázky a jednoduchým naskenováním čárového kódu zvolte, která položka se má vytisknout.

*Rozšíř[ený tisk šablony](#page-84-0)* (viz [strana 75\)](#page-84-0)

Stáhněte šablonu a naskenováním čárového kódu vytiskněte kopii nebo vložte naskenovaná data do jiné šablony.

*[Tisk z databáze](#page-87-0)* (viz [strana 78\)](#page-87-0)

Stáhněte databázi nalinkovanou k šabloně a naskenováním čárového kódu vyhledejte záznam k vložení do šablony a vytiskněte ji.

#### **Pokročilé funkce <sup>5</sup>**

*Tisk číslování (č[íselná série\)](#page-90-0)* (viz [strana 81\)](#page-90-0)

Automaticky zvyšuje hodnotu textového pole nebo čárového kódu v kterékoli stažené šabloně během tisku.

# **Poznámka**

- Režim šablony P-touch je rovněž kompatibilní s dalšími zařízeními, jako váhy, zkušební přístroje, řadiče nebo programovatelná logická zařízení.
- Další informace viz příručka *"P-touch Template Manual/Raster Command Reference" (Příručka k nástroji P-touch Template/Referenční příručka rastrových příkazů)*. Nejnovější verze lze stáhnout z Brother support webu na adrese [support.brother.com](http://support.brother.com/)

[Vyberte váš region/zemi.] – [Příručky] – [Vyberte váš produkt]

- Při tisku prostřednictvím nástroje P-touch Template mohou některé symboly vytištěné červeně a černě vypadat jinak, než když jsou vytištěny pomocí počítače. Další informace naleznete v příručce *"Raster Command Reference" (Referenční příručka rastrových příkazů)*.
- Použití symbolů GHS (Globally Harmonized System of Classification and Labelling of Chemicals) se přísně řídí jednou nebo více směrnicemi.
- Poskytnuté šablony GHS představují ukázky. Pokud na vytvářených štítcích použijete tyto symboly, ujistěte se, že odpovídají příslušným směrnicím.

# **Příprava <sup>5</sup>**

Před připojením skeneru čárového kódu k tiskárně upřesněte nastavení skeneru čárového kódu pomocí Nastavení P-touch Template (uvnitř Nástroje pro nastavení tiskárny).

### **Upřesnění nastavení v nástroji pro nastavení P-touch Template <sup>5</sup>**

- **1** Propojte tiskárnu a počítač kabelem USB a poté tiskárnu zapněte.
- 2 Spusťte Nástroj pro nastavení tiskárny.
	- **Systém Windows Vista / Windows 7 / Windows Server 2008 / Windows Server 2008 R2:** V nabídce Start klikněte na [**Všechny programy**] – [**Brother**] – [**Label & Mobile Printer**] – [**Printer Setting Tool**] (Nástroj pro nastavení tiskárny).
	- **Systém Windows 8 / Windows 8.1 / Windows Server 2012 / Windows Server 2012 R2:** Klikněte na ikonu [**Printer Setting Tool**] (Nástroj pro nastavení tiskárny) na obrazovce [**Aplikace**].
	- **Systém Windows 10:** V nabídce Start klikněte na [**Brother**] – [**Label & Mobile Printer**] – [**Printer Setting Tool**] (Nástroj pro nastavení tiskárny).
- **<sup>3</sup>** Klikněte na [**Nastavení P-touch Template**].

d Zvolte příslušná nastavení a poté klikněte na tlačítko [**Set**] (Nastavit).

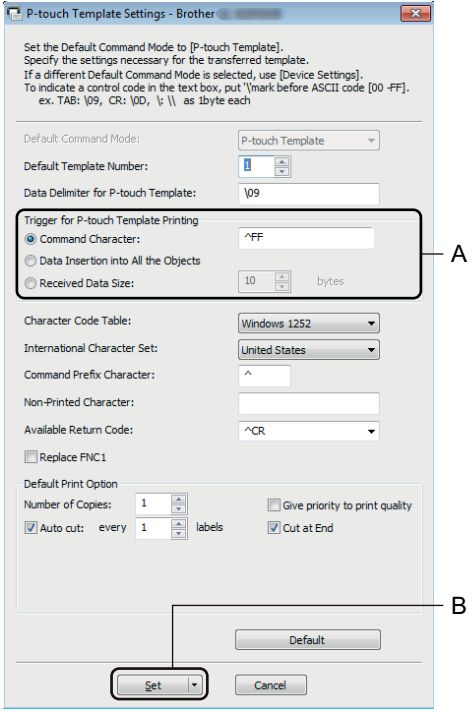

# **Poznámka**

- $\overline{\cdot}$  Ve výchozím stavu tisk začne po naskenování kódu " $\overline{P}F''$  z čárového kódu pomocí skeneru čárového kódu. (Lze změnit pomocí nastavení označených písmenem A na předchozím obrázku.) Pokud je vybrána možnost [**Received Data Size**] (Velikost přijatých dat) s nastaveným počtem bajtů, šablona se automaticky vytiskne po naskenování specifikovaného počtu bajtů.
- Protože se po každém tisku z počítače nastavení režimu tisku vrátí do režimu rastru, je třeba nastavení režimu šablony změnit znovu.
- Pokud tiskárnu vypnete a poté znovu zapnete, tiskárna se spustí v režimu šablony.

# **Připojení skeneru čárového kódu (pouze model QL-820NWB) <sup>5</sup>**

Doporučujeme používat kvalitní a spolehlivý skener čárového kódu a před výběrem modelu zkontrolovat jeho technické údaje.

■ Způsoby připojení skeneru čárového kódu:

Použijte hostitelské rozhraní USB nebo rozhraní Bluetooth.

- Kritéria výběru doporučeného skeneru čárového kódu:
	- V případě použití hostitelského rozhraní USB: Modely třídy HID, které lze rozpoznat jako klávesnici (např. volitelný: PA-BR-001)
	- V případě použití rozhraní Bluetooth: Bluetooth ver. 2.1 + EDR (třída 1), které podporují profily SPP nebo OPP

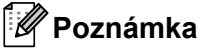

- V případě režimu P-touch Template musí být šablony nejprve staženy z počítače do tiskárny pomocí programu P-touch Transfer Manager. Další informace viz *[Jak používat programy P-touch Transfer](#page-126-0)  [Manager a P-touch Library \(pouze pro systém Windows\)](#page-126-0)* na straně 117.
- Skener čárového kódu by měl být naprogramován na použití anglické klávesnice. V případě začátečníků by skener čárového kódu měl být naprogramován na skenování dat bez znaků předpony nebo přípony. Pokročilí uživatelé mohou znaky předpony a přípony použít jako příkazy pro tiskárnu při vytváření přizpůsobených šablon.
- Další informace o tom, jak konkrétní model skeneru čárového kódu používat a programovat, získáte u výrobce.

# <span id="page-82-0"></span>**Standardní tisk šablony <sup>5</sup>**

Stáhněte často používané šablony nebo obrázky a jednoduchým naskenováním čárového kódu zvolte, která položka se má vytisknout.

Příklad:

 $\wedge$ DANGER

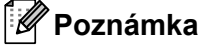

- Další informace o čárových kódech, které lze naskenovat pomocí různých nastavení, viz *[Seznam](#page-199-0)  čárových kódů [pro funkci P-touch Template](#page-199-0)* na straně 190.
- Seskupené objekty budou převedeny a odeslány jako obrázek.
- 1 Pomocí programu P-touch Transfer Manager přeneste (z programu P-touch Editor) šablonu (rozvržení štítku) do tiskárny. Další informace viz *[Jak používat programy P-touch Transfer Manager a](#page-126-0)  [P-touch Library \(pouze pro systém Windows\)](#page-126-0)* na straně 117.

#### **Poznámka**

Textový objekt v návrhu štítků lze převést na obrázek. Po převedení na obrázek nelze text měnit. To je užitečné, abyste ochránili často používané šablony před náhodným pozměněním.

V okně s rozvržením programu P-touch Editor klikněte pravým tlačítkem na textový objekt a poté klikněte na [**Vlastnosti**]. Klikněte na kartu [**Rozšířený**] a poté zaškrtněte políčko [**Text nelze upravit**].

Jinak klikněte na [**Možnosti**] v nabídce [**Nástroje**], klikněte na kartu [**Obecné**] a poté zaškrtněte políčko [**Zobrazit rozšířené karty vlastností objektu**] v části [**Jiné**].

Jakmile je zaškrtávací políčko vymazáno, objekt bude převeden zpět na text, který lze upravovat.

b Pokud přenášíte data do oblasti [**Konfigurace**] v programu P-touch Transfer Manager, vyberte složku obsahující data, která chcete přenést.

### **Poznámka**

- Po přenesení šablony do [**Konfigurace**] v programu P-touch Transfer Manager se automaticky přiřadí číslo [**Přiřazení klávesy**].
- Můžete specifikovat číslo [**Přiřazení klávesy**] v rozmezí 1 až 255 pomocí tlačítek tiskárny.
- V případě pokročilého ovládání můžete pro kteroukoli šablonu staženou do tiskárny specifikovat číslo [**Přiřazení klávesy**] mezi 1 až 99 (v případě modelu QL-810W) a 1 až 255 (v případě modelu QL-820NWB), ale v kroku @ bude pro výběr a vytištění nutné naskenovat jiné čárové kódy. Další informace získáte v příručce *"P-touch Template Manual/Raster Command Reference" (Příručka k nástroji P-touch Template/Referenční příručka rastrových příkazů)* (pouze v angličtině), kterou si můžete stáhnout z Brother support webu na adrese [support.brother.com](http://support.brother.com/)

[Vyberte váš region/zemi.] – [Příručky] – [Vyberte váš produkt]

• V části [**Konfigurace**] můžete přidat vlastní složku a přetáhnout přenesenou šablonu do této vlastní složky pro správu různých sad šablon.

c Vyberte přenesenou šablonu a poté kliknutím na tlačítko [**Přenést**] stáhněte šablonu do čísla [**Přiřazení klávesy**] v tiskárně.

 $\overline{a}$  Naskenujte čárový kód "Příkaz šablony P-touch (inicializovat a začít upřesňovat nastavení)". Viz *Seznam čárových kódů [pro funkci P-touch Template](#page-199-0)* na straně 190.

**5** Ze seznamu čárových kódů v části "Základní nastavení" naskenujte každý čárový kód pro odeslání příkazu nebo nastavení do tiskárny.

#### **Poznámka**

• Lze vytvářet nastavení s více příkazy.

• Pokud naskenováním příkazů čárového kódu nebyla provedena žádná nastavení, šablona bude vytištěna pomocí nastavení funkce P-touch Template. Výchozím nastavením funkce P-touch Template je vytištění jedné kopie s funkcí [**Auto Cut**] (Automatický odstřih) nastavenou na hodnotu [**On**] (Zapnuto).

Další informace o nastavení nástroje P-touch Template získáte v příručce *"P-touch Template Manual/Raster Command Reference" (Příručka k nástroji P-touch Template/Referenční příručka rastrových příkazů)* (pouze v angličtině), kterou si můžete stáhnout z Brother support webu na adrese [support.brother.com](http://support.brother.com/)

[Vyberte váš region/zemi.] – [Příručky] – [Vyberte váš produkt]

• Chcete-li upřesnit počet tištěných kopií, naskenujte čárový kód "Počet kopií" a poté naskenujte čárové kódy pod "Pro zadání čísel" a specifikujte tříciferné číslo.

Příklad:

Upřesněte čísla naskenováním následujících čárových kódů: 7-[0][0][7], 15-[0][1][5]

• Chcete-li změnit nastavení pro počet kopií, naskenujte znovu čárový kód "Počet kopií" a poté naskenujte čárové kódy pro nové tříciferné číslo.

<span id="page-83-0"></span>6 Naskenujte čárový kód pod "Číslo přednastavené šablony" se stejným číslem, jako je číslo [**Přiřazení klávesy**] pro požadované rozvržení štítku.

**Z** Upřesněný štítek bude vytisknut.

# <span id="page-84-0"></span>**Rozšířený tisk šablony <sup>5</sup>**

Stáhněte šablonu a naskenováním čárového kódu vytiskněte kopii nebo vložte naskenovaná data do jiné šablony.

## **Poznámka**

- Další informace o čárových kódech, které lze naskenovat pomocí různých nastavení, viz *[Seznam](#page-199-0)  čárových kódů [pro funkci P-touch Template](#page-199-0)* na straně 190.
- Pokud čárový kód používá jiný protokol než čárový kód šablony, který již byl zaregistrován v tiskárně, nemusí být vytvoření nebo vytištění čárového kódu možné.
- V závislosti na modelu skeneru čárového kódu nemusí být některé standardy a protokoly čárových kódů touto tiskárnou podporovány.
- **4** Pomocí programu P-touch Transfer Manager přeneste (z programu P-touch Editor) šablonu (rozvržení štítku) do tiskárny. Další informace viz *[Jak používat programy P-touch Transfer Manager a](#page-126-0)  [P-touch Library \(pouze pro systém Windows\)](#page-126-0)* na straně 117.

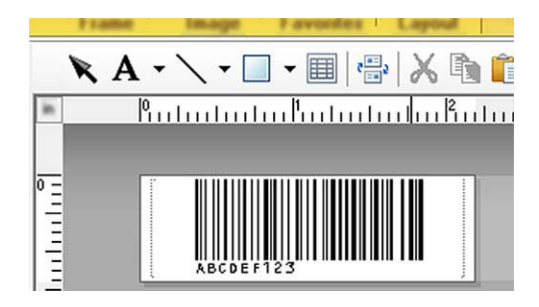

CODE128/9místný

### **Důležité**

Je důležité navrhovat šablony tak, aby splňovaly standard čárového kódu nebo požadavky protokolů. Velikost štítku a poloha čárového kódu musí být správná dle počtu a typu znaků odesílaných ze skeneru čárového kódu. Čárový kód v šabloně nelze vytvořit nebo naskenovat, pokud se celá šířka vkládaných dat nevejde do potisknutelné oblasti štítku.

b Pokud přenášíte data do oblasti [**Konfigurace**] v programu P-touch Transfer Manager, vyberte složku obsahující data, která chcete přenést.

# **Poznámka**

- Po přenesení šablony do [**Konfigurace**] v programu P-touch Transfer Manager se automaticky přiřadí číslo [**Přiřazení klávesy**].
- Pro kteroukoli šablonu staženou do tiskárny můžete specifikovat číslo [**Přiřazení klávesy**] v rozmezí od 1 do 10.
- V části [**Konfigurace**] můžete přidat vlastní složku a přetáhnout přenesenou šablonu do této vlastní složky pro správu různých sad šablon.
- c Vyberte přenesenou šablonu a poté kliknutím na tlačítko [**Přenést**] stáhněte šablonu do čísla [**Přiřazení klávesy**] v tiskárně.
- <sup>4</sup> Naskenujte čárový kód "Příkaz šablony P-touch (inicializovat a začít upřesňovat nastavení)". Další informace viz *Seznam čárových kódů [pro funkci P-touch Template](#page-199-0)* na straně 190.
- **6** Ze seznamu čárových kódů v části "Základní nastavení" naskenujte každý čárový kód pro odeslání příkazu nebo nastavení do tiskárny.

### **Poznámka**

- Lze vytvářet nastavení s více příkazy.
- Pokud naskenováním příkazů čárového kódu nebyla provedena žádná nastavení, šablona bude vytištěna pomocí nastavení funkce P-touch Template. Výchozím nastavením funkce P-touch Template je vytištění jedné kopie s funkcí [**Auto Cut**] (Automatický odstřih) nastavenou na hodnotu [**On**] (Zapnuto).

Další informace o nastavení nástroje P-touch Template získáte v příručce *"P-touch Template Manual/Raster Command Reference" (Příručka k nástroji P-touch Template/Referenční příručka rastrových příkazů)* (pouze v angličtině), kterou si můžete stáhnout z Brother support webu na adrese [support.brother.com](http://support.brother.com/)

[Vyberte váš region/zemi.] – [Příručky] – [Vyberte váš produkt]

• Chcete-li upřesnit počet tištěných kopií, naskenujte čárový kód "Počet kopií" a poté naskenujte čárové kódy pod "Pro zadání čísel" a specifikujte tříciferné číslo. Nastavení se automaticky použije, až budou upřesněny tři číslice.

Příklad:

Upřesněte čísla naskenováním následujících čárových kódů: 7-[0][0][7], 15-[0][1][5]

- Chcete-li změnit nastavení pro počet kopií, naskenujte znovu čárový kód "Počet kopií" a poté naskenujte čárové kódy pro nové tříciferné číslo.
- <span id="page-85-0"></span>6 Naskenujte čárový kód "Výběr šablony" a poté naskenujte čárové kódy pod "Pro zadání čísel" se stejným číslem (třímístným) jako číslo [**Přiřazení klávesy**] použité pro staženou šablonu k tisku. Stažená šablona bude automaticky vybrána po naskenování třímístných čísel. Příklad:

Upřesněte třímístná čísla naskenováním následujících čárových kódů: 7-[0][0][7], 15-[0][1][5]

### **Poznámka**

Pro krok @ můžete použít program P-touch Editor a vytisknout štítek s jedním čárovým kódem. Příklad:

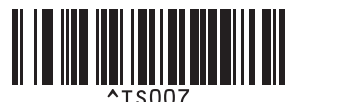

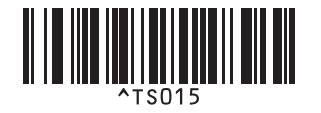

Tisk štítků pomocí funkce P-touch Template

<span id="page-86-0"></span><sup>7</sup> Naskenujte čárový kód obsahující data, která chcete vložit do objektu čárového kódu ve stažené šabloně vybrané v kroku ®.

Příklad:

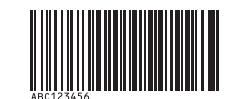

#### (CODE128/9místný)

- 8 Naskenujte čárový kód "Zahájit tisk" a odešlete tak příkaz k zahájení tisku.
- O Čárový kód ve vytištěné šabloně bude obsahovat data z čárového kódu naskenovaného v kroku  $\bullet$ . Příklad:

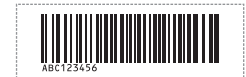

# <span id="page-87-0"></span>**Tisk z databáze <sup>5</sup>**

Můžete stáhnout databázi nalinkovanou k šabloně a naskenováním čárového kódu jako klíčového slova vyhledat záznam obsahující toto klíčové slovo. Poté tento záznam vložte do šablony a vytiskněte ji.

# **Poznámka**

- Tiskárna má pro tuto operaci rezervovaný levý sloupec (pole "A") stažené nalinkované databáze, takže klíčové slovo naskenované z čárového kódu se musí nacházet v tomto sloupci databáze.
- Aby tiskárna úspěšně našla klíčová slova, data ve sloupci zcela nalevo (pole "A") se musí přesně shodovat s klíčovými slovy naskenovanými z čárového kódu.
- Program P-touch Editor a tiskárna dokážou načíst do každého pole pouze jeden řádek dat z nalinkované databáze, takže nedoporučujeme používat databáze se dvěma nebo více řádky dat v levém sloupci (pole "A").
- Další informace o čárových kódech, které lze naskenovat pomocí různých nastavení, viz *[Seznam](#page-199-0)  čárových kódů [pro funkci P-touch Template](#page-199-0)* na straně 190.
- **a Pomocí programu P-touch Editor vytvořte šablonu a připojte ji k souboru databáze. K textovým objektům** a objektům čárového kódu v šabloně můžete nalinkovat libovolný počet sloupců.

#### **Poznámka**

Ujistěte se, že klíčová slova jsou obsažena ve sloupci zcela nalevo (pole "A"), ale nepropojujte žádný textový objekt ani objekt čárového kódu v šabloně s polem "A", pokud tato data nepotřebujete vytisknout na vytištěném štítku.

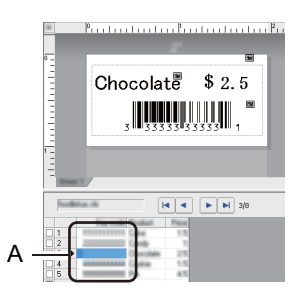

Další informace ohledně upřesnění nastavení viz [**Nápověda k P-touch Editor**].

<sup>2</sup> Pomocí programu P-touch Transfer Manager přeneste (z programu P-touch Editor) šablonu (rozvržení štítku) do tiskárny. Další informace viz *[Jak používat programy P-touch Transfer Manager a](#page-126-0)  [P-touch Library \(pouze pro systém Windows\)](#page-126-0)* na straně 117. Přenese se také nalinkovaný soubor databáze.

c Po přenesení šablony do [**Konfigurace**] v programu P-touch Transfer Manager se automaticky přiřadí číslo [**Přiřazení klávesy**].

#### **Poznámka**

V části [**Konfigurace**] můžete přidat vlastní složku a přetáhnout přenesenou šablonu do této vlastní složky pro správu různých sad šablon.

- <span id="page-88-1"></span>d Vyberte přenesenou šablonu a poté kliknutím na tlačítko [**Přenést**] stáhněte šablonu do čísla [**Přiřazení klávesy**] v tiskárně.
- **b** Naskenujte čárový kód "Příkaz šablony P-touch". Další informace viz *Seznam čárových kódů [pro funkci P-touch Template](#page-199-0)* na straně 190.
- <span id="page-88-0"></span>**60** Ze seznamu čárových kódů v části "Základní nastavení" naskenujte každý čárový kód pro odeslání příkazu nebo nastavení do tiskárny.

### **Poznámka**

- Lze vytvářet nastavení s více příkazy.
- Pokud naskenováním příkazů čárového kódu nebyla provedena žádná nastavení, šablona bude vytištěna pomocí nastavení funkce P-touch Template. Výchozím nastavením funkce P-touch Template je vytištění jedné kopie s funkcí [**Auto Cut**] (Automatický odstřih) nastavenou na hodnotu [**On**] (Zapnuto).

Další informace o nastavení nástroje P-touch Template získáte v příručce *"P-touch Template Manual/Raster Command Reference" (Příručka k nástroji P-touch Template/Referenční příručka rastrových příkazů)* (pouze v angličtině), kterou si můžete stáhnout z Brother support webu na adrese [support.brother.com](http://support.brother.com/)

[Vyberte váš region/zemi.] – [Příručky] – [Vyberte váš produkt]

• Chcete-li upřesnit počet tištěných kopií, naskenujte čárový kód "Počet kopií" a poté naskenujte čárové kódy pod "Pro zadání čísel" a specifikujte tříciferné číslo. Nastavení se automaticky použije, až budou upřesněny tři číslice.

Příklad:

Upřesněte čísla naskenováním následujících čárových kódů: 7-[0][0][7], 15-[0][1][5]

- Chcete-li změnit nastavení pro počet kopií, naskenujte znovu čárový kód "Počet kopií" a poté naskenujte čárové kódy pro nové tříciferné číslo.
- Naskenujte čárový kód "Výběr šablony" a poté naskenujte čárové kódy pod "Pro zadání čísel" se stejným číslem (třímístným) jako číslo [**Přiřazení klávesy**] použité pro staženou šablonu k tisku. Stažená šablona bude automaticky vybrána po naskenování třímístných čísel.

Příklad:

Upřesněte třímístná čísla naskenováním následujících čárových kódů: 7-[0][0][7], 15-[0][1][5]

# **Poznámka**

Pro krok @ můžete použít program P-touch Editor a vytisknout štítek s jedním čárovým kódem. Příklad:

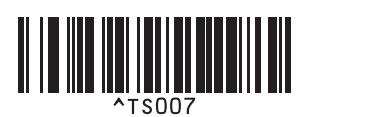

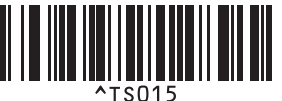

8) Naskenujte čárový kó[d](#page-88-1) obsahující klíčové slovo, které se má vyhledat v databázi stažené v kroku 4. Příklad:

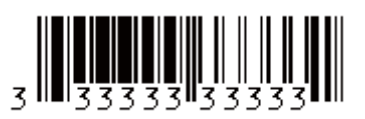

- <span id="page-89-0"></span><sup>9</sup> Naskenujte čárový kód "Oddělovač" pro odeslání příkazu k zahájení vyhledávání naskenovaného klíčového slova ve stažené databázi.
- <span id="page-89-1"></span>10 Naskenujte čárový kód "Zahájit tisk" a odešlete tak příkaz k zahájení tisku.
- **Poznámka**

Pro kroky @ a @ můžete použít program P-touch Ed[i](#page-89-0)tor a vytisknout štítek s [j](#page-89-1)edním čárovým kódem. Příklad:

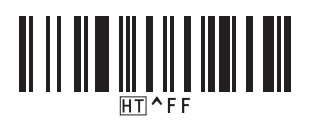

**(1)** Tiskárna vytiskne šablonu s daty vloženými z databázového záznamu nalezeného pomocí klíčového slova, které jste naskenovali.

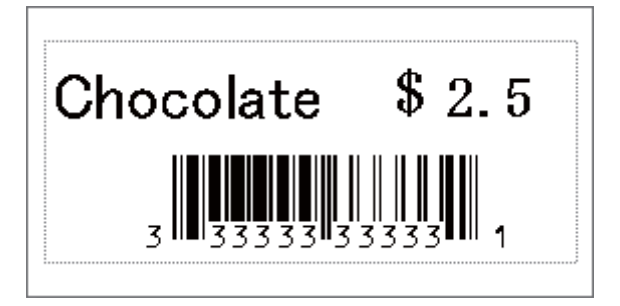

# <span id="page-90-0"></span>**Tisk číslování (číselná série) <sup>5</sup>**

Automaticky zvyšuje hodnoty textových polí nebo čárových kódů v kterékoli stažené šabloně během tisku.

#### **Poznámka**

- Tuto pokročilou operaci lze použít na kteroukoli ze základních operací režimu P-touch Template.
- Můžete automaticky číslovat až 999 vytištěných kopií.
- Můžete zvolit až devět textových objektů a objektů čárových kódů v každé stažené šabloně, které se budou během tisku současně přičítat.
- Textové objekty a objekty čárových kódů nalinkované k databázovému souboru nelze přičítat.

# **Číslování textu (číselná série) <sup>5</sup>**

#### ■ Postup

**1** Pomocí programu P-touch Editor vytvořte nebo otevřete šablonu a vyberte textový objekt, který chcete během tisku automaticky přičítat. Příklad:

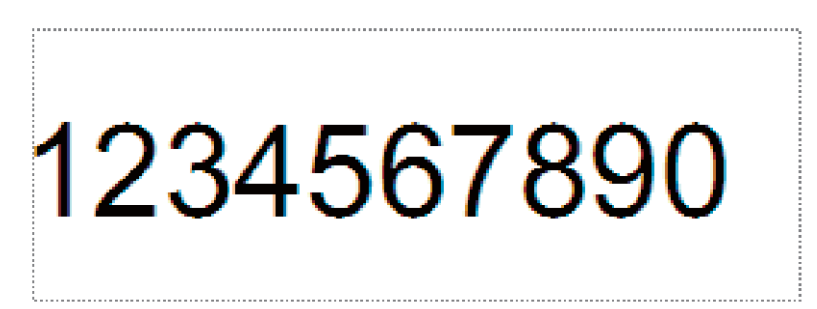

b Označte nebo přetáhněte kurzor přes skupinu čísel a písmen v textovém objektu, kterou chcete přičítat (pole Číslování).

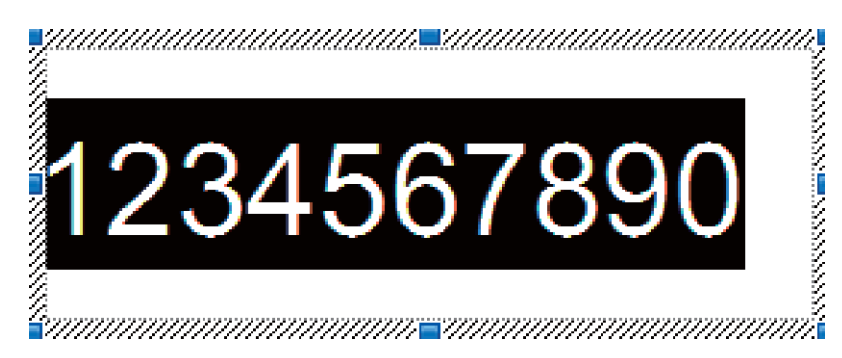

#### **Poznámka**

V každém poli Číslování lze zvolit až 15 čísel a znaků.

c S kurzorem nad označeným polem Číslování klikněte pravým tlačítkem a vyberte [**Číslování**].

# **Číslování čárových kódů (číselná série) <sup>5</sup>**

#### ■ Postup

**1** Pomocí programu P-touch Editor vytvořte nebo otevřete šablonu a vyberte objekt čárového kódu, který chcete během tisku automaticky přičítat.

**2** S kurzorem nad vybraným objektem čárového kódu klikněte pravým tlačítkem a vyberte [**Vlastnosti**]. Příklad:

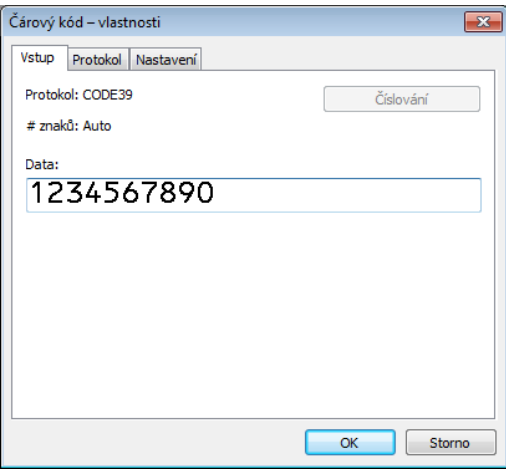

**3** Klikněte na kartu Vstup a označte nebo přetáhněte kurzor přes skupinu čísel a písmen v objektu čárového kódu, kterou chcete přičítat (pole Číslování). Příklad:

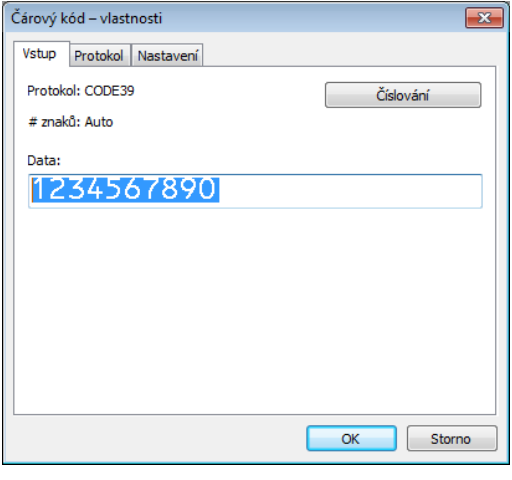

## **Poznámka**

Tlačítko [**Číslování**] se zpřístupní po označení skupiny čísel a písmen.

d Klikněte na [**Číslování**] a poté na [**OK**].

### **Poznámka**

V každém poli Číslování lze zvolit až 15 čísel a znaků.

### **Rozšířené ovládání tisku s číslováním (číselná série) <sup>5</sup>**

- **4** Pomocí programu P-touch Transfer Manager přeneste (z programu P-touch Editor) šablonu (rozvržení štítku) do tiskárny. Další informace viz *[Jak používat programy P-touch Transfer Manager a](#page-126-0)  [P-touch Library \(pouze pro systém Windows\)](#page-126-0)* na straně 117. Přenese se také nalinkovaný soubor databáze.
- b Nastavte tiskárnu pro rozšířené ovládání číslování (číselné série). Viz *Seznam č[árových kód](#page-199-0)ů pro funkci [P-touch Template](#page-199-0)* na straně 190.
	- Naskenujte čárový kód "Počet sériových kopií" a poté naskenujte čárové kódy pod "Pro zadání čísel" s počtem kopií k tisku (třímístné číslo).

Příklad:

V případě pěti kopií specifikujte třímístné číslo naskenováním čárových kódů pro číslice [0][0][5]

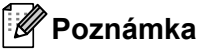

- Pro zahájení tisku proveďte postupy základního ovládání režimu P-touch Template. Další informace viz *[Standardní tisk šablony](#page-82-0)* na straně 73 až *[Tisk z databáze](#page-87-0)* na straně 78.
- Pole Číslování se zvýší o jednu číslici nebo písmeno s každým vytištěným štítkem a počet se trvale uloží do tiskárny.
- Chcete-li textový objekt nebo objekt čárového kódu vrátit na původní hodnotu, naskenujte čárový kód "Inicializovat data šablony".

**Další funkce <sup>6</sup>**

# <span id="page-93-1"></span><span id="page-93-0"></span>**Zjištění nastavení tiskárny štítků <sup>6</sup>**

Zprávu s nastavením můžete vytisknout, aniž by tiskárna byla připojená k počítači nebo mobilnímu zařízení.

#### **Poznámka**

**6**

Zpráva o tiskárně obsahuje následující informace: Verze firmwaru, informace o nastavení zařízení, výrobní číslo, informace o nastavení sítě atd. (Vytištěné informace se liší dle modelu.)

#### **1** Zapněte tiskárnu.

#### b **QL-810W**

Stiskněte a déle než jednu sekundu podržte tlačítko Odstřih ( $\gg$ ). Zpráva se vytiskne.

#### **QL-820NWB**

- 1 Stiskněte tlačítko Menu, tlačítky [▲] nebo [▼] vyberte nabídku [Informace] a poté stiskněte tlačítko [OK].
- 2 Zvolte [Konfigurace tisku] pomocí tlačítek [▲] nebo [▼] a poté stiskněte tlačítko [OK].
- 3 Zvolte [Vše], [Protokol využití], [Nastavení tiskárny] nebo [Přenos dat] pomocí tlačítek [▲] nebo [▼] a poté stiskněte tlačítko [OK]. Vytiskne se zpráva o tiskárně.

### **Poznámka**

- Když tuto zprávu tisknete, použijte DK roli o šíři 62 mm.
- Tuto operaci lze provést také pomocí Nástroje pro nastavení tiskárny. Další informace viz *Změ[na nastavení tiskárny štítk](#page-46-1)ů* na straně 37.

# **Konfigurace dvoubarevného tisku pomocí jiných aplikací <sup>6</sup>**

Při dvoubarevném tisku z jiné aplikace než P-touch Editor postupujte níže uvedeným způsobem.

#### **Pro Windows**

a Otevřete okno [**Zařízení a tiskárny**], zvolte položku [**QL-810W**]/[**QL-820NWB**] a klikněte na ni pravým tlačítkem.

Klikněte na [**Vlastnosti tiskárny**].

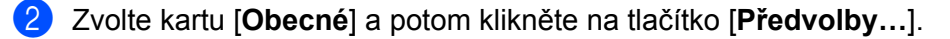

c Zvolte [**černá/červená**] v části [**Typ papíru**].

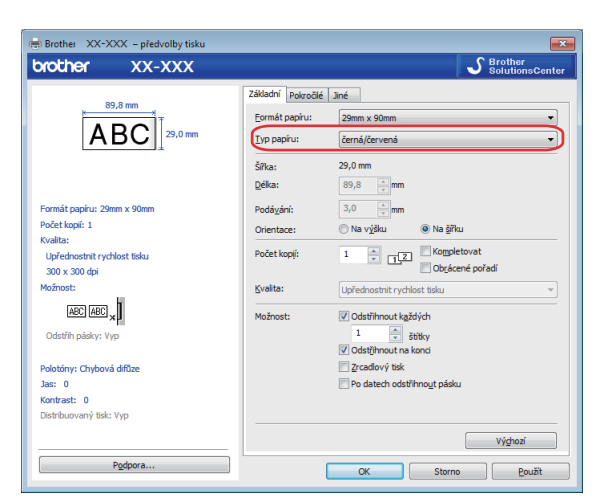

#### **Systém Mac**

- a Klikněte na [**Soubor**] a poté zvolte [**Tisknout**]. Zobrazí se obrazovka tisku.
- **2** Klikněte na tlačítko [**Zobrazit podrobnosti**]. Poté se zobrazí další obrazovka tisku. Klikněte na tlačítko [**Poznámky**], a zvolte tak [**Pokročilé**].
- c Zvolte [**2-Color(Black/Red)**] (Dvoubarevně [černá/červená]) v části [**Color**] (Barevně).

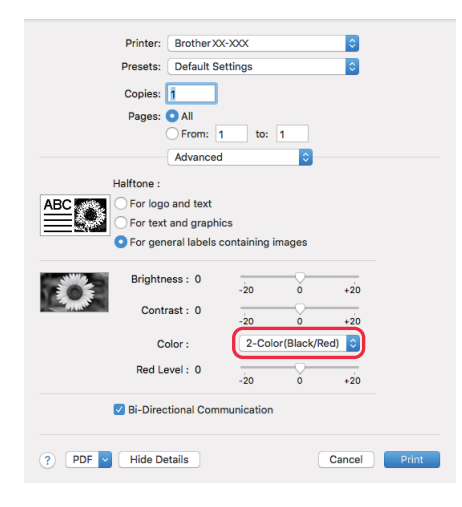

#### **Poznámka**

Ujistěte se, že použijete tato nastavení při monochromním tisku za použití 62 mm DK role (černá/červená).

# **Režim velkokapacitního paměťového zařízení (pouze model QL-820NWB) <sup>6</sup>**

### **Popis <sup>6</sup>**

Funkce velkokapacitního paměťového zařízení umožňuje poslat soubor na tiskárnu pomocí rozhraní USB bez instalace ovladače tiskárny.

Tato funkce je užitečná pro následující použití:

- Použití nastavení tiskárny uloženého v příkazovém souboru (formát souboru .bin) a přidávání šablon (formát souboru .blf) do tiskárny bez použití jakýchkoli softwarových nástrojů. Oba typy souborů musí být distribuovány administrátorem.
- Provádění příkazů bez instalace ovladače tiskárny.
- Pokud chcete používat nějaké zařízení s operačním systémem (včetně jiných operačních systémů než Windows), který podporuje funkci hostitelského rozhraní USB pro tisk a přenos dat.

# **Používání režimu velkokapacitního paměťového zařízení <sup>6</sup>**

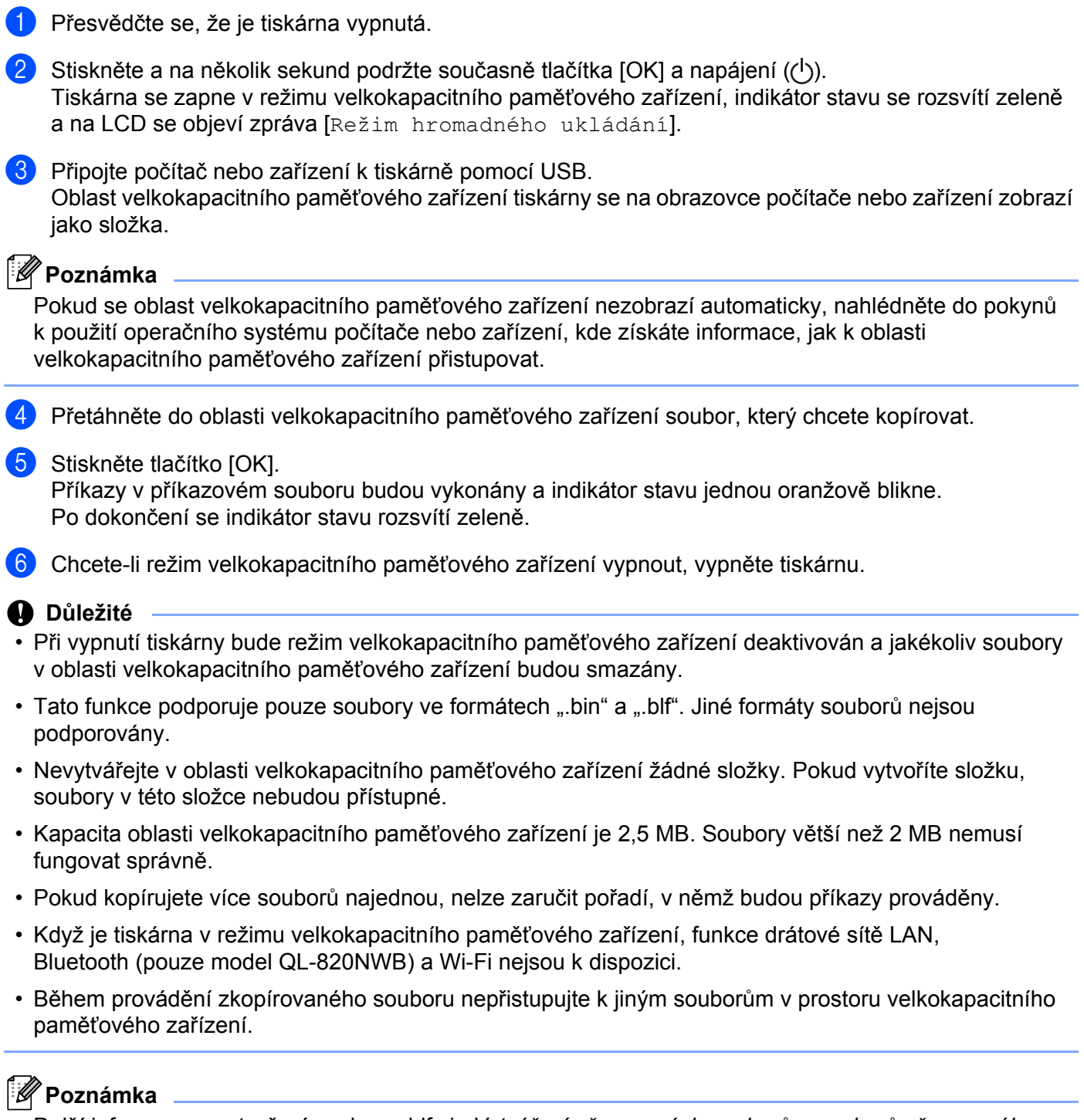

Další informace o vytvoření souboru .blf viz *Vytváření př[enosových soubor](#page-136-0)ů a souborů přenosového balíčku* [na stran](#page-136-0)ě 127.

# **Tisk JPEG <sup>6</sup>**

Obrázky (JPEG) lze tisknout bez použití ovladače tiskárny.

### **Poznámka**

- Obrázky JPEG lze tisknout pomocí funkce velkokapacitního paměťového zařízení.
- K tisku prostřednictvím připojení Bluetooth se používá profil OPP (Object Push Profile).
- Tiskárna převede barevný obrázek JPEG na "černobílý" obrázek pomocí procesu tónování.
- Při odeslání obrázku JPEG, který již je "černobílý" může tento proces tónování způsobit, že vytištěný obrázek bude zastřený.
- Pro zlepšení kvality tisku zkuste vypnout předzpracování obrázku JPEG.
- Tisknout lze pouze obrázky JPEG. (Omezeno na soubory s příponou .jpg.)
- Maximální velikost souboru je 5 MB. (V případě použití funkce velkokapacitního paměťového zařízení pak 2 MB.)
- Maximální rozlišení je následující: Výška  $\times$  šířka = 8 000  $\times$  720 bodů Pokud jsou tyto limity překročeny, data přijatá tiskárnou budou zahozena a nevytisknou se.
- Při tisku platí, že 1 pixel = 1 bod.
- Tiskárna při tisku obrázku provede binární zpracování (jednoduché binární).
- Obrázek se vytiskne v poměru výšky a šířky dle přijatých dat.

# **Tisk šablon z tiskárny štítků pomocí nabídky na LCD (pouze model QL-820NWB) <sup>6</sup>**

Přenesené nebo přednastavené šablony lze na tiskárně tisknout pomocí nabídky na LCD bez připojení k počítači nebo mobilnímu zařízení.

■ Pokud tisknete šablonu, která není nalinkována k databázi

a Ujistěte se, že displej LCD je v režimu šablony, viz vyobrazení níže.

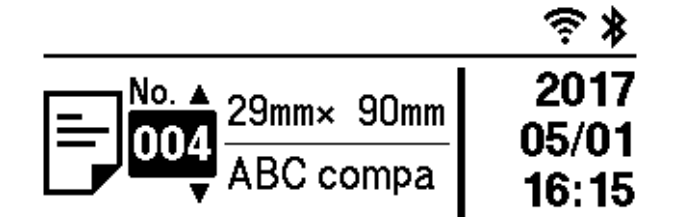

Pokud tomu tak není, přepněte ho do režimu šablony.

- 1 Tlačítky Menu a [▼] vyberte nabídku [Nastavení šablony] a poté stiskněte tlačítko [OK].
- 2 Nastavte položku [Režim šablony] na [Zapnuto].

2) Tlačítky [▲] nebo [▼] vyberte šablonu a stiskněte tlačítko [OK].

 Pokud je pod položkou [Potvrdit tisk] v nabídce [Nastavení šablony] vybrána možnost [Vypnuto]

Vytiskne se předem nastavený počet štítků s vybranou šablonou.

- Pokud je pod položkou [Potvrdit tisk] v nabídce [Nastavení šablony] vybrána možnost [Zapnuto]
	- 1 Zobrazí se obrazovka nastavení počtu výtisků. Tlačítky [▲] nebo [▼] vyberte počet vytištěných štítků.

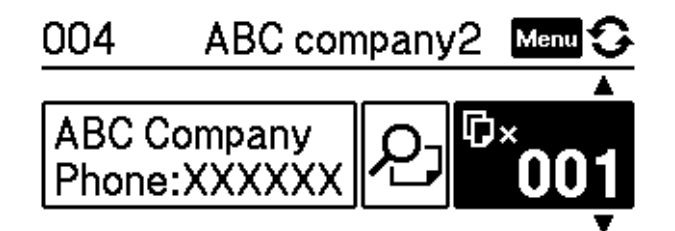

2 Stiskněte tlačítko [OK]. Vytiskne se nastavený počet štítků s vybranou šablonou.

- Pokud tisknete šablonu, která je nalinkována k databázi
- a Ujistěte se, že displej LCD je v režimu šablony, viz vyobrazení níže.

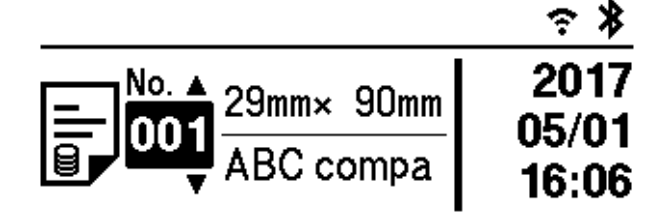

Pokud tomu tak není, přepněte ho do režimu šablony.

- 1 Tlačítky Menu a [▼] vyberte nabídku [Nastavení šablony] a poté stiskněte tlačítko [OK].
- 2 Nastavte položku [Režim šablony] na [Zapnuto].
- b Tlačítky [▲] nebo [▼] vyberte šablonu a stiskněte tlačítko [OK].
- Zobrazí se obrazovka výběru databáze. Tlačítky [▲] nebo [▼] vyberte databázi a stiskněte tlačítko [OK].

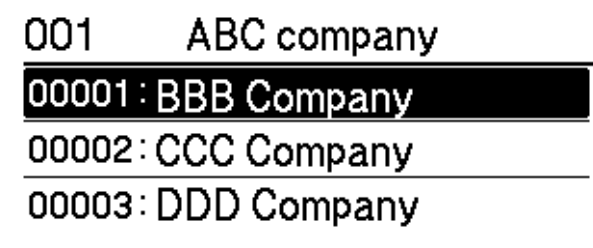

**4** LCD displej se vrátí na obrazovku režimu šablony.

 Pokud je pod položkou [Potvrdit tisk] v nabídce [Nastavení šablony] vybrána možnost [Vypnuto]

Vytiskne se předem nastavený počet štítků s vybranou šablonou.

- Pokud je pod položkou [Potvrdit tisk] v nabídce [Nastavení šablony] vybrána možnost [Zapnuto]
	- 1 Zobrazí se obrazovka nastavení počtu výtisků. Tlačítky [▲] nebo [▼] vyberte počet vytištěných štítků.

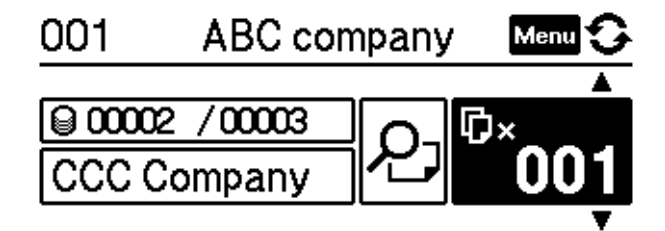

2 Stiskněte tlačítko [OK]. Vytiskne se nastavený počet štítků s vybranou šablonou.

# **Poznámka**

- Pokud na obrazovce nastavení počtu výtisků stisknete tlačítko Menu a poté tlačítko [OK], můžete si prohlédnout objekt v šabloně. Pro návrat na obrazovku nastavení počtu výtisků stiskněte tlačítko Storno nebo tlačítko [OK].
- Pokud na obrazovce nastavení počtu výtisků dvakrát stisknete tlačítko Nabídka a poté tlačítko [OK], zobrazí se náhled tisku. Po obrazovce se můžete posouvat tlačítky [▲] nebo [▼]. Pro návrat na obrazovku nastavení počtu výtisků stiskněte tlačítko Storno nebo tlačítko [OK].

# **Vzdálená aktualizace <sup>6</sup>**

Vzdálená aktualizace je funkce tiskárny, která usnadňuje poloautomatickou aktualizaci nastavení tiskárny prostřednictvím jednoduchého připojení k síťové složce, ve které jsou uloženy soubory aktualizace. Další informace o vzdálené aktualizaci viz *[Vzdálená aktual.](#page-29-0)* na straně 20.

# **Distribuovaný tisk (pouze systém Windows) <sup>6</sup>**

Při tisku rozsáhlého množství štítků lze tisk distribuovat mezi více tiskáren. Jelikož tisk se provádí zároveň, lze zkrátit celkovou dobu tisku.

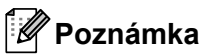

- Tisk lze distribuovat na tiskárny připojené pomocí rozhraní USB nebo síťového připojení.
- Počet stránek se automaticky rozděluje mezi vybrané tiskárny. Pokud nelze určený počet stránek rovnoměrně rozdělit mezi tiskárny, bude rozdělen v pořadí tiskáren uvedených v dialogovém okně, k[d](#page-102-0)yž upřesníte nastavení tisku v kroku  $\bullet$ .

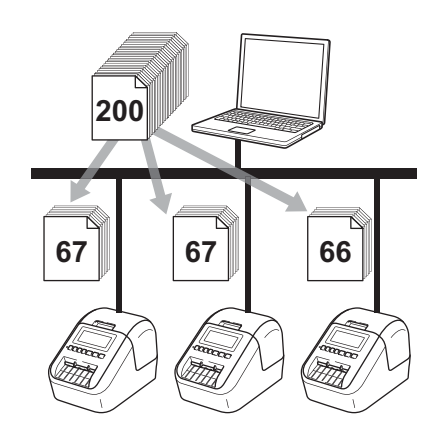

- a Z nabídky [**Soubor**] v programu P-touch Editor klikněte na [**Tisk**].
	- b Klikněte na [**Vlastnosti…**].

c Zvolte kartu [**Pokročilé**], zaškrtněte políčko [**Distribuovaný tisk**] a poté klikněte na [**Nastavení**].

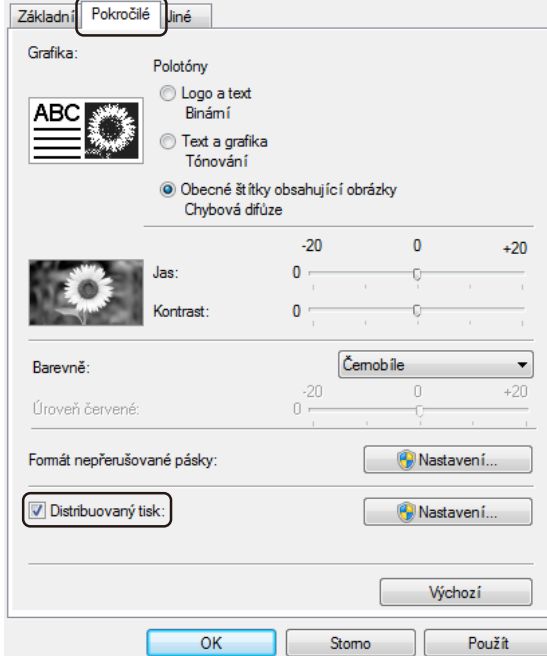

<span id="page-102-0"></span>d V dialogovém okn<sup>ě</sup> **Nastavení distribuovaného tisku** zvolte tiskárny, které chcete použít k distribuovanému tisku.

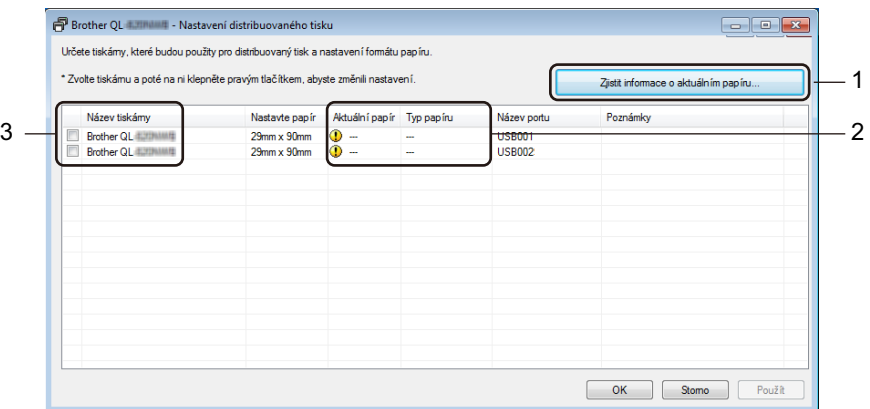

- 1 Klikněte na [**Zjistit informace o aktuálním papíru...**].
- 2 Pod kategoriemi [**Aktuální papír**] a [**Typ papíru**] se objeví informace o aktuální nalezené tiskárně.
- 3 Zaškrtněte políčko vedle požadovaného [**Název tiskárny**].

# **Poznámka**

- Pokud se vybraná šířka štítku liší od šířky zobrazené ve sloupci [**Aktuální papír**], zobrazí se ikona . Vložte do tiskárny štítky takové šířky, která je uvedena ve sloupci [**Nastavit šířku**].
- Je-li připojeno více tiskáren, můžete požadovanou tiskárnu vyhledat podle názvu jejího portu. Část xxxxxxxxxxxx v údaji BRNxxxxxxxxxxxx v názvu portu představuje MAC adresu / ethernetovou adresu tiskárny. MAC adresu / ethernetovou adresu lze ověřit vytištěním informací o nastavení tiskárny. Další informace viz *Zjiště[ní nastavení tiskárny štítk](#page-93-1)ů* na straně 84.

#### **6** Zadejte velikost štítku.

#### **A. Pokud byla zvolena pouze jedna tiskárna.**

V [d](#page-102-0)ialogovém okně Nastavení distribuovaného tisku z kroku @ vyberte tiskárnu, jejíž nastavení chcete upřesnit, a poté na ni dvakrát klikněte nebo klikněte pravým tlačítkem a poté klikněte na položku [**Nastavení**]. V rozevíracím seznamu [**Nastavit šířku**] vyberte velikost štítku.

#### **Poznámka**

Informace, které mají být zobrazeny v [d](#page-102-0)ialogovém okně Nastavení distribuovaného tisku z kroku **@**, lze zadat do textového pole [**Poznámky**].

#### **B. Pokud bylo zvoleno více tiskáren.**

V [d](#page-102-0)ialogovém okně Nastavení distribuovaného tisku z kroku @ vyberte tiskárny, jejichž nastavení chcete upřesnit, klikněte na ně pravým tlačítkem a poté klikněte na položku [**Nastavení**]. V rozevíracím seznamu [**Nastavit šířku**] vyberte velikost štítku. Stejné nastavení velikosti štítku bude použito na všechny zvolené tiskárny.

### **Poznámka**

Nastavení pod volbou [**Nastavení tiskárny**] a [**Poznámky**] nejsou dostupná.

- f Kliknutím na [**OK**] zavřete okno nastavení velikosti štítku.
- g Kliknutím na [**OK**] zavřete okno **Nastavení distribuovaného tisku**. Nastavení je dokončeno.
- Kliknutím na [OK] spusťte distribuovaný tisk.

#### **Poznámka**

- U tiskárny připojené pomocí USB rozbočovače nebo tiskového serveru nemusí být možné informace zjistit. Než začnete tisknout, zadejte nastavení ručně a zkontrolujte, zda lze tiskárnu použít k tisku.
- Tuto funkci možná nepůjde použít podle toho, zda používáte router a jaké máte funkce zabezpečení, například firewall.
- Doporučujeme provést test připojení pro vaše provozní prostředí. Požádejte o pomoc vedoucího oddělení IT nebo správce.

# **Část II**

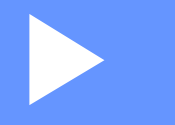

# $A$ plikace

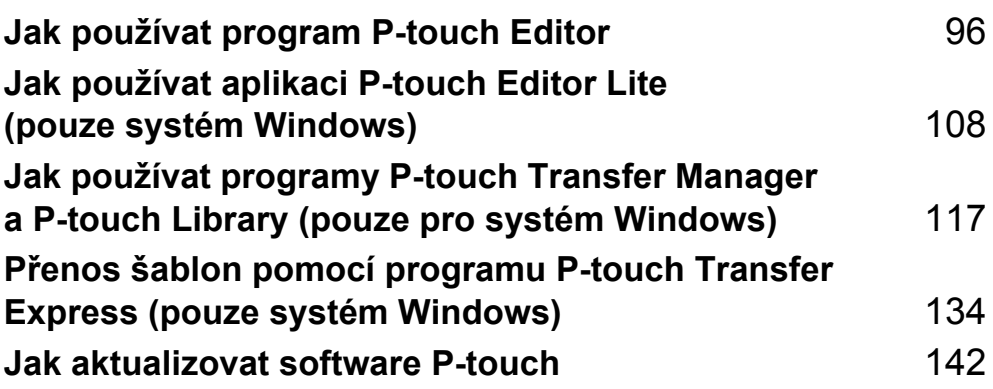

# <span id="page-105-0"></span>**Jak používat program P-touch Editor <sup>7</sup>**

Pokud chcete tiskárnu používat s počítačem, nainstalujte program P-touch Editor a ovladač tiskárny. Chcete-li si stáhnout aktuální ovladač a software z Brother support webu na adrese [support.brother.com](http://support.brother.com/) [Vyberte váš region/zemi.] - [Soubory ke stažení] – [Vyberte váš produkt]

# **Systém Windows <sup>7</sup>**

# **Spuštění programu P-touch Editor <sup>7</sup>**

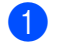

**7**

**a** Spust'te program P-touch Editor.

**Systém Windows Vista / Windows 7 / Windows Server 2008 / Windows Server 2008 R2:**

Z tlačítka Start klikněte na [**Všechny programy**] – [**Brother P-touch**] – [**P-touch Editor 5.x**] nebo dvakrát klikněte na ikonu zástupce [**P-touch Editor 5.x**] na pracovní ploše.

**Systém Windows 8 / Windows 8.1 / Windows Server 2012 / Windows Server 2012 R2:**

Klikněte na položku [**P-touch Editor 5.x**] na obrazovce [**Aplikace**] nebo dvakrát klikněte na ikonu [**P-touch Editor 5.x**] na pracovní ploše.

**Systém Windows 10:**

Z tlačítka Start klikněte na [**P-touch Editor 5.x**] v nabídce [**Brother P-touch**] nebo dvakrát klikněte na ikonu [**P-touch Editor 5.x**] na pracovní ploše.

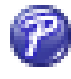

2 Až se program P-touch Editor spustí, zvolte, zda chcete vytvořit nové rozvržení nebo otevřít rozvržení stávající.

### **Poznámka**

Chcete-li změnit, jak program P-touch Editor funguje při spuštění, kliknutím na [**Nástroje**] – [**Možnosti**] v liště nabídek programu P-touch Editor zobrazte dialogové okno **Možnosti**. Na levé straně zvolte záhlaví [**Obecné**] a poté požadované nastavení v rozevíracím seznamu [**Operace**] pod položkou [**Nastavení při spuštění**]. Továrním nastavením je [**Zobrazit nový náhled**].

Jak používat program P-touch Editor

**3** Vyberte jednu ze zobrazených možností:

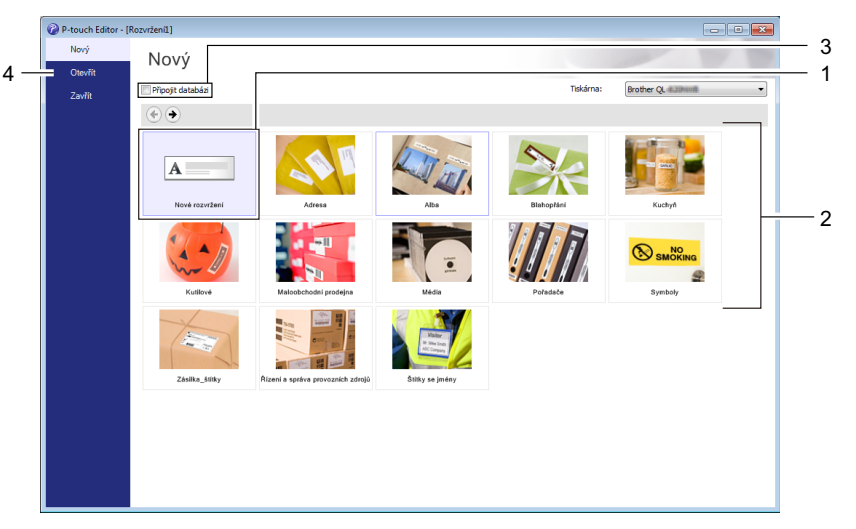

- 1 Chcete-li vytvořit nové rozvržení, dvakrát klikněte na [**Nové rozvržení**] nebo klikněte na [**Nové rozvržení**] a poté na [→].
- 2 Chcete-li vytvořit nové rozvržení pomocí předem nastaveného rozvržení, dvakrát klikněte na tlačítko kategorie nebo vyberte tlačítko kategorie a poté klikněte na [→].
- 3 Chcete-li předem nastavené rozvržení připojit k databázi, zaškrtněte políčko vedle položky [**Připojit databázi**].
- 4 Chcete-li otevřít stávající rozvržení, klikněte na [**Otevřít**].

# **Tisk pomocí programu P-touch Editor <sup>7</sup>**

#### **Režim Express**

V tomto režimu lze rychle vytvářet rozvržení, která obsahují text a obrázky.

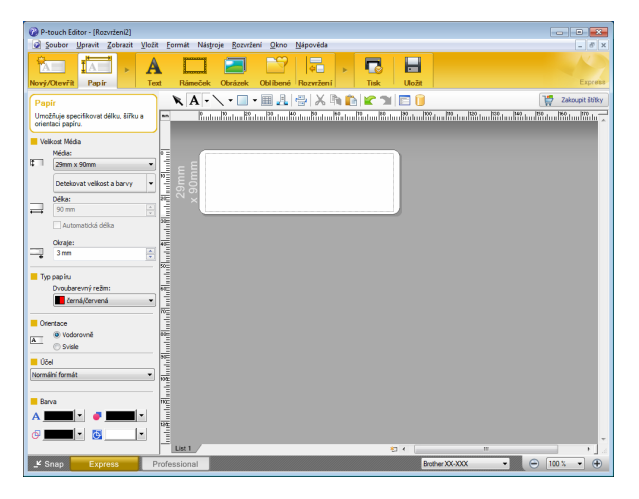

Pro tisk klikněte v liště nabídek na [**Soubor**] – [**Tisk**] nebo klikněte na ikonu [**Tisk**]. Před tiskem nakonfigurujte nastavení tisku na obrazovce tisku.

#### **Režim Professional**

V tomto režimu lze vytvářet rozvržení pomocí široké nabídky pokročilých nástrojů a voleb.

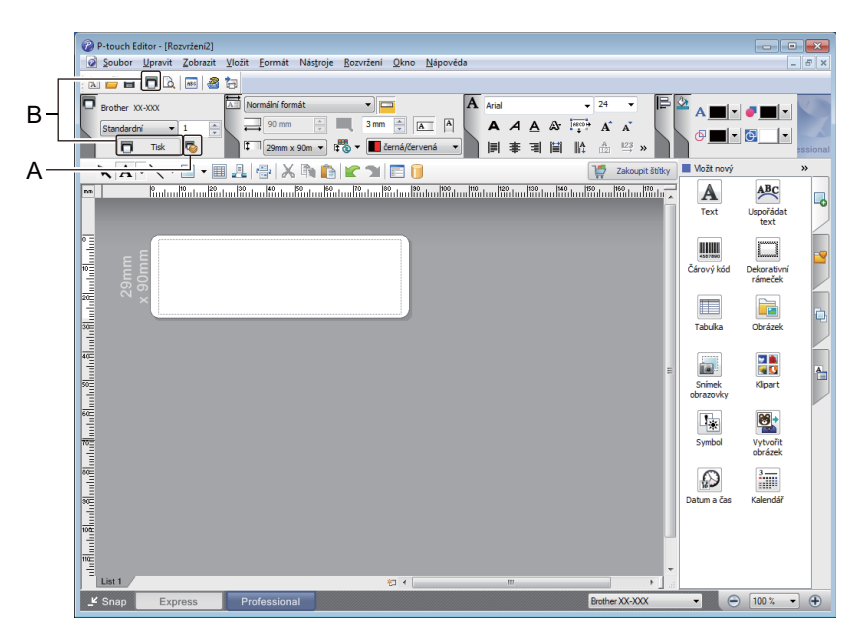

Pro tisk klikněte v liště nabídek na [**Soubor**] – [**Tisk**] nebo klikněte na ikonu [**Tisk**] (A). Před tiskem nakonfigurujte nastavení tisku na obrazovce tisku.

Tisk můžete spustit také beze změny nastavení tisku kliknutím na ikonu [**Tisk**] (B).
#### **Režim Snap**

Tento režim umožňuje zachytit celý obsah obrazovky počítače nebo její část, vytisknout ji jako obrázek a uložit pro budoucí použití.

a Klikněte na tlačítko volby režimu [**Snap**]. Zobrazí se dialogové okno **Popis režimu Snap Mode**.

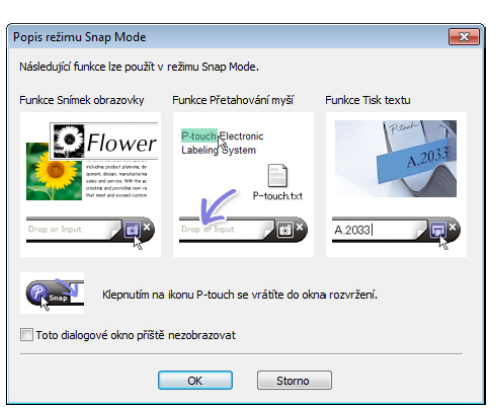

b Klikněte na [**OK**].

Zobrazí se paleta režimu **Snap**.

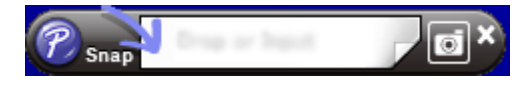

### **Přenos dat do tiskárny štítků <sup>7</sup>**

Chcete-li přenést data do tiskárny, musíte použít program P-touch Transfer Manager. Další informace viz *[P-touch Transfer Manager](#page-126-0)* na straně 117.

# **Tisk za použití 62 mm DK role (černá/červená) <sup>7</sup>**

Použijte následující nastavení pro zkušební roli (62 mm) dodávanou s tiskárnou štítků nebo komerčně dostupnou pod označením DK-22251 kontinuální papírová role (černá/červená).

### **Konfigurace pomocí programu P-touch Editor**

#### **Režim Express <sup>7</sup>**

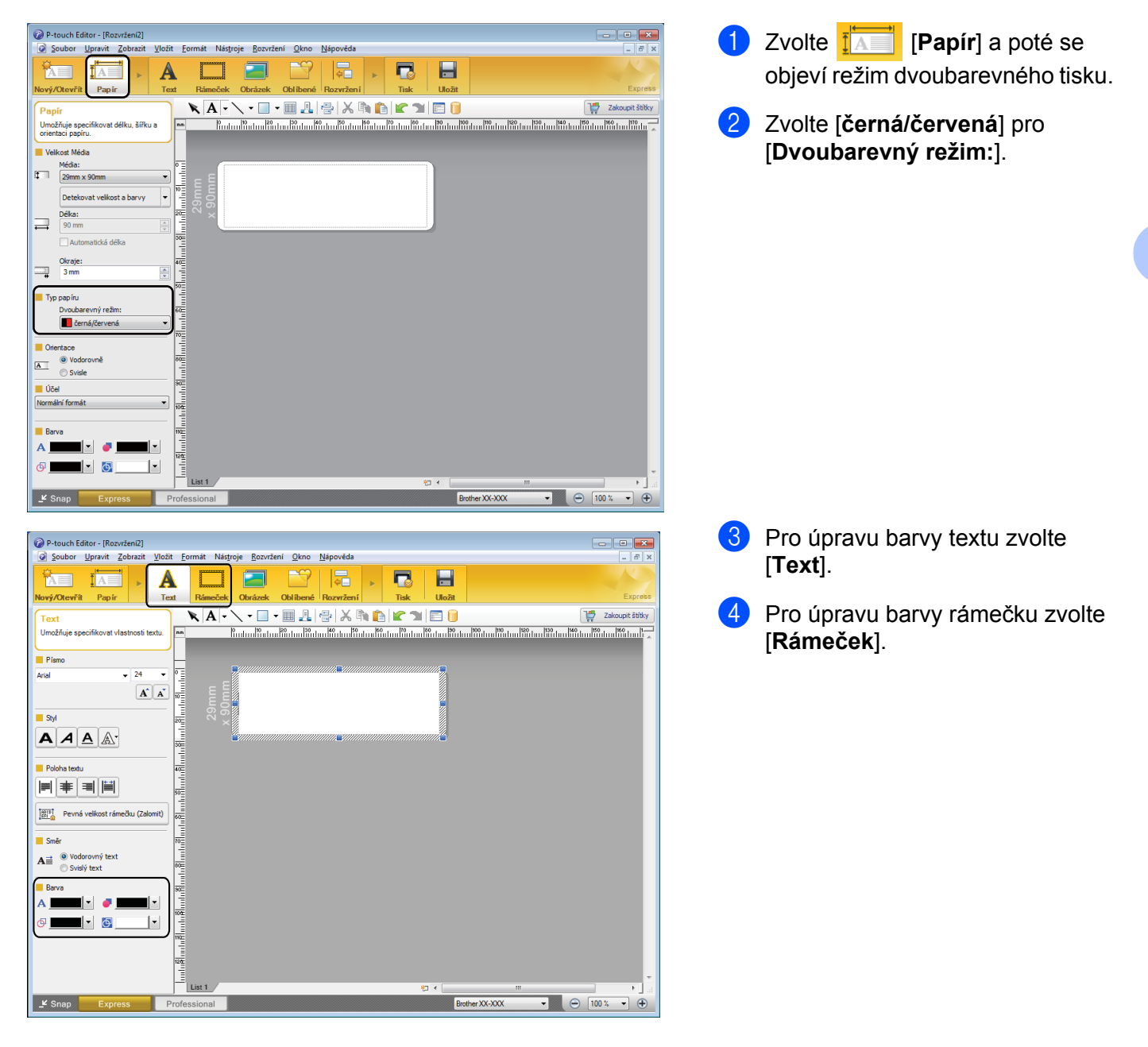

Jak používat program P-touch Editor

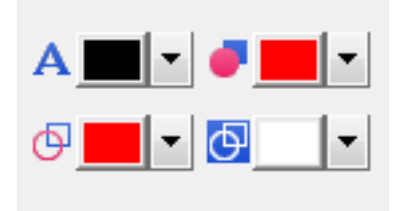

#### **Režim Professional <sup>7</sup>**

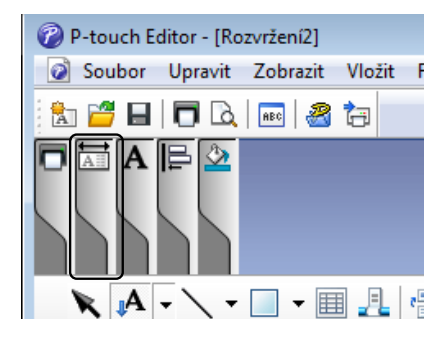

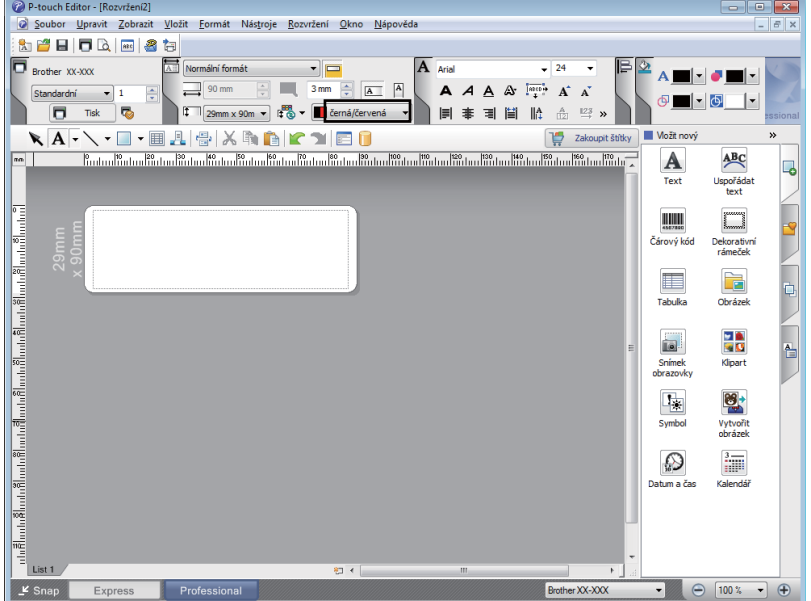

- Pro úpravu barvy textu použijte Al [**Nastaví barvu textu pro vybraný text**].
- Pro úpravu barvy, která má vyplnit okolní oblast, použijte [**Změní barvu výplně**].
- Pro úpravu barvy čáry použijte [**Změní barvu čáry**].
- Pro úpravu barvy pozadí objektu použijte [**Změní barvu pozadí objektu**].

**A** Klikněte na obrázek  $\overline{AB}$ a objeví se podrobná položka.

b Zvolte [**černá/červená**] na kart<sup>ě</sup> [**Papír**].

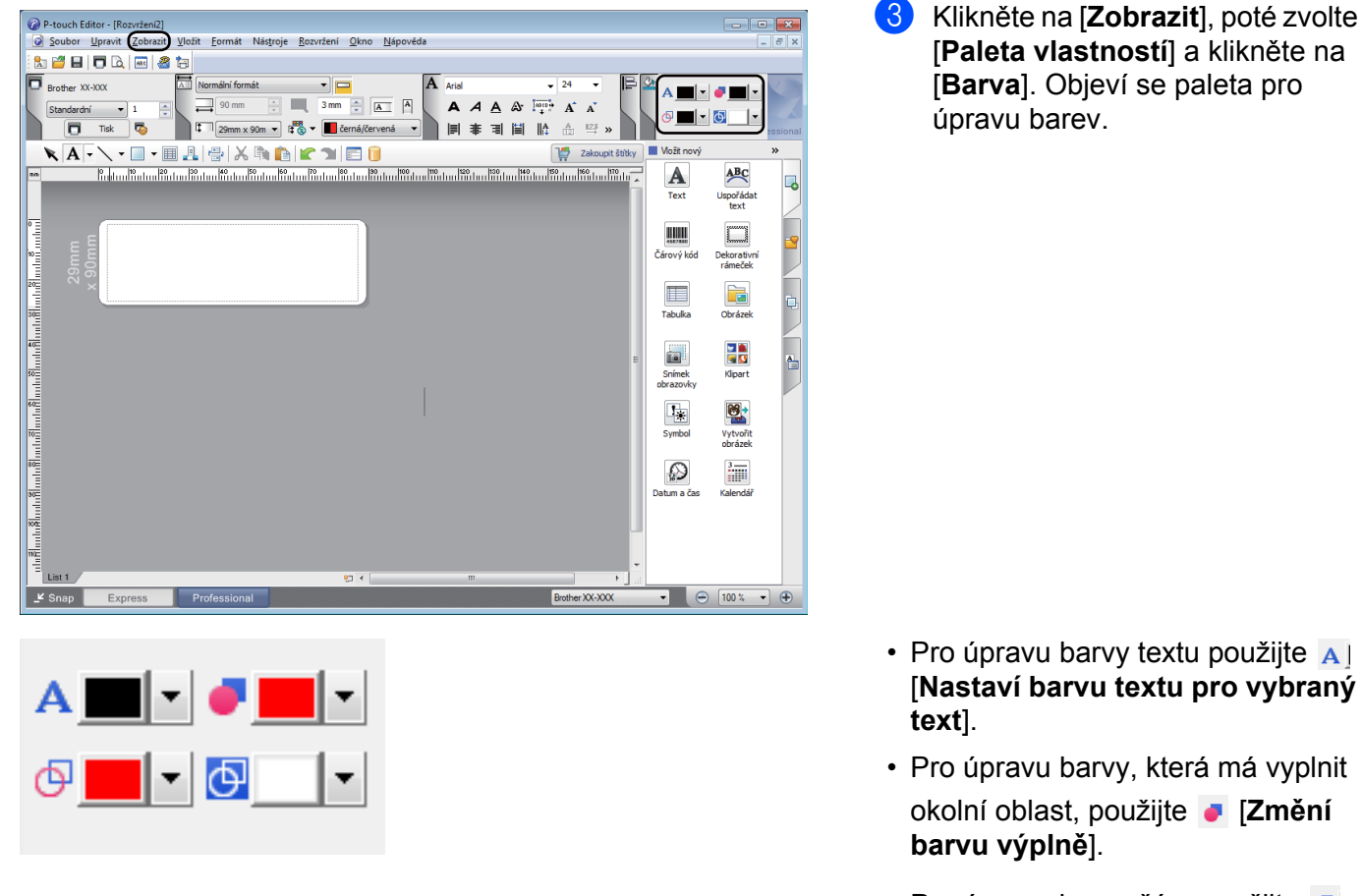

- Pro úpravu barvy čáry použijte <sup>®</sup> [**Změní barvu čáry**].
- Pro úpravu barvy pozadí objektu použijte [**Změní barvu pozadí objektu**].

# **Poznámka**

- Sytost tisku černá/červená lze upravit v Nástroji pro nastavení tiskárny.
- Používá-li se dvoubarevný tisk, nelze zvolit režim Vysoké rozlišení.

# **Nastavení rozsahu červené, jasu a kontrastu <sup>7</sup>**

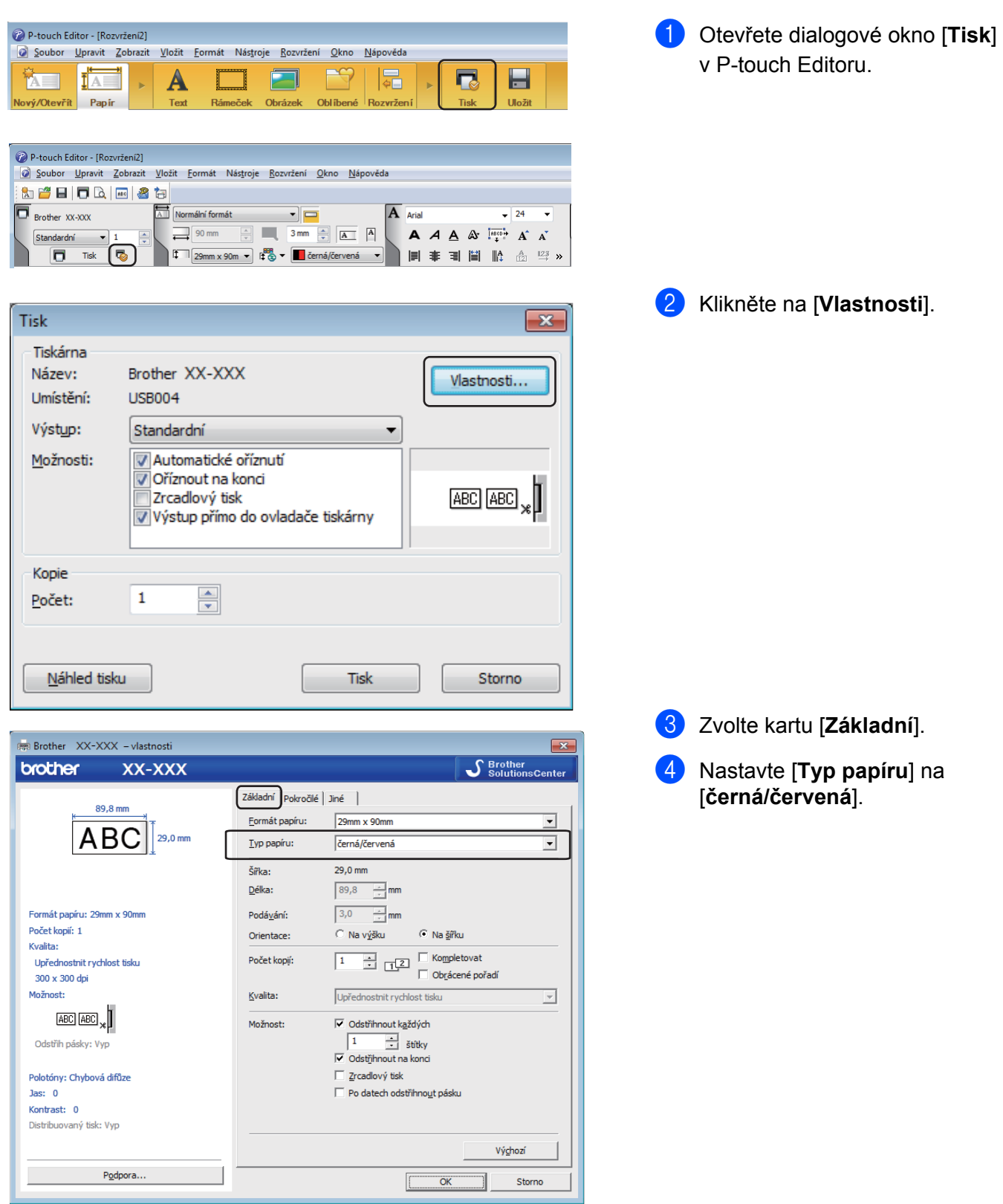

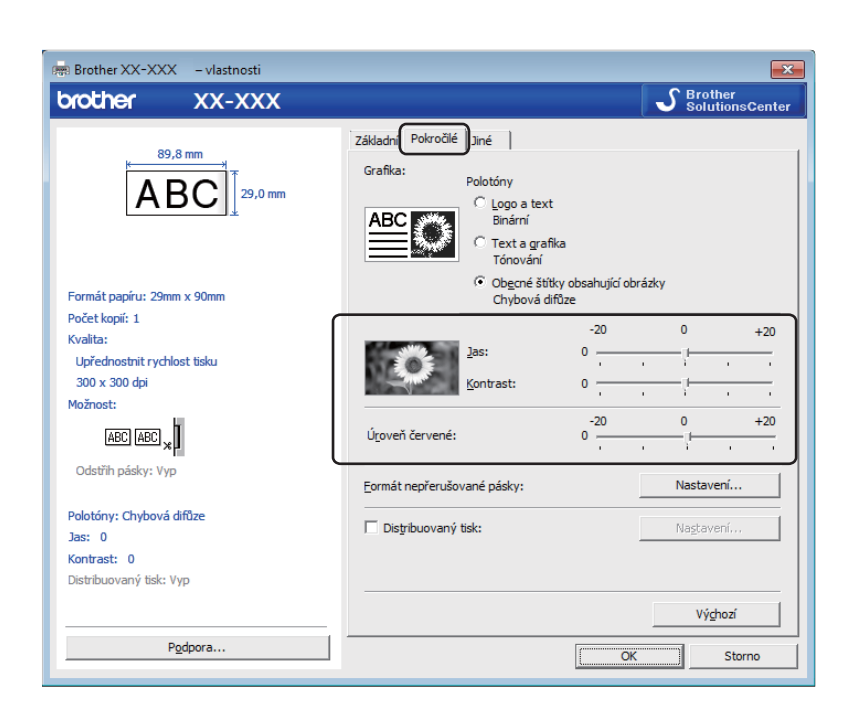

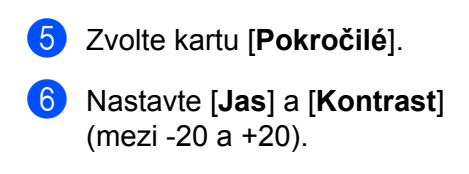

g Nastavte [**Úrove<sup>ň</sup> <sup>č</sup>ervené**] (možný rozsah nastavení: -20 až +20).

# **Systém Mac <sup>7</sup>**

# **Spuštění programu P-touch Editor <sup>7</sup>**

Dvakrát klikněte na položku [**Macintosh HD**] – [**Aplikace**] a poté dvakrát klikněte na ikonu aplikace [**P-touch Editor**].

# **Poznámka**

Pokud používáte počítač Macintosh, nemůžete do tiskárny přenášet data týkající se štítků vytvořená pomocí programu P-touch Editor.

# **Provozní režimy <sup>7</sup>**

#### **Režim Standard**

V tomto režimu lze rychle vytvářet štítky s textem a obrázky. Okno rozvržení obsahuje následující části:

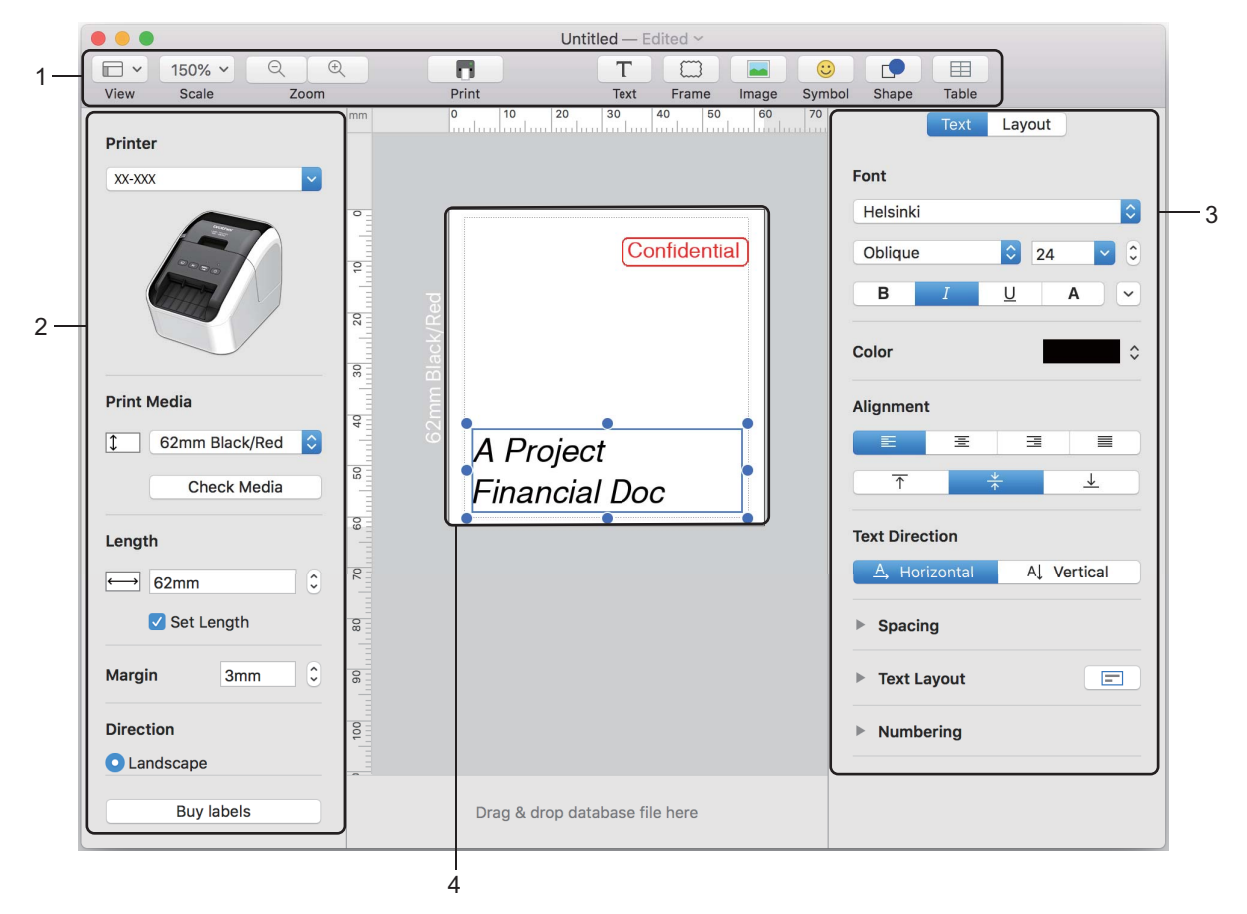

- **1 Panel příkazů**
- **2 Panel nástrojů pro kreslení a úpravy**
- **3 Inspektor**
- **4 Okno rozvržení**

## **Přenos dat do tiskárny štítků <sup>7</sup>**

Chcete-li přenést data do tiskárny, musíte použít počítač se systémem Windows. Další informace viz *[P-touch](#page-126-0)  [Transfer Manager](#page-126-0)* na straně 117.

### **Konfigurace dvoubarevného tisku <sup>7</sup>**

Tiskárna zvládne tisknout dvoubarevně.

#### **Konfigurace pomocí programu P-touch Editor**

#### **Režim Standard <sup>7</sup>**

**Printer** 

a Zvolte [**62mm Black/Red**] (62 mm černá/červená).

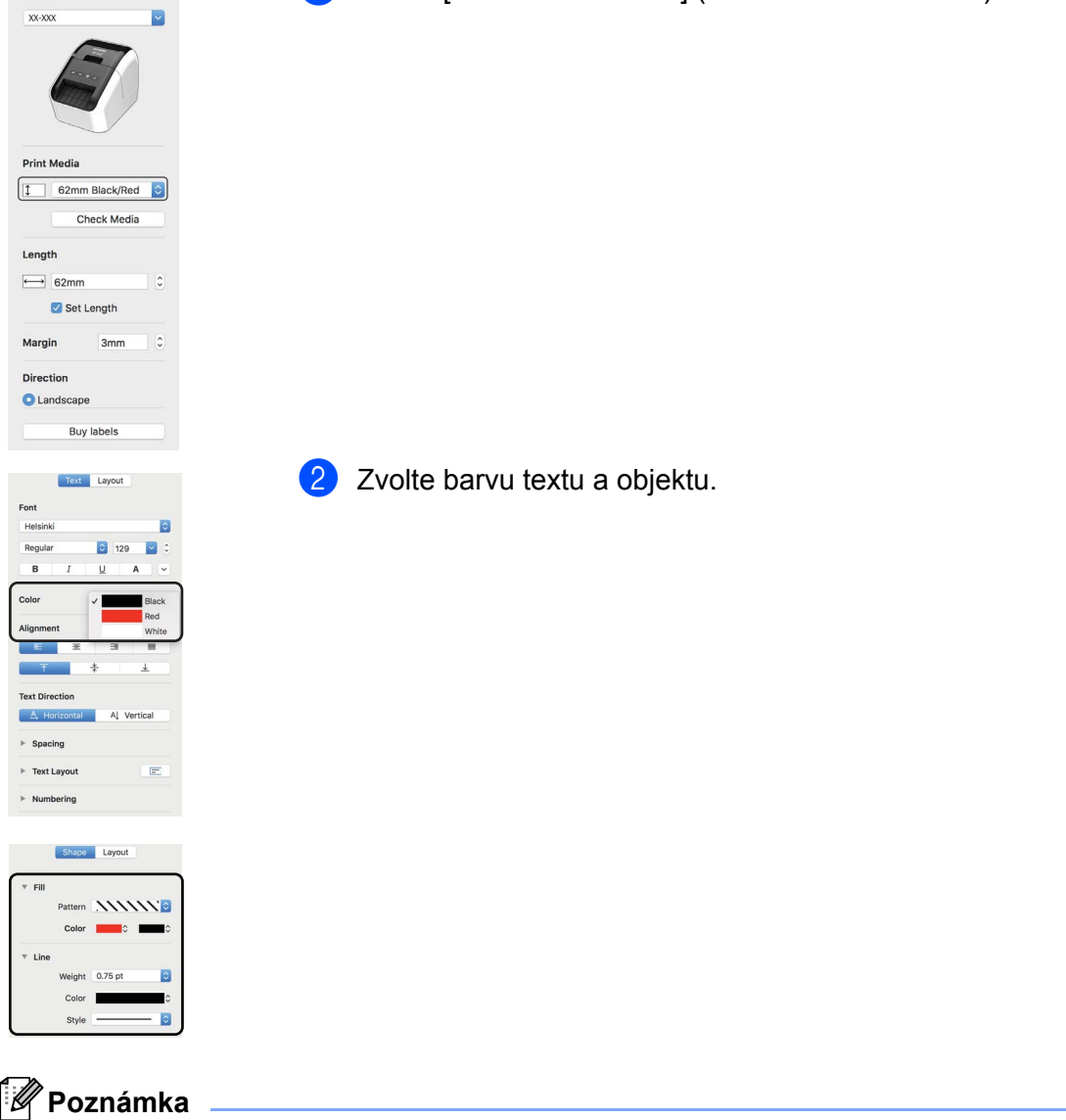

Sytost tisku černá/červená lze upravit v Printer Setting Tool (Nástroji pro nastavení tiskárny).

# **Nastavení červené <sup>7</sup>**

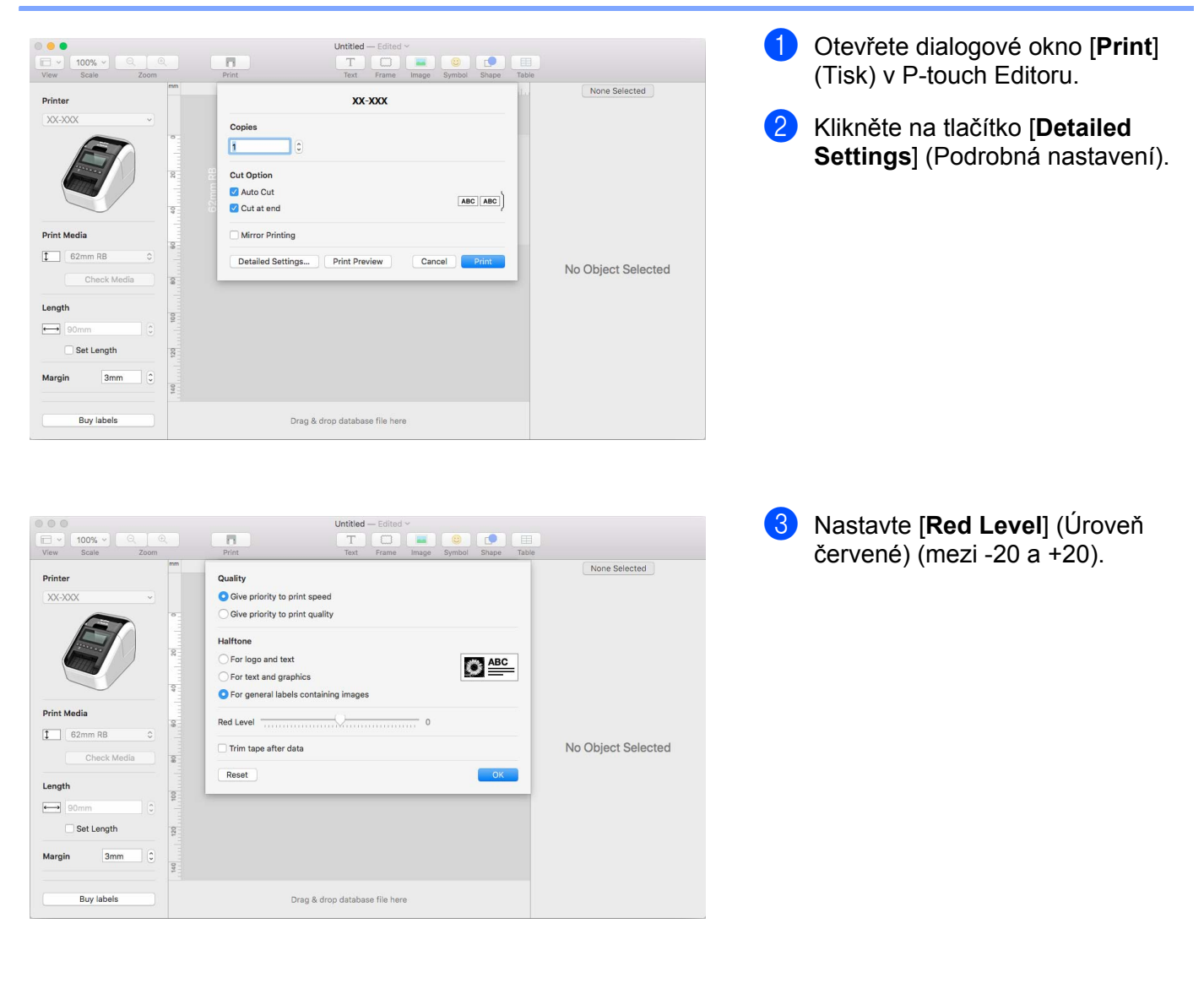

# **8**

# **Jak používat aplikaci P-touch Editor Lite (pouze systém Windows) <sup>8</sup>**

# **Jak používat aplikaci P-touch Editor Lite (pouze model QL-810W) (pouze systém Windows) <sup>8</sup>**

Program P-touch Editor Lite umožňuje rychlé vytváření různých jednoduchých rozvržení štítků bez instalace ovladačů nebo softwaru.

Program P-touch Editor Lite je podporován pouze při připojení tiskárny pomocí kabelu USB.

Po připojení kabelu USB se na obrazovce počítače zobrazí dialogové okno.

- V případě systému Windows Vista klikněte na P (P-touch Editor Lite).
- V případě systémů Windows 7 / Windows 8 / Windows 8.1 / Windows 10 klikněte na "Otevřít složku a

zobrazit soubory" a poté dvakrát klikněte na <sup>[72]</sup> (PTLITE10).

Program P-touch Editor Lite se spustí.

\* Tiskárna musí být nastavena do režimu P-touch Editor Lite. Stiskněte a podržte tlačítko Editor Lite, dokud se nerozsvítí indikátor Editor Lite.

# **Okno rozvržení**

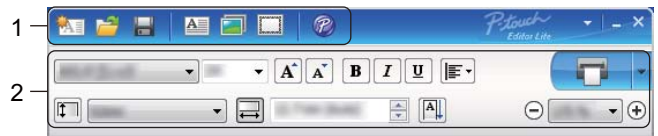

#### **1 Panel nástrojů Příkazy**

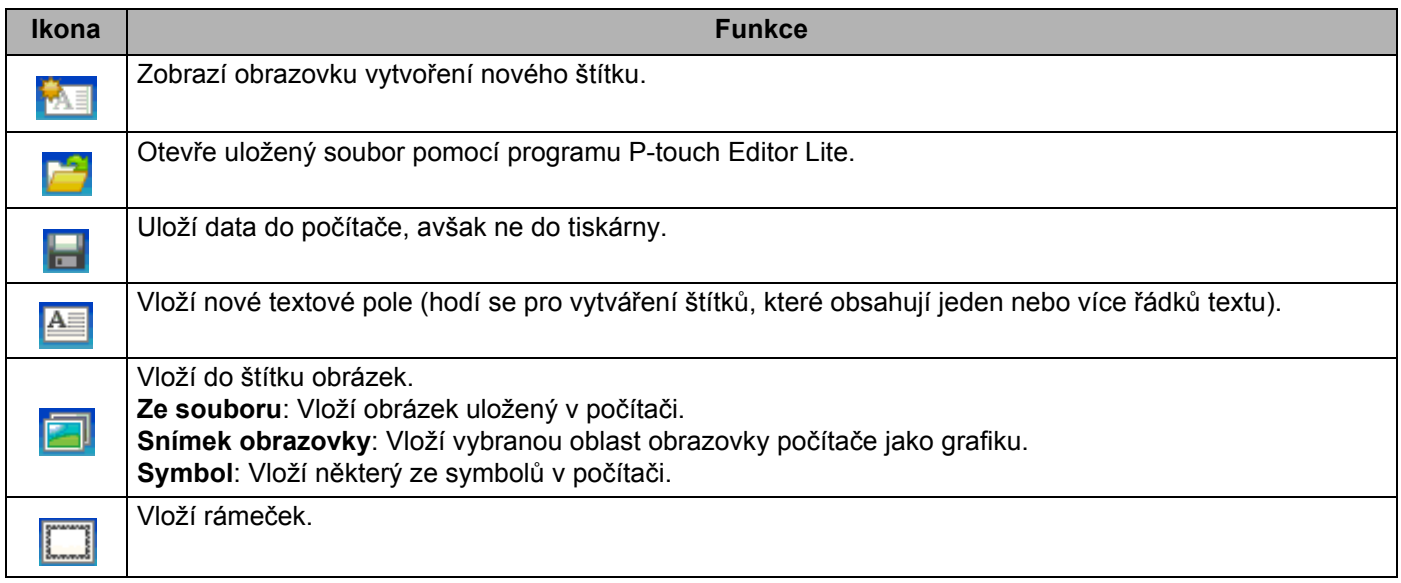

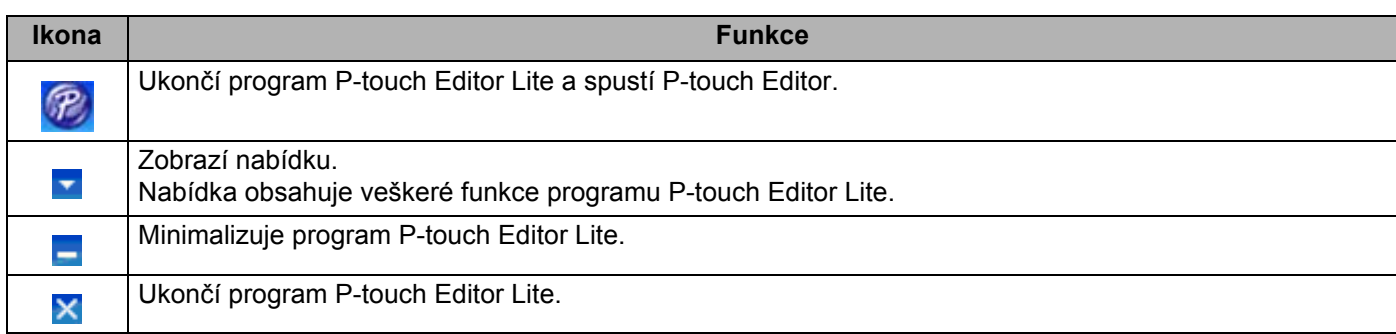

# **2 Panel nástrojů Vlastnosti**

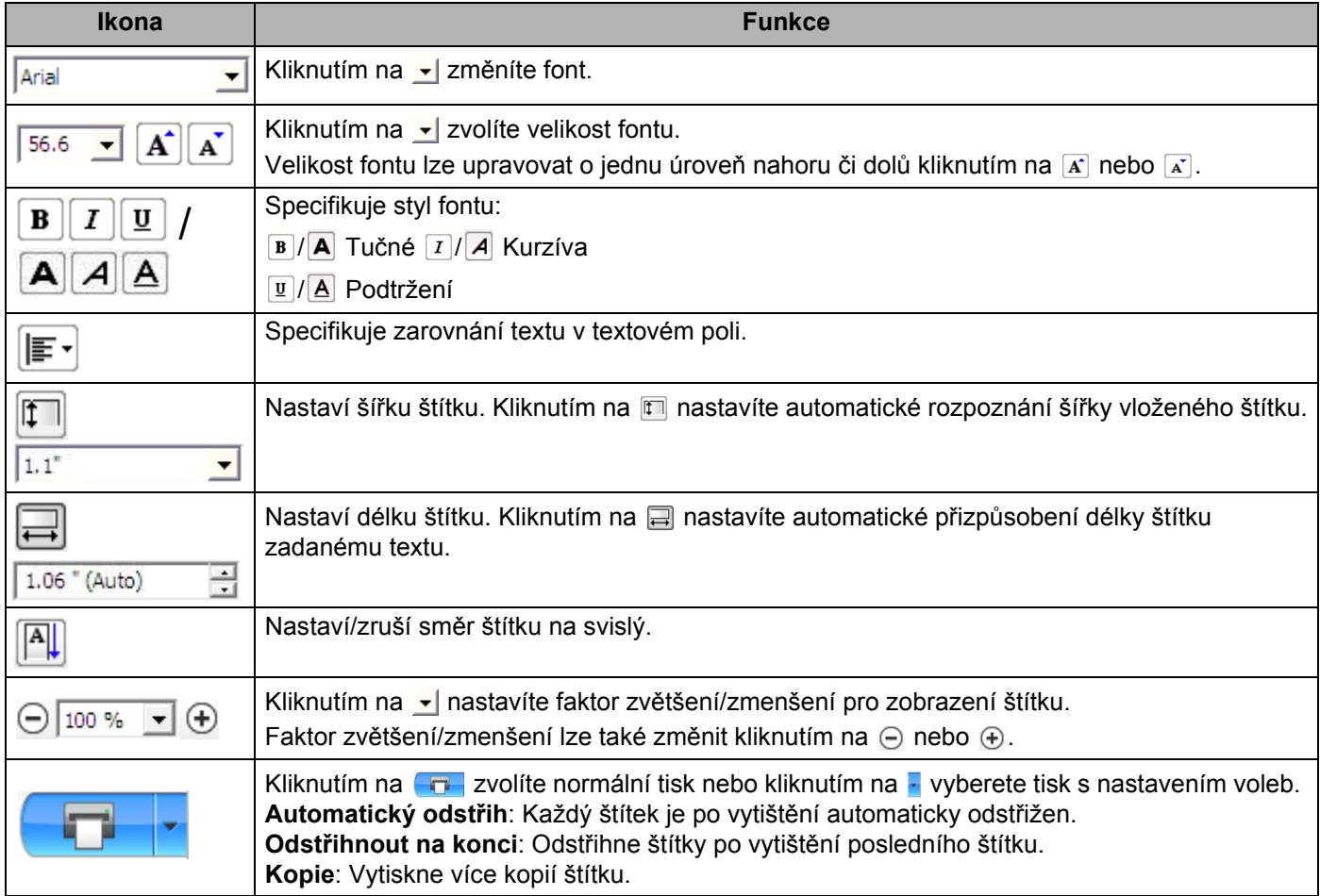

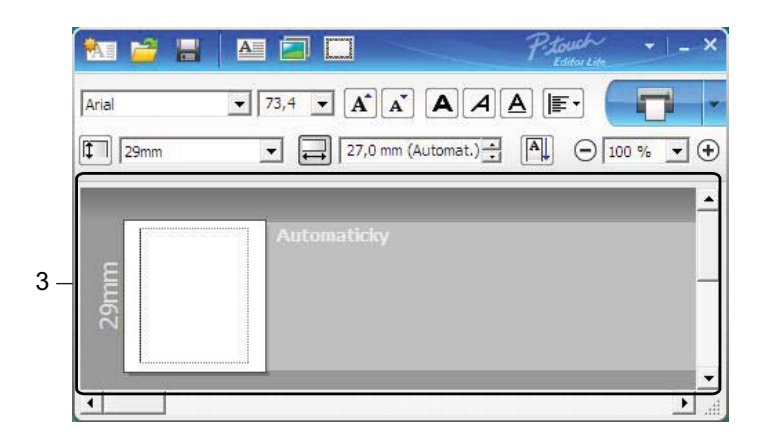

### **3 Zobrazení štítku**

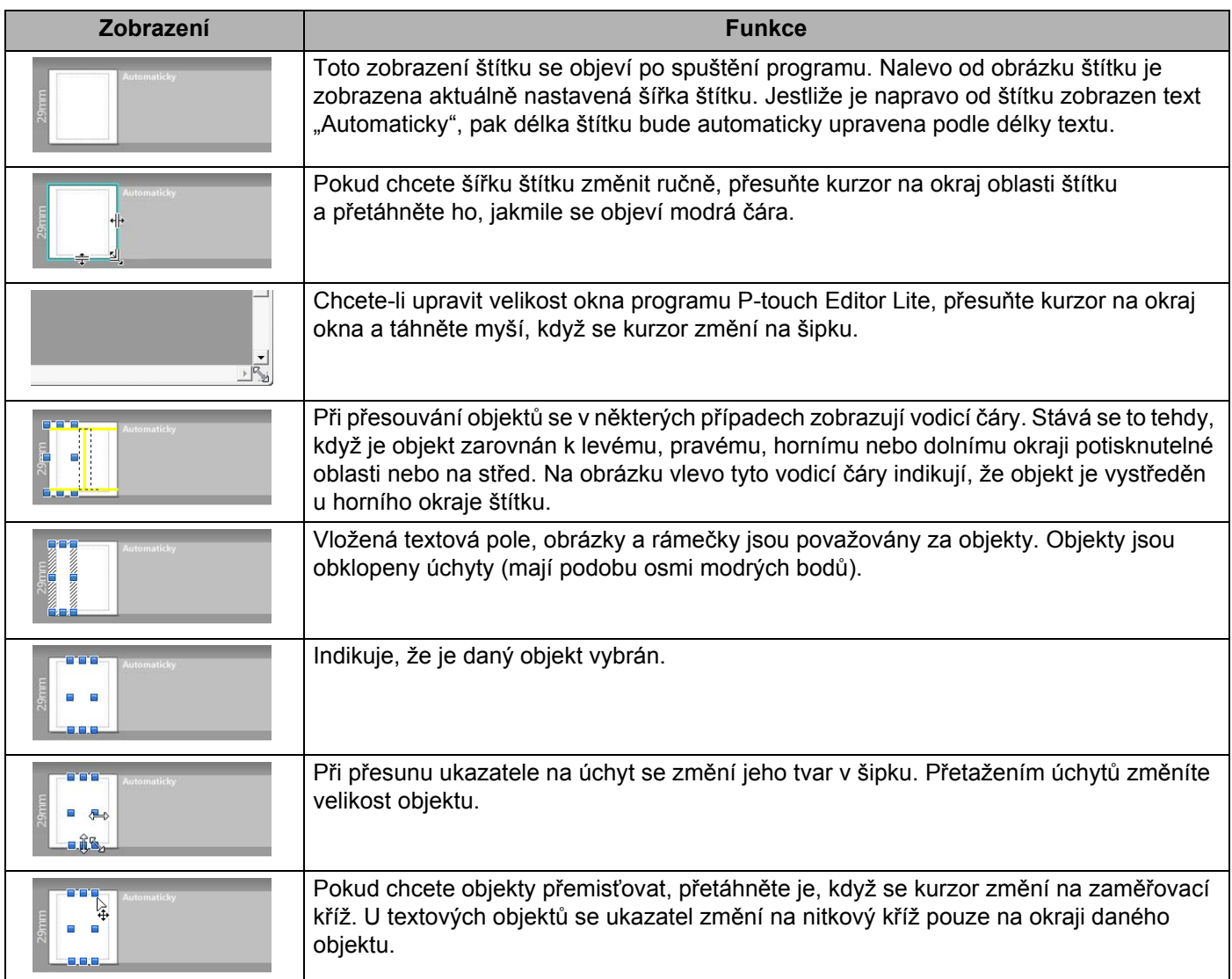

Klikněte pravým tlačítkem do oblasti zobrazení rozvržení a vyberte a proveďte následující položky nabídky. **Další funkce (zobrazte kliknutím pravým tlačítkem)**

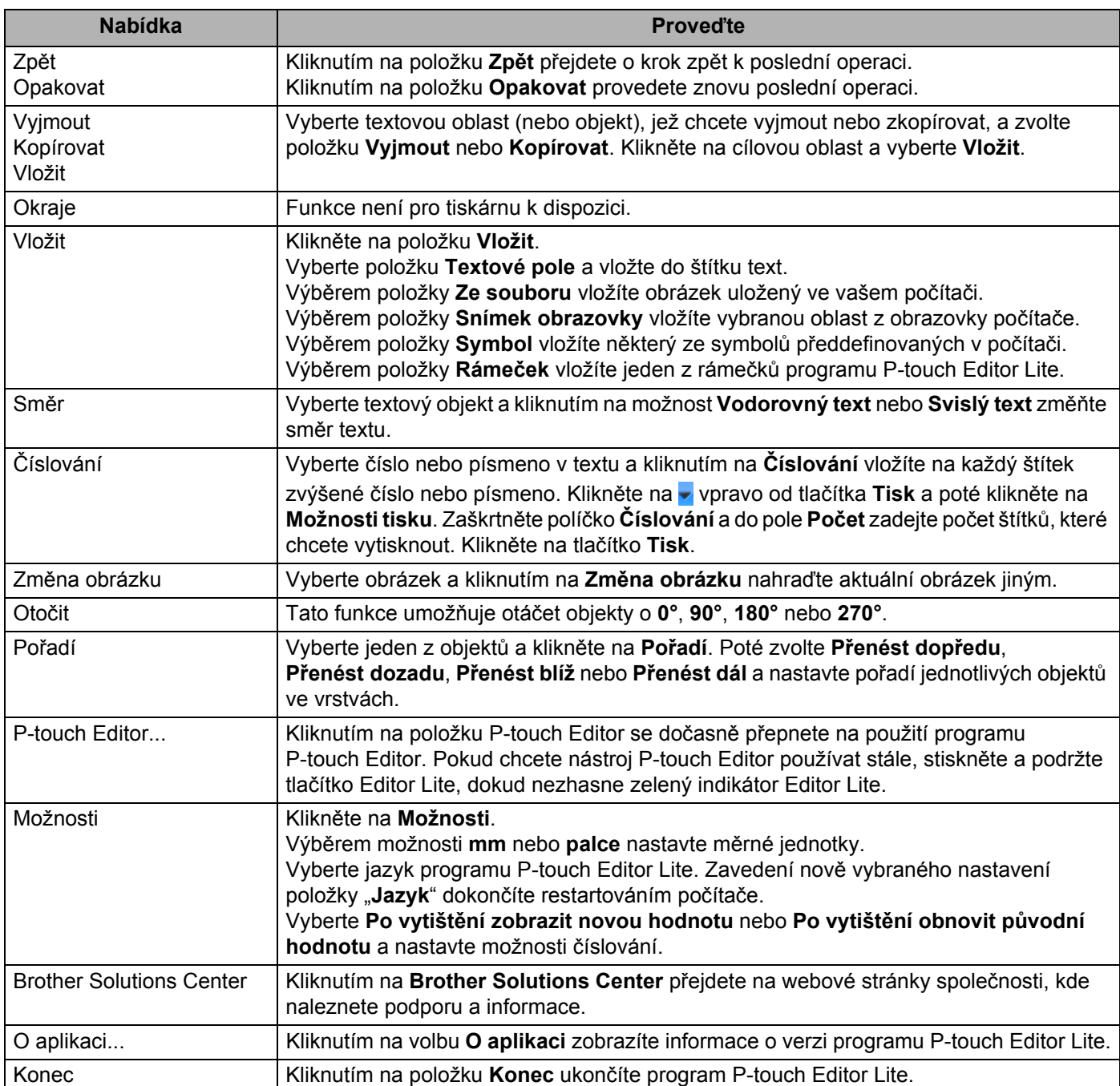

Program P-touch Editor Lite LAN umožňuje rychlé vytváření různých rozvržení štítků. Program P-touch Editor Lite LAN je podporován pouze při připojení přístroje k síti.

Stažením instalátoru z webu [install.brother](http://install.brother) a jeho instalací dojde k vytvoření programového balíčku P-touch Editor Lite LAN na pracovní ploše. Otevřete programový balíček a zkopírujte ho do sdílené složky na serveru. Program P-touch Editor Lite LAN na serveru je přístupný ostatním uživatelům v síti a umožňuje jim vytvářet štítky a tisknout z tiskárny QL-810W/820NWB připojené do sítě.

Jak sdílet program P-touch Editor Lite LAN

- Zkopírujte složku, která obsahuje program P-touch Editor Lite LAN, ze sdílené složky v síti do vašeho počítače.
- Spusťte program P-touch Editor Lite LAN ze sdílené složky v síti.

Dvakrát klikněte na položku  $\mathcal{P}$  ve složce PteLiteLAN.

Program P-touch Editor Lite LAN se spustí.

# **Okno rozvržení**

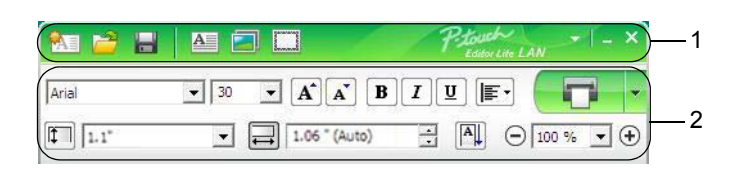

### **1 Panel nástrojů Příkazy**

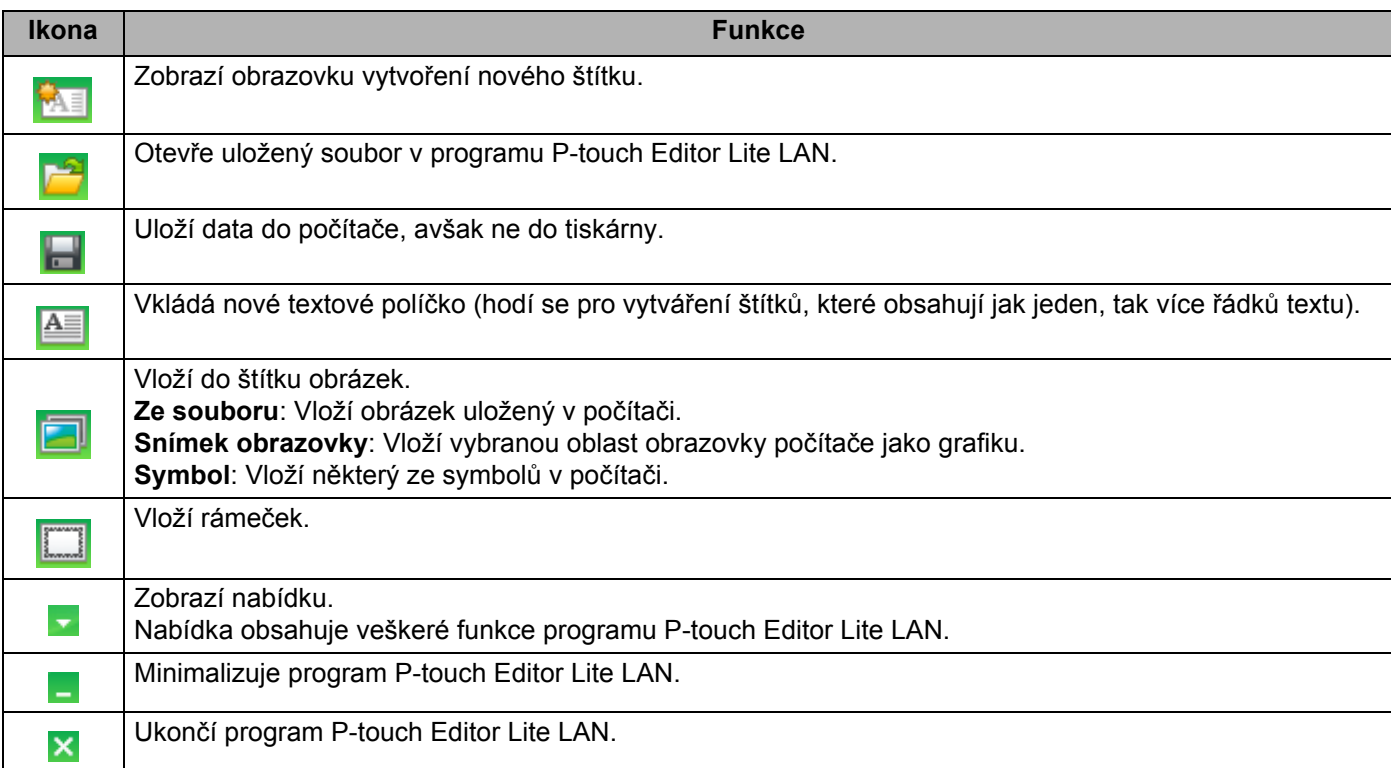

# **2 Panel nástrojů Vlastnosti**

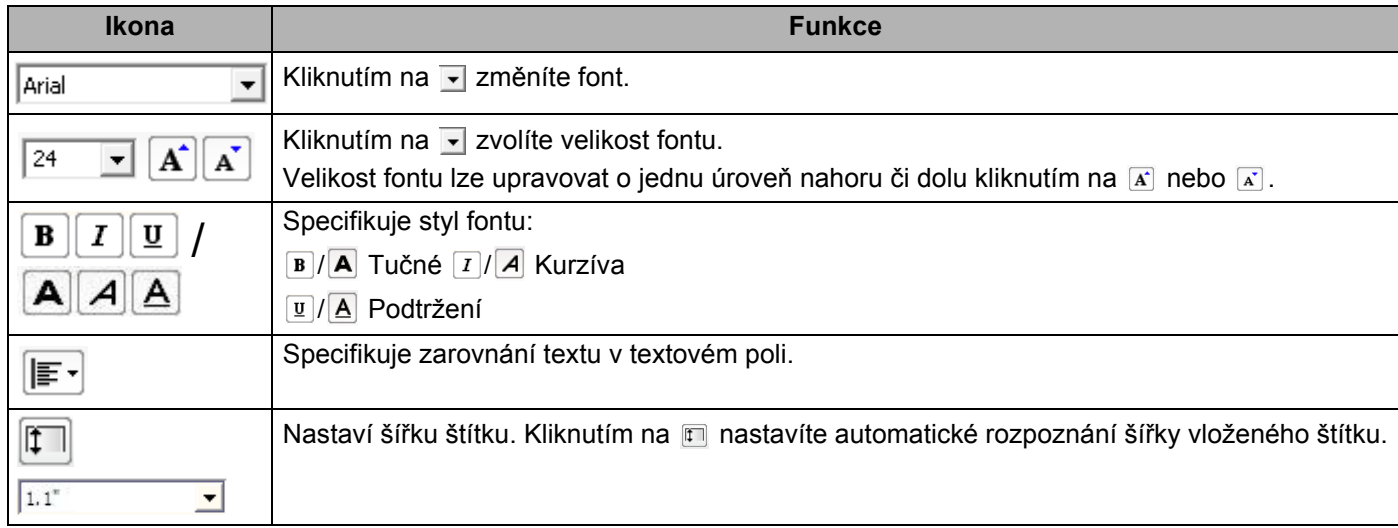

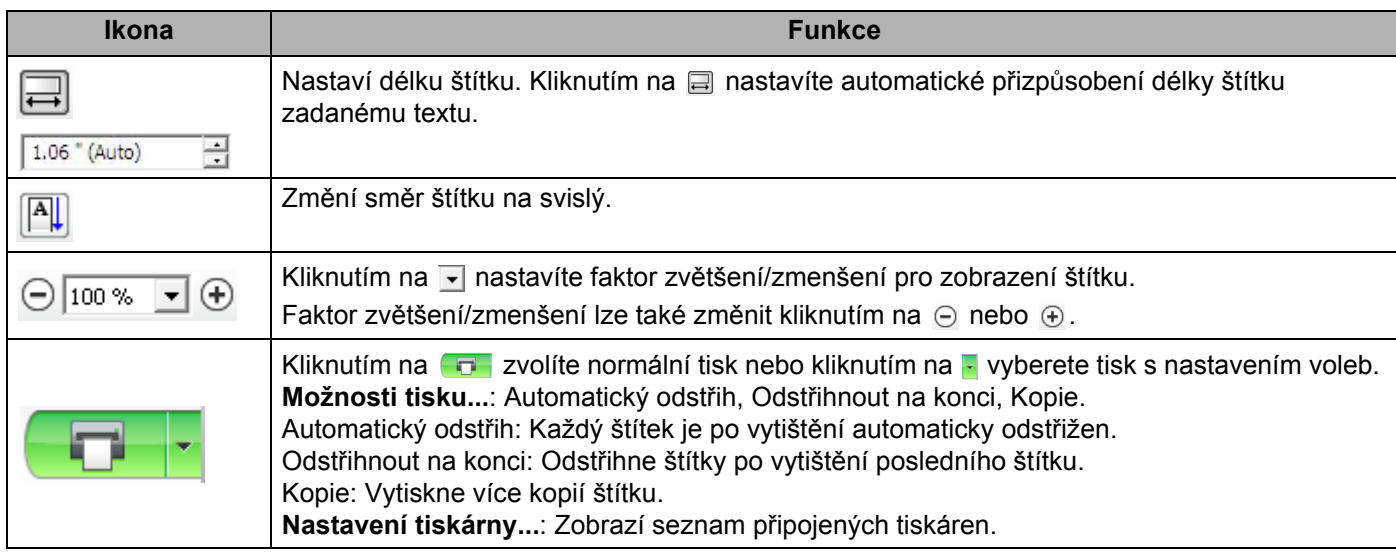

# **Poznámka**

- Pokud je k síti připojeno více tiskáren, vyberte tiskárnu, na které chcete tisknout. Seznam tiskáren připojených k síti lze zobrazit kliknutím na a a následným kliknutím na [**Nastavení tiskárny...**]. Požadovanou tiskárnu v seznamu vyhledáte podle její IP adresy.
- IP adresu tiskárny lze ověřit vytisknutím informací o nastavení tiskárny. Pro vytištění informací o nastavení tiskárny na zapnuté tiskárně stiskněte a podržte tlačítko Odstřih  $(\gg)$ .
- Doporučujeme nastavit umístění tiskárny pomocí programu BRAdmin, protože ten umožňuje zobrazení tiskárny v seznamu.

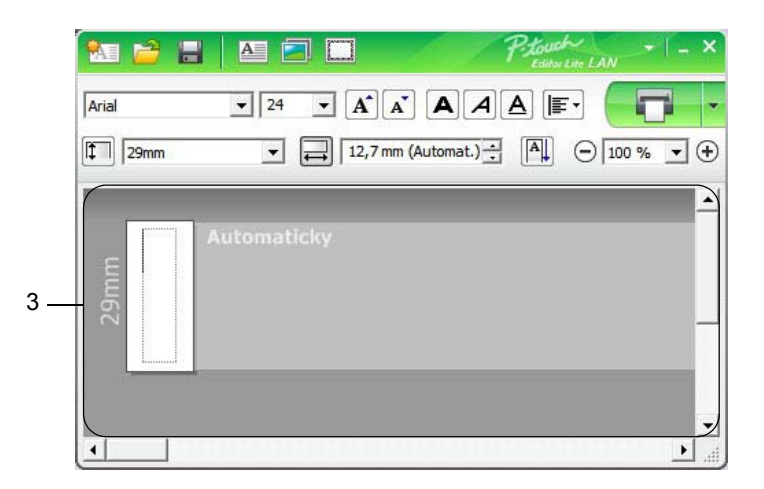

### **3 Zobrazení štítku**

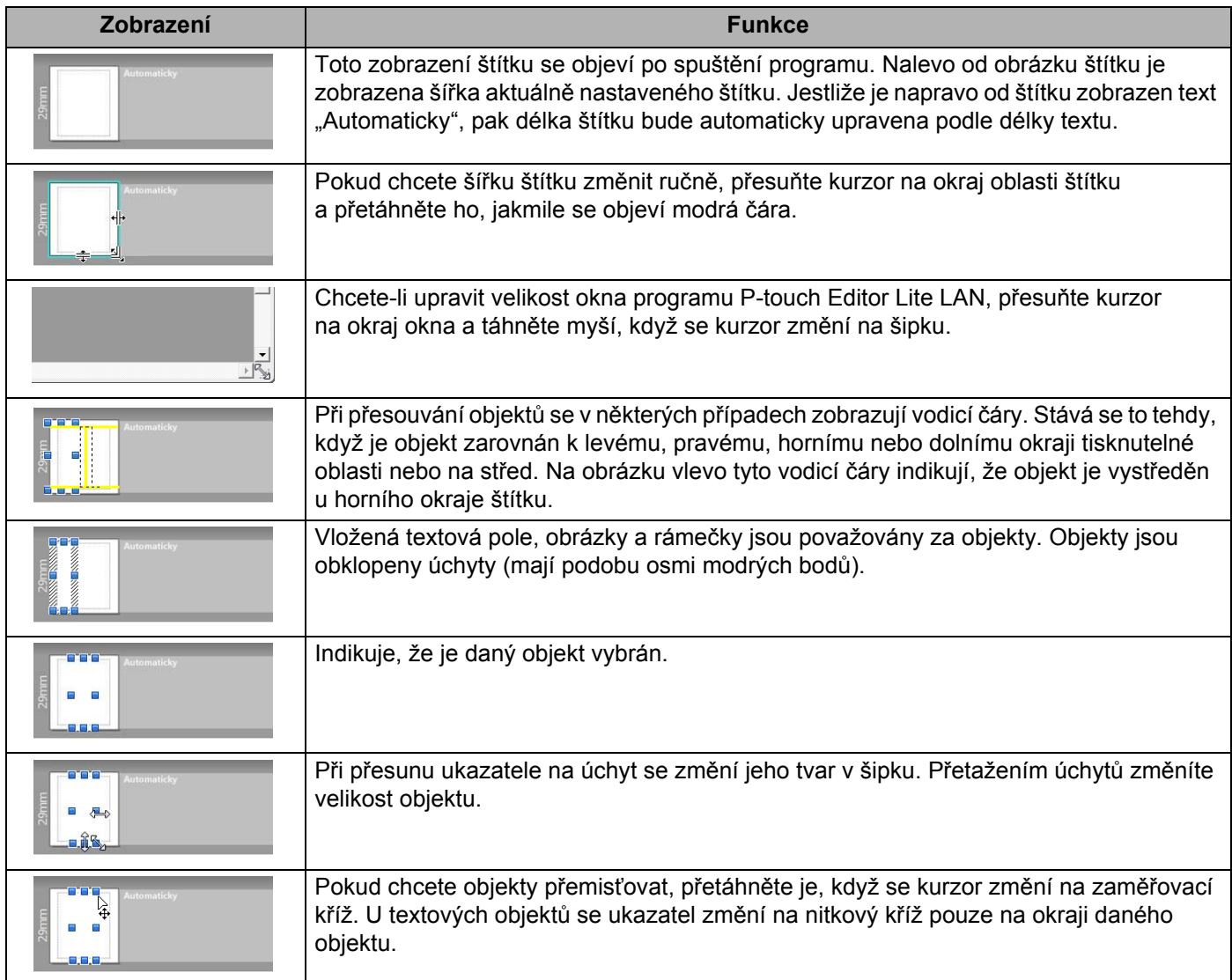

Klikněte pravým tlačítkem do oblasti zobrazení rozvržení a vyberte a proveďte následující položky nabídky. **Další funkce (zobrazte kliknutím pravým tlačítkem)**

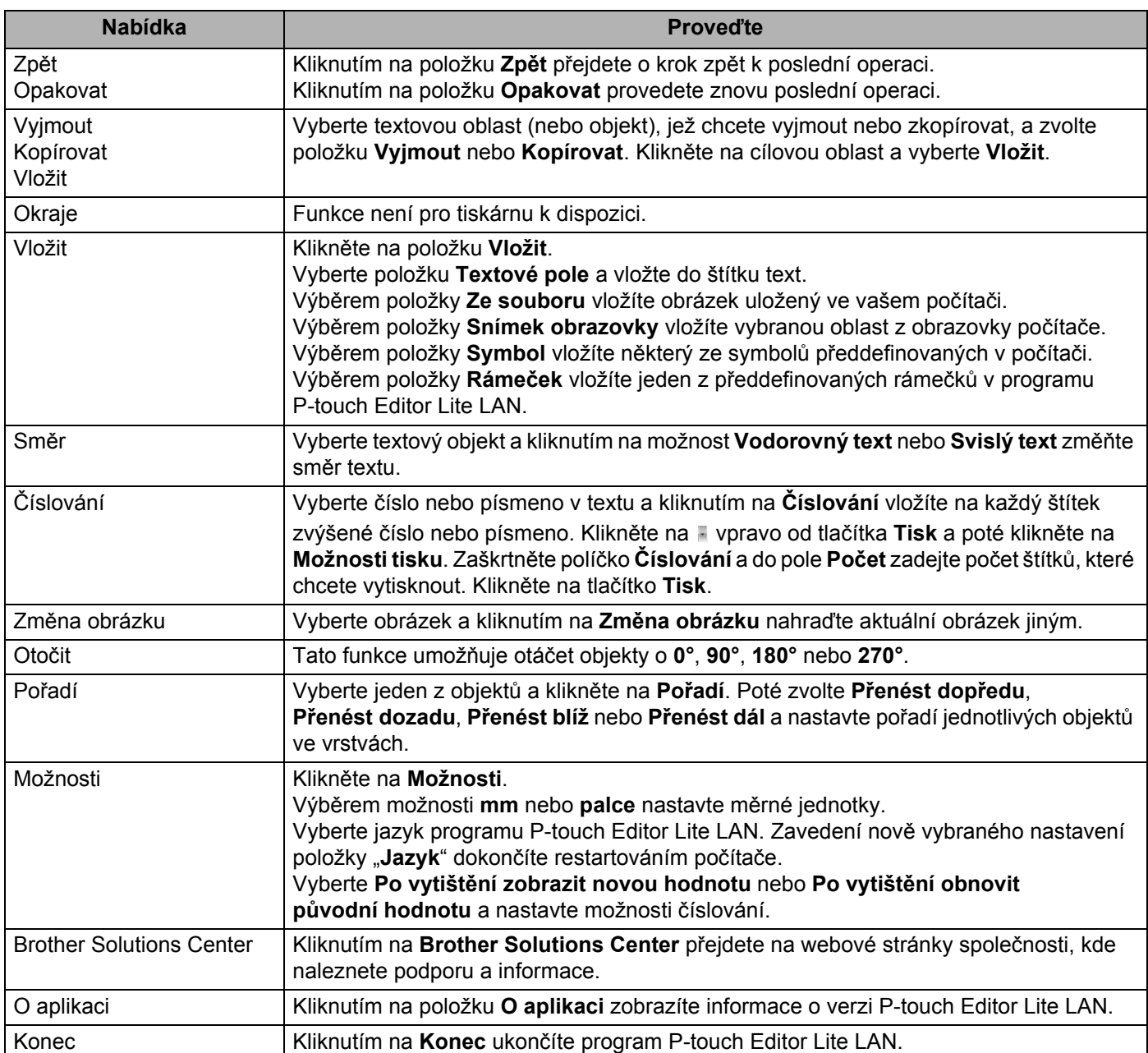

# <span id="page-126-0"></span>**P-touch Transfer Manager**

Tento program vám umožňuje přenášet šablony a jiná data do tiskárny a ukládat zálohy dat do počítače.

Program P-touch Transfer Manager nejprve přenese data do tiskárny a poté nástroj P-touch Template přenese textová data, která budou vložena do šablony a vytištěna. Další informace o funkci P-touch Template získáte v příručce *"P-touch Template Manual/Raster Command Reference" (Příručka k nástroji P-touch Template/Referenční příručka rastrových příkazů)* (pouze v angličtině), kterou si můžete stáhnout z Brother support webu na adrese [support.brother.com](http://support.brother.com/)

[Vyberte váš region/zemi.] – [Příručky] – [Vyberte váš produkt]

Pro použití nástroje P-touch Template je nezbytná funkce přenosu.

Šablonu lze přenést také po síti.

# <span id="page-126-1"></span>**Přenos šablony do programu P-touch Transfer Manager <sup>9</sup>**

Chcete-li používat program P-touch Transfer Manager, nejprve do programu P-touch Transfer Manager musíte přenést šablony vytvořené v programu P-touch Editor.

**1** V programu P-touch Editor otevřete požadovanou šablonu.

b Klikněte na položku [**Soubor**] – [**Přenos šablony**] – [**Přenést**].

Při spuštění programu P-touch Transfer Manager se objeví hlavní okno.

### **Poznámka**

**9**

Program P-touch Transfer Manager lze také spustit níže uvedeným způsobem.

- **Systém Windows Vista / Windows 7 / Windows Server 2008 / Windows Server 2008 R2:** Z tlačítka Start klikněte na [**Všechny programy**] – [**Brother P-touch**] – [**P-touch Tools**] – [**P-touch Transfer Manager 2.2**].
- **Systém Windows 8 / Windows 8.1 / Windows Server 2012 / Windows Server 2012 R2:** Klikněte na položku [**P-touch Transfer Manager 2.2**] na obrazovce [**Aplikace**].
- **Systém Windows 10:** Z tlačítka Start klikněte na položku [**P-touch Transfer Manager 2.2**] pod položkou [**Brother P-touch**].

### **Hlavní okno <sup>9</sup>**

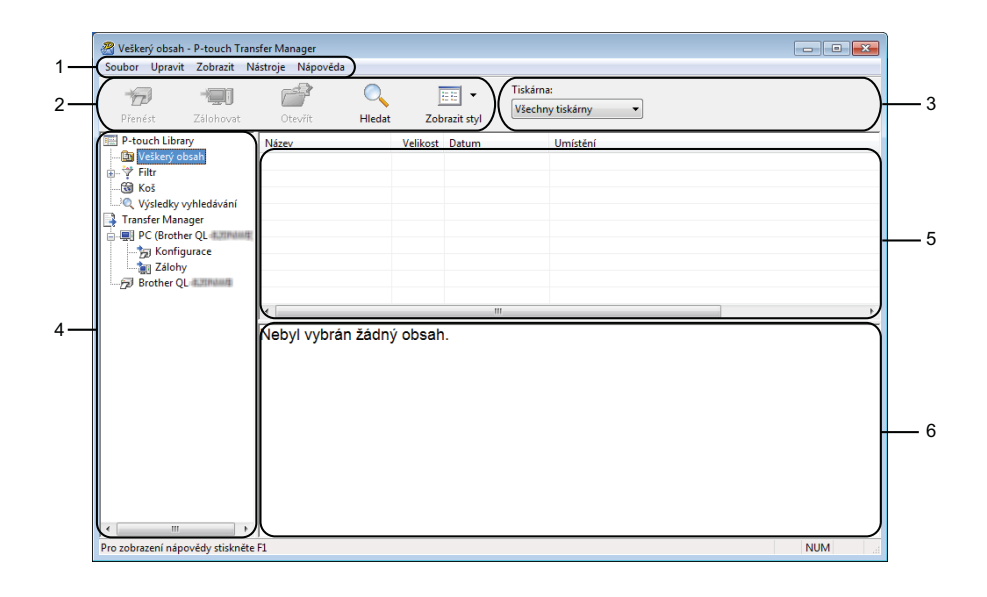

#### **1 Lišta nabídek**

Poskytuje přístup k různým příkazům, které jsou seskupeny pod každým názvem nabídky ([**Soubor**], [**Upravit**], [**Zobrazit**], [**Nástroje**] a [**Nápověda**]) podle svých funkcí.

### **2 Panel nástrojů**

Poskytuje přístup k často používaným příkazům.

#### **3 Selektor tiskárny**

Umožňuje vám zvolit, na jakou tiskárnu budou data přenesena. Zvolíte-li tiskárnu, v seznamu dat se objeví pouze data, která lze na zvolenou tiskárnu odeslat.

#### **4 Seznam složek**

Zobrazí seznam složek a tiskáren. Zvolíte-li složku, v seznamu šablon se zobrazí šablony ve zvolené složce.

Zvolíte-li tiskárnu, zobrazí se aktuální šablony a jiná data uložená v tiskárně.

#### **5 Seznam šablon**

Zobrazuje seznam šablon ve zvolené složce.

#### **6 Náhled**

Zobrazuje náhled šablon v seznamu šablon.

# **Vysvětlení ikon Panelu nástrojů**

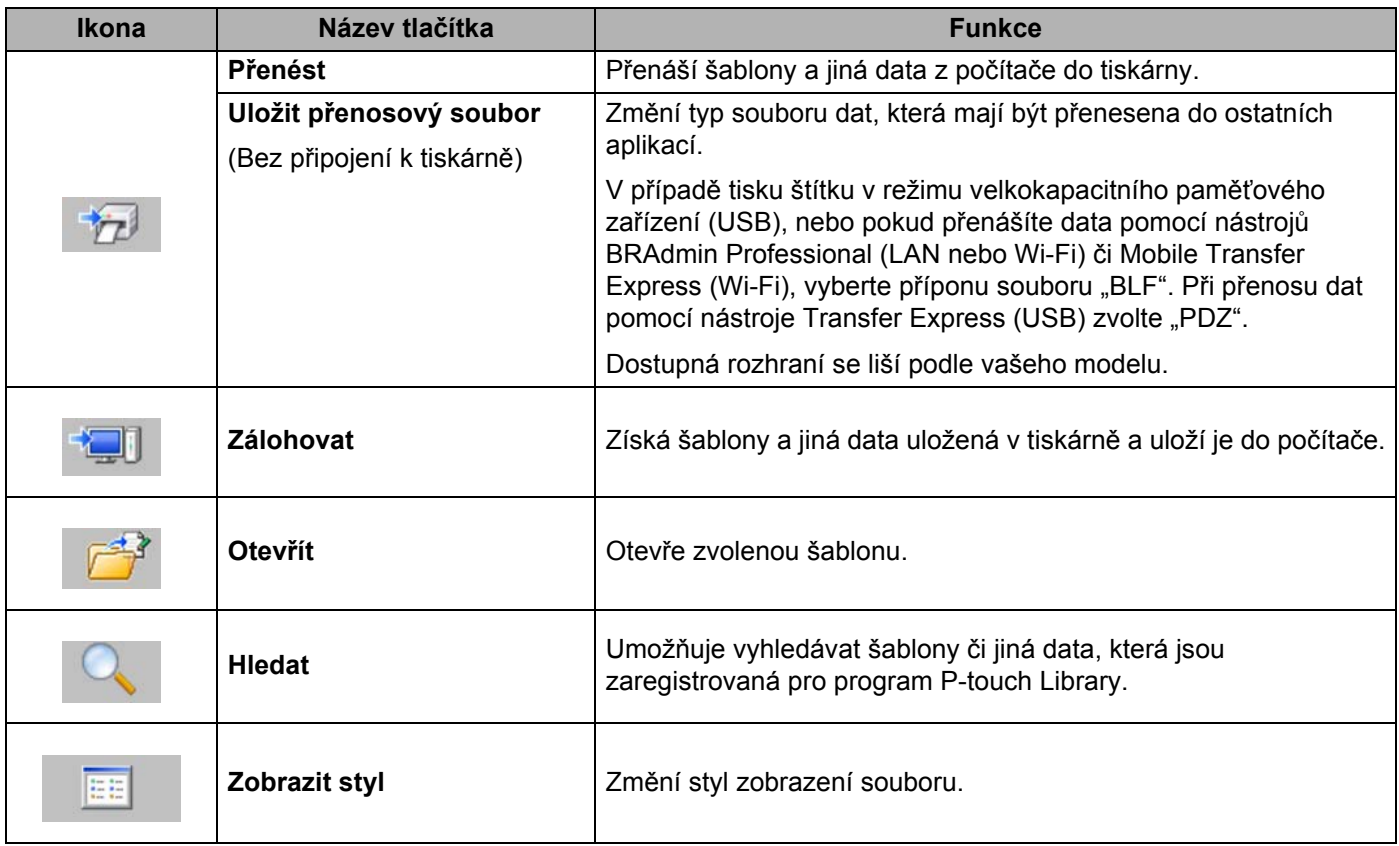

# **Přenos šablon či jiných dat z počítače do tiskárny štítků <sup>9</sup>**

K přenosu šablon, databází a obrázků z počítače do tiskárny použijte následující postup.

**4** Propoite počítač a tiskárnu pomocí USB a zapněte tiskárnu. Vedle ikony tiskárny v zobrazení složek se objeví název modelu tiskárny. Zvolíte-li v zobrazení složek tiskárnu, zobrazí se aktuální šablony a jiná data uložená v tiskárně.

### **Poznámka**

- Pokud je tiskárna odpojená nebo offline, není uvedena v zobrazení složek.
- Před přenosem dat se přesvědčte, zda jsou počítač a tiskárna správně propojeny pomocí kabelu USB nebo bezdrátového připojení, a zda je tiskárna zapnutá.
- 2 Zvolte tiskárnu, na kterou chcete přenést šablonu či jiná data.

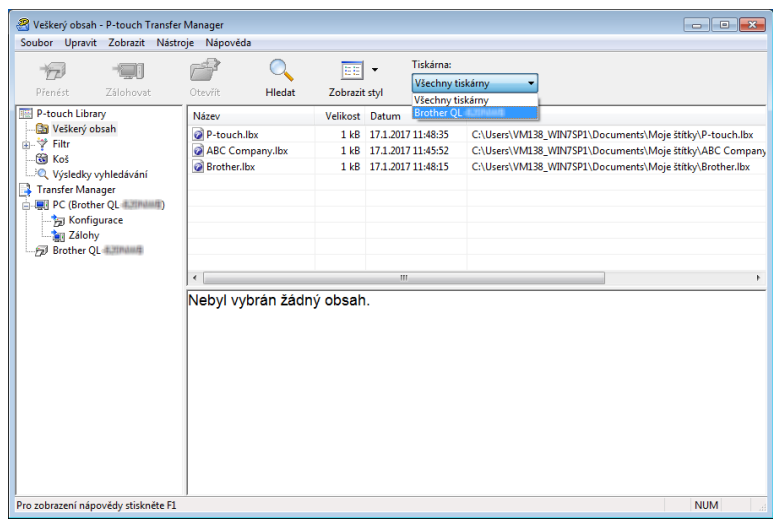

# **Poznámka**

Před přenosem dat se přesvědčte, zda jsou počítač a tiskárna správně propojeny pomocí kabelu USB nebo bezdrátového připojení, a zda je tiskárna zapnutá.

c Pravým tlačítkem myši klikněte na položku [**Konfigurace**], zvolte možnost [**Nová**] a vytvořte novou složku.

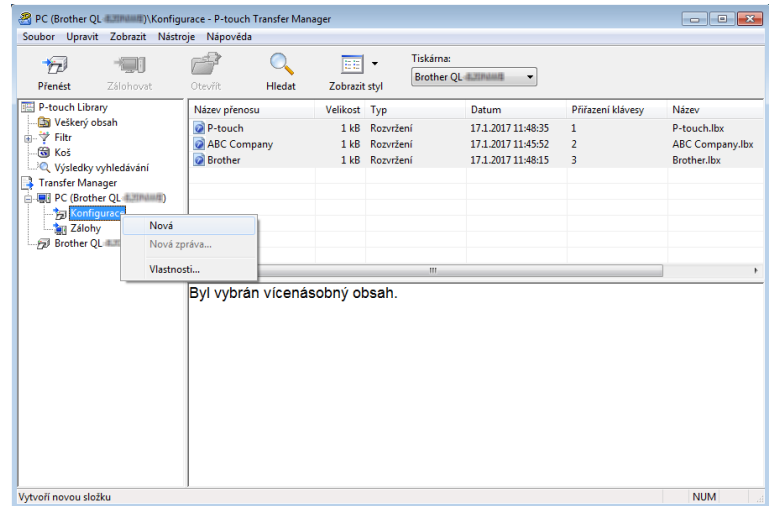

4 Přetáhněte šablonu či jiná data, která chcete přenést, a umístěte je do nové složky.

### **Upřesnění funkce přenosu**

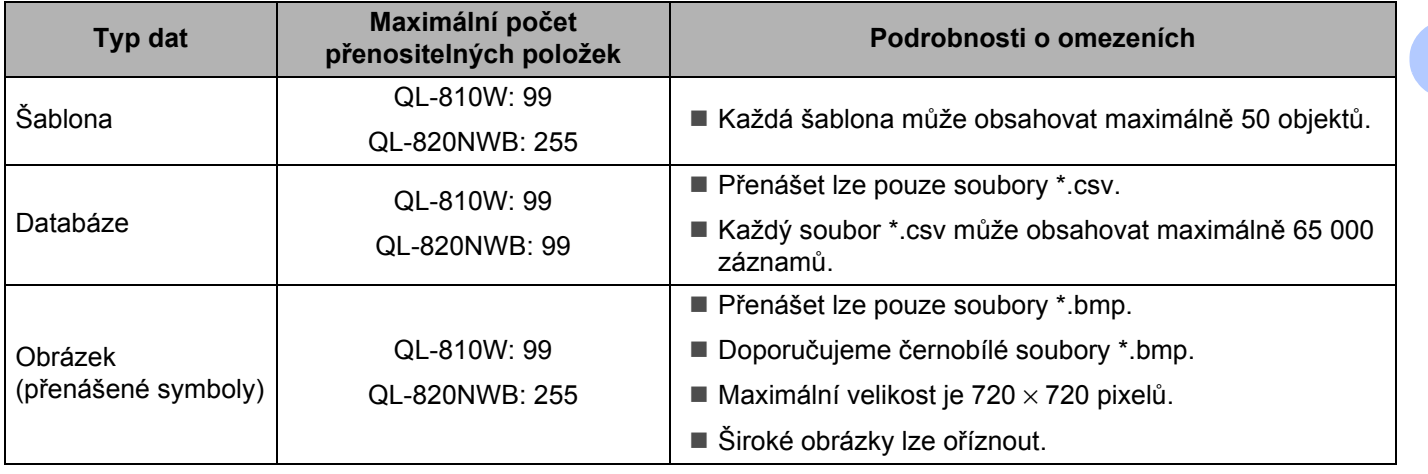

**9**

# **Poznámka**

Místo dostupné v paměti přenosových souborů lze zjistit vytištěním zprávy s nastavením tiskárny. Další informace viz *Zjiště[ní nastavení tiskárny štítk](#page-93-0)ů* na straně 84. Dostupné místo najdete ve zprávě pod položkou [**ROM FREE**] [1.](#page-131-0)

<span id="page-131-0"></span><sup>1</sup> Dostupné místo, které se zobrazí pod položkou "ROM FREE: \*\*\*\*\*\*\* byte" se nemusí shodovat se skutečně dostupným místem.

Šablony a jiná data lze zobrazit výběrem:

- Složky ve složce [**Konfigurace**].
- Položky [**Veškerý obsah**].
- Jedné z kategorií v nabídce [**Filtr**], například [**Rozvržení**].

Při přenášení více šablon či jiných dat přetáhněte všechny soubory, které chcete přenést, a umístěte je do nové složky.

Každému souboru je při umístění do nové složky přiřazeno číslo klíče (umístění v paměti tiskárny).

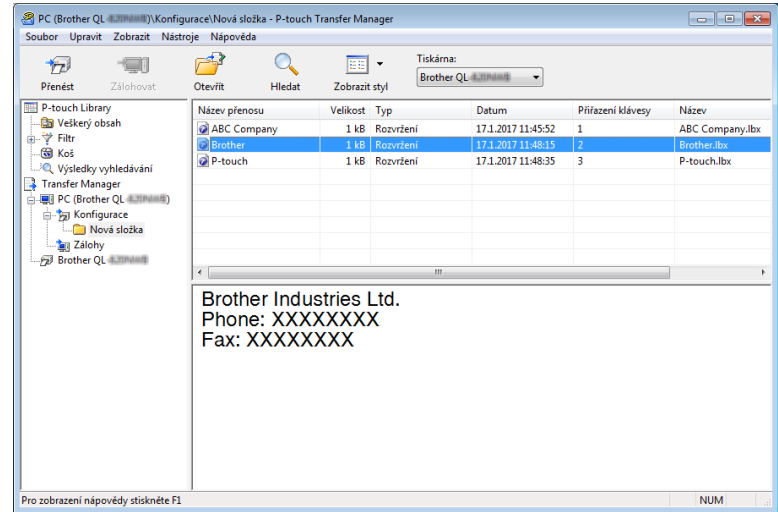

**65** Chcete-li změnit číslo klíče přiřazené k nějaké položce, klikněte na tuto položku pravým tlačítkem, zvolte [**Přiřazení klávesy**] a poté zvolte požadované číslo klíče.

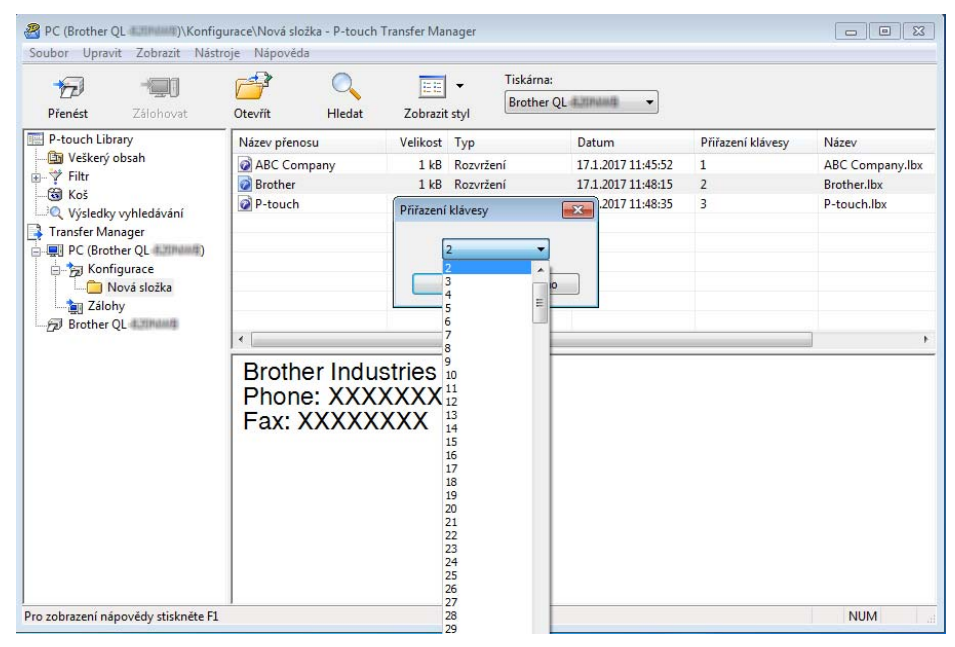

# **Poznámka**

- Kromě dat v databázích je všem datům přeneseným do tiskárny přiřazeno číslo klíče.
- Pokud mají šablona či jiná data přenesená do tiskárny stejné číslo klíče jako jiná šablona v tiskárně již uložená, nová šablona přepíše tu starou. Přiřazení čísel klíče šablon uložených v tiskárně můžete potvrdit zálohováním šablon či jiných dat. Další informace viz *Zálohování šablon č[i jiných dat uložených v tiskárn](#page-134-0)ě štítků* [na stran](#page-134-0)ě 125.
- Pokud je paměť tiskárny plná, vyjměte jednu či více šablon z paměti tiskárny. Další informace viz *Zálohování šablon č[i jiných dat uložených v tiskárn](#page-134-0)ě štítků* na straně 125.
- 6 Chcete-li změnit název šablon či jiných přenášených dat, klikněte na požadovanou položku a zadejte nový název. Počet znaků použitých v názvech šablon může být omezen dle modelu tiskárny.

### **Poznámka**

LCD displej (pouze model QL-820NWB) zobrazuje prvních 9 znaků názvu souboru šablony.

g Zvolte složku s šablonami či jinými daty, která chcete přenést, a poté klikněte na [**Přenést**]. Zobrazí se zpráva s žádostí o potvrzení.

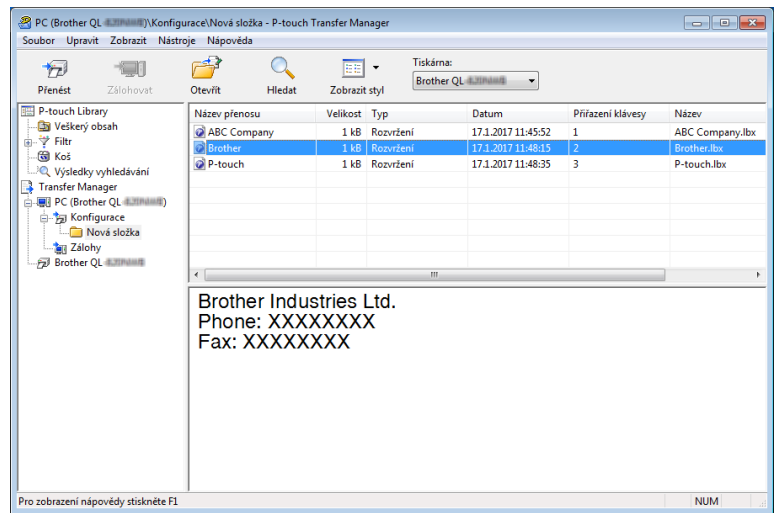

# **Poznámka**

- Do tiskárny můžete přenášet také jednotlivé položky, aniž byste je přidali do složky. Zvolte šablonu či jiná data, která chcete přenést, a poté klikněte na [**Přenést**].
- V jedné operaci lze vybrat a přenést více položek a složek.

h Klikněte na [**OK**].

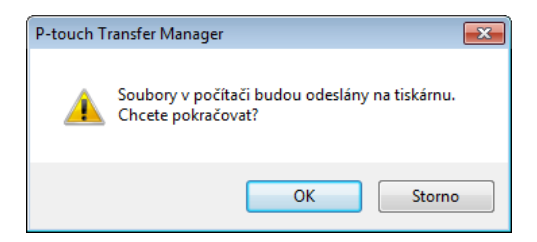

Vybrané položky budou přeneseny do tiskárny.

# <span id="page-134-0"></span>**Zálohování šablon či jiných dat uložených v tiskárně štítků <sup>9</sup>**

Pomocí následujícího postupu získejte šablony či jiná data uložená v tiskárně a uložte je do počítače.

### **Důležité**

- Zálohované šablony či jiná dala nelze na počítači upravovat.
- V závislosti na modelu tiskárny nemusí být možné přenášet zálohované šablony nebo data mezi různými modely.

**1** Propojte počítač a tiskárnu a zapněte tiskárnu. Vedle ikony tiskárny v zobrazení složek se objeví název modelu tiskárny. Zvolíte-li v zobrazení složek tiskárnu, zobrazí se aktuální šablony a jiná data uložená v tiskárně.

b Zvolte tiskárnu, z které chcete zálohovat, a poté klikněte na [**Zálohovat**]. Zobrazí se zpráva s žádostí o potvrzení.

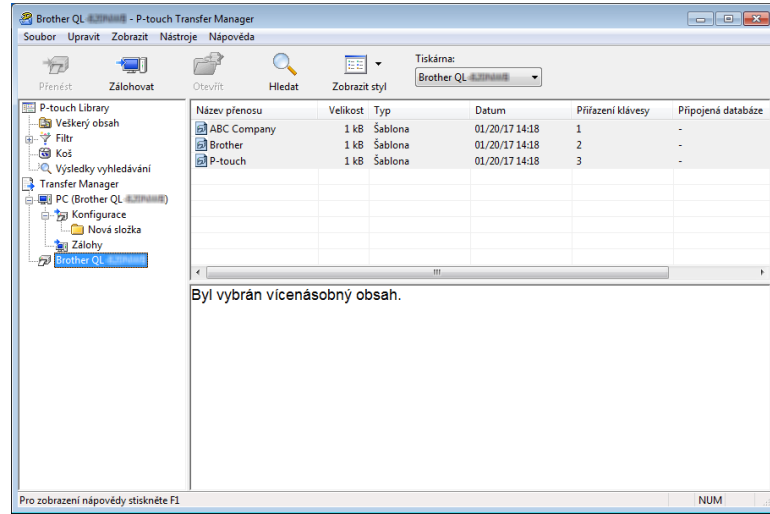

c Klikněte na [**OK**].

Pod tiskárnou v zobrazení složek se vytvoří nová složka. Název složky vychází z data a času zálohování. Do této nové složky budou přeneseny a na počítači tak uloženy všechny šablony tiskárny a jiná data.

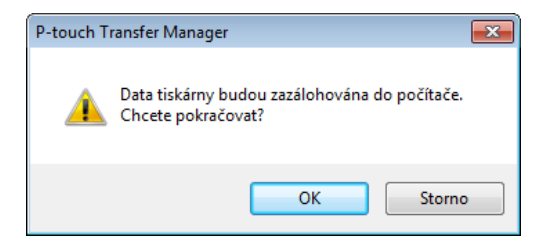

# **Odstranění dat z tiskárny štítků <sup>9</sup>**

Pomocí následujícího postupu lze odstranit všechny šablony či jiná data uložená v tiskárně.

- **E Propojte počítač a tiskárnu a zapněte tiskárnu.** Vedle ikony tiskárny v zobrazení složek se objeví název modelu tiskárny.
- b Pravým tlačítkem klikněte na tiskárnu a poté zvolte [**Smazat vše**].

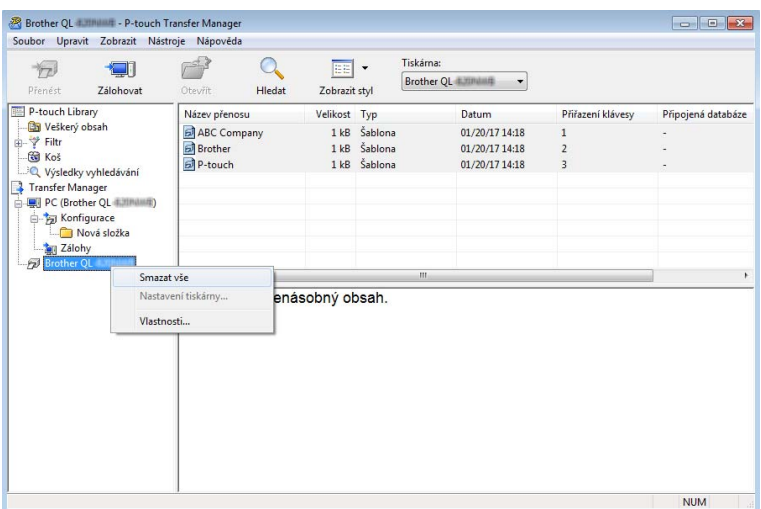

Zobrazí se zpráva s žádostí o potvrzení.

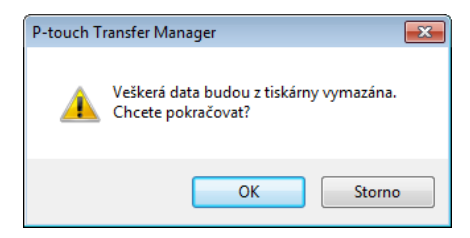

#### c Klikněte na [**OK**].

Všechny šablony a jiná data uložená v tiskárně budou smazána.

# **Vytváření přenosových souborů a souborů přenosového balíčku <sup>9</sup>**

Program P-touch Transfer Manager lze použít k ukládání dat šablon, které byly vytvořeny pomocí programu P-touch Editor, ve formátu BLF nebo PDZ. Tyto soubory můžete v tomto formátu přenést do tiskárny po síti z počítače nebo mobilního zařízení. Soubory ve formátu BLF můžete rovněž tisknout v režimu velkokapacitního paměťového zařízení.

- **1** Vytvořte šablonu pomocí programu P-touch Editor a poté ji přeneste do programu P-touch Transfer Manager. Další informace viz *Př[enos šablony do programu P-touch Transfer Manager](#page-126-1)* na straně 117.
- 2) Aniž byste připojili tiskárnu k počítači, vyberte v okně programu P-touch Transfer Manager položku [**Konfigurace**] a poté vyberte šablonu, kterou chcete uložit.

### **Poznámka**

Můžete vybrat více šablon najednou.

c Klikněte na nabídku [**Soubor**] – [**Uložit přenosový soubor**].

#### **Důležité**

Tlačítko [**Uložit přenosový soubor**] se zobrazí pouze v případě, že je tiskárna odpojená od počítače nebo offline.

# **Poznámka**

- Když kliknete na tlačítko [**Uložit přenosový soubor**] po výběru položky [**Konfigurace**], všechny šablony ve složce budou uloženy jako přenosový soubor (.blf) nebo soubor přenosového balíčku (.pdz).
- Do jednoho přenosového souboru (.blf) nebo souboru přenosového balíčku (.pdz) můžete sloučit více šablon.

d V nabídce [**Uložit jako typ**] vyberte požadovaný formát šablony a poté zadejte název a šablonu uložte. Pokud tisknete v režimu velkokapacitního paměťového zařízení nebo k tiskárně připojujete mobilní zařízení pomocí funkce Wireless Direct či připojení Wi-Fi, vyberte formát BLF. V případě připojení pomocí technologie Bluetooth zvolte formát PDZ. Šablony budou uloženy jako přenosový soubor (.blf) nebo jako soubor přenosového balíčku (.pdz).

**9**

# **P-touch Library**

Tento program umožňuje spravovat a tisknout šablony aplikace P-touch Editor.

# **Spuštění programu P-touch Library <sup>9</sup>**

- **Systém Windows Vista / Windows 7 / Windows Server 2008 / Windows Server 2008 R2:** Z tlačítka Start klikněte na [**Všechny programy**] – [**Brother P-touch**] – [**P-touch Tools**] – [**P-touch Library 2.2**].
- **Systém Windows 8 / Windows 8.1 / Windows Server 2012 / Windows Server 2012 R2:** Klikněte na položku [**P-touch Library 2.2**] na obrazovce [**Aplikace**].

#### **Systém Windows 10:**

Z tlačítka Start klikněte na položku [**P-touch Library 2.2**] pod položkou [**Brother P-touch**].

Když se spustí program P-touch Library, zobrazí se hlavní okno.

#### **Hlavní okno <sup>9</sup>**

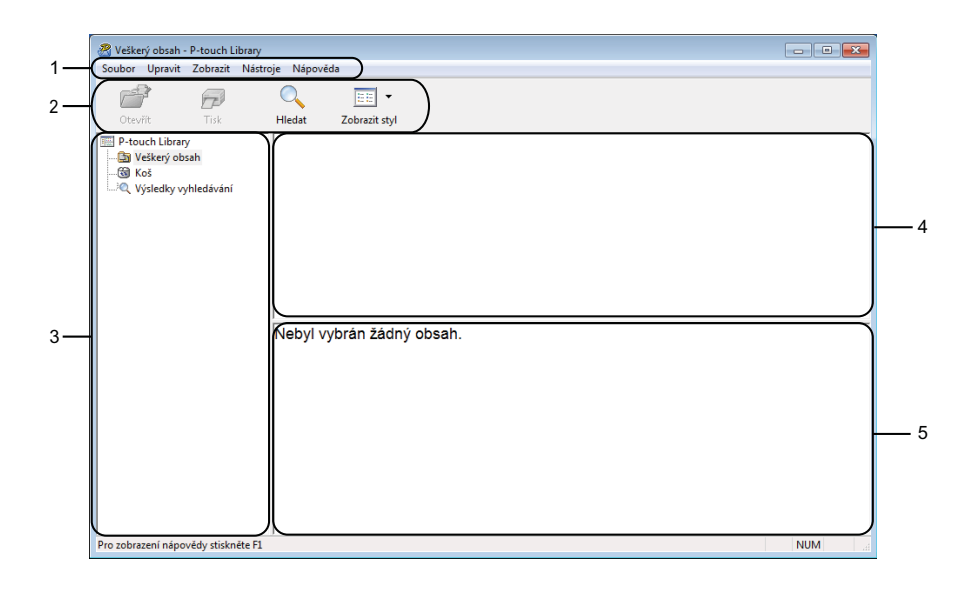

#### **1 Lišta nabídek**

Poskytuje přístup ke všem dostupným příkazům, které jsou seskupeny pod každým názvem nabídky ([**Soubor**], [**Upravit**], [**Zobrazit**], [**Nástroje**] a [**Nápověda**]) podle svých funkcí.

#### **2 Panel nástrojů**

Poskytuje přístup k často používaným příkazům.

#### **3 Seznam složek**

Zobrazuje seznam složek. Zvolíte-li složku, v seznamu šablon se zobrazí šablony ve zvolené složce.

#### **4 Seznam šablon**

Zobrazuje seznam šablon ve zvolené složce.

### **5 Náhled**

Zobrazuje náhled šablon vybraných v seznamu šablon.

### **Vysvětlení ikon Panelu nástrojů**

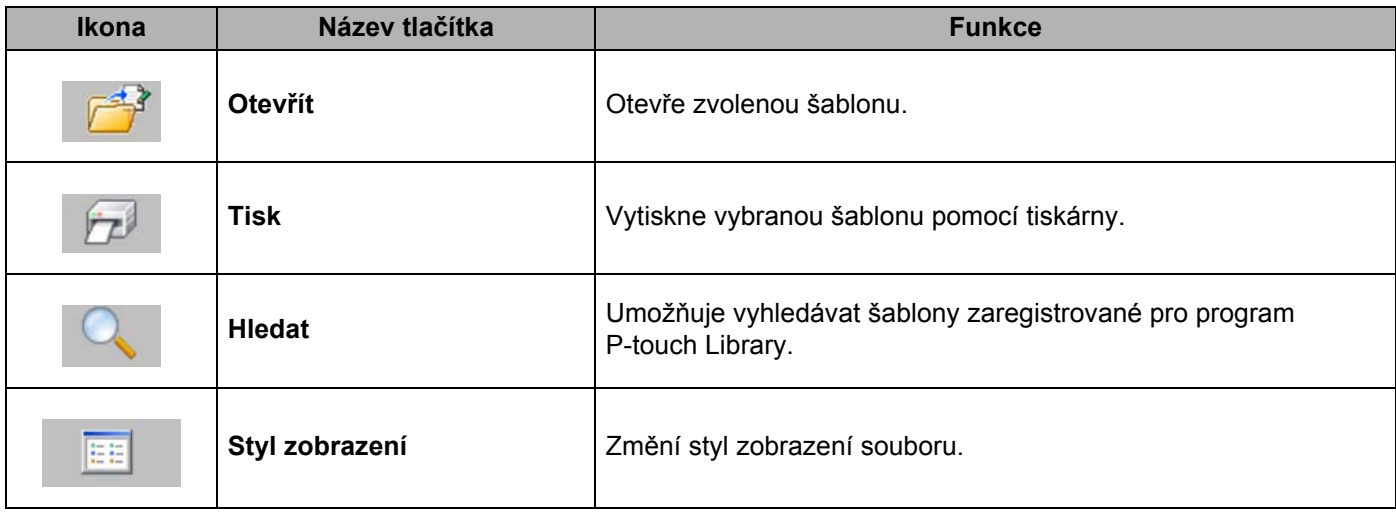

# **Otevírání a úprava šablon <sup>9</sup>**

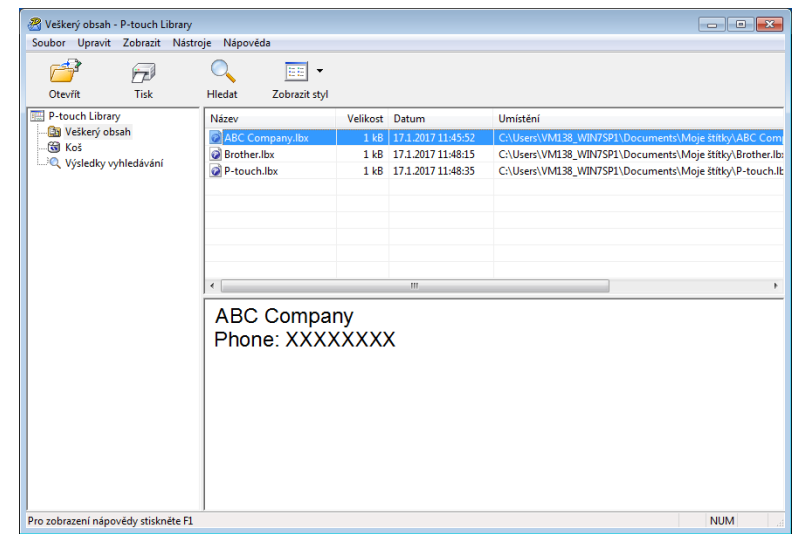

Zvolte šablonu, kterou chcete otevřít nebo upravit, a poté klikněte na [**Otevřít**].

Spustí se program, který je s šablonou propojen. Nyní můžete šablonu upravovat.

# **Tisk šablon <sup>9</sup>**

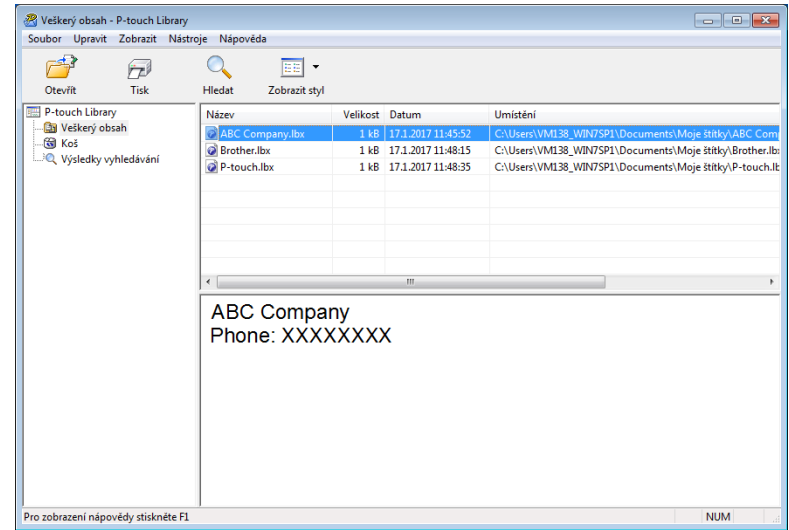

Zvolte šablonu, kterou chcete vytisknout, a poté klikněte na [**Tisk**].

Připojená tiskárna šablonu vytiskne.

# **Vyhledávání šablon <sup>9</sup>**

Šablony zaregistrované pro program P-touch Library lze vyhledávat.

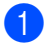

a Klikněte na položku [**Hledat**]. Zobrazí se dialogové okno **Hledat**.

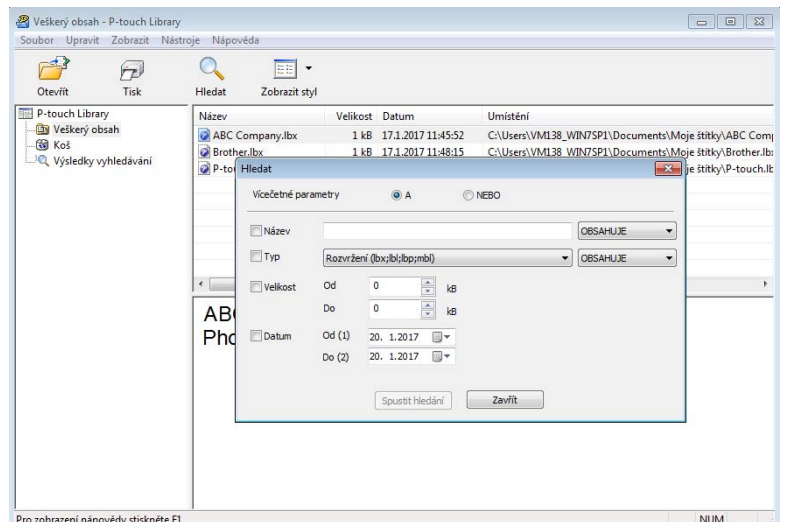

**2** Upřesněte kritéria vyhledávání.

K dispozici jsou následující kritéria vyhledávání:

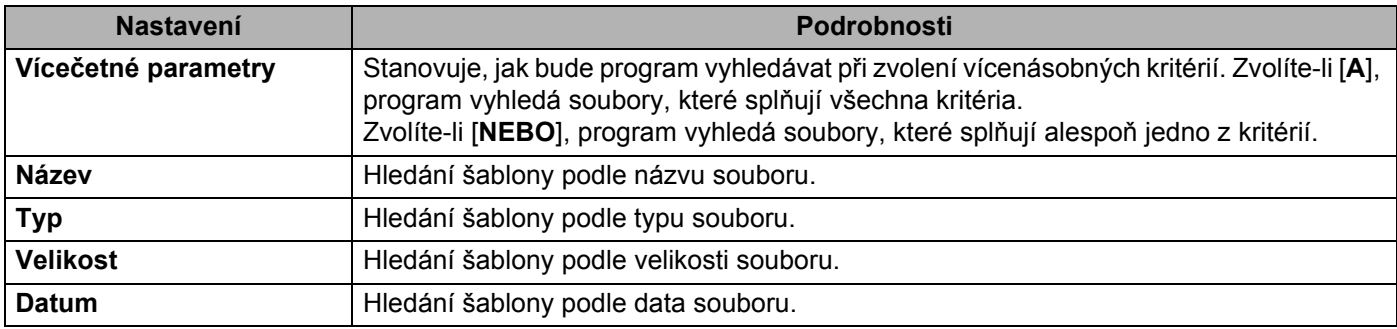

**3** Klikněte na tlačítko [Spustit hledání]. Hledání bude zahájeno. Na obrazovce se zobrazí výsledky hledání.

#### d Zavřete dialogové okno **Hledat**.

Chcete-li potvrdit výsledky vyhledávání, klikněte na položku [**Výsledky hledání**] v zobrazení složek.

# **Poznámka**

Šablony lze zaregistrovat pro program P-touch Library. Přetáhněte je do složky [**Všechen obsah**] nebo do seznamu složek. Můžete také program P-touch Editor nakonfigurovat, aby registroval šablony pro program P-touch Library automaticky. Použijte k tomu následující postup:

- 1 V nabídce P-touch Editor zvolte [**Nástroje**] [**Možnosti**].
- 2 V dialogovém okně **Možnosti** klikněte na [**Nastavení registrace**] na kartě [**Obecné**].
- 3 Zvolte načasování, kdy budou šablony vytvořené v programu P-touch Editor zaregistrovány, a klikněte na [**OK**].

# **10 Přenos šablon pomocí programu P-touch Transfer Express (pouze systém Windows) <sup>10</sup>**

Šablony lze do tiskárny přenášet pomocí programu P-touch Transfer Express. Nejprve administrátor vytvoří šablonu a poté ji distribuuje spolu s programem P-touch Transfer Express. Následně můžete použít program P-touch Transfer Express k přenosu šablony přímo do tiskárny.

Nejnovější verzi programu P-touch Transfer Express lze stáhnout z Brother support webu na adrese [support.brother.com](http://support.brother.com/)

[Vyberte váš region/zemi.] - [Soubory ke stažení] – [Vyberte váš produkt]

# **Důležité**

- Pokud chcete přenášet novou šablonu, specifikujte číslo [**Přiřazení klávesy**] (v programu P-touch Transfer Manager) které v současnosti není používáno. Pokud je specifikované číslo [**Přiřazení klávesy**] již používáno, stávající šablona bude přepsána novou.
- Tato funkce vyžaduje připojení USB.

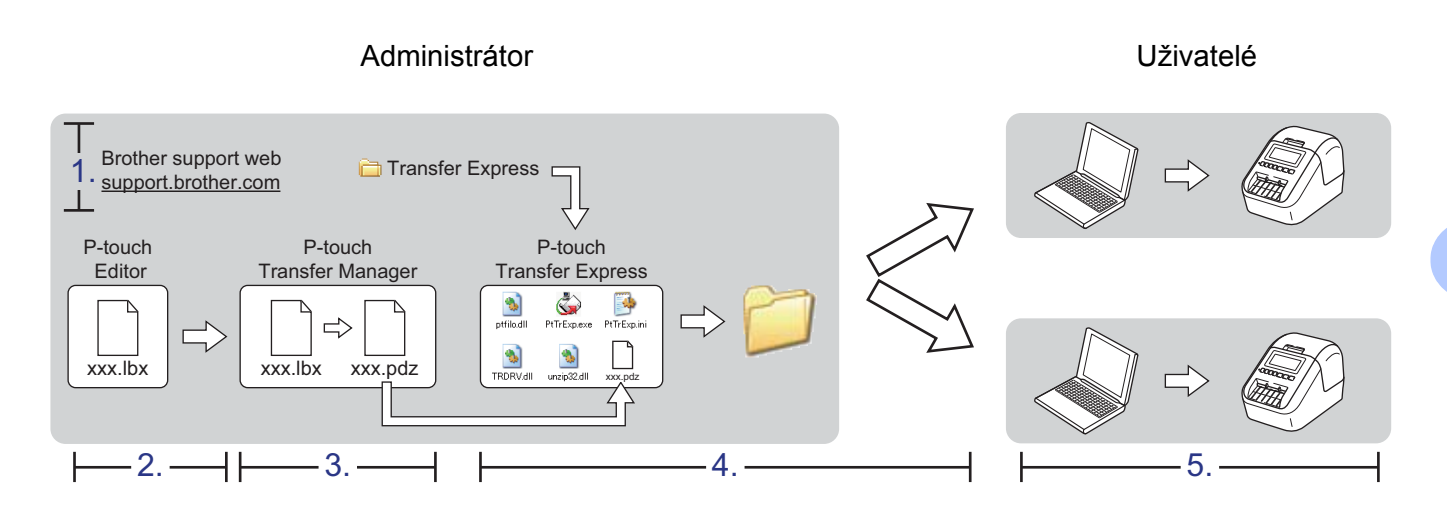

# **Příprava programu P-touch Transfer Express <sup>10</sup>**

Uživatel musí připravit program P-touch Transfer Express k přenosu šablon do tiskárny.

### **Důležité**

- Před použitím programu Transfer Express musí být nainstalovaný ovladač tiskárny.
- Program P-touch Transfer Express je k dispozici pouze v angličtině.
- <sup>1</sup> Nejnovější verzi programu P-touch Transfer Express lze stáhnout z Brother support webu na adrese [support.brother.com](http://support.brother.com/) [Vyberte váš region/zemi.] - [Soubory ke stažení] – [Vyberte váš produkt]
- 2 Stáhněte program Transfer Express do libovolného umístění v počítači.
- Dekomprimujte stažený soubor (.zip).
# **Přenos šablony do programu P-touch Transfer Manager <sup>10</sup>**

**4** V programu P-touch Editor otevřete požadovanou šablonu.

b Klikněte na položku [**Soubor**] – [**Přenos šablony**] – [**Přenést**].

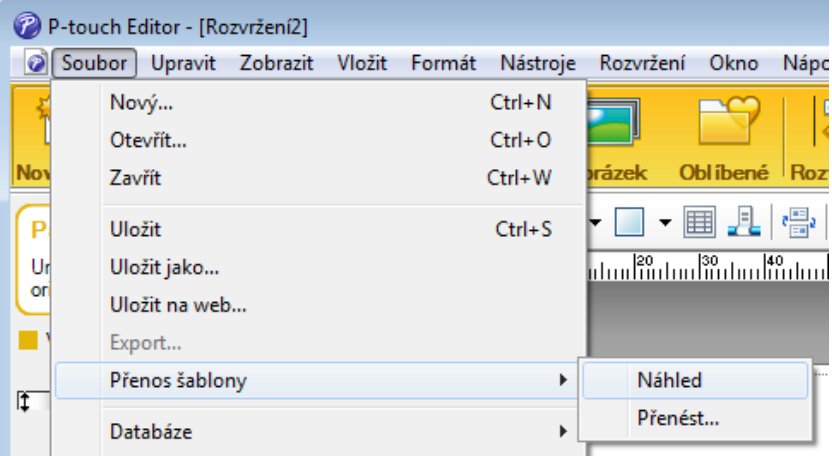

Šablona bude přenesena do programu P-touch Transfer Manager. Program P-touch Transfer Manager se automaticky spustí.

#### **Poznámka**

- **Systém Windows Vista / Windows 7 / Windows Server 2008 / Windows Server 2008 R2:** Šablonu lze do programu P-touch Transfer Manager přenést také kliknutím na tlačítko Start – [**Všechny programy**] – [**Brother P-touch**] – [**P-touch Tools**] – [**P-touch Transfer Manager 2.2**] pro spuštění programu P-touch Transfer Manager a následným přetažením souboru .lbx na okno programu P-touch Transfer Manager.
- **Systém Windows 8 / Windows 8.1 / Windows Server 2012 / Windows Server 2012 R2:** Šablonu lze do programu P-touch Transfer Manager přenést také kliknutím na položku [**P-touch Transfer Manager 2.2**] na obrazovce [**Aplikace**] pro spuštění programu P-touch Transfer Manager a následným přetažením souboru .lbx na okno programu P-touch Transfer Manager.

• **Systém Windows 10:**

Šablonu lze do programu P-touch Transfer Manager přenést také kliknutím na tlačítko Start a kliknutím na položku [**Brother P-touch**] – [**P-touch Transfer Manager 2.2**] pro spuštění programu P-touch Transfer Manager a následným přetažením souboru .lbx na okno programu P-touch Transfer Manager.

# **Uložení šablony jako soubor přenosového balíčku (.pdz) <sup>10</sup>**

Pokud chcete vytvořit soubor ve formátu, který lze použít v programu P-touch Transfer Express, uložte šablonu jako soubor přenosového balíčku (.pdz).

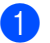

a V zobrazení složek vyberte [**Konfigurace**].

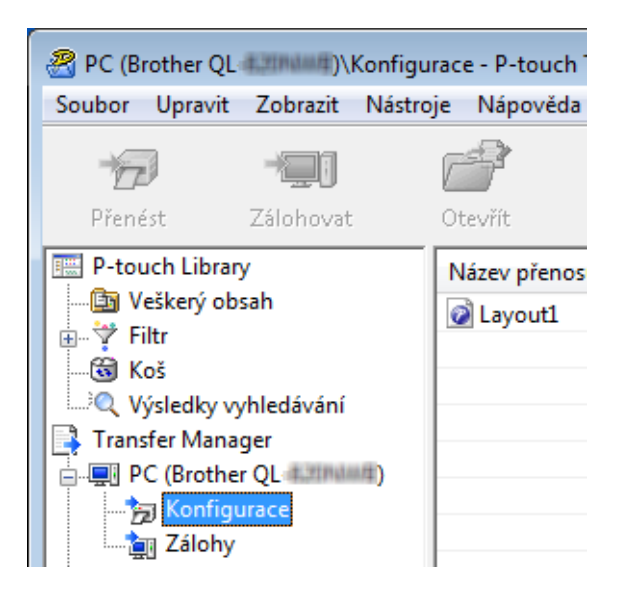

2) Vyberte šablony, které chcete distribuovat.

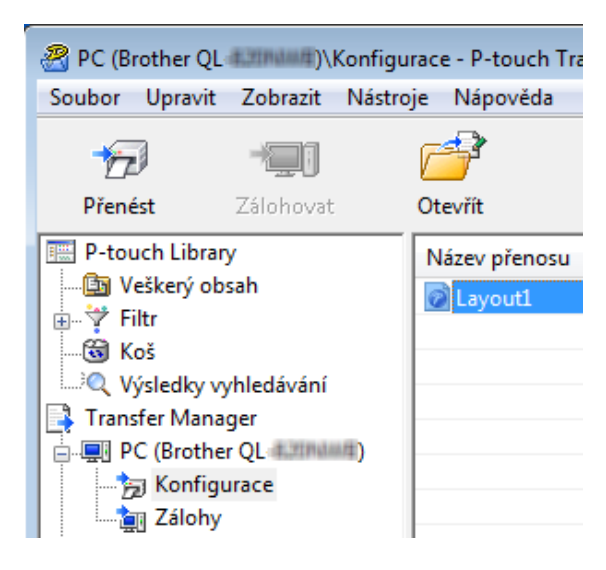

Přenos šablon pomocí programu P-touch Transfer Express (pouze systém Windows)

c Klikněte na nabídku [**Soubor**] – [**Uložit přenosový soubor**].

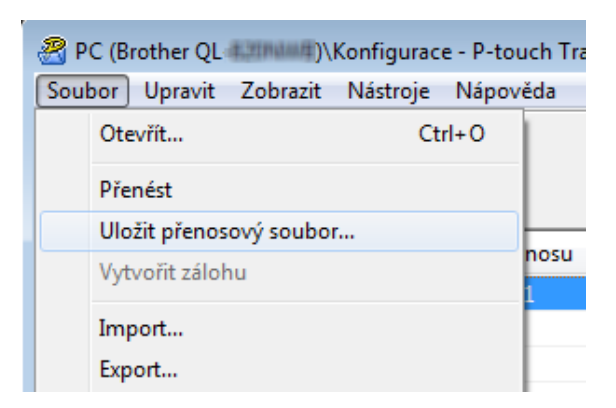

#### **Důležité**

Tlačítko [**Uložit přenosový soubor**] se zobrazí pouze v případě, že je tiskárna odpojená od počítače nebo offline.

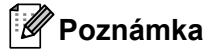

- Pokud kliknete na možnost [**Uložit přenosový soubor**] po výběru položky [**Konfigurace**] nebo vytvořené složky, všechny šablony ve složce budou uloženy jako soubor přenosového balíčku (.pdz).
- Do jednoho souboru přenosového balíčku (.pdz) můžete sloučit více šablon.

d Zadejte název a poté klikněte na [**Uložit**].

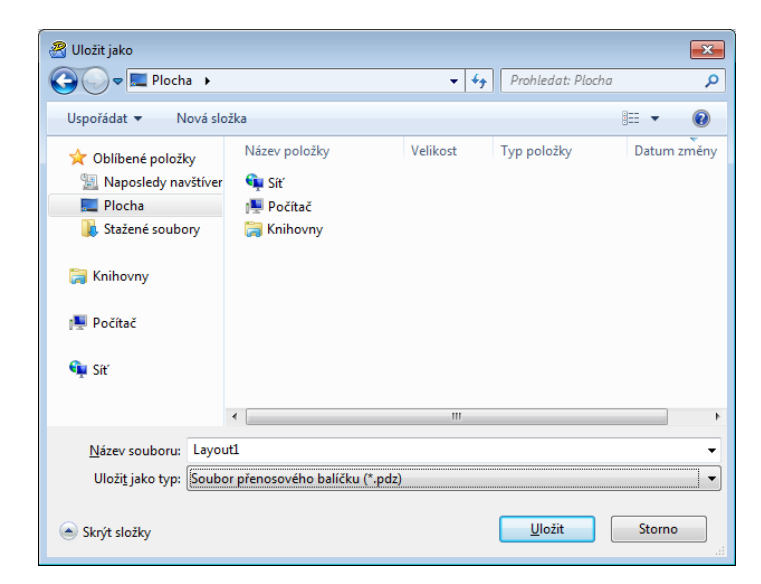

Šablona bude uložena jako soubor přenosového balíčku (.pdz).

**10**

## **Distribuování souboru přenosového balíčku (.pdz) a programu P-touch Transfer Express uživateli <sup>10</sup>**

#### **Poznámka**

Pokud již uživatel stáhl program P-touch Transfer Express, není nutné, aby mu administrátor složku Transfer Express posílal. V takovém případě stačí, když uživatel přesune distribuovaný soubor přenosového balíčku do stažené složky a poté dvakrát klikne na soubor [**PtTrExp.exe**].

Přesuňte soubor přenosového balíčku (.pdz) do složky se staženými soubory.

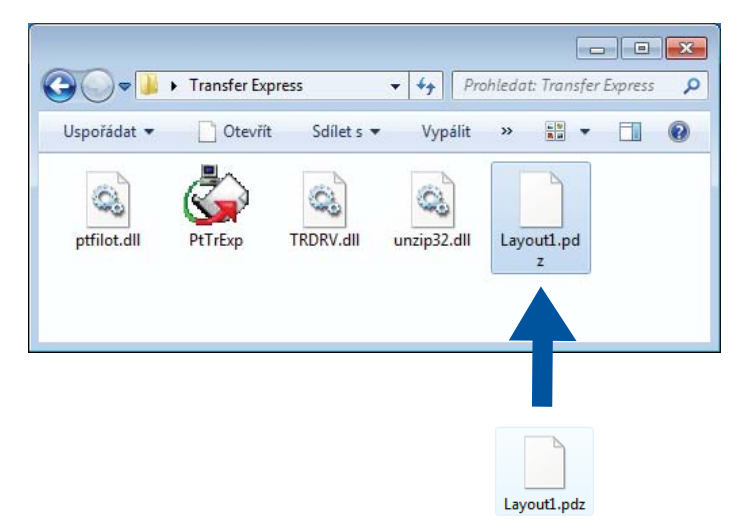

b Distribuujte všechny soubory ve složce se staženými soubory uživateli.

Přenos šablon pomocí programu P-touch Transfer Express (pouze systém Windows)

# **Přenos souboru přenosového balíčku (.pdz) na tiskárnu štítků<sup>10</sup>**

Pomocí aplikace P-touch Transfer Express, kterou obdržel od administrátora, může uživatel přenést soubor přenosového balíčku (.pdz) do tiskárny.

**Důležité**

Během přenášení šablon nevypínejte napájení.

- Zapněte tiskárnu.
- Pomocí kabelu USB připojte tiskárnu k počítači.
- c Dvakrát klikněte na soubor [**PtTrExp.exe**], který jste obdrželi od administrátora.
- d 1 Pokud je uvnitř složky obsahující soubor [**PtTrExp.exe**] jen jeden soubor přenosového balíčku (.pdz), klikněte na položku [**Transfer**] (Přenést).

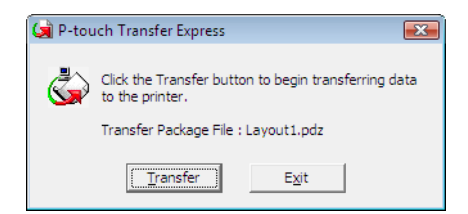

Přenos souboru přenosového balíčku bude zahájen.

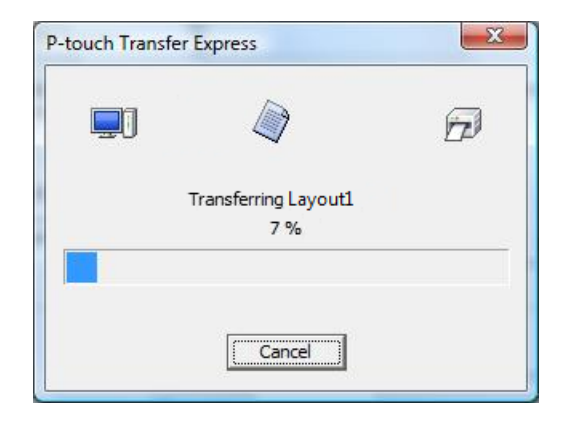

2 Pokud je uvnitř složky obsahující soubor [**PtTrExp.exe**] více souborů nebo žádné soubory přenosového balíčku (.pdz), klikněte na položku [**Browse**] (Procházet).

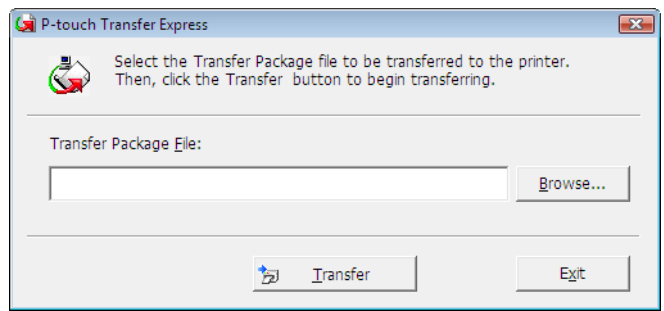

Zvolte soubor přenosového balíčku, který chcete přenést, a poté klikněte na tlačítko [**Otevřít**].

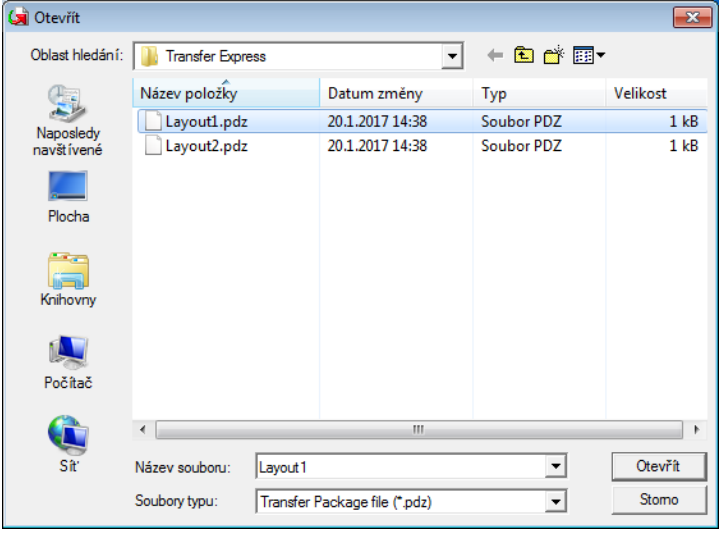

Klikněte na [**Transfer**] (Přenést).

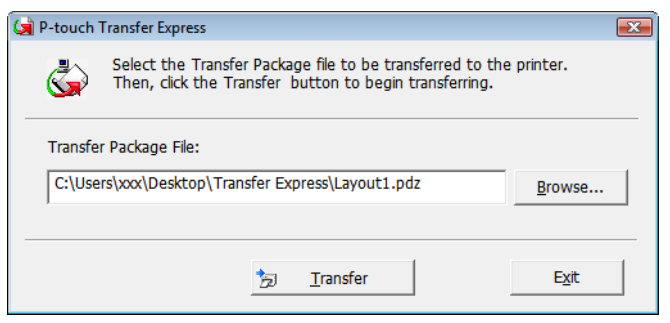

Přenos šablon pomocí programu P-touch Transfer Express (pouze systém Windows)

#### Klikněte na [**Yes**] (Ano).

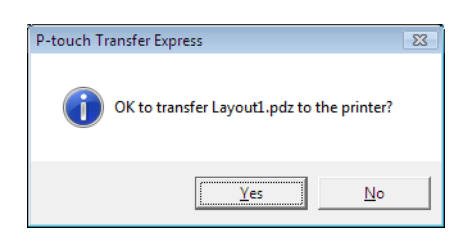

Přenos souboru přenosového balíčku bude zahájen.

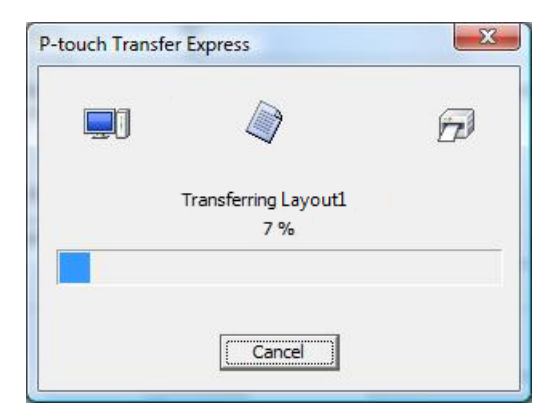

e Klikněte na [**OK**].

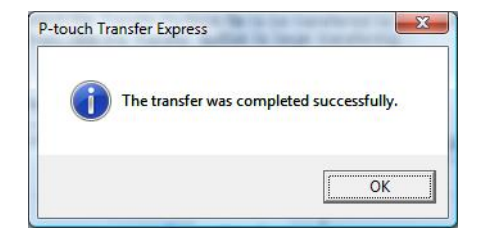

Přenos souboru přenosového balíčku je dokončen.

# **11**

# **Jak aktualizovat software P-touch <sup>11</sup>**

Program lze aktualizovat na nejnovější dostupnou verzi pomocí programu P-touch Update Software.

#### **Poznámka**

- Samotný program se může lišit od obsahu této příručky.
- Při přenášení dat nebo aktualizaci firmwaru nevypínejte napájení.

## **Aktualizace programu P-touch Editor**

**Důležité**

(Pouze systém Windows) Před aktualizací aplikace P-touch Editor nainstalujte ovladač tiskárny.

#### **Systém Windows**

- **1** Spust'te program P-touch Update Software.
	- **Systém Windows Vista / Windows 7 / Windows Server 2008 / Windows Server 2008 R2:** Dvakrát klikněte na ikonu [**P-touch Update Software**].

**Poznámka**

Program P-touch Update Software lze také spustit níže uvedeným způsobem.

Klikněte na tlačítko Start a poté zvolte [**Všechny programy**] – [**Brother P-touch**] – [**P-touch Update Software**].

- **11**
- **Systém Windows 8 / Windows 8.1 / Windows Server 2012 / Windows Server 2012 R2:**

Klikněte na [**P-touch Update Software**] v nabídce [**Aplikace**] nebo dvakrát klikněte na ikonu [**P-touch Update Software**] na pracovní ploše.

**Systém Windows 10:**

Z tlačítka Start klikněte na [**Brother P-touch**] – [**P-touch Update Software**] nebo dvakrát klikněte na ikonu [**P-touch Update Software**] na pracovní ploše.

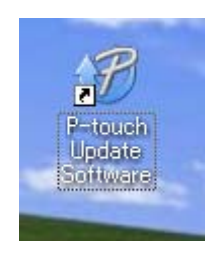

Jak aktualizovat software P-touch

b Klikněte na ikonu [**Aktualizace programového vybavení počítače**].

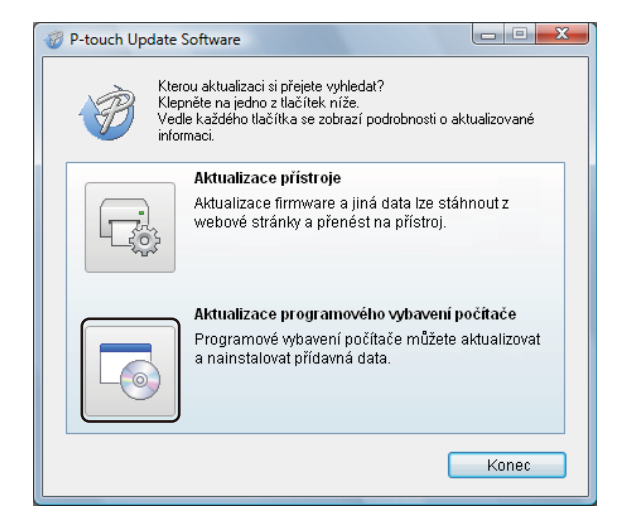

8 Zvolte položku [**Tiskárna**] a [Jazyk], poté zaškrtněte políčka vedle programů Cable Label Tool a P-touch Editor a poté klikněte na [**Instalovat**].

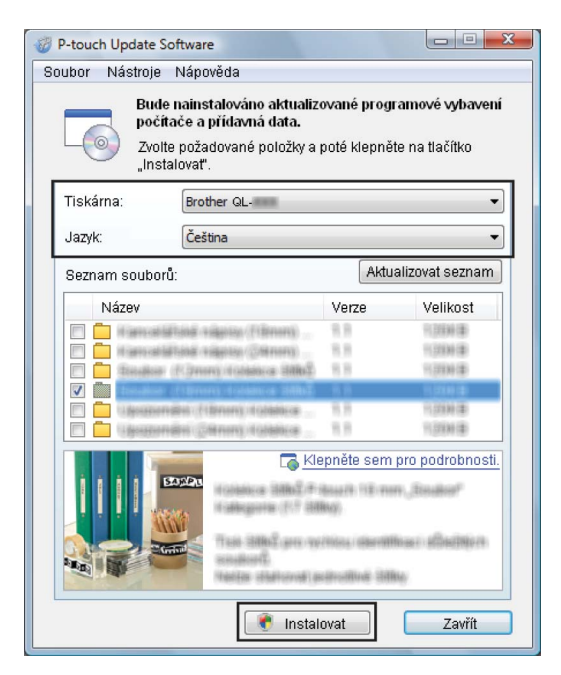

Zobrazí se zpráva o dokončení instalace.

#### **Systém Mac**

**1** Dvakrát klikněte na ikonu [**P-touch Update Software**] na pracovní ploše.

#### **Poznámka**

Program P-touch Update Software lze také spustit níže uvedeným způsobem.

Dvakrát klikněte na položku [**Macintosh HD**] – [**Aplikace**] – [**P-touch Update Software**] a poté dvakrát klikněte na ikonu aplikace [**P-touch Update Software**].

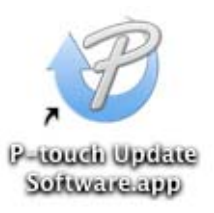

b Klikněte na ikonu [**Computer software update**] (Aktualizace počítačového softwaru).

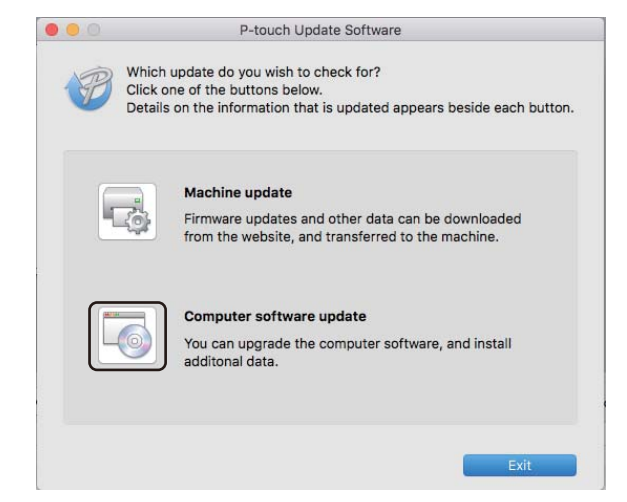

**3** Zvolte položku [**Printer**] (Tiskárna) a [Language] (Jazyk), poté zaškrtněte políčko vedle programu P-touch Editor a pak klikněte na [**Install**] (Instalovat).

Zobrazí se zpráva o dokončení instalace.

# **Aktualizace programu P-touch Editor Lite (pouze systém Windows) a firmwaru**

#### **Důležité**

- Před aktualizací firmwaru je třeba nainstalovat ovladač tiskárny.
- Při přenášení dat nebo aktualizaci firmwaru nevypínejte napájení.
- Je-li spuštěna nějaká jiná aplikace, ukončete ji.

#### **Systém Windows**

- **4** Zapněte tiskárnu a připojte kabel USB.
	- Spusťte program P-touch Update Software.
		- **Systém Windows Vista / Windows 7 / Windows Server 2008 / Windows Server 2008 R2:** Dvakrát klikněte na ikonu [**P-touch Update Software**].

**Poznámka**

Program P-touch Update Software lze také spustit níže uvedeným způsobem. Klikněte na tlačítko Start a poté zvolte [**Všechny programy**] – [**Brother P-touch**] – [**P-touch Update Software**].

**Systém Windows 8 / Windows 8.1 / Windows Server 2012 / Windows Server 2012 R2:**

Klikněte na [**P-touch Update Software**] v nabídce [**Aplikace**] nebo dvakrát klikněte na ikonu [**P-touch Update Software**] na pracovní ploše.

**Systém Windows 10:**

Z tlačítka Start klikněte na [**Brother P-touch**] – [**P-touch Update Software**] nebo dvakrát klikněte na ikonu [**P-touch Update Software**] na pracovní ploše.

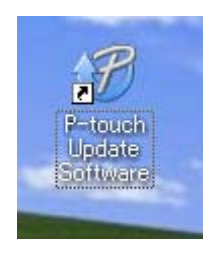

Jak aktualizovat software P-touch

c Klikněte na ikonu [**Aktualizace přístroje**].

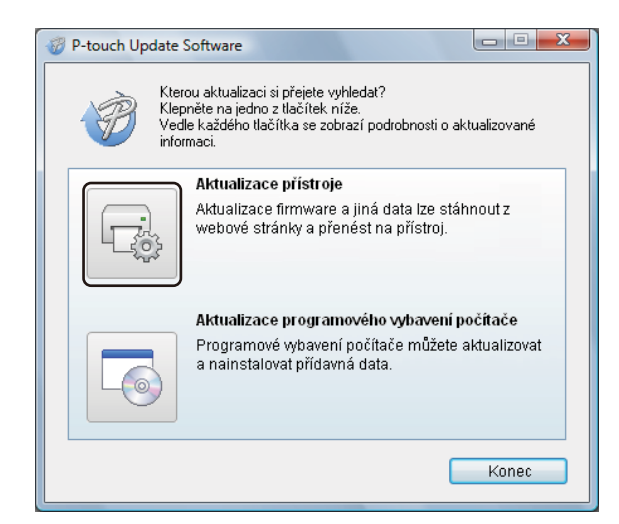

d Vyberte možnost [**Tiskárna**], zkontrolujte, že je zobrazena zpráva [**Přístroj je správně připojen.**] a poté klikněte na tlačítko [**OK**].

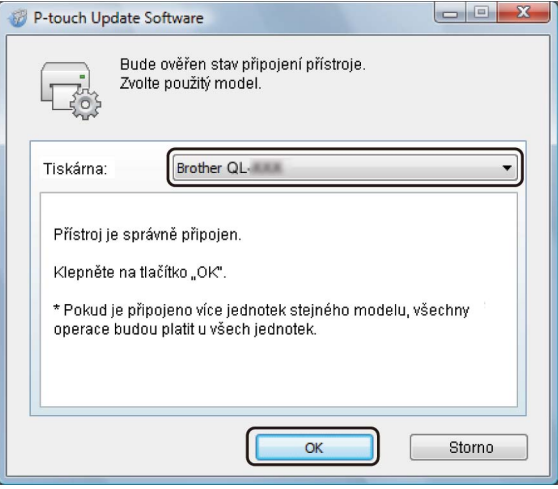

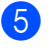

e Vyberte položku [**Jazyk**], zaškrtněte políčko u firmwaru, který chcete aktualizovat, a poté klikněte na tlačítko [**Přenos**].

#### **Důležité**

Během přenosu dat nevypínejte tiskárnu ani neodpojujte kabel.

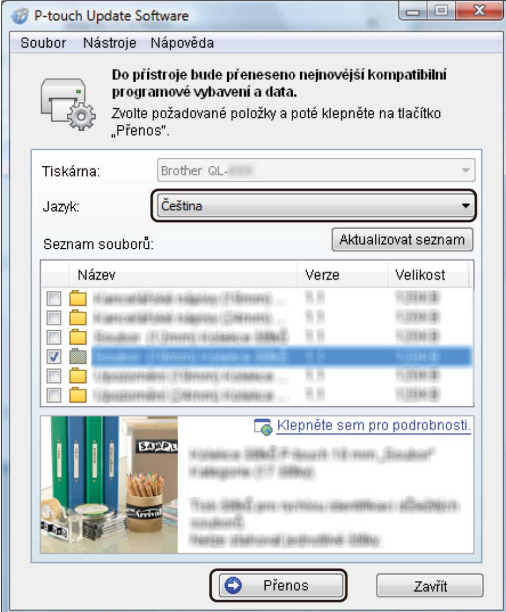

f Zkontrolujte obsah určený k aktualizaci a kliknutím na tlačítko [**Start**] spusťte aktualizaci. Aktualizace firmwaru bude zahájena.

#### **Důležité**

V průběhu aktualizace nevypínejte tiskárnu ani neodpojujte kabel.

#### **Systém Mac**

- **1** Zapněte tiskárnu a připojte kabel USB.
	- b Dvakrát klikněte na ikonu [**P-touch Update Software**] na pracovní ploše.

#### **Poznámka**

Program P-touch Update Software lze také spustit níže uvedeným způsobem.

Dvakrát klikněte na položku [**Macintosh HD**] – [**Aplikace**] – [**P-touch Update Software**] a poté dvakrát klikněte na ikonu aplikace [**P-touch Update Software**].

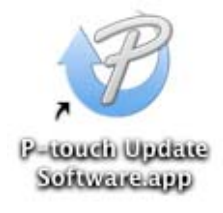

Jak aktualizovat software P-touch

**3** Klikněte na ikonu [Machine update] (Aktualizace přístroje).

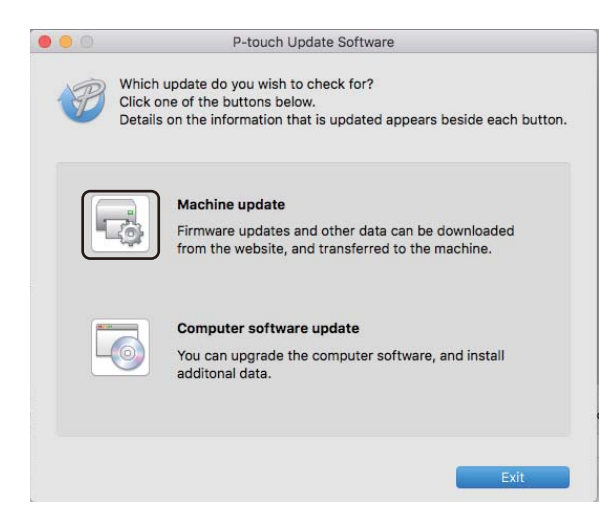

- d Vyberte možnost [**Printer**] (Tiskárna), zkontrolujte, že je zobrazena zpráva [**The machine is connected correctly.**] (Přístroj je správně připojen.) a poté klikněte na tlačítko [**OK**].
- **5** Vyberte položku [Language] (Jazyk), zaškrtněte políčko u firmwaru, který chcete aktualizovat, a poté klikněte na tlačítko [**Transfer**] (Přenést).

#### **Důležité**

Během přenosu dat nevypínejte tiskárnu ani neodpojujte kabel.

f Zkontrolujte obsah určený k aktualizaci a kliknutím na tlačítko [**Start**] spusťte aktualizaci. Aktualizace firmwaru bude zahájena.

#### **Poznámka**

Během aktualizace tiskárnu nevypínejte.

# **Část III**

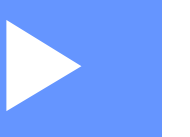

# $S$ íť

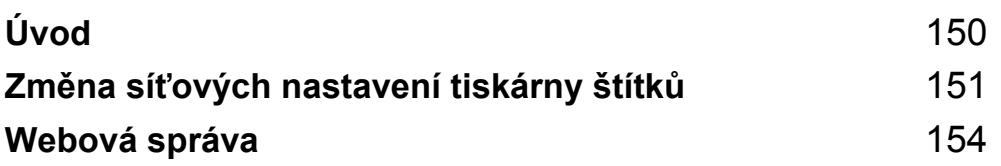

<span id="page-159-0"></span>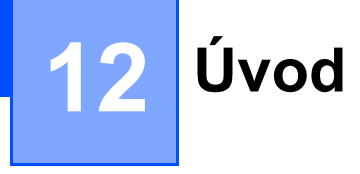

# **Síťové funkce**

Tiskárnu lze sdílet v bezdrátové síti IEEE 802.11b/g/n nebo drátové síti Ethernet 10BASE-T/100BASE-TX Auto Negotiation (pouze model QL-820NWB) pomocí interního síťového tiskového serveru. Tiskový server podporuje různé funkce a metody připojení k síti využívající protokol TCP/IP. Závisí na operačním systému, který používáte.

**13**

<span id="page-160-0"></span>**Změna síťových nastavení tiskárny štítků13**

## **Změna síťových nastavení tiskárny štítků (IP adresa, maska podsítě a brána) <sup>13</sup>**

#### **Používání nástroje BRAdmin Light (pouze Windows) <sup>13</sup>**

Nástroj BRAdmin Light je určen k počátečnímu nastavení zařízení společnosti Brother připojených do sítě. Dokáže též vyhledat produkty Brother v prostředí TCP/IP, zobrazit stav a konfigurovat jednoduchá síťová nastavení, jako je například IP adresa.

#### **Instalace nástroje BRAdmin Light**

- a Navštivte Brother support web na adrese [support.brother.com](http://support.brother.com/) a stáhněte si instalační program pro software a dokumentaci.
- 2) Dvakrát klikněte na stažený soubor a podle pokynů na obrazovce proveďte instalaci. V dialogovém okně pro výběr instalovaných položek vyberte BRAdmin Light.

#### **Poznámka**

- Pro vyspělejší řízení tiskárny použijte nejnovější verzi nástroje Brother BRAdmin Professional, která je kdispozici ke stažení na Brother support webu na adrese [support.brother.com](http://support.brother.com/)
- Používáte-li firewall, anti-spyware nebo antivirový program, dočasně je deaktivujte. Jakmile se ujistíte, že můžete tisknout, můžete tyto programy zase aktivovat.
- V aktuálním okně nástroje BRAdmin Light se zobrazí název uzlu. Výchozí název uzlu tiskového serveru v tiskárně je "BRWxxxxxxxxxxxxx" nebo "BRNxxxxxxxxxxxxxxxxxxxxxxxxxxxxxxxxx" se zakládá na MAC adrese / ethernetové adrese vaší tiskárny.)

#### **Nastavení IP adresy, masky podsítě a brány pomocí nástroje BRAdmin Light <sup>13</sup>**

- **1** Spusťte nástroj BRAdmin Light.
	- **Systém Windows Vista / Windows 7 / Windows Server 2008 / Windows Server 2008 R2:** Klikněte na [**Start**] – [**Všechny programy**] – [**Brother**] – [**BRAdmin Light**] – [**BRAdmin Light**].
	- **Systém Windows 8 / Windows 8.1 / Windows Server 2012 / Windows Server 2012 R2:** Klikněte na ikonu [**BRAdmin Light**] v okně [**Aplikace**].
	- **Systém Windows 10:**

Z tlačítka Start klikněte na položku [**BRAdmin Light**] pod nabídkou [**Brother**].

b Nástroj BRAdmin Light automaticky vyhledá nová zařízení.

Změna síťových nastavení tiskárny štítků

**3** Dvakrát klikněte na nepotvrzené zařízení.

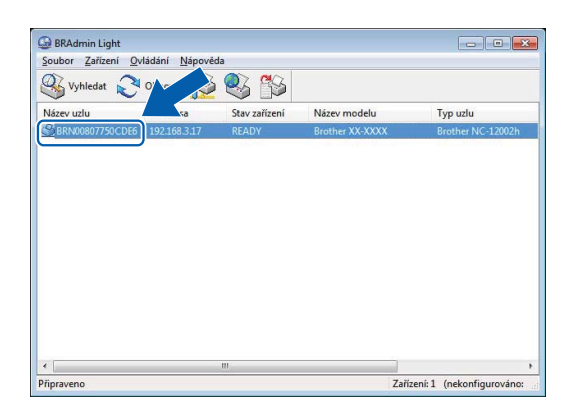

#### **Poznámka**

Pokud nepoužíváte server DHCP/BOOTP/RARP, zařízení se v okně nástroje BRAdmin Light zobrazí jako [**Nekonfigurováno**].

d Jako [**Způsob spuštění**] zvolte možnost [**STATIC**]. Je-li to zapotřebí, zadejte nastavení [**IP adresa**], [**Maska podsítě**] a [**Brána**] vašeho tiskového serveru.

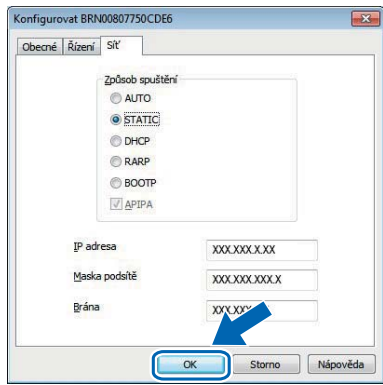

#### **6** Klikněte na [OK].

6 Pokud jste IP adresu nastavili správně, tiskový server Brother se zobrazí v seznamu zařízení.

# **Ostatní nástroje pro správu <sup>13</sup>**

Kromě nástroje BRAdmin Light lze tiskárnu používat s následujícími nástroji pro správu. Pomocí těchto nástrojů můžete měnit nastavení vaší sítě.

#### **Použití webové správy (webového prohlížeče) <sup>13</sup>**

Změnu nastavení tiskového serveru lze provést pomocí standardního webového prohlížeče využívajícího protokol HTTP (Hyper Text Transfer Protocol). Další informace viz *[Konfigurace nastavení tiskárny](#page-164-0)  prostř[ednictvím webové správy \(webového prohlíže](#page-164-0)če)* na straně 155.

#### **Používání nástroje BRAdmin Professional (pouze Windows) <sup>13</sup>**

BRAdmin Professional je nástroj pro vyspělejší řízení síťově připojených zařízení společnosti Brother. Tento nástroj dokáže vyhledávat produkty Brother ve vaší síti a zobrazovat stav každého zařízení v jednoduchém okně ve stylu Průzkumníka, které mění barvu podle stavu každého zařízení. Můžete konfigurovat nastavení sítě i zařízení spolu s možností aktualizovat firmware zařízení z počítače se systémem Windows na vaší lokální síti LAN. BRAdmin Professional dokáže také protokolovat aktivitu zařízení společnosti Brother ve vaší síti a exportovat výsledná data protokolů.

Další informace a soubory ke stažení jsou k dispozici na Brother support webu na adrese [support.brother.com](http://support.brother.com/)

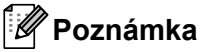

- Použijte nejnovější verzi nástroje BRAdmin Professional, která je k dispozici ke stažení na Brother support webu na adrese [support.brother.com](http://support.brother.com/)
- Používáte-li firewall, anti-spyware nebo antivirový program, dočasně je deaktivujte. Jakmile se ujistíte, že můžete tisknout, můžete tyto programy zase aktivovat.
- V aktuálním okně nástroje BRAdmin Professional se zobrazí název uzlu. Výchozím názvem uzlu je "BRWxxxxxxxxxxxx" nebo "BRNxxxxxxxxxxxxxxx". ("xxxxxxxxxxxxxxxx" se zakládá na MAC adrese / ethernetové adrese vaší tiskárny.)

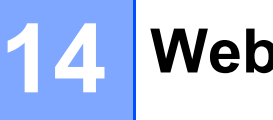

# <span id="page-163-0"></span>**webová správa**

# **Přehled <sup>14</sup>**

Ke správě tiskárny v síti můžete použít běžný webový prohlížeč a protokol HTTP. Používáte-li webovou správu, máte k dispozici následující operace:

- Zobrazení informací o stavu tiskárny.
- Změna síťových nastavení, jako jsou údaje TCP/IP.
- Zobrazení informací o verzi softwaru tiskárny a tiskového serveru.
- Změna konfigurace sítě a tiskárny.

#### **Poznámka**

Doporučujeme použít prohlížeč Microsoft Internet Explorer 9/10/11 v případě systému Windows, Safari 8 nebo novější v případě počítačů Macintosh.

V prohlížeči, který používáte, se přesvědčte, že jsou povoleny funkce JavaScript a soubory cookie.

Chcete-li využívat webovou správu, vaše síť musí využívat protokol TCP/IP a tiskárna i počítač musí mít platnou IP adresu.

## <span id="page-164-0"></span>**Konfigurace nastavení tiskárny prostřednictvím webové správy (webového prohlížeče) <sup>14</sup>**

Změnu nastavení tiskového serveru lze provést pomocí standardního webového prohlížeče využívajícího protokol HTTP (Hyper Text Transfer Protocol).

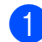

1 Do panelu Adresa v prohlížeči zadejte IP adresu tiskárny (nebo název tiskového serveru). Například: http://192.168.1.2

#### **Poznámka**

Pokud jste upravili hostitelské soubory na vašem počítači nebo používáte Domain Name System, můžete také zadat název DNS tiskového serveru. Protože tiskový server podporuje protokol TCP/IP a NetBIOS, můžete také zadat název NetBIOS tiskového serveru. Název NetBIOS je zobrazen na stránce nastavení tiskárny. Přiřazený název NetBIOS představuje prvních 15 znaků názvu uzlu a výchozím zobrazením je "BRNxxxxxxxxxxxx", kde "xxxxxxxxxxxxx" je ethernetová adresa.

2 Nyní můžete změnit nastavení tiskového serveru.

#### **Poznámka**

#### **Nastavení hesla**

Doporučujeme nastavit přihlašovací heslo, čímž předejdete neoprávněnému přístupu k webové správě.

- **4** Klikněte na [Administrator] (Správce).
- b Zadejte heslo, které chcete použít (maximálně 32 znaků).
- **Zadejte heslo znovu do pole [Confirm new password**] (Potvrdit nové heslo).
- d Klikněte na [**Submit**] (Odeslat).

Až se příště přihlásíte k webové správě, zadejte do pole [**Login**] (Přihlášení) heslo a poté klikněte na . Po konfiguraci nastavení se odhlaste kliknutím na tlačítko  $\rightarrow$ .

Jestliže nenastavujete přihlašovací heslo, můžete heslo také nastavit kliknutím na [**Please configure the password.**] (Nakonfigurujte prosím heslo.) na webové stránce tiskárny.

# **Část IV**

# **Příloha**

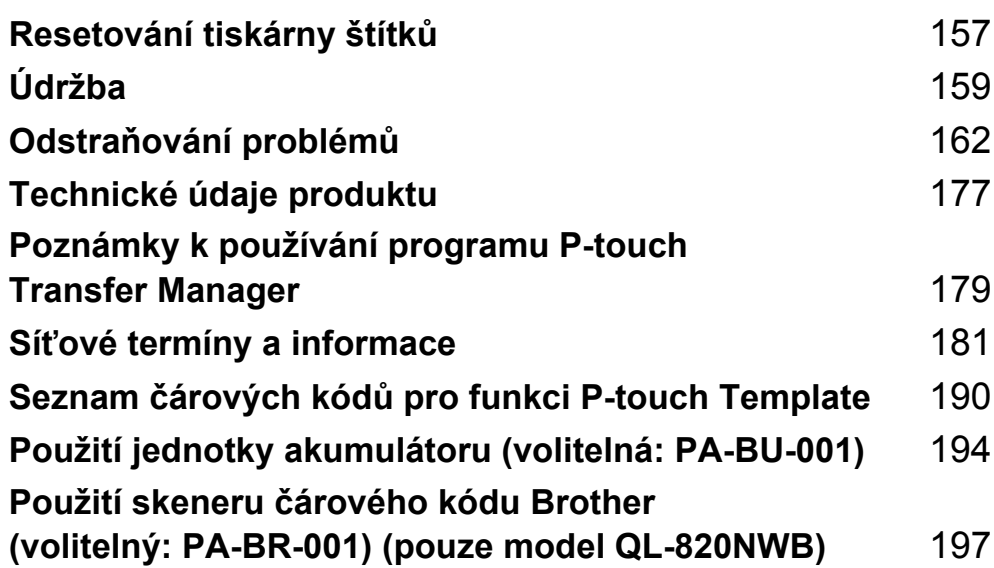

<span id="page-166-0"></span>**15 Resetování tiskárny štítků <sup>15</sup>**

Pokud chcete odstranit všechny uložené soubory se štítky nebo pokud tiskárna nefunguje správně, můžete resetovat interní paměť tiskárny.

## <span id="page-166-1"></span>**Resetování veškerých nastavení na tovární hodnoty pomocí tlačítek na tiskárně štítků (pouze model QL-810W) <sup>15</sup>**

Chcete-li tiskárnu resetovat, proveďte následující postup.

- **1** Přesvědčte se, že je tiskárna vypnutá.
- **2** Stiskněte a podržte tlačítka napájení ( $\binom{1}{2}$ ) Odstřih ( $\gg$ ) po dobu delší než tři sekundy. Indikátor stavu se rozsvítí zeleně.
- **3** Dál držte tlačítko napájení ( $\binom{1}{2}$ ). Indikátor stavu se rozsvítí oranžově a indikátor Editor Lite bliká zeleně v půlsekundových intervalech a indikátor Wi-Fi ( $\widehat{\otimes}$ ) bliká modře v půlsekundových intervalech.
	- Jedním stiskem tlačítka Odstřih (%) resetujete nastavení sítě. Indikátor stavu svítí oranžově.
	- Dvěma stisky tlačítka Odstřih  $(\gg)$  resetujete uživatelská data. Indikátor Wi-Fi  $(\approx)$  svítí modře.
	- Třemi stisky tlačítka Odstřih (%) resetujete veškerá nastavení a nastavení zařízení na výchozí hodnoty. Indikátor Editor Lite svítí zeleně.
- $\overline{4}$  Uvolněte tlačítko napájení ( $\overline{1}$ ). Indikátor stavu čtyřikrát blikne oranžově a rozsvítí se oranžově, indikátor Wi-Fi ( $\Rightarrow$ ) čtyřikrát blikne modře a rozsvítí se modře a indikátor Editor Lite čtyřikrát blikne zeleně a rozsvítí se zeleně.

## Resetování dat pomocí nabídky LCD (pouze model QL-820NWB)

Pomocí nabídky LCD lze resetovat následující nastavení:

- Nastavení tiskárny
- Nastavení uživatele
- Síťová nastavení

Další informace viz *[Nastavení LCD](#page-21-0)* na straně 12.

# **Resetování dat pomocí Nástroje pro nastavení tiskárny <sup>15</sup>**

Nástroj pro nastavení tiskárny na počítači můžete použít k provedení následujících operací na tiskárně:

- Odstranění šablon a databází
- Resetování nastavení komunikace
- Resetování nastavení tiskárny do továrního nastavení

Další informace viz *Změ[na nastavení tiskárny štítk](#page-46-0)ů* na straně 37.

<span id="page-168-0"></span>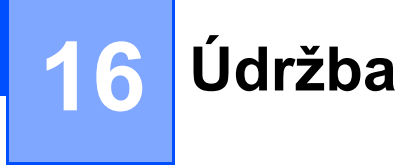

Pro zajištění správného provozu doporučujeme provádět pravidelné čištění tiskárny.

#### **Poznámka**

Před čištěním tiskárny vždy odpojte napájecí adaptér.

# **Čištění vnějšku přístroje <sup>16</sup>**

Otřete veškerý prach a nečistoty z povrchu hlavní jednotky pomocí měkké a suché látky.

Pro odstranění usazených nečistot použijte látku mírně zvlhčenou vodou.

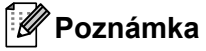

Nepoužívejte ředidla na barvy, benzen, alkohol ani jiná organická rozpouštědla.

Mohlo by dojít k deformaci nebo poškození krytu tiskárny.

# **Čištění tiskové hlavy <sup>16</sup>**

DK role (typ papíru pro záznam pomocí vysokých teplot) používaná s přístrojem je navržená tak, aby automaticky čistila tiskovou hlavu. Když DK role projde kolem hlavy během tisku a přísunu štítků, tiskovou hlavu vyčistí.

# <span id="page-168-1"></span>**Čištění válce <sup>16</sup>**

Válec vyčistěte pomocí čisticího listu (dodáván zvlášť).

Tiskárna obsahuje pouze jeden čisticí list.

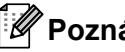

**Poznámka**

Při čištění válce použijte čisticí list dodávaný výhradně pro tuto tiskárnu. Budete-li používat jiné čisticí listy, povrch válce může být poškozen a může dojít k selhání jeho funkce.

a Vypněte napájení tiskárny.

b Podržte tiskárnu za přední část a pevně zdvihněte kryt přihrádky na DK roli, abyste jej otevřeli.

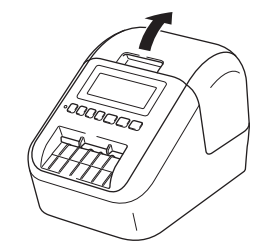

#### Údržba

Vyjměte DK roli.

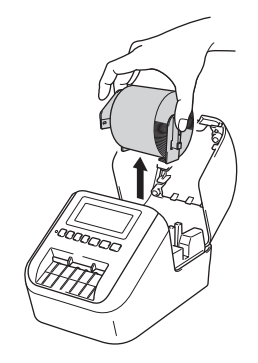

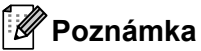

Nezapomeňte DK roli odstranit před tím, než budete válec čistit. Jestliže DK roli neodstraníte, funkce čištění válce nebude fungovat správně.

#### 4 Vyjměte část (B) čisticího listu.

Vložte okraj (A) čisticího listu do tiskové jednotky.

#### **Poznámka**

Potištěná strana čisticího listu by měla být otočena nahoru.

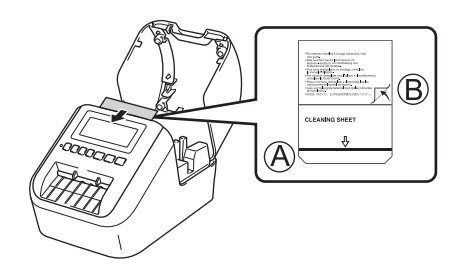

**6** Uzavřete kryt přihrádky na DK roli a zapněte napájení tiskárny.

- 6) Stiskněte tlačítko Posuv ( $f_{\uparrow}$ ) (QL-810W) nebo Odstřih ( $\gg$ ) (QL-820NWB) po dobu delší než jedna sekunda.
	- Čisticí list se vysune.

Přilnavá strana čisticího listu odstraní jakékoliv skvrny nebo prach na válci.

#### **Poznámka**

- Pokud se čisticí list nevysune, stiskněte a podržte tlačítko Posuv  $(f\rightarrow)(QL-810W)$  nebo Odstřih  $(\gg)$ (QL-820NWB), dokud se čisticí list nevysune.
- Po použití čisticí list vyhoďte.

**16**

Údržba

# **Čištění výstupu štítků <sup>16</sup>**

Pokud štítek způsobuje zaseknutí přístroje kvůli přilnavým zbytkům přilepeným k výstupu štítků, očistěte výstup štítků látkou.

Pro odstranění zbytků lepidla, které je obtížné odstranit, použijte mírně zvlhčenou látku.

#### <span id="page-171-0"></span>**17 Odstraňování problémů <sup>17</sup>**

# **Přehled <sup>17</sup>**

Tato kapitola popisuje řešení obvyklých problémů, které by se mohly vyskytnout během používání tiskárny. Pokud s tiskárnou máte jakékoli problémy, nejprve se ujistěte, že jste správně provedli následující činnosti:

- Připojení tiskárny k elektrické zásuvce nebo vložení akumulátoru. Další informace viz *Př[ipojení napájecího](#page-16-0)  [adaptéru](#page-16-0)* na straně 7.
- Odstranění všech obalů z tiskárny.
- Instalace a výběr správného ovladače tiskárny. Další informace viz *[Instalace softwaru a ovlada](#page-31-0)če tiskárny na počítač* [na stran](#page-31-0)ě 22.
- Připojení tiskárny k počítači nebo mobilnímu zařízení. Další informace viz *Př[ipojení tiskárny štítk](#page-32-0)ů k počítači* [na stran](#page-32-0)ě 23.
- Zcela zavřete kryt přihrádky na DK roli.
- Vložte DK roli správným způsobem. Další informace viz *[Vložení DK role](#page-14-0)* na straně 5.

Jestliže problémy přetrvávají, přečtěte si tipy pro odstraňování problémů v této kapitole. Pokud nebudete problém schopni vyřešit ani po přečtení této kapitoly, navštivte Brother support web na adrese [support.brother.com](http://support.brother.com/)

### **Problémy s tiskem**

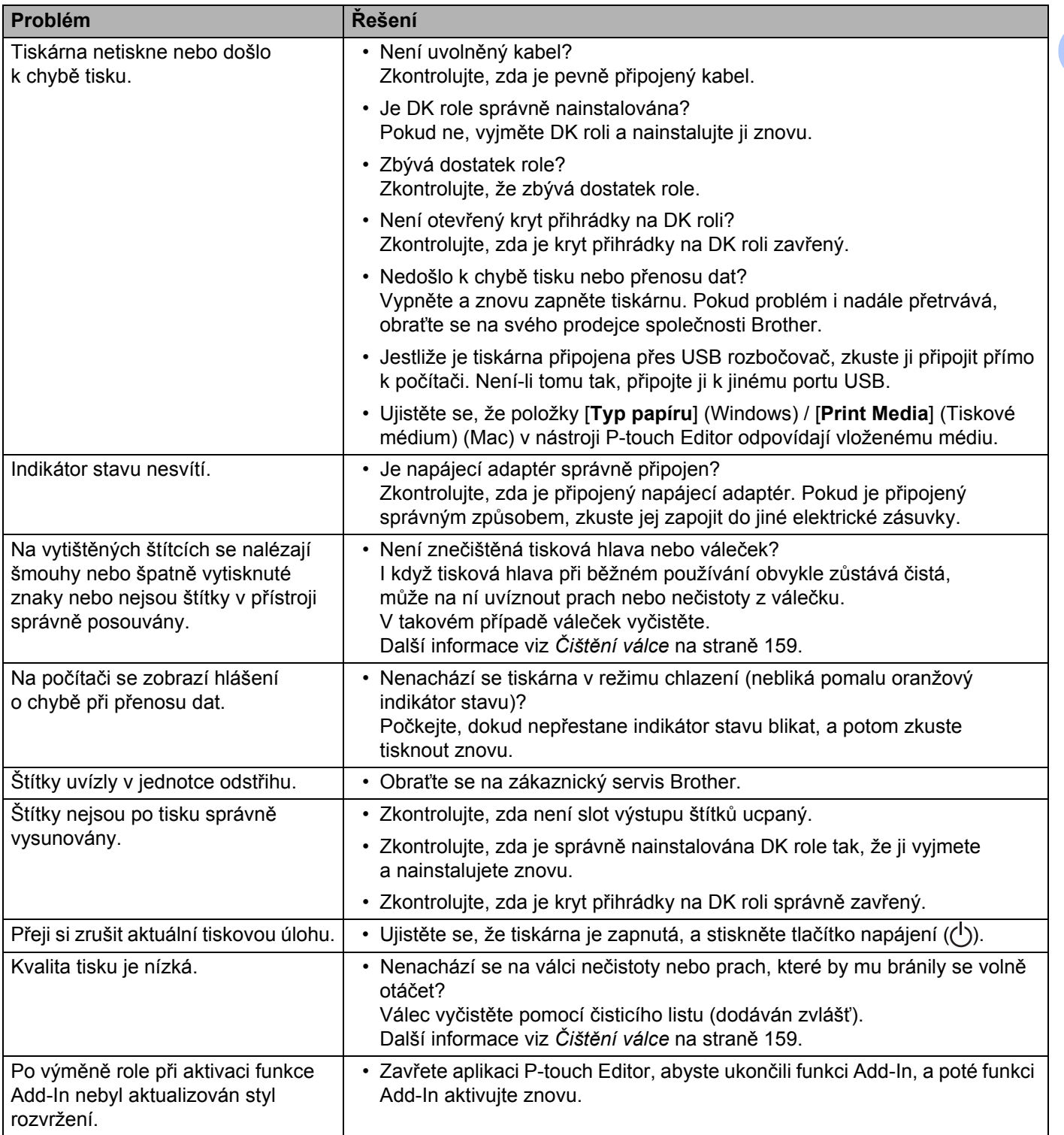

÷

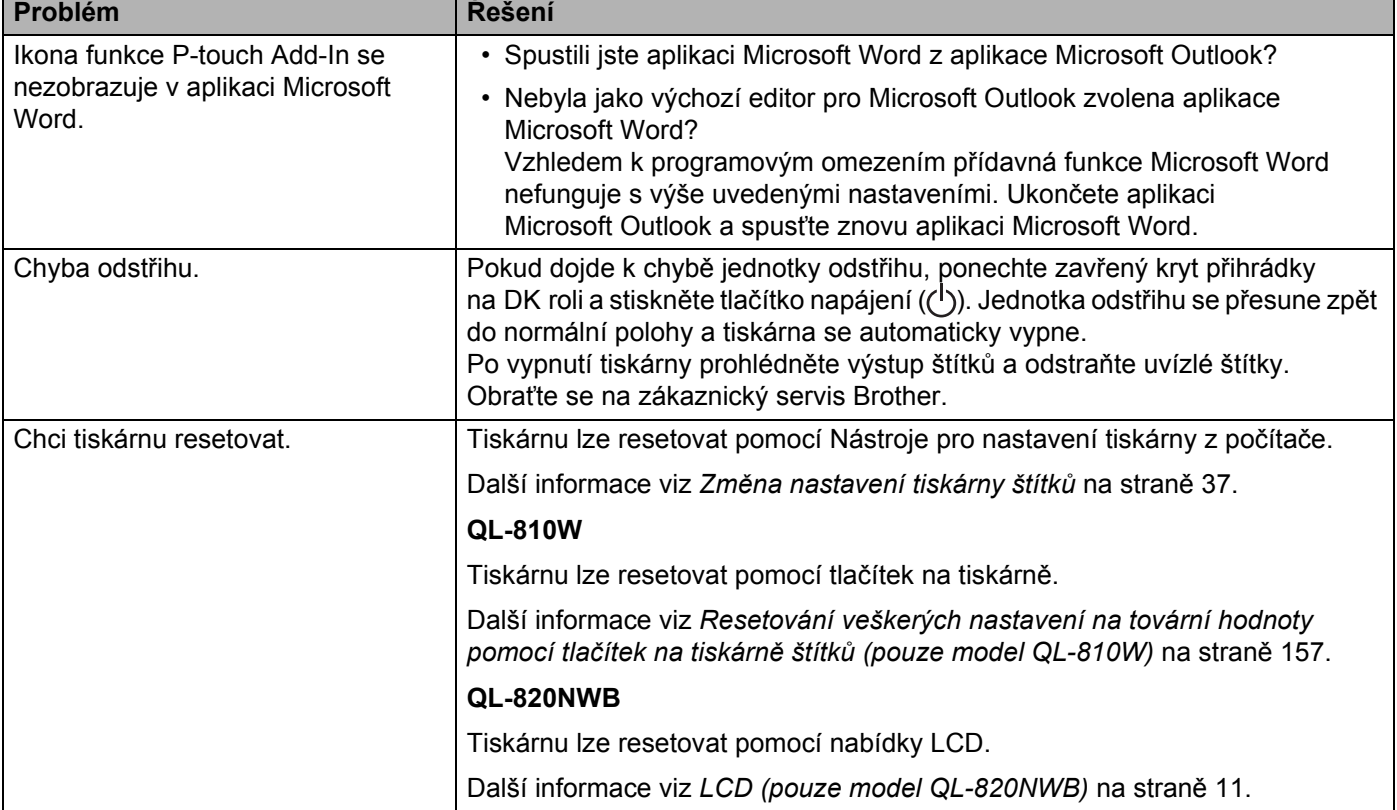

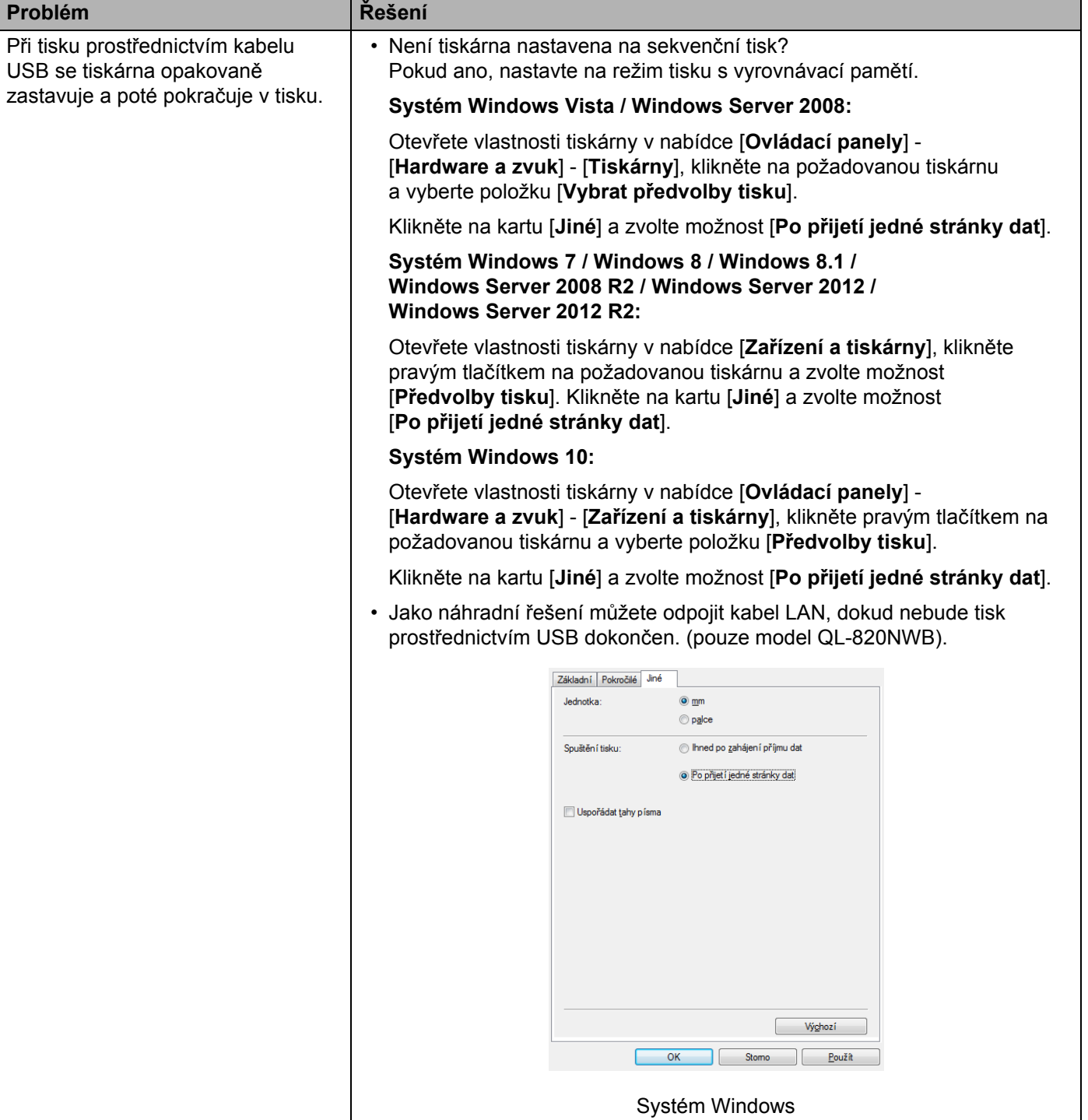

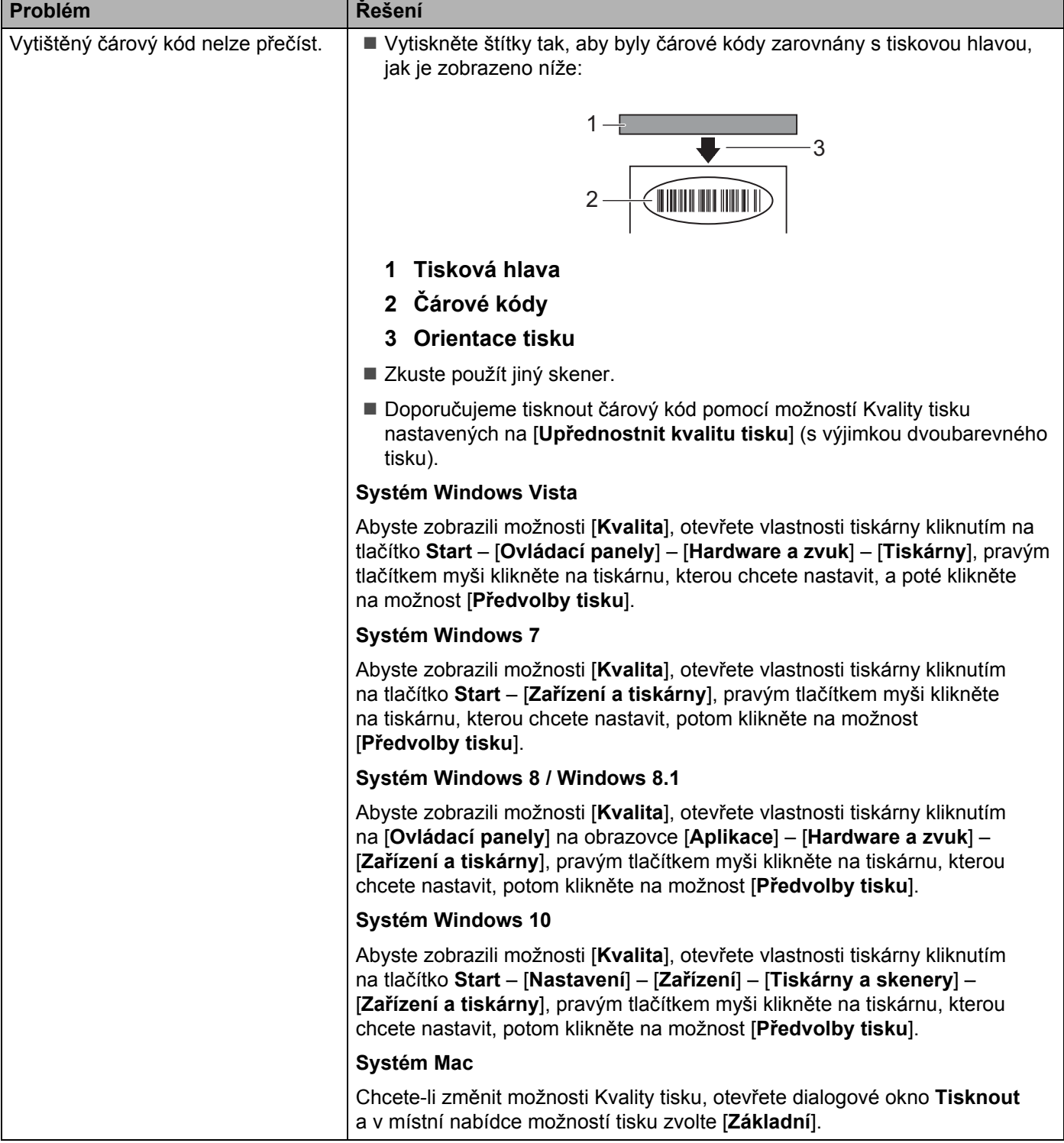

Odstraňování problémů

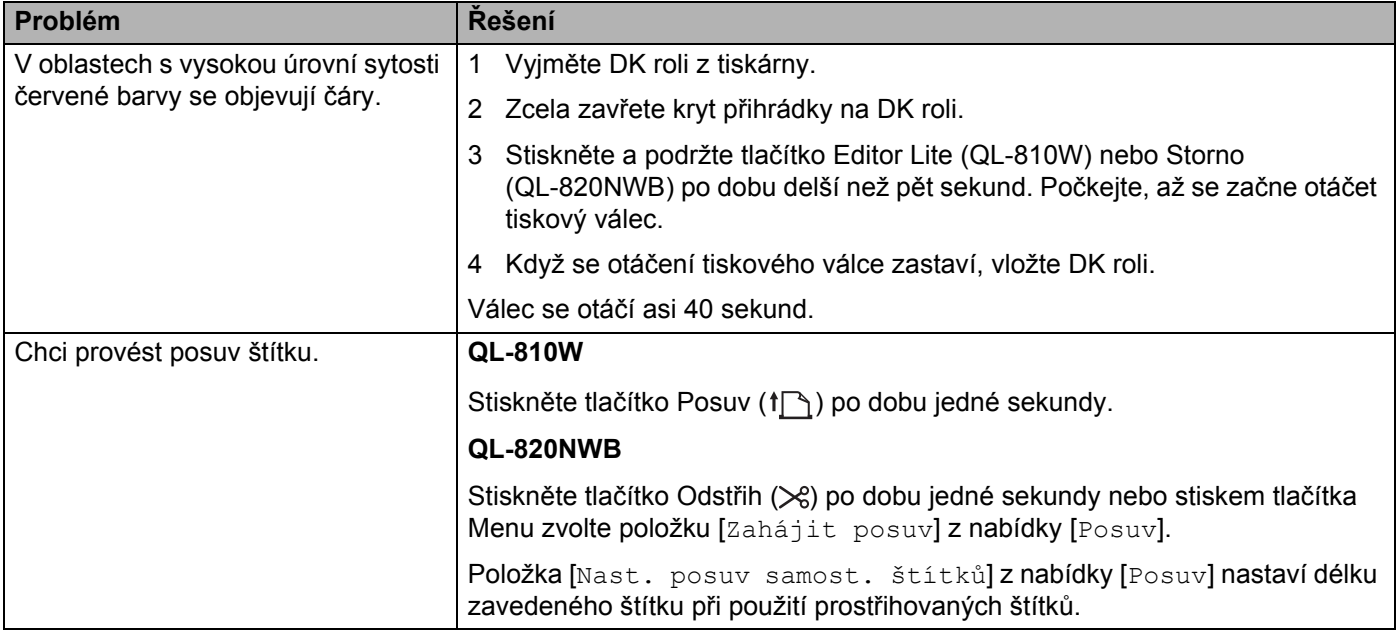

### **Problémy s nastavením sítě <sup>17</sup>**

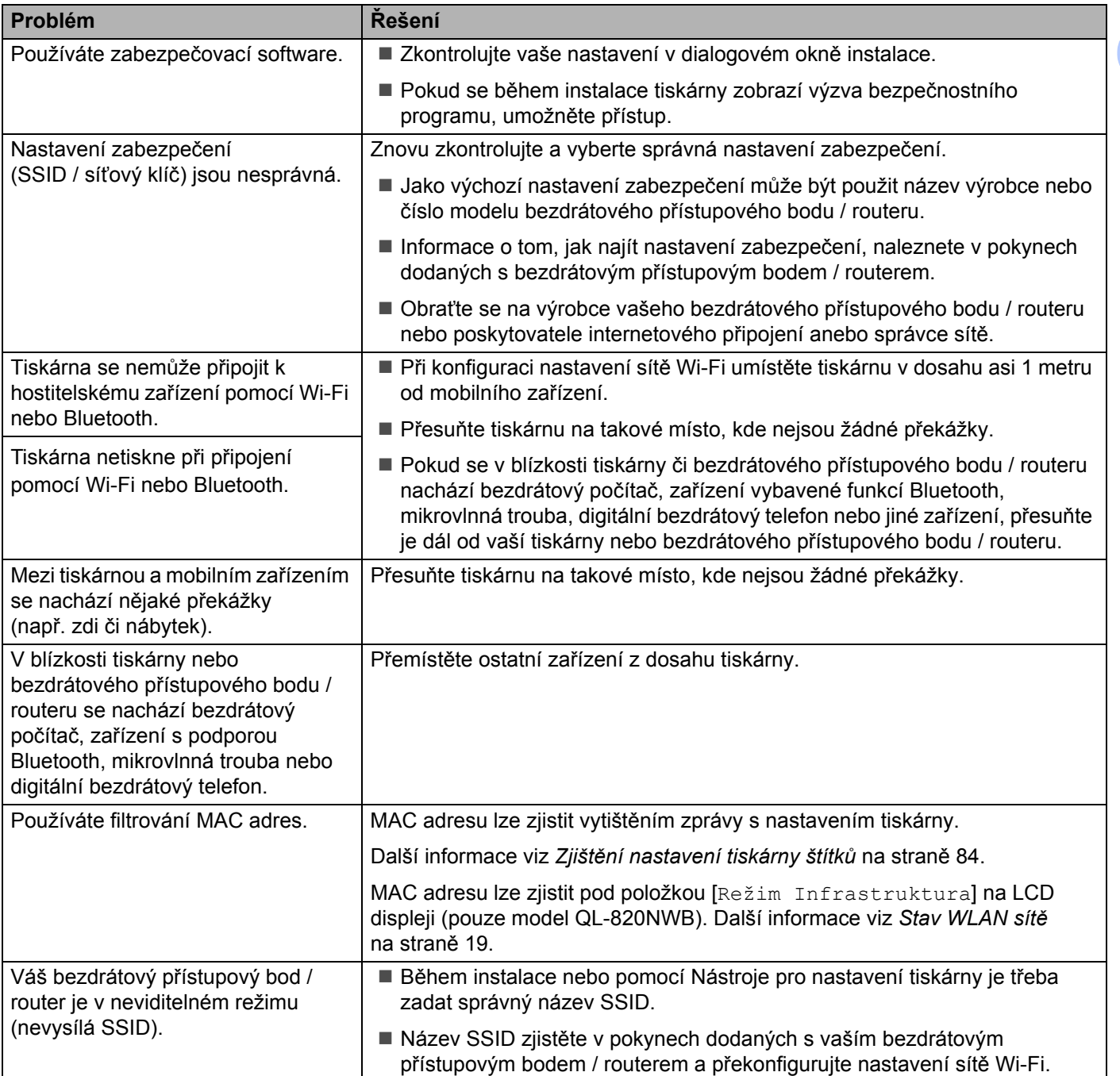

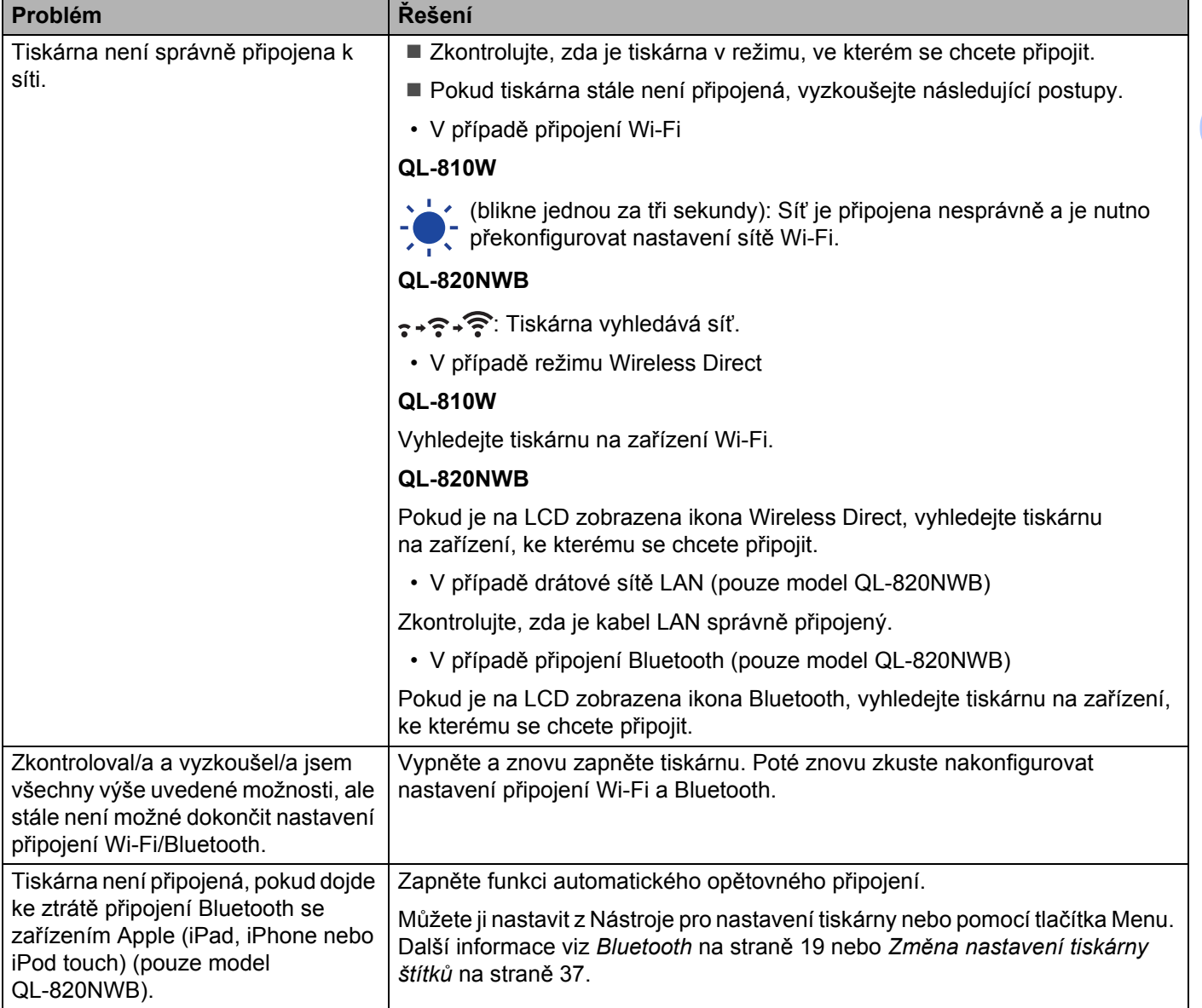

#### **Tiskárna štítků netiskne prostřednictvím sítě Tiskárnu štítků nelze najít v síti ani po úspěšné instalaci <sup>17</sup>**

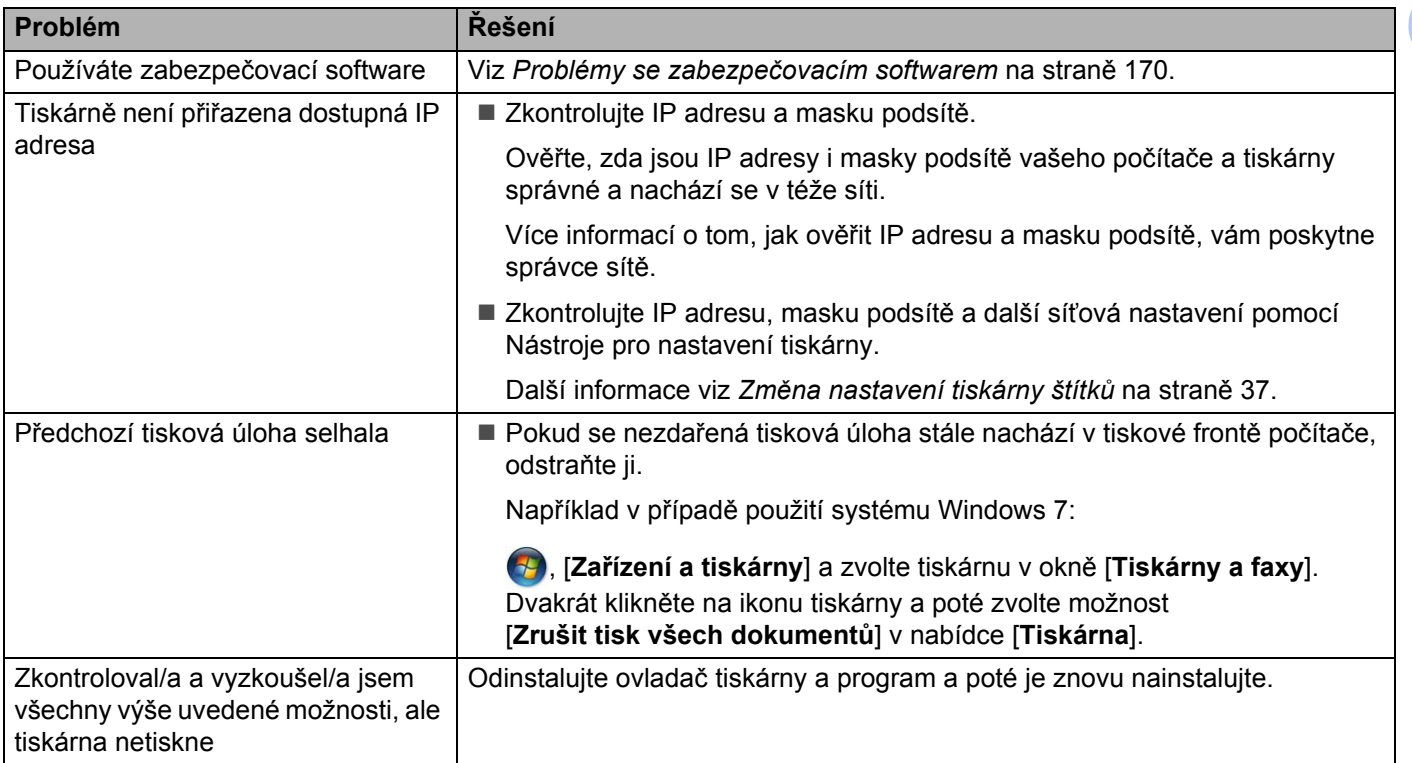

### <span id="page-179-0"></span>**Problémy se zabezpečovacím softwarem <sup>17</sup>**

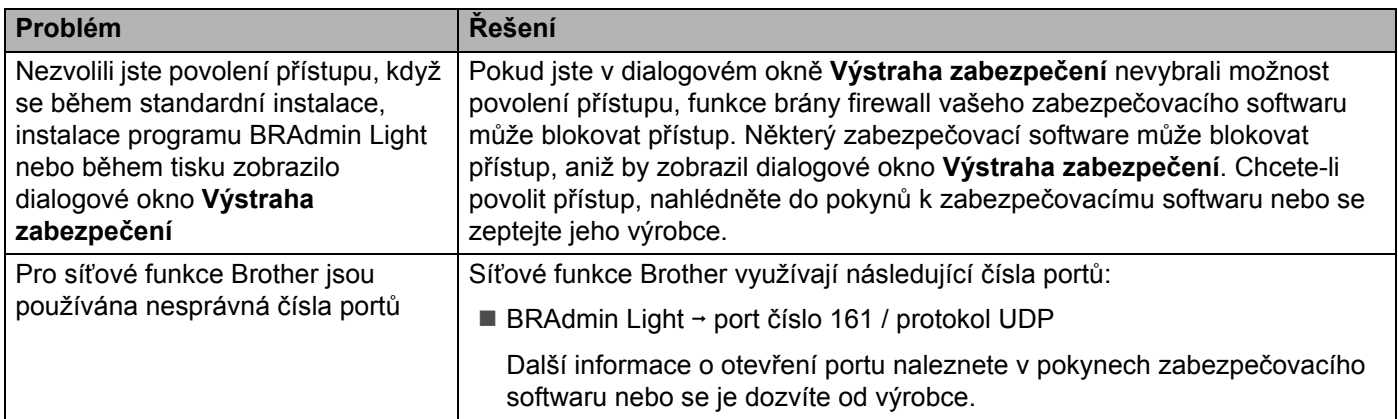
# **Kontrola činnosti síťových zařízení <sup>17</sup>**

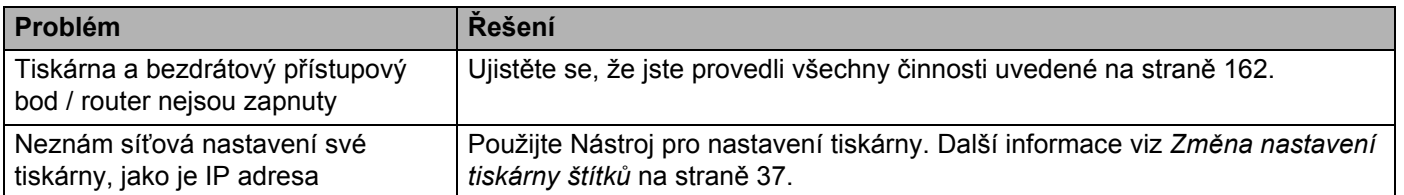

### **Informace o verzi**

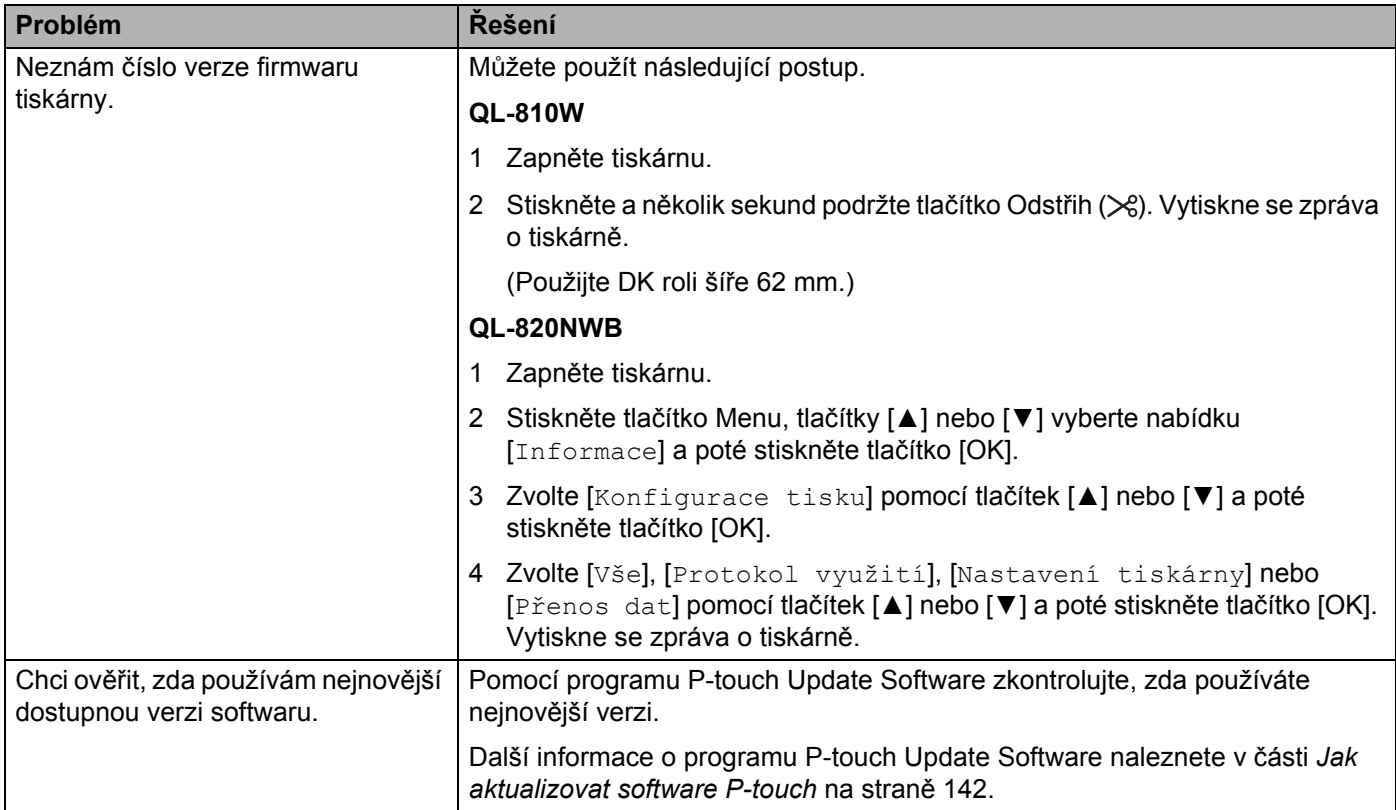

# **Indikátory LED <sup>17</sup>**

Tyto indikátory svícením a blikáním oznamují stav tiskárny.

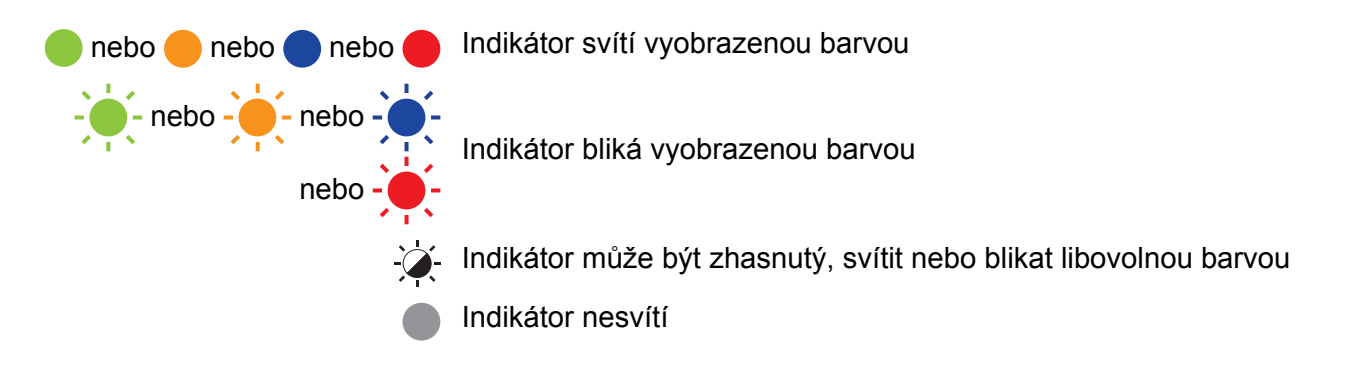

### **QL-810W <sup>17</sup>**

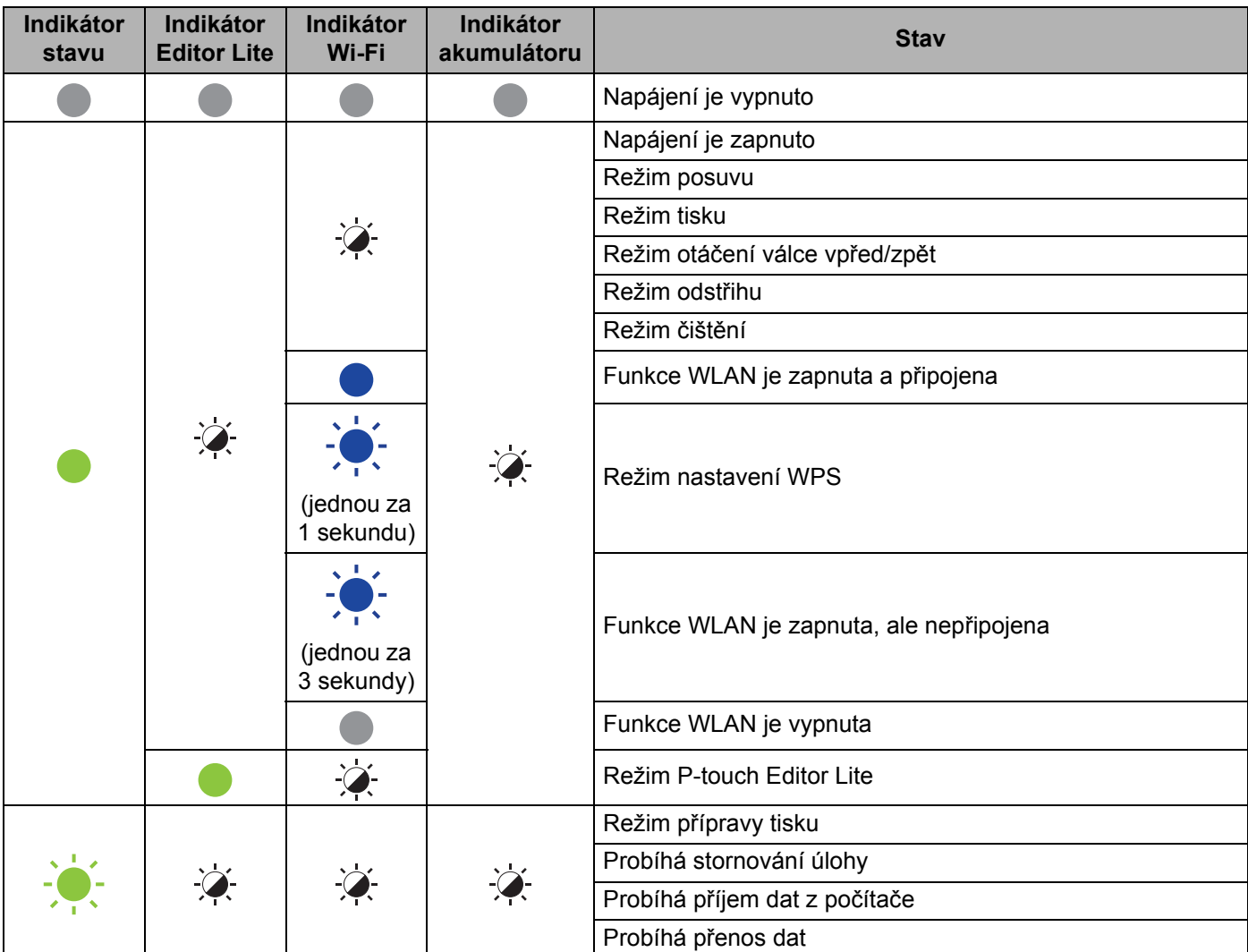

Odstraňování problémů

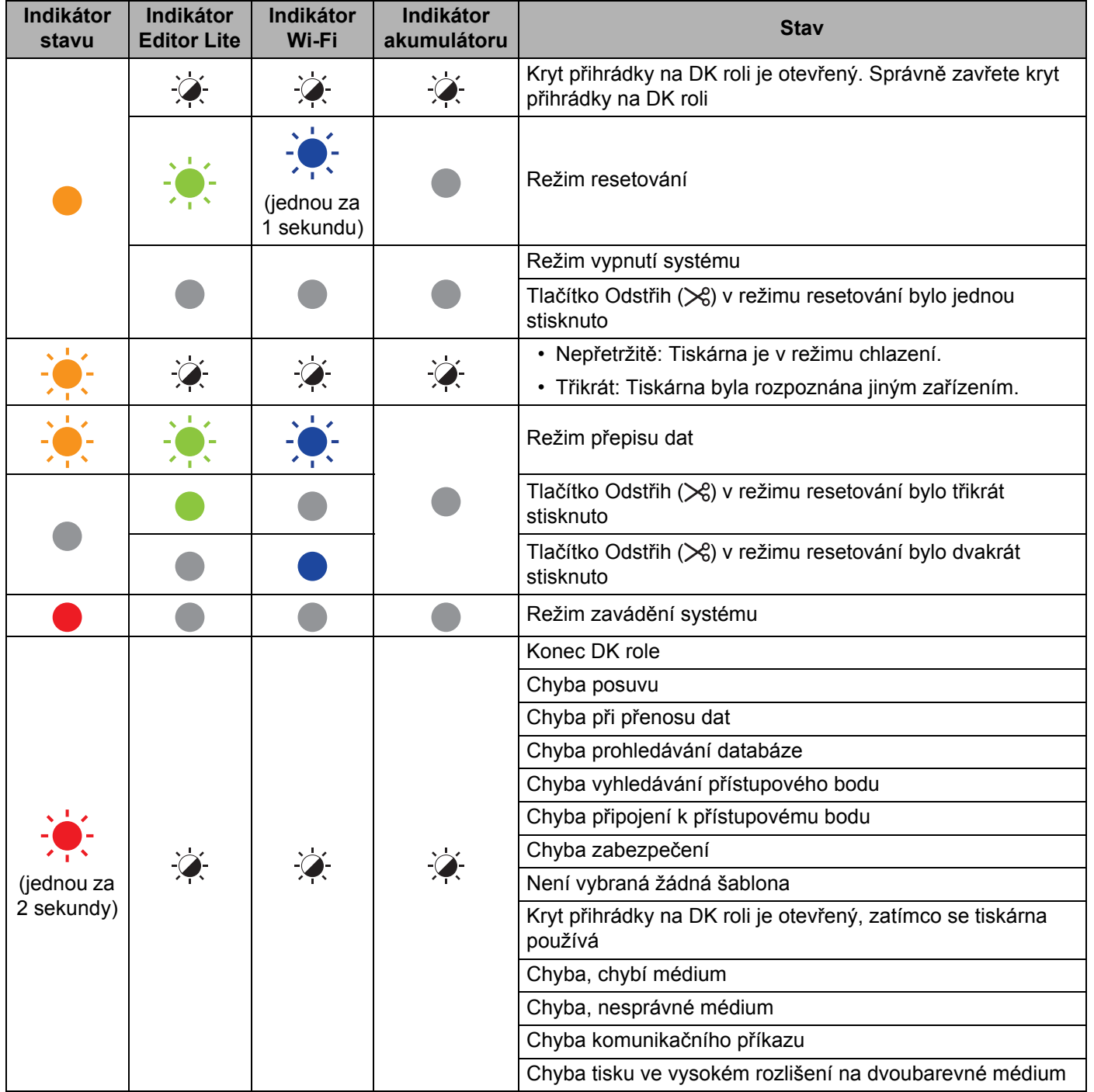

**17**

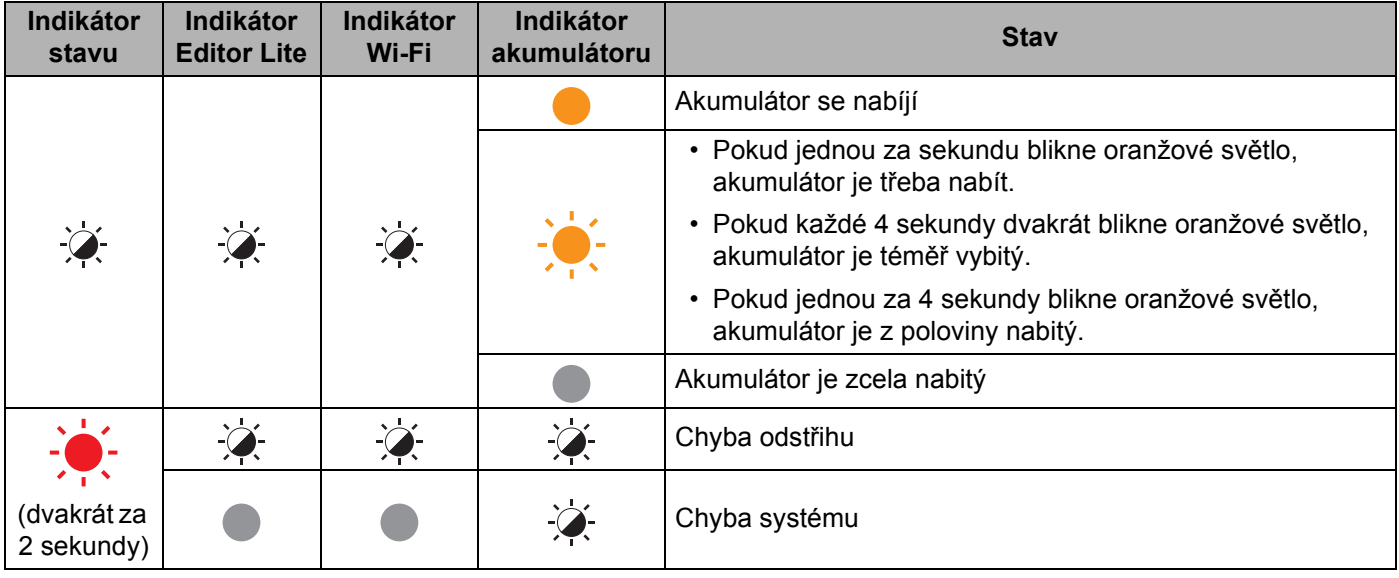

### **QL-820NWB <sup>17</sup>**

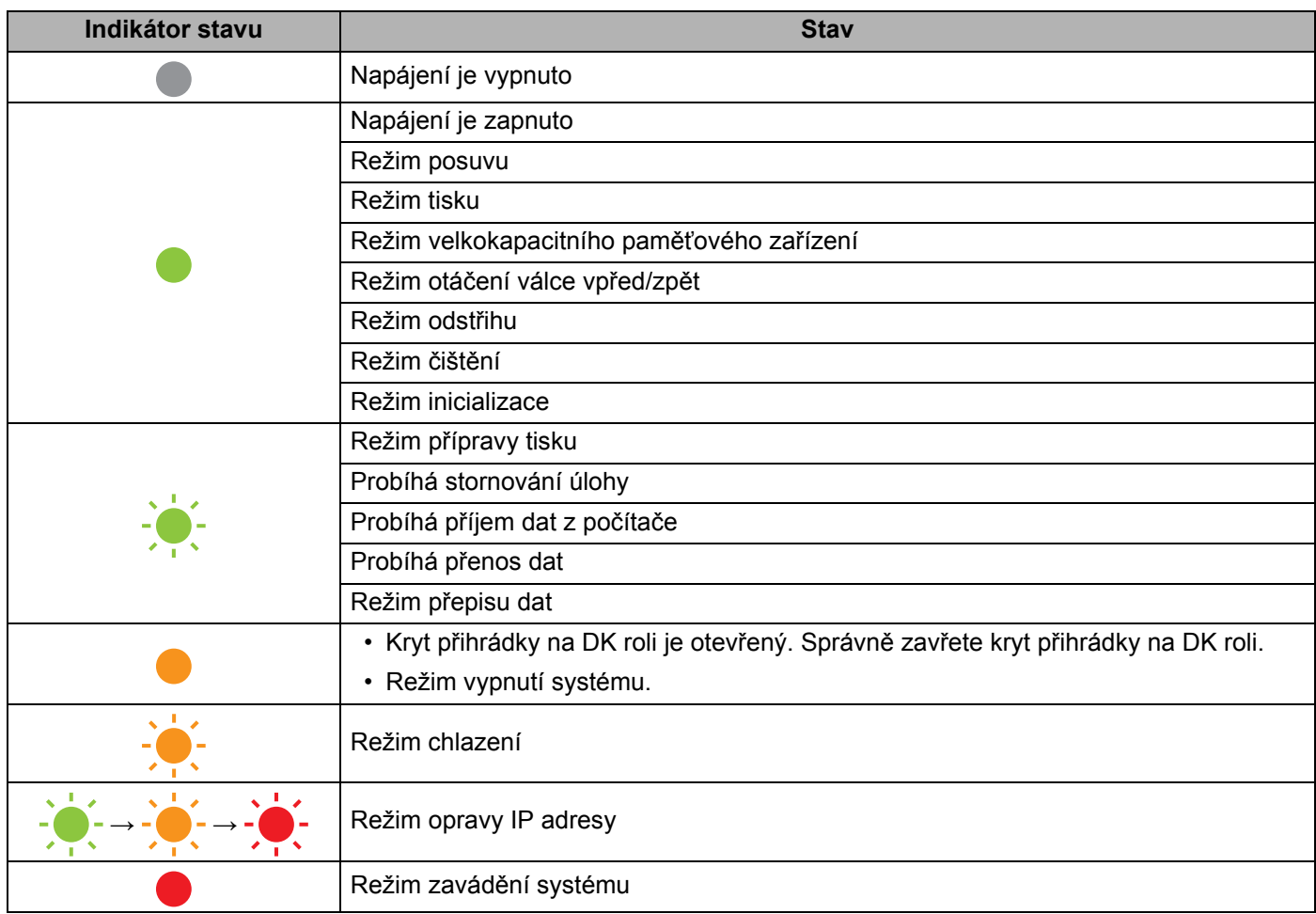

**17**

#### Odstraňování problémů

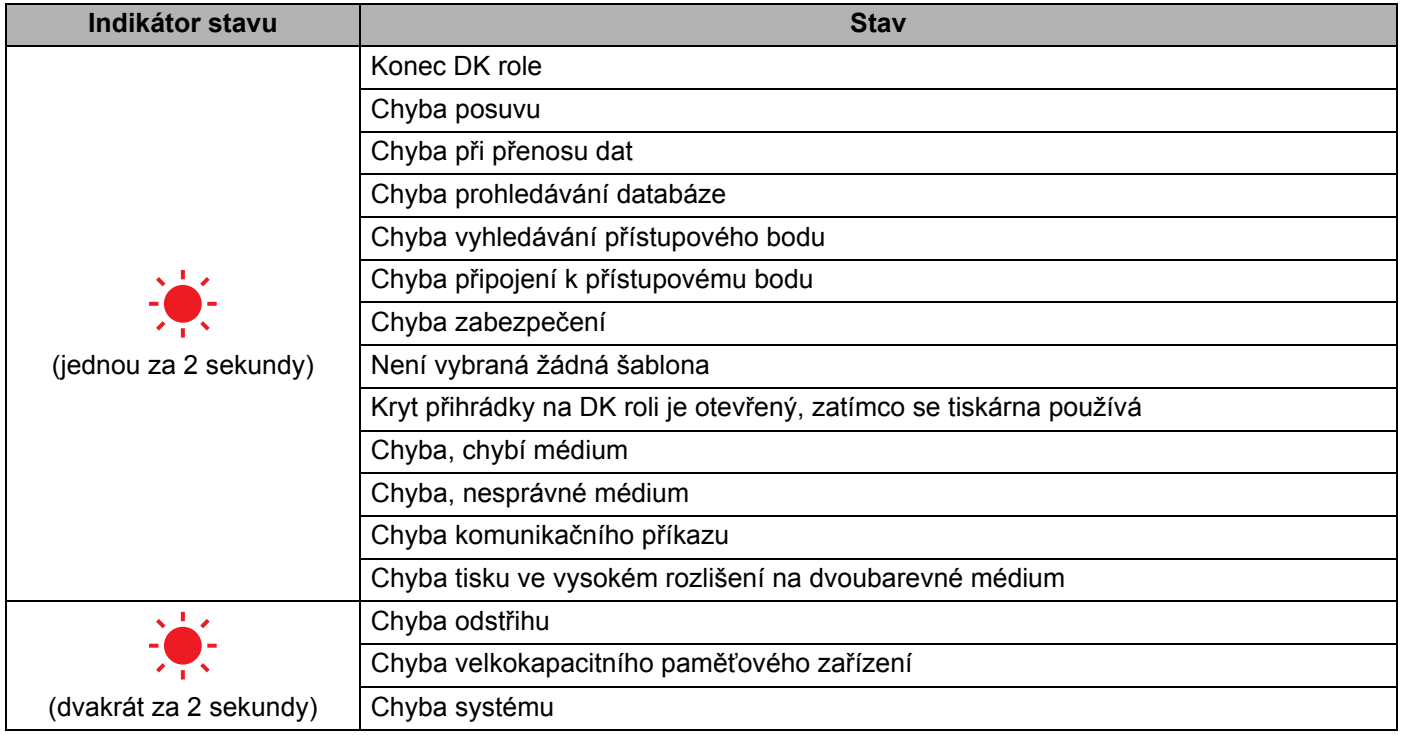

# **Odstraňování problémů <sup>17</sup>**

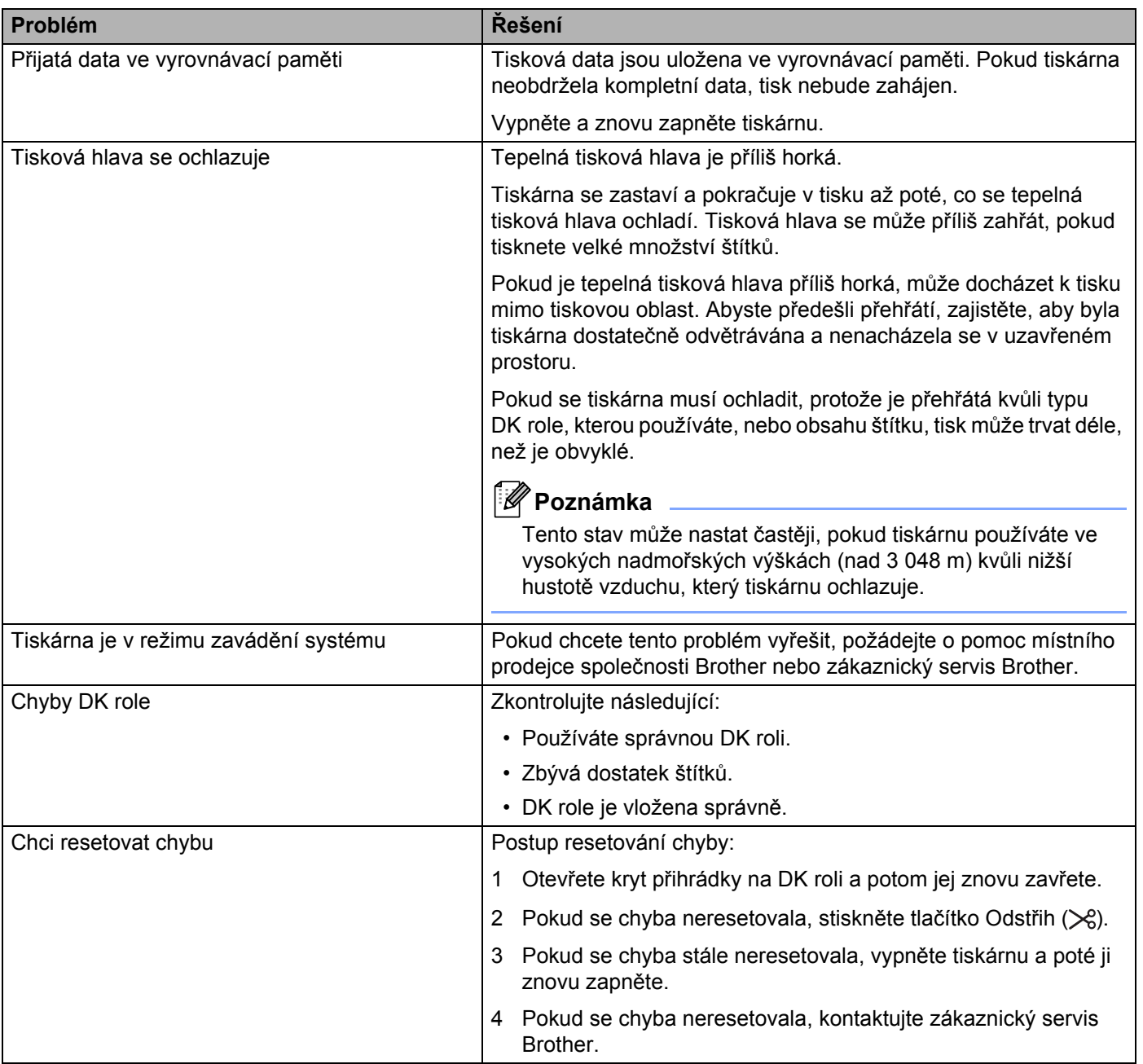

# **18 Technické údaje produktu <sup>18</sup>**

# **Technické údaje tiskárny štítků <sup>18</sup>**

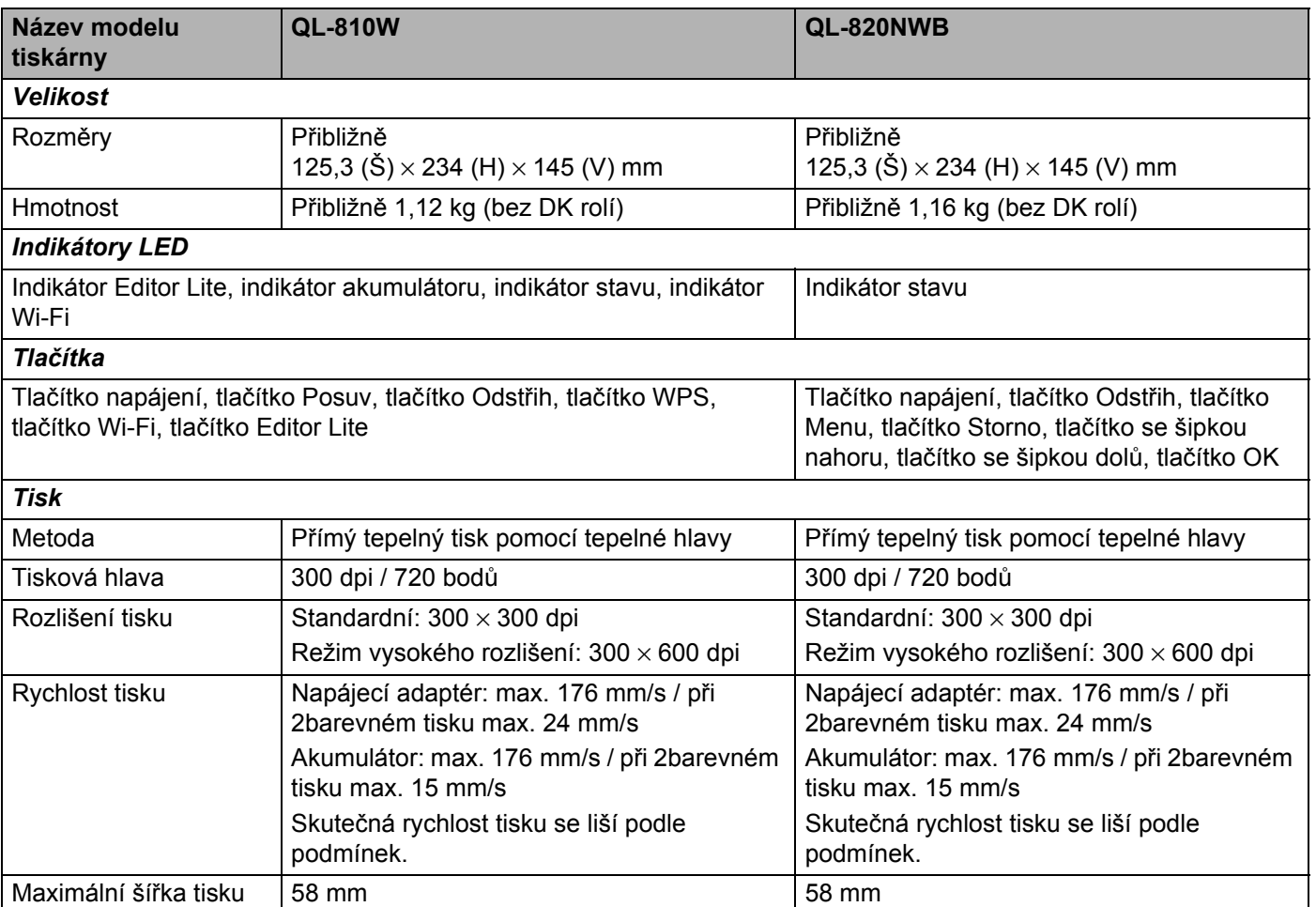

Technické údaje produktu

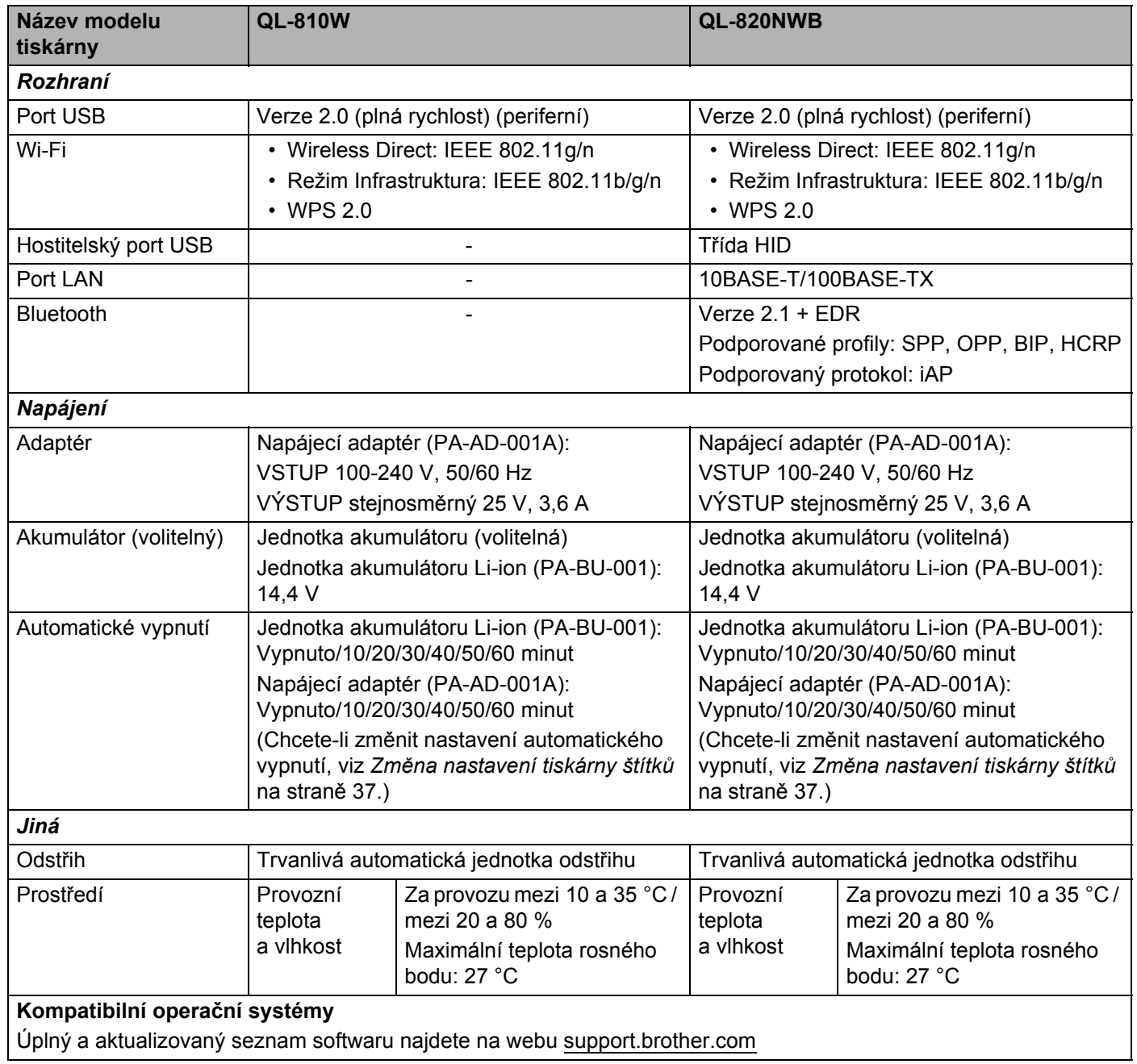

### **19 Poznámky k používání programu P-touch Transfer Manager**

Jelikož některé funkce programu P-touch Editor nejsou u tiskárny dostupné, při tvorbě šablon pomocí programu P-touch Editor mějte na paměti následující poznámky.

Předtím, než vytvořenou šablonu odešlete na tiskárnu k vytištění, můžete zobrazit náhled vytištěné šablony. Další informace viz *Př[enos šablony do programu P-touch Transfer Manager](#page-126-0)* na straně 117.

# **Poznámky k vytváření šablon <sup>19</sup>**

- Část textu v šabloně, která je přenesena do tiskárny, bude vytištěna pomocí podobných fontů a velikostí znaků, jaké jsou již implementovány do tiskárny. Následkem toho se může vytištěný štítek lišit od obrázku šablony vytvořené v programu P-touch Editor.
- V závislosti na nastavení textového objektu může být velikost znaku automaticky snížena nebo vynechán tisk části textu. Pokud k tomu dojde, změňte nastavení textového objektu.
- Ačkoliv pomocí programu P-touch Editor lze na jednotlivé znaky použít styly znaků, pomocí tiskárny lze styly použít pouze na blok textu. Kromě toho nejsou na tiskárně dostupné některé styly znaků.
- Pozadí vytvořená v programu P-touch Editor nejsou s tiskárnou kompatibilní.
- Nelze přenést rozvržení programu P-touch Editor, které využívá funkci rozděleného tisku (zvětšení štítku a tisk na dva či více štítků).
- Vytiskne se pouze část štítku, která se nachází v potisknutelné oblasti.
- Pole, která přesahují tiskovou oblast, nemusí být vytištěna celá.

# **Poznámky k přenášení šablon <sup>19</sup>**

- Vytištěný štítek se může lišit od obrázku, který se objeví v oblasti náhledu programu P-touch Transfer Manager.
- Je-li do tiskárny přenesen čárový kód, který nebyl do tiskárny zaveden, pokud se jedná o dvourozměrný čárový kód, bude převeden do obrázku. Obrázek převedeného čárového kódu nelze upravovat.
- Všechny přenesené objekty, které nelze tiskárnou upravovat, budou převedeny do obrázků.
- Seskupené objekty budou převedeny do jedné bitmapy.

# **Poznámky k přenosu jiných dat, než jsou šablony <sup>19</sup>**

- Dojde-li ke změně počtu nebo pořadí polí v databázi a pro aktualizaci je přenášena pouze databáze (soubor .csv), databáze nemusí být správně nalinkována k šabloně. Navíc musí být první řádek dat přenášeného souboru rozpoznaný tiskárnou jako "názvy políček".
- Loga, symboly a grafika stažené do tiskárny budou automaticky škálovány podobně jako rezidentní font či jakýkoliv rezidentní symbol v knihovně.

**Síťové termíny a informace <sup>20</sup>**

# **Podporované protokoly a funkce zabezpečení <sup>20</sup>**

**20**

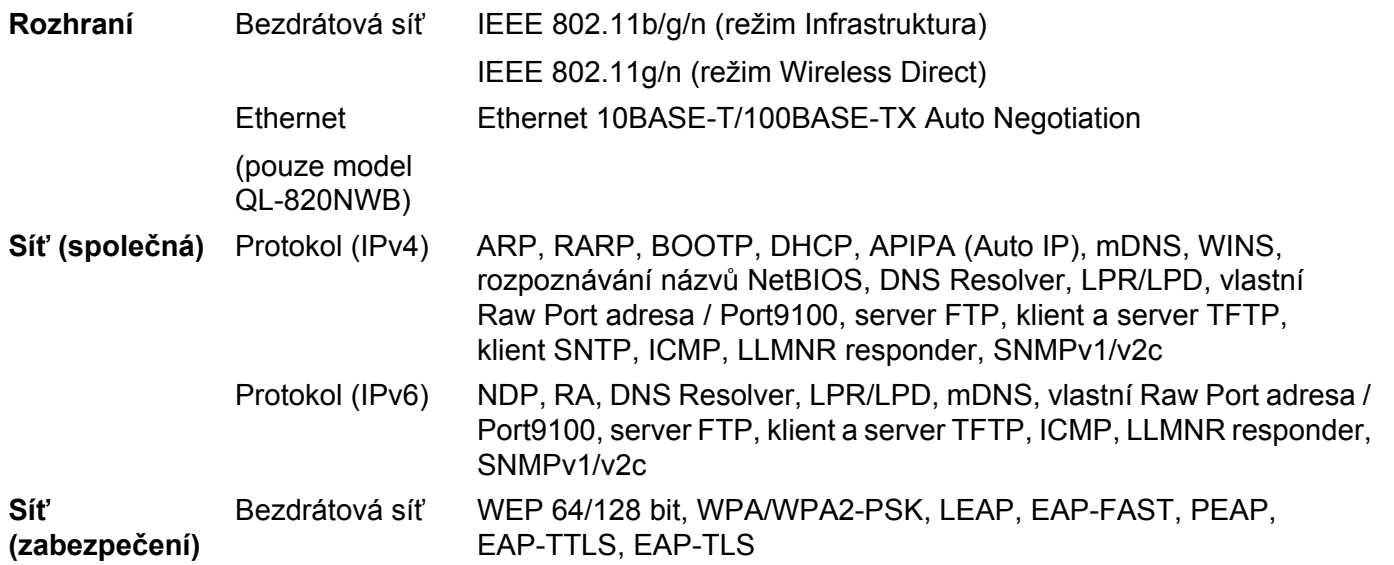

# **Druhy síťových připojení a protokolů <sup>20</sup>**

V této části naleznete základní informace o rozšířených síťových funkcích tiskárny spolu s obecnými síťovými a základními termíny.

Podporované protokoly a síťové funkce se liší podle toho, jaký model používáte.

### **Druhy síťových připojení <sup>20</sup>**

#### **Tisk typu Peer-to-Peer pomocí protokolu TCP/IP <sup>20</sup>**

V prostředí typu Peer-to-Peer každý počítač přímo odesílá a přijímá data z každého zařízení. Není zde žádný centrální server, který by kontroloval přístup k souborům nebo sdílení tiskárny.

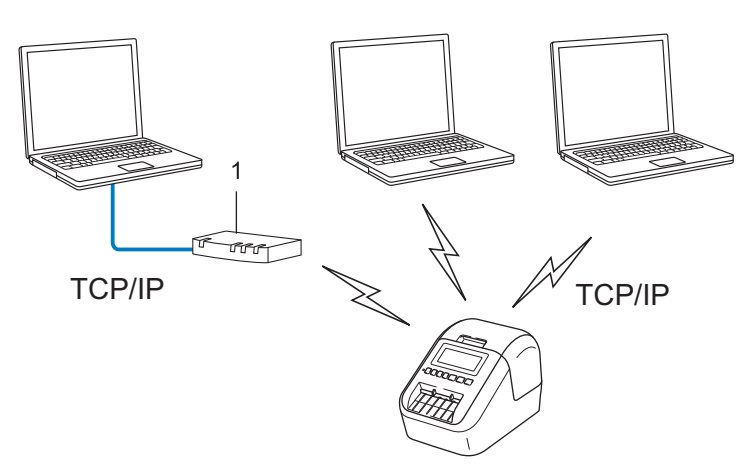

#### **1 Router**

- U menších sítí tvořených dvěma či třemi počítači doporučujeme metodu tisku typu Peer-to-Peer, protože se snáze konfiguruje než metoda tisku přes sdílenou síť. Viz *Síťově [sdílený tisk](#page-192-0)* na straně 183.
- Každý počítač musí používat protokol TCP/IP.
- U tiskárny je nutno nakonfigurovat adekvátní IP adresu.
- Pokud používáte router, je třeba na počítači a na tiskárně nakonfigurovat adresu brány.

**20**

**182**

Síťové termíny a informace

#### <span id="page-192-0"></span>**Síťově sdílený tisk <sup>20</sup>**

V síťově sdíleném prostředí každý počítač odesílá data přes centrálně řízený počítač. Tento druh počítače se často nazývá "server" nebo "tiskový server". Jeho úkolem je řídit tisk všech tiskových úloh.

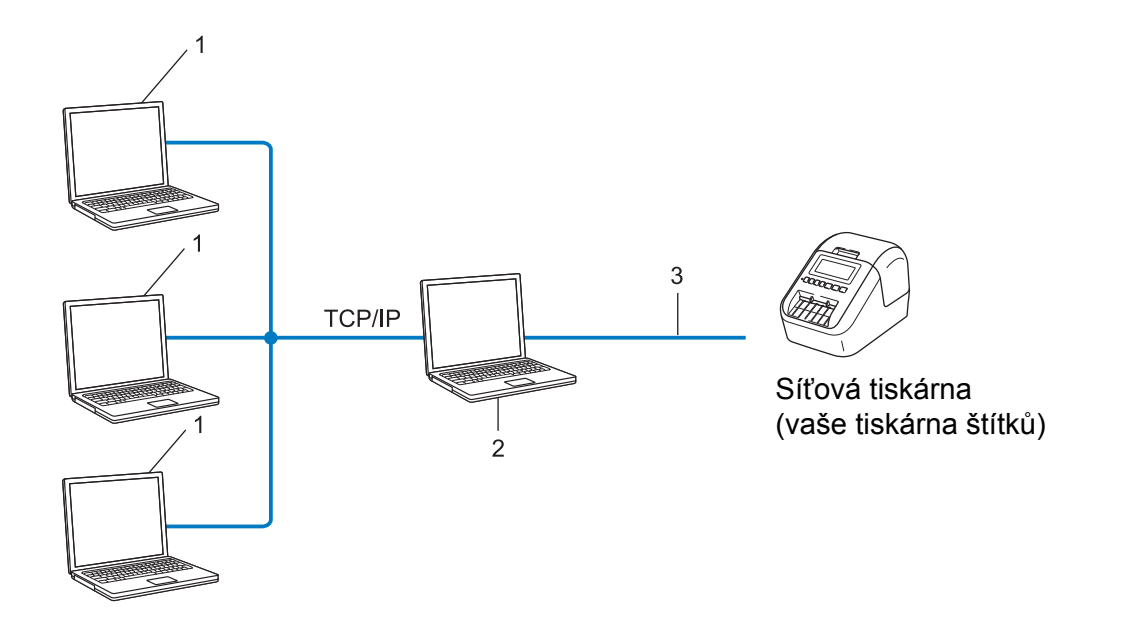

- **1 Klientské počítače**
- 2 Také označován jako "server" nebo "tiskový server"
- **3 TCP/IP nebo USB**
- U větších sítí doporučujeme použít prostředí síťově sdíleného tisku.
- "Server" neboli "tiskový server" musí využívat protokol TCP/IP.
- Tiskárna musí mít správnou konfiguraci IP adresy. To neplatí, pokud je tiskárna k serveru připojena pomocí rozhraní USB.

# **Konfigurace tiskárny štítků pro síť <sup>20</sup>**

### **IP adresy, masky podsítě a brány <sup>20</sup>**

Chcete-li používat tiskárnu v síťovém prostředí fungujícím na protokolu TCP/IP, musíte nakonfigurovat její IP adresu a masku podsítě. IP adresa přiřazená tiskovému serveru musí být na stejné logické síti jako vaše hostitelské počítače. Pokud tomu tak není, musíte správně nakonfigurovat adresy masky podsítě a brány.

#### **IP adresa <sup>20</sup>**

IP adresa je série čísel, která identifikuje každé zařízení připojené k síti. IP adresu tvoří čtyři čísla oddělená tečkami. Každé číslo je mezi 0 a 254.

- Například v malé síti byste obvykle pozměnili poslední číslo.
	- 192.168.1.1
	- 192.168.1.2
	- 192.168.1.3

#### **Jakým způsobem se IP adresa přiřazuje k vašemu tiskovému serveru <sup>20</sup>**

Pokud máte na síti server DHCP/BOOTP/RARP, tiskový server automaticky získá svou IP adresu z tohoto serveru.

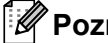

### **Poznámka**

U menších sítí může jako server DHCP sloužit router.

Jestliže nemáte server DHCP/BOOTP/RARP, protokol Automatic Private IP Addressing (APIPA) automaticky přiřadí IP adresu z rozsahu 169.254.0.1 až 169.254.254.254. Maska podsítě je automaticky nastavena na 255.255.0.0 a adresa brány je nastavena na 0.0.0.0.

Protokol APIPA je ve výchozím stavu aktivní. Chcete-li protokol APIPA vypnout, použijte aplikaci BRAdmin Light nebo webovou správu (webový prohlížeč).

#### **Maska podsítě <sup>20</sup>**

Masky podsítě omezují síťovou komunikaci.

- Například počítač 1 může komunikovat s počítačem 2
	- Počítač 1

IP adresa: 192.168.1.2

Maska podsítě: 255.255.255.0

• Počítač 2

IP adresa: 192.168.1.3

Maska podsítě: 255.255.255.0

Kde je v masce podsítě 0, tam není pro tuto část adresy žádné omezení komunikace. Ve výše uvedeném příkladu to znamená, že lze komunikovat s jakýmkoliv zařízením s IP adresou, která začíná na 192.168.1.x. (kde x je číslo mezi 0 a 254).

#### **Brána (a router)**

Brána je síťový bod, který funguje jako vstup do jiné sítě a odesílá data přenášená sítí na přesné cílové místo. Router ví, kam má přesměrovat data, která dorazí do brány. Jestliže se cílové umístění nachází na externí síti, router přenáší data na externí síť. Pokud vaše síť komunikuje s jinými sítěmi, může být zapotřebí nakonfigurovat IP adresu brány. Jestliže IP adresu brány neznáte, obraťte se na správce sítě.

# **Termíny a koncepce bezdrátové sítě <sup>20</sup>**

### **Termíny zabezpečení <sup>20</sup>**

#### **Ověření a šifrování <sup>20</sup>**

Většina bezdrátových sítí používá nějaký druh nastavení zabezpečení. Tato nastavení zabezpečení definují ověření (jak se zařízení identifikuje na síti) a šifrování (jak se data šifrují při odesílání na síť). **Pokud při konfiguraci své bezdrátové tiskárny Brother tyto možnosti správně nenastavíte, nebudete se moci k bezdrátové síti připojit.** Tyto možnosti nakonfigurujte obezřetně.

#### **Metody ověření a šifrování pro osobní bezdrátovou síť <sup>20</sup>**

Osobní bezdrátová síť je malá síť, například vaše tiskárna v bezdrátové síti v domácnosti bez podpory IEEE 802.1x.

Chcete-li tiskárnu používat v bezdrátové síti s podporou IEEE 802.1x, viz *Metody ověř[ení a šifrování pro](#page-196-0)  [podnikovou bezdrátovou sí](#page-196-0)ť* na straně 187.

#### **Metody ověření <sup>20</sup>**

■ Otevřený systém

Bezdrátová zařízení mohou být do sítě připojena bez ověření.

■ Sdílený klíč

Všechna zařízení, která mohou být připojena do bezdrátové sítě, sdílí tajný předem stanovený klíč.

Bezdrátová tiskárna Brother využívá předem stanovený WEP klíč.

■ WPA-PSK

Zapíná předsdílený klíč zabezpečeného přístupu Wi-Fi (WPA-PSK), který umožňuje bezdrátové tiskárně Brother spojení s přístupovým bodem pomocí šifrování TKIP pro WPA-PSK.

WPA2-PSK

Zapíná předsdílený klíč zabezpečeného přístupu Wi-Fi (WPA2-PSK), který umožňuje bezdrátové tiskárně Brother spojení s přístupovým bodem pomocí šifrování AES pro WPA2-PSK (WPA-Personal).

WPA/WPA2-PSK

Zapíná předsdílený klíč zabezpečeného přístupu Wi-Fi (WPA-PSK/WPA2-PSK), který umožňuje bezdrátové tiskárně Brother spojení s přístupovým bodem pomocí šifrování TKIP pro WPA-PSK nebo AES pro WPA-PSK a WPA2-PSK (WPA-Personal).

#### **Metody šifrování <sup>20</sup>**

■ Žádné

Není použita žádná metoda šifrování.

■ WEP

Použijete-li WEP (Wired Equivalent Privacy), data jsou vysílána a přijímána pomocí zabezpečovacího klíče.

#### $\blacksquare$  TKIP

TKIP (Temporal Key Integrity Protocol) poskytuje pro každý paket klíč spojující kontrolu integrity zprávy a mechanismus opakovaného klíčování.

■ AES

Advanced Encryption Standard (AES) poskytuje silnější ochranu dat pomocí šifrování symetrickým klíčem.

#### **Je-li [Režim komunikace] nastaven na [Ad-hoc]**

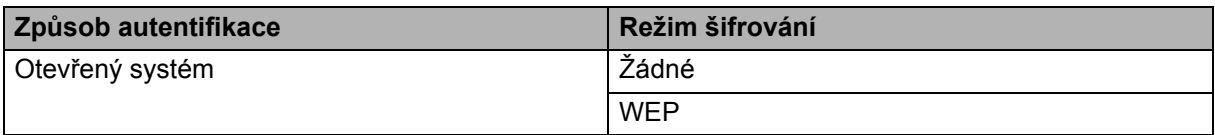

#### **Je-li [Režim komunikace] nastaven na [Infrastruktura]**

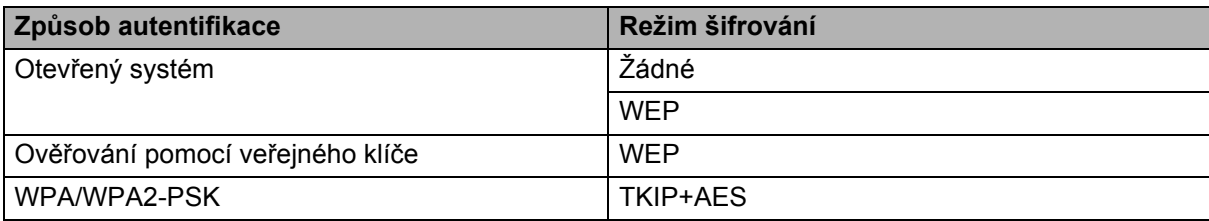

#### **Síťový klíč <sup>20</sup>**

■ Otevřený systém / sdílený klíč WEP

Tento klíč o délce 64 nebo 128 bitů musí být zadán ve formátu ASCII nebo hexadecimálně.

• 64 (40) bitů ASCII:

Používá pět textových znaků. Například "WSLAN" (rozlišuje malá a velká písmena)

• 64 (40) bitů hexadecimálně:

Používá 10 číslic hexadecimální soustavy. Například "71f2234aba"

• 128 (104) bitů ASCII:

Používá 13 textových znaků. Například "Wirelesscomms" (rozlišuje malá a velká písmena)

• 128 (104) bitů hexadecimálně:

Používá 26 číslic hexadecimální soustavy. Například "71f2234ab56cd709e5412aa2ba"

WPA/WPA2-PSK a TKIP s AES

Používá klíč Pre-Shared Key (PSK) o délce 8 až 63 znaků.

#### <span id="page-196-0"></span>**Metody ověření a šifrování pro podnikovou bezdrátovou síť <sup>20</sup>**

Podniková bezdrátová síť je rozsáhlá síť s podporou IEEE 802.1x. Pokud nakonfigurujete tiskárnu v bezdrátové síti s podporou IEEE 802.1x, můžete použít následující metody ověření a šifrování:

#### **Metody ověření <sup>20</sup>**

■ LEAP (pro bezdrátovou síť)

Protokol Cisco LEAP (Light Extensible Authentication Protocol) byl vyvinut společností Cisco Systems, Inc. a k ověřování využívá uživatelské ID a heslo.

■ EAP-FAST

Protokol EAP-FAST (Extensible Authentication Protocol-Flexible Authentication via Secured Tunnel) byl vyvinut společností Cisco Systems, Inc. a k ověřování využívá uživatelské ID a heslo. Pomocí algoritmu symetrického klíče dosahuje tunelového ověření.

Tiskárna podporuje následující metody ověření:

- EAP-FAST/NONE
- EAP-FAST/MS-CHAPv2
- EAP-FAST/GTC

#### **PEAP**

PEAP (Protected Extensible Authentication Protocol) byl vyvinut společnostmi Microsoft Corporation, Cisco Systems a RSA Security. PEAP vytváří zašifrovaný tunel SSL (Secure Sockets Layer)/ TLS (Transport Layer Security) mezi klientem a ověřujícím serverem. Přitom odesílá uživatelské ID a heslo. PEAP poskytuje vzájemné ověření mezi serverem a klientem.

Tiskárna podporuje následující metody ověření:

- PEAP/MS-CHAPv2
- PEAP/GTC

#### **EAP-TTLS**

Protokol EAP-TTLS (Extensible Authentication Protocol Tunnelled Transport Layer Security) vyvinuly společnosti Funk Software a Certicom. Protokol EAP-TTLS vytváří podobný zašifrovaný tunel SSL jako PEAP (mezi klientem a ověřujícím serverem) pro odeslání uživatelského ID a hesla. Protokol EAP-TTLS poskytuje vzájemné ověření mezi serverem a klientem.

Tiskárna podporuje následující metody ověření:

- EAP-TTLS/CHAP
- EAP-TTLS/MS-CHAP
- EAP-TTLS/MS-CHAPv2
- EAP-TTLS/PAP

#### EAP-TLS

Protokol EAP-TLS (Extensible Authentication Protocol Transport Layer Security) vyžaduje ověření digitálním certifikátem jak na straně klienta, tak na straně ověřujícího serveru.

#### **Metody šifrování <sup>20</sup>**

 $\blacksquare$  TKIP

Protokol TKIP (Temporal Key Integrity Protocol) poskytuje pro každý paket klíč spojující kontrolu integrity zprávy a mechanismus opakovaného klíčování.

■ AES

Advanced Encryption Standard (AES) poskytuje silnější ochranu dat pomocí šifrování symetrickým klíčem.

■ CKIP

Originální šifrovací klíč, vyvinutý pro LEAP firmy Cisco Systems, Inc.

#### **Je-li [Režim komunikace] nastaven na [Infrastruktura]**

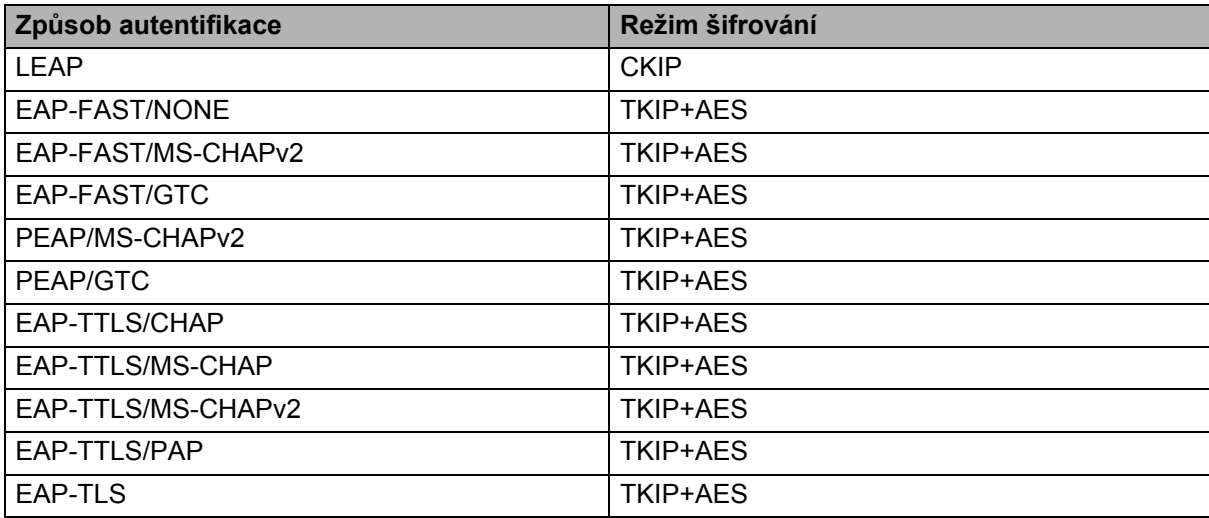

#### **Uživatelské ID a heslo <sup>20</sup>**

Následující metody zabezpečení podporují uživatelské ID kratší než 64 znaků a heslo kratší než 32 znaků:

- LEAP
- EAP-FAST
- **PEAP**
- EAP-TTLS
- EAP-TLS (pro uživatelské ID)

### **21 Seznam čárových kódů pro funkci P-touch Template**

# **Obecný postup pro funkci P-touch Template <sup>21</sup>**

Obecný postup pro používání funkce P-touch Template je popsaný níže.

Bližší informace o specifikaci různých nastavení viz *Tisk štítků [pomocí funkce P-touch Template](#page-78-0)* [na stran](#page-78-0)ě 69.

Před připojením skeneru čárového kódu k této tiskárně se ujistěte, že se nastavení skeneru čárového kódu shodují s nastavením nástroje pro nastavení P-touch Template, které bylo specifikováno během přípravy. Další informace viz *Příprava* [na stran](#page-79-0)ě 70.

- **1** Pomocí programu P-touch Editor vytvořte šablonu a poté ji přeneste na tiskárnu.
- b Skener čárového kódu připojujte přímo k tiskárně.
- **3** Naskenováním čárového kódu "Příkaz šablony P-touch" specifikujete nová nastavení nebo vymažete předchozí nastavení.
- $\left(4\right)$  Neskenováním čárového kódu "Základní nastavení" specifikujete počet kopií.
- **5** Specifikuite vhodná nastavení (A, B nebo C).

#### **A. Standardní tisk šablony <sup>21</sup>**

1 Naskenujte čárový kód "Číslo přednastavené šablony".

#### **B. Rozšířený tisk šablony <sup>21</sup>**

- 1 Naskenujte čárový kód "Výběr šablony" a poté naskenujte čárové kódy pod položkou "Pro zadání čísel".
- 2 Naskenujte čárový kód, jehož data chcete použít nebo zkopírovat.
- 3 Naskenujte čárový kód "Zahájit tisk".

#### **C. Tisk z databáze <sup>21</sup>**

- 1 Naskenujte čárový kód "Výběr šablony" a poté naskenujte čárové kódy pod položkou "Pro zadání čísel".
- 2 Naskenujte čárový kód pro databázová data.
- 3 Naskenujte čárový kód "Oddělovač".
- 4 Naskenujte čárový kód "Zahájit tisk".

Upřesněný štítek bude vytisknut.

# **Seznam čárových kódů pro upřesnění nastavení <sup>21</sup>**

Další informace o použití těchto čárových kódů k upřesnění nastavení tiskárny viz *Tisk štítků [pomocí funkce](#page-78-0)  [P-touch Template](#page-78-0)* na straně 69.

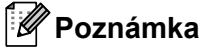

- Používáte-li čárové kódy na tomto seznamu, nastavte "Trigger for P-touch Template Printing" (Spouštěč pro tisk P-touch Template) a "Command Prefix Character" (Předpona příkazu) v nástroji pro nastavení P-touch Template na výchozí hodnoty.
- Čárové kódy tiskněte ve vysokém rozlišení, aby je skener čárového kódu správně načetl a tiskly se požadované štítky.
- Příkaz šablony P-touch (spouští + zahajuje upřesnění nastavení)

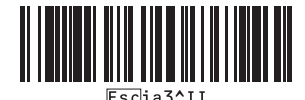

■ Základní nastavení

**Automatický odstřih zap. (Odstřihnout každý jednotlivý štítek) + Odstřih na konci zap. <sup>21</sup>**

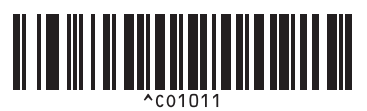

**Automatický odstřih zap. (Odstřihnout každé dva štítky) + Odstřih na konci zap. <sup>21</sup>**

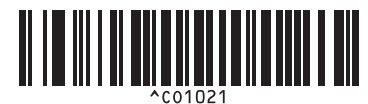

**Automatický odstřih vyp. + Odstřih na konci zap. <sup>21</sup> Automatický odstřih vyp. + Odstřih na konci vyp. <sup>21</sup>**

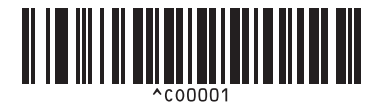

**Upřednostnit rychlost tisku <sup>21</sup> Upřednostnit kvalitu tisku <sup>21</sup>**

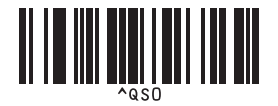

**Počet kopií <sup>21</sup>**

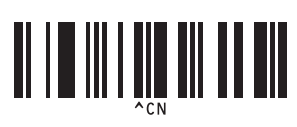

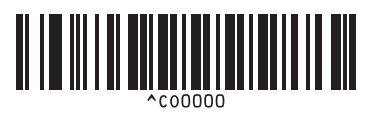

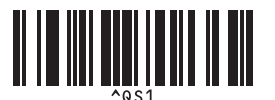

Seznam čárových kódů pro funkci P-touch Template

 $\blacksquare$  Pro zadání čísel  $^1$  $^1$ 

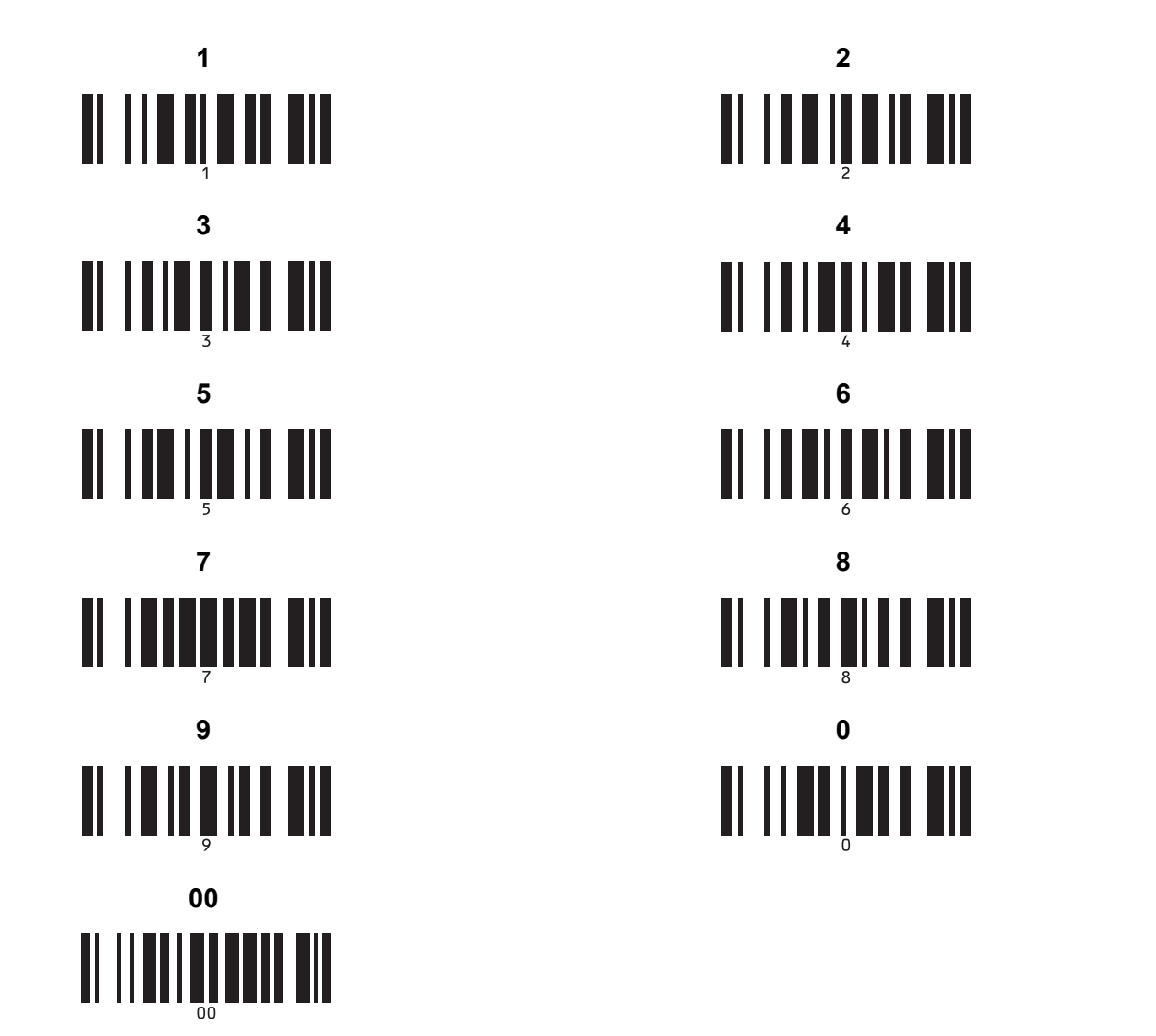

<span id="page-201-0"></span><sup>1</sup> Tyto se používají při upřesňování počtu tištěných kopií nebo při výběru čísla šablony.

Naskenujte čárové kódy pro upřesnění tříciferného čísla, jako je například [0][0][7] nebo [0][1][5]. Nastavení se automaticky použije, až budou upřesněny tři číslice.

Chcete-li nastavení změnit, naskenujte znovu čárový kód "Počet kopií" při změně počtu kopií nebo naskenujte znovu čárový kód "Výběr šablony" při změně čísla šablony a poté naskenujte čárové kódy pro nové trojmístné číslo.

Číslo přednastavené šablony

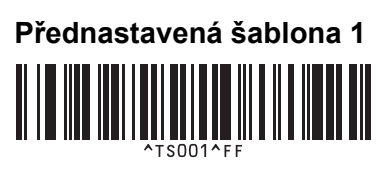

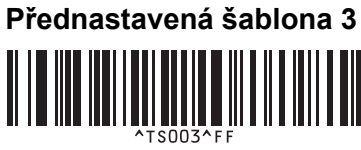

**Přednastavená šablona 5 <sup>21</sup> Přednastavená šablona 6 <sup>21</sup>** 

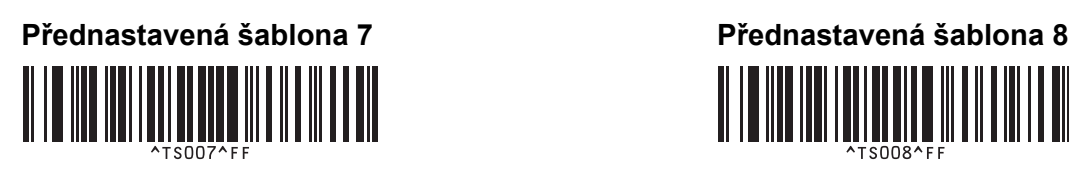

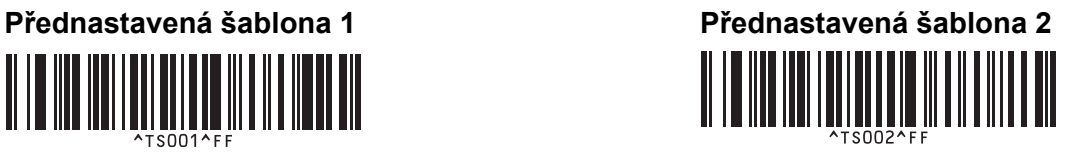

**Přednastavená šablona 3 <sup>21</sup> Přednastavená šablona 4 <sup>21</sup>** 

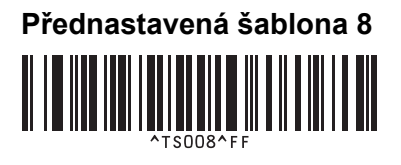

**Přednastavená šablona 9 <sup>21</sup> Přednastavená šablona 10 <sup>21</sup>**

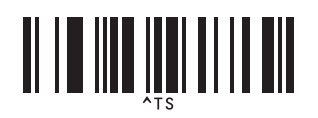

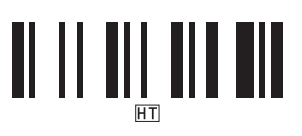

■ Zahájit tisk

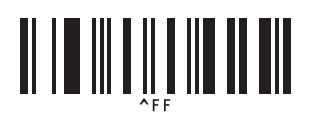

■ Výběr šablony **■ Počet sériových kopií** 

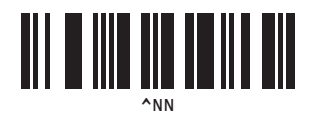

■ Oddělovač Inicializovat data šablony

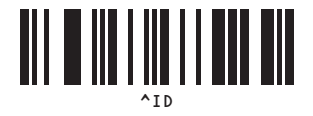

### **22 Použití jednotky akumulátoru (volitelná: PA-BU-001) <sup>22</sup>**

# **Použití jednotky akumulátoru (dobíjecí akumulátor Li-ion) <sup>22</sup>**

### **Nabíjení jednotky akumulátoru**

**Poznámka**

- Před použitím je třeba jednotku akumulátoru nabít.
- Pro plné nabití nabíjejte akumulátor asi 2,5 hodiny.
- Zkontrolujte, zda je jednotka akumulátoru vložena v tiskárně.
- 2) Pomocí napájecího adaptéru a napájecího kabelu připojte tiskárnu k elektrické zásuvce. V případě modelu QL-810W indikátor akumulátoru ( $\Box$ ) během nabíjení svítí oranžově a zhasne, jakmile je jednotka akumulátoru zcela nabitá. V případě modelu QL-820NWB se na LCD zobrazuje nabití akumulátoru.

 $\overline{\mathbb{CP}^{\boxtimes}}$ 

#### **Poznámka**

Pokud jednotka akumulátoru není zcela nabitá a použijete tiskárnu k tisku, posuvu nebo provedení jiné operace, jednotka akumulátoru se dočasně přestane nabíjet a po dokončení operace automaticky pokračuje.

### **Zastavení nabíjení jednotky akumulátoru**

Chcete-li nabíjení jednotky akumulátoru zastavit, odpojte napájecího adaptér.

#### **Poznámky k použití jednotky akumulátoru**

- Před použitím jednotku akumulátoru plně nabijte. Do té doby ji nepoužívejte.
- Jednotku akumulátoru nabíjejte v prostředí s teplotou mezi 10 a 35 °C, jinak se jednotka akumulátoru nenabije. Pokud se nabíjení zastaví kvůli příliš vysoké či nízké teplotě prostředí, přesuňte tiskárnu do prostředí, kde je teplota mezi 10 a 35 °C, a zkuste nabíjení opakovat.
- Pokud na tiskárně provedete tisk, posuv nebo jinou operaci v době, kdy je vložena jednotka akumulátoru a připojen napájecí adaptér, nabíjení se může přerušit, přestože akumulátor ještě není plně nabitý. Po zastavení činnosti tiskárny nabíjení akumulátoru pokračuje.
- V případě modelu QL-820NWB lze stav jednotky akumulátoru zjistit na LCD.

#### **Vlastnosti jednotky akumulátoru**

Nejlepší výkon a největší výdrž jednotky akumulátoru zajistíte takto:

- Jednotku akumulátoru nepoužívejte ani neskladujte na místě s extrémně vysokou či nízkou teplotou, neboť se pak může rychleji vybíjet. K tomu může dojít v případě, že téměř (na 90 % a více) nabitou jednotku akumulátoru používáte na místě s vysokou teplotou.
- Pokud hodláte tiskárnu delší dobu skladovat, vyjměte z ní jednotku akumulátoru.
- Jednotku akumulátoru skladujte nabitou na méně než 50 %, a to na suchém a chladném místě mimo přímé sluneční světlo.
- Pokud jednotku akumulátoru delší dobu skladujete, každých šest měsíců ji nabijte.
- Jestliže se při nabíjení jednotky akumulátoru dotknete tiskárny, daná část tiskárny může být na dotek teplá. To je normální a tiskárnu lze bezpečně používat. Pokud je však tiskárna velmi horká, přestaňte ji používat a nechte ji vychladnout.

Použití jednotky akumulátoru (volitelná: PA-BU-001)

# **Technické údaje produktu <sup>22</sup>**

#### **Dobíjecí jednotka akumulátoru Li-ion <sup>22</sup>**

Rozměry: přibližně 125 (Š)  $\times$  197 (H)  $\times$  69 (V) mm Hmotnost: přibližně 0,59 kg Napětí: 14,4 V Kapacita: 1 750 mAh Počet nabíjecích/vybíjecích cyklů: přibližně 300 Doba nabíjení: přibližně 2,5 hodiny

**22**

# **23 Použití skeneru čárového kódu Brother (volitelný: PA-BR-001) (pouze model QL-820NWB) <sup>23</sup>**

Režim šablony P-touch nabízí činnosti pro vkládání dat do textových objektů a objektů čárových kódů ve stažené šabloně ze skeneru čárového kódu do připojené tiskárny.

Protože skener čárového kódu Brother (volitelný: PA-BR-001) byl nastaven dle položky [Nastavení P-touch Template] v Nástroji pro nastavení tiskárny, můžete tento skener čárového kódu rychle použít beze změny jeho nastavení.

Informace o použití skeneru čárového kódu Brother jsou uvedeny v pokynech dodávaných se skenerem čárového kódu.

# brother